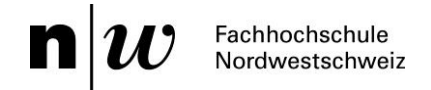

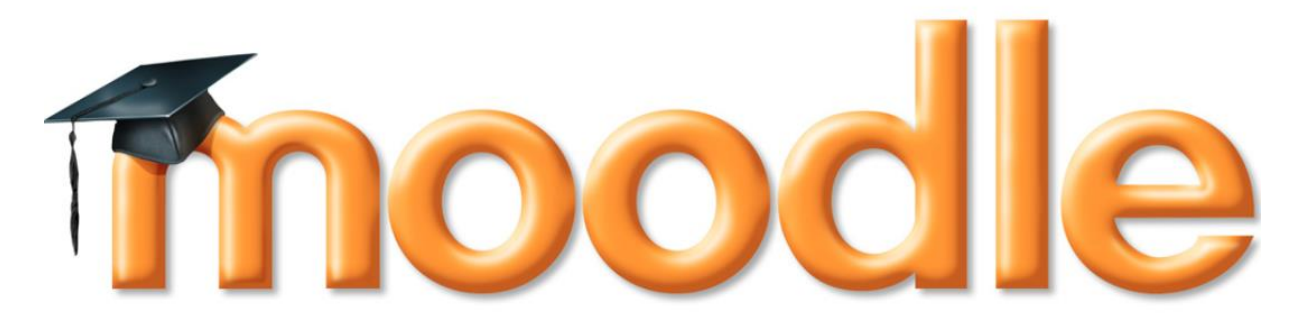

# **Handbuch Moodle Version 3.1**

Erstellt durch die Fachstelle Digitales Lehren und Lernen in der Hochschule, PH FHNW Eva-Christina Edinger, Ioana Gatzka und Ricarda T.D. Reimer

Überarbeitung der Version 3.1 mit Unterstützung der APS FHNW im August 201[7](mailto:elearning.aps@fhnw.ch) 

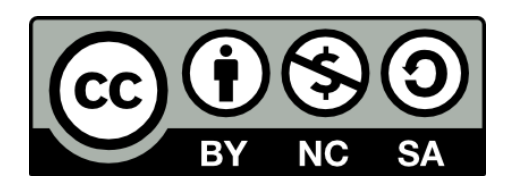

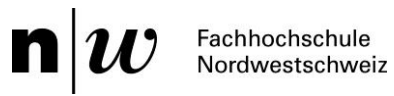

# Inhaltsverzeichnis

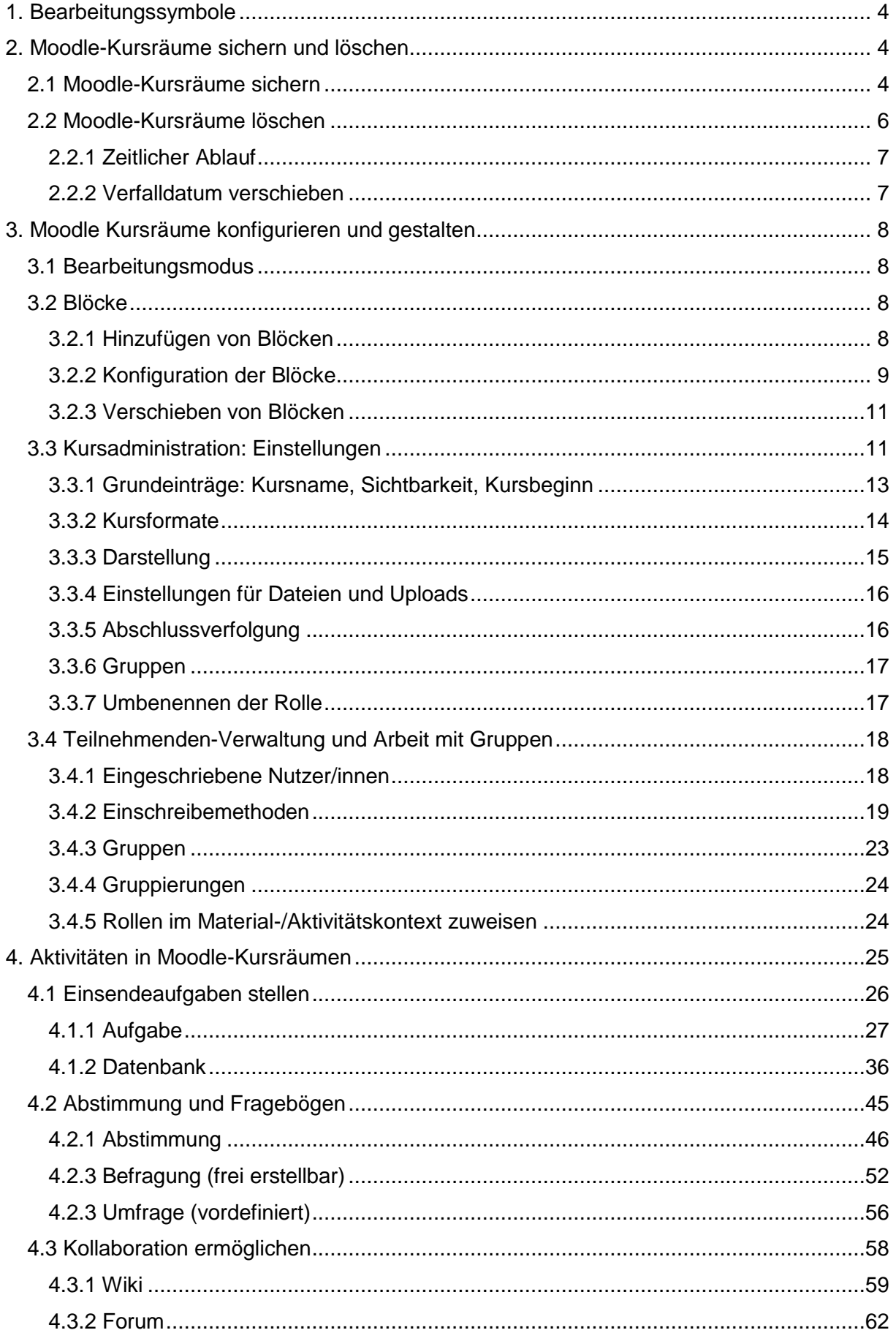

# $\blacksquare$   $w$  Fachhochschule

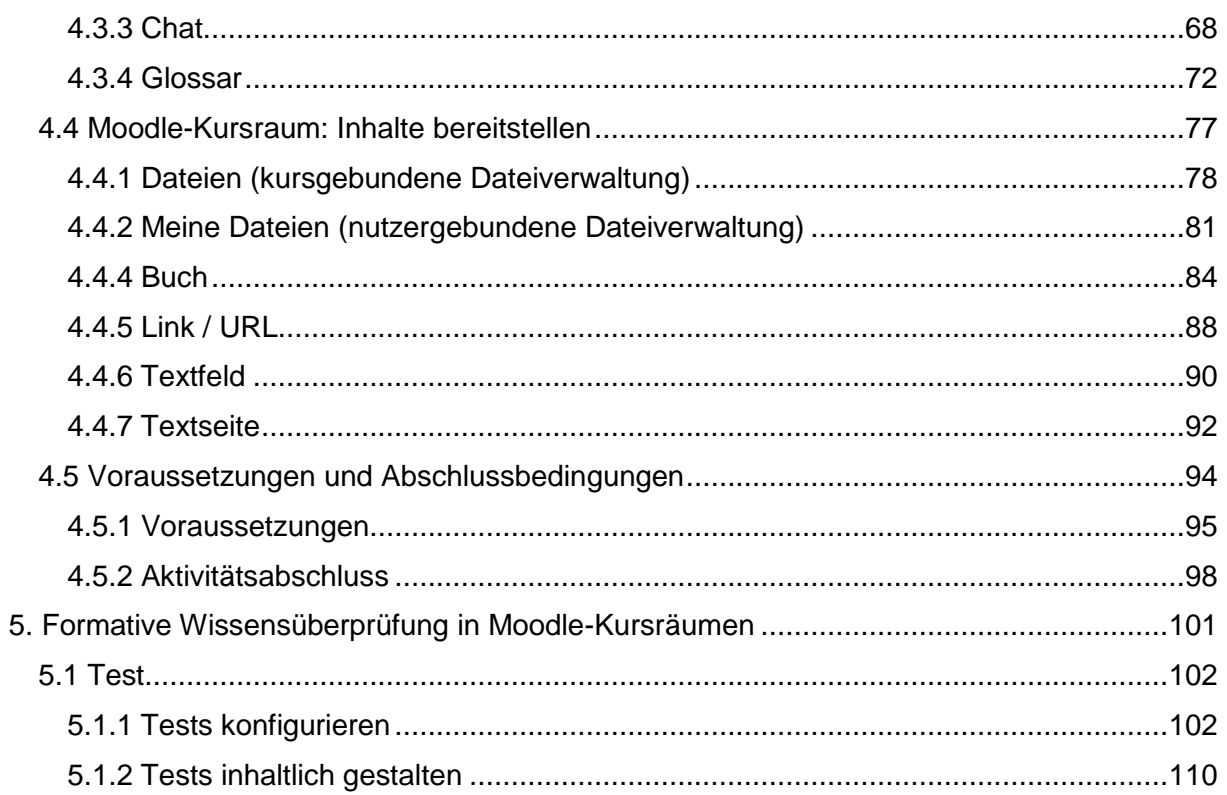

#### $\mathbf{n}|w$ Fachhochschule Nordwestschweiz

# <span id="page-3-0"></span>1. Bearbeitungssymbole

Das Bearbeiten-Symbol erlaubt es, das ausgewählte Element zu bearbeiten, d.h. dessen Einstellungen (Name, usw.) zu ändern.

- Mit diesem Verschieben-Symbol können Sie Kurselemente und Kursabschnitte  $\rightarrow$ verschieben.
	- Unter diesem Symbol befinden sich Optionen wie das Löschen der Aktivität, das  $\ddot{\phantom{a}}$
	- Verbergen das Duplizieren oder die [Rollenzuweisung.](https://docs.moodle.org/31/de/Rollen_zuweisen)

## <span id="page-3-1"></span>2. Moodle-Kursräume sichern und löschen

## <span id="page-3-2"></span>2.1 Moodle-Kursräume sichern

Klicken Sie im Moodle-Kursraum auf das Symbol für die Einstellungen und dann unter Kurs-Administration auf Backup.

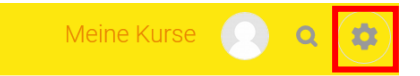

- ▼ Kurs-Administration
	- **W** Einstellungen
	- **Kursabschluss**
	- ▶ Nutzer/innen
	- $\top$  Filter
	- ▶ Berichte
	- **Bewertungen**
	- **Setup für Bewertungen**
	- C'Lernziele
	- Auszeichnungen
	- **上**Backup
	- Wiederherstellen
	- **₫** Import
	- **O** Zurücksetzen
	- Fragensammlung
	- ≜ Kompetenzen
	- **面 Papierkorb**

Rolle wechseln...

Zuerst müssen Sie einige Voreinstellungen auswählen. Markieren Sie die Checkboxen Aktivitäten einbeziehen, Blöcke einbeziehen, Filter einbeziehen je nach Bedarf (vgl. auch Abbildung unten) und klicken Sie dann auf den Button Weiter.

 $\mathbf{n}|w$ Fachhochschule<br>Nordwestschweiz

#### Sicherungseinstellungen

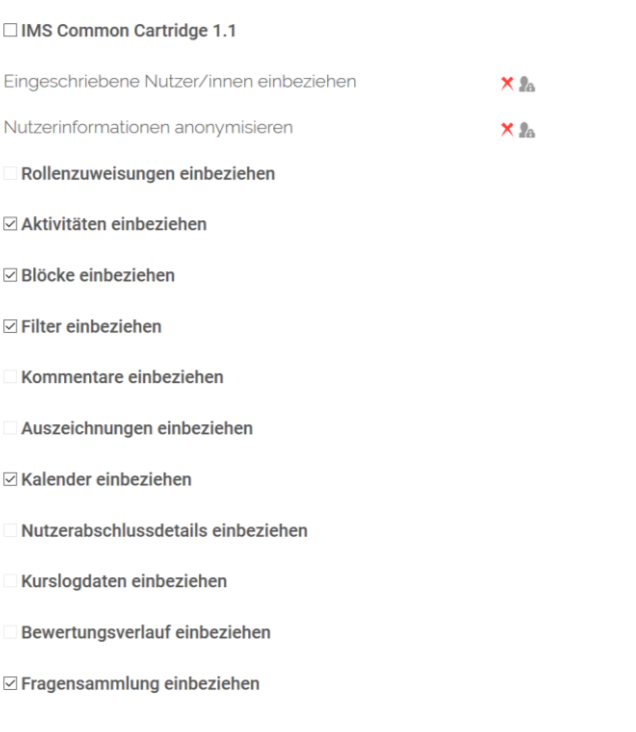

1. Einstellungen ▶ 2. Einstellungen ▶ 3. Kontrollieren und bestätigen ▶ 4. Sicherung ausführen ▶ 5. Fertigstellen

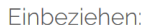

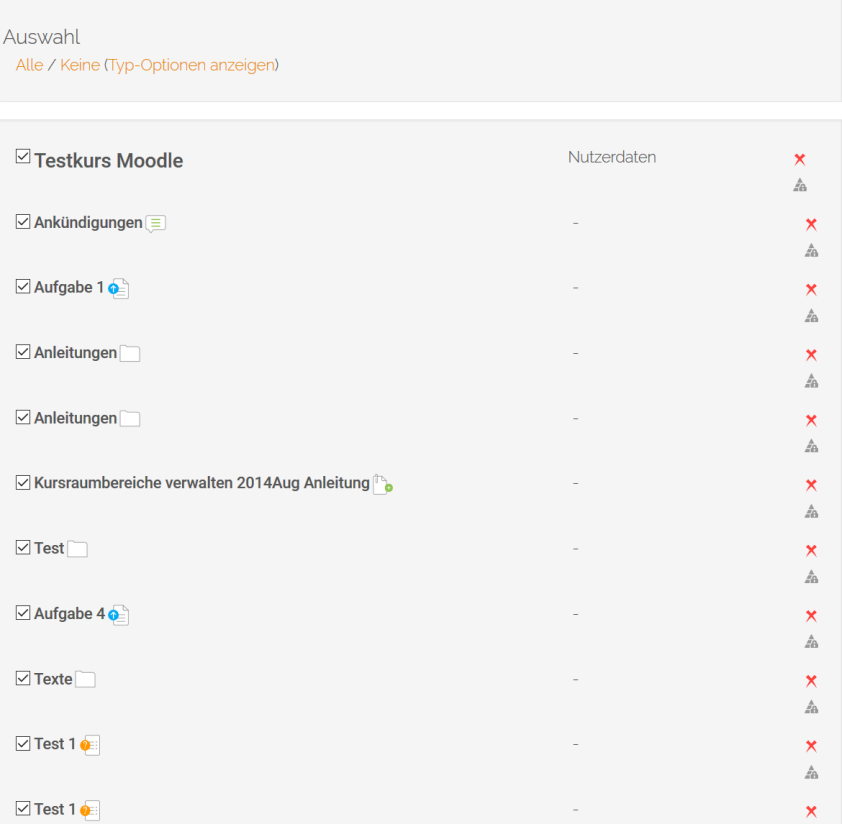

Nun müssen die Einstellungen für die Sicherung vorgenommen werden. Wählen Sie dazu aus, welche Inhalte und Aktivitäten gesichert werden sollen.

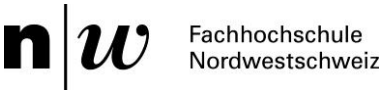

Markieren Sie die Themen / Inhaltselemente, die in die Kurssicherung einbezogen werden sollen und klicken Sie dann auf den Button Weiter.

Sie können auch bestimmte Aktivitäten in die Kurssicherung einbeziehen oder ausschliessen (z.B. alle Foren, alle Aufgaben usw.). Klicken Sie dazu in der obersten Zeile «Auswahl» auf den Link Typ-Optionen anzeigen. Dann werden alle Typen von Aktivitäten angezeigt, die es im Kurs gibt und Sie können über die entsprechenden Links Alle bzw. Keine wählen, ob alle Aktivitäten dieses Typs gesichert werden sollen oder nicht.

Nachdem Sie auf Weiter geklickt haben, überprüfen Sie im nächsten Schritt, ob alle zu sichernden Daten korrekt erfasst sind. Wenn Sie Angaben korrigieren wollen, nutzen Sie in jedem Falle den Button Zurück, andernfalls bestätigen Sie die Angaben durch Klicken des Buttons Sicherung ausführen. Das Fertigstellen der Sicherung erreichen Sie durch Klick auf den Button Weiter. Die Kurssicherungsdatei \*.mbz (um Verwechslungen mit \*.zip-Dateien zu vermeiden) finden Sie im Sicherungsbereich, wohin Sie automatisch weitergeleitet werden. Diesen Bereich finden Sie in jedem Moodle-Kursraum in dem Block Einstellungen > Wiederherstellen.

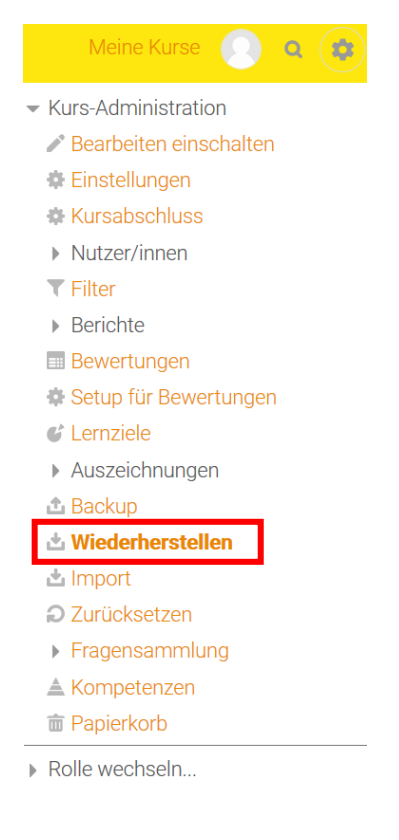

## <span id="page-5-0"></span>2.2 Moodle-Kursräume löschen

Automatisch werden alle ab dem Herbstsemester 2014 erstellten Kursräume nach 13 Monaten für Sie und Ihre Studierenden sowie Weiterbildungsteilnehmenden unsichtbar. Drei Monate später werden diese Kursräume dann endgültig und unwiderruflich gelöscht. Sie selbst können Ihre Moodle-Kursräume auch schon früher eigenständig löschen oder aber das Verfalldatum nach Belieben verschieben.

Moodle-Kursräume, die vor dem Herbstsemester 2014 erstellt worden sind (vor der Umstellung auf dieses neue Verfahren), haben ebenfalls ein Verfalldatum, welches Sie ändern können und sollten. Diese Kursräume werden nicht automatisch gelöscht.

Wir möchten Sie bitten, Ihre «alten» Moodle-Kursräume aufzurufen und aktiv ein Verfalldatum zu setzen, denn nur so kann eine nachhaltige Übersichtlichkeit erreicht werden.

Zum einen wird den Studierenden und Weiterbildungsteilnehmenden die Suche nach dem aktuellen Kursraum erleichtert, d.h. die langen Listen mit vergangenen Lehrveranstaltungen werden langfristig reduziert. Zum anderen stellen Sie mit der Neuerstellung und Überarbeitung von Moodle-Kursräumen sicher, dass die Inhalte Ihrer Veranstaltungen aktuell bleiben und Sie Ihren Moodle-Kursraum jeweils nach medien- und hochschuldidaktischen Überlegungen und Ihren Kompetenzen entsprechend neu gestalten können.

#### <span id="page-6-0"></span>**2.2.1 Zeitlicher Ablauf**

Alle ab dem Herbstsemester 2014 eröffneten Moodle-Kursräume werden automatisch nach 13 Monaten für Sie und Ihre Studierenden sowie Weiterbildungsteilnehmenden unsichtbar gesetzt. Drei Monate später werden diese Kursräume dann endgültig und unwiderruflich gelöscht.

Alle Personen mit Teacher-Rechten für den jeweiligen Moodle-Kursraum erhalten drei Wochen vor dem Verfalldatum eine Erinnerung per E-Mail.

#### <span id="page-6-1"></span>**2.2.2 Verfalldatum verschieben**

Benötigen Sie Ihren Moodle-Kursraum länger als 13 Monate? Kein Problem, verschieben Sie einfach das Verfalldatum Ihres Moodle-Kursraums nach Ihren Wünschen. Sobald Ihr Moodle-Kursraum eröffnet wurde und Sie diesen einrichten, können Sie das Verfalldatum innerhalb von 13 Monaten festlegen. Das Verfalldatum ist nicht mit dem Löschdatum gleichzusetzen. Das Verfalldatum ist der Zeitpunkt, ab welchem der Kursraum für Sie als Moodle-Teacher und Ihre Studierenden sowie Weiterbildungsteilnehmenden nicht mehr sichtbar ist. Erst drei Monate später wird der Kursraum unwiderruflich gelöscht. Sie können das Verfalldatum eines Kursraums bereits im Voraus festlegen.

Bitte gehen Sie folgendermassen vor:

Klicken Sie in der *Kurs-Administration* auf *Kurs löschen*.

- Kurs-Administration
	- **W** Einstellungen
	- **Kursabschluss**
	- ▶ Nutzer/innen
	- $\top$  Filter
	- ▶ Berichte
	- **Bewertungen**
	- Setup für Bewertungen
	- C Lernziele
	- Auszeichnungen
	- **出 Backup**
	- Miederherstellen
	- **出** Import
	- O Veröffentlichen
	- **2** Zurücksetzen
	- Fragensammlung
	- ≜ Kompetenzen
	- **面 Papierkorb**
- **Kurs löschen**
- Rolle wechseln...

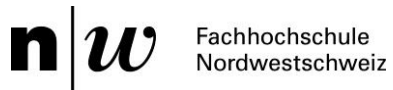

Geben Sie unter «Verfalldatum» den Zeitpunkt ein, ab welchem der Kursraum für Sie als Moodle-Teacher und Ihre Studierenden / Weiterbildungsteilnehmenden nicht mehr sichtbar sein soll. Der Kursraum wird an diesem Tag in den Papierkorb verschoben und drei Monate später unwiderruflich gelöscht. Bitte informieren Sie in jedem Falle Ihre Studierenden und Weiterbildungsteilnehmenden frühzeitig über das Verfalldatum.

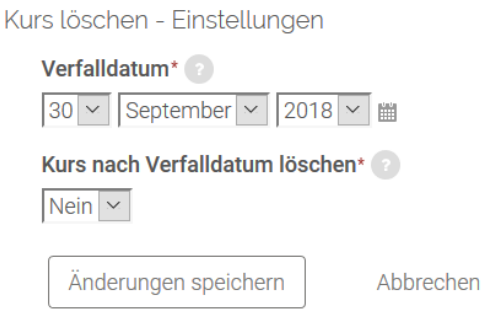

Hinweis: Alle Moodle-Teacher eines Moodle-Kursraumes erhalten drei Wochen vor diesem Datum eine Erinnerung per E-Mail. Wenn Sie selbst kein Verfalldatum definieren, wird das Verfalldatum automatisch auf 13 Monate nach Kursraumerstellung gesetzt. Falls Sie Ihren Studierenden ebenso Teacher-Rechte erteilt haben oder mehrere Hochschullehrende über Teacher-Rechte in einem Moodle-Kursraum verfügen, so bekommen auch diese das E-Mail.

Insofern müssen Sie frühzeitig klären, welcher der Moodle-Teacher für den Prozess verantwortlich ist. Nach Abschluss der aktiven Moodle-Kursraumnutzung im Rahmen einer Lehrveranstaltung können Sie den Studierenden die Teacher-Rechte auch wieder entziehen.

Das Prozedere ist technisch in der Form realisiert, dass Sie alle Prozesse rund um das Löschen eines Moodle-Kursraumes selbstständig vornehmen können. Ein Kontakt mit den Moodle-Administrator/-innen ist nicht vorgesehen.

Wenn Sie nicht möchten, dass Ihr Moodle-Kursraum unwiderruflich gelöscht wird, wählen Sie unter «Kurs nach Verfalldatum löschen» Nein aus. Klicken Sie auf Änderungen speichern. Der Moodle-Kursraum ist sodann für die Teilnehmenden unsichtbar. Die Moodle-Teacher können den Löschprozess des Moodle-Kursraumes wieder reaktivieren und ein neues Verfalldatum setzen.

## <span id="page-7-0"></span>3. Moodle Kursräume konfigurieren und gestalten

## <span id="page-7-1"></span>3.1 Bearbeitungsmodus

In der Version 3.1 ist Moodle automatisch im Bearbeitungsmodus, wenn Sie über die entsprechenden Berechtigungen verfügen.

## <span id="page-7-2"></span>3.2 Blöcke

Blöcke werden in der linken und/oder rechten Spalte des Moodle-Kursraumes angezeigt. Sie dienen der Navigation und Steuerung. Sie können diese Blöcke hinzufügen und/oder verschieben. Diese individualisierte Anzeige kann wahlweise für einzelne Kurse oder für alle Ihre Kurse gelten.

#### <span id="page-7-3"></span>**3.2.1 Hinzufügen von Blöcken**

Wenn Sie einen Block hinzufügen wollen, klicken Sie auf Kurswerkzeuge und danach auf den Button «Blöcke bearbeiten».

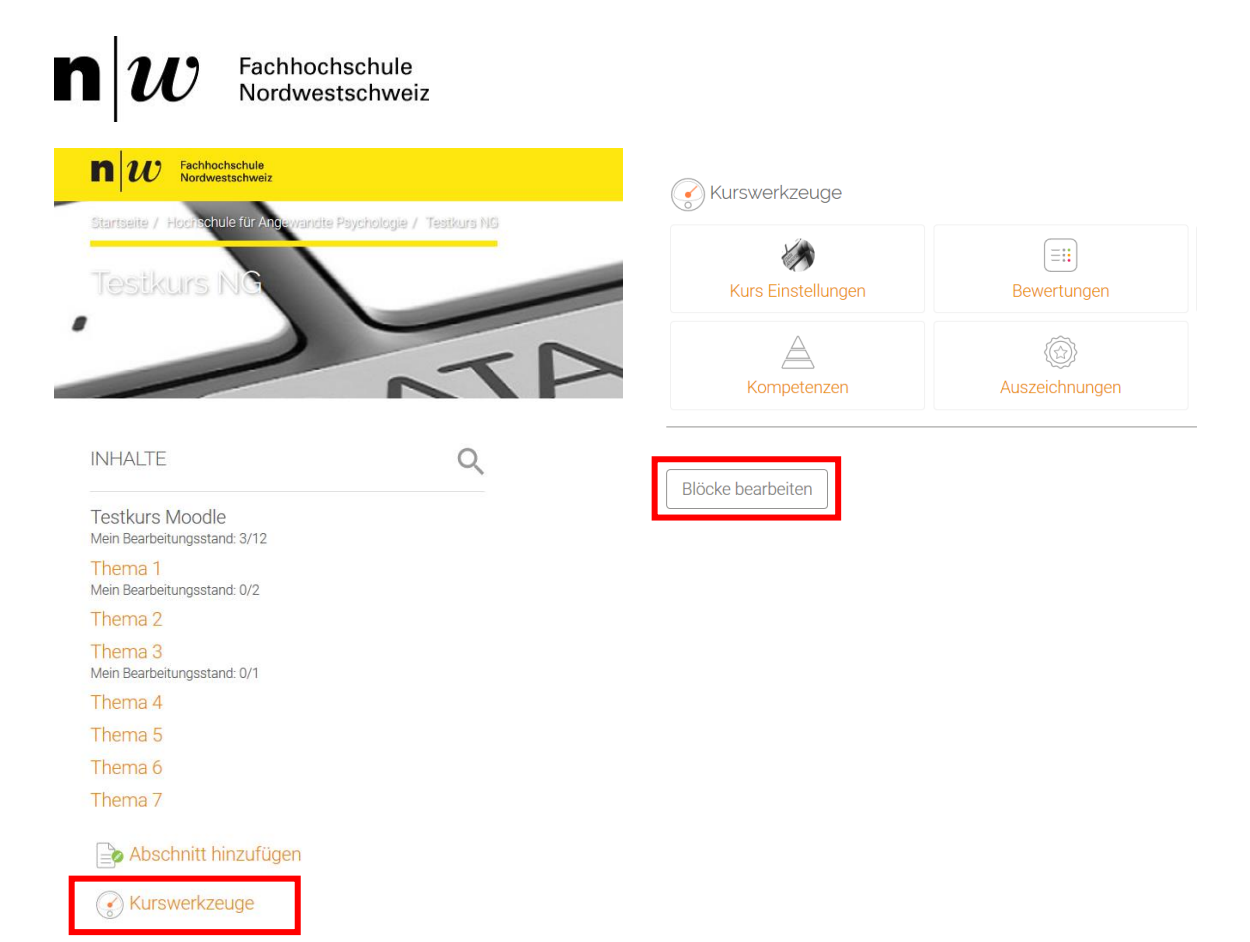

#### Danach ist es möglich einen Block hinzuzufügen.

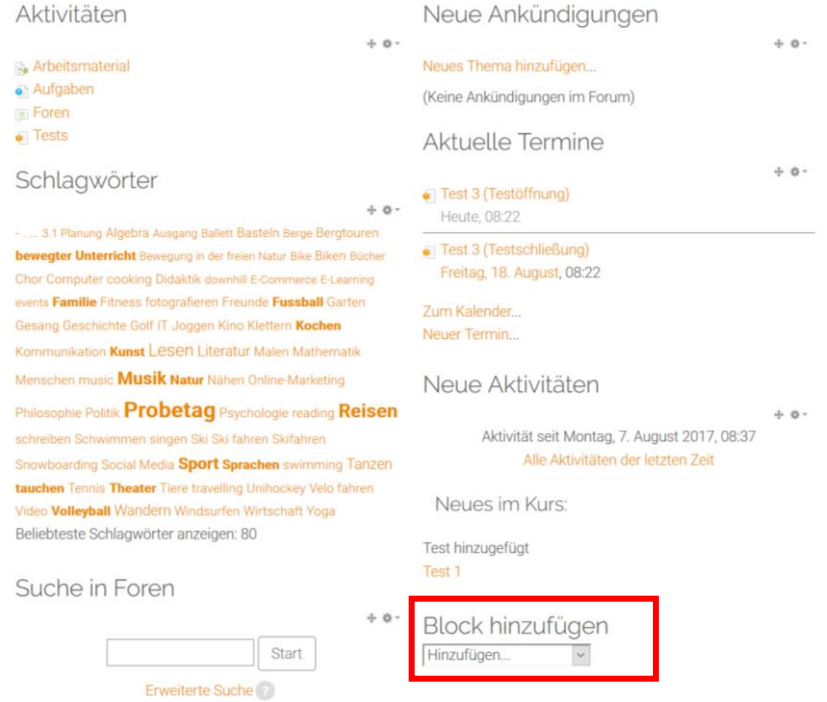

Nach dem Drücken des Buttons Hinzufügen und der Auswahl des gewünschten Blocks, erscheint dieser unterhalb oberhalb des Blocks «Schlagwörter».

#### <span id="page-8-0"></span>**3.2.2 Konfiguration der Blöcke**

Nach dem Hinzufügen eines Blocks muss dieser zumeist konfiguriert werden. Das kann z.B. bedeuten, dass die Platzierung des Blocks im Moodle-Kursraum festgelegt werden kann.

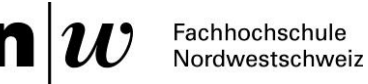

Ein Block kann zu einem «festen» Block gemacht werden, so dass dieser in allen Bereichen des Moodle-Kursraumes an derselben Stelle angezeigt wird. Dies erreicht man in den Konfigurationseinstellungen des Blocks (in unten stehendem Bild am Beispiel des Blocks «Personen») über den Button Aktionen (das kleine Zahnrad). In Abhängigkeit vom Kontext (Bereich auf Moodle) und den Rechten, die Sie haben, können Sie in diesem Bereich der Blockeinstellungen festlegen, wo der Block angezeigt wird.

Personen

**C** Teilnehmer/innen

Über die Menüauswahl Block konfigurieren (im Beispiel «Personen konfigurieren») erreichen Sie abhängig von der Art des Blocks weitere mögliche Einstellungen: Blocktitel oder -inhalte, Adresse des externen RSS-Feeds, Anzahl an Nachrichten, die angezeigt werden, usw.

 $+4$ 

Blöcke können jederzeit gelöscht oder verborgen werden.

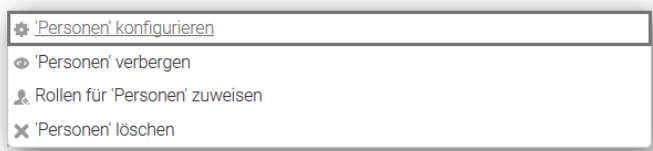

Folgende Einstellungsmöglichkeiten stehen Ihnen zur Verfügung:

*Normale Blockplatzierung:* Gibt eine Information darüber an, wo der Block ursprünglich angelegt wurde.

*Auf diesen Seiten anzeigen:* Hier können Sie den Kontext festlegen, in dem der Block angezeigt wird. Als Moodle-Teacher können Sie den jeweiligen Moodle-Kursraum auswählen.

*Standardbereich:* Hier können Sie wählen, ob der Block in der rechten oder linken Spalte angezeigt werden soll (in Ausnahmefällen gibt es auch zentrierte Blöcke).

*Standardgewichtung:* Damit legen Sie fest, wo innerhalb der gewählten Spalte ein Block erscheint: -10 bedeutet ganz oben, 10 bedeutet ganz unten in der Spalte.

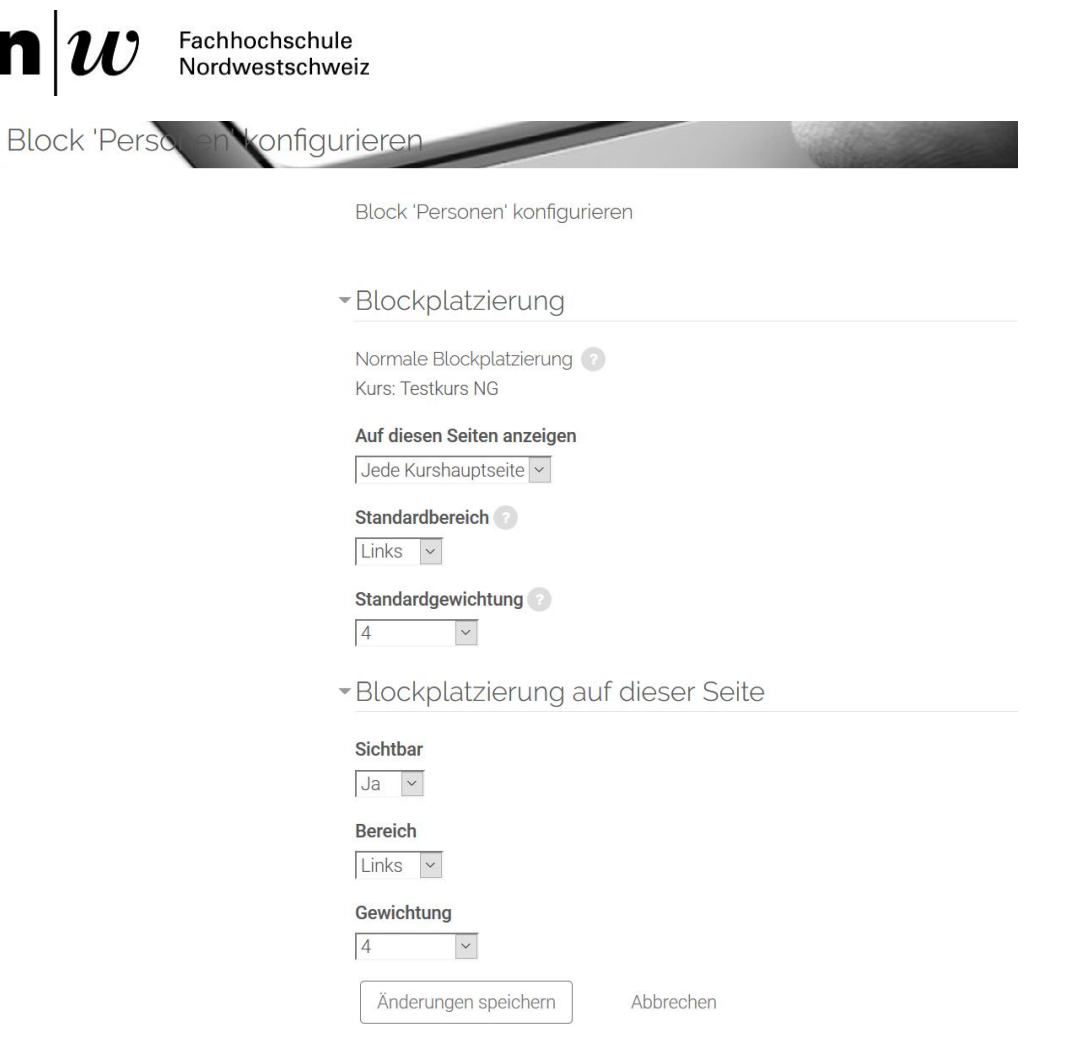

#### <span id="page-10-0"></span>**3.2.3 Verschieben von Blöcken**

Die Reihenfolge der Blöcke ist variabel und individuell einstellbar. Wenn Sie einen Block verschieben wollen, klicken Sie auf das Doppelpfeil-Symbol (Maustaste gedrückt halten) und ziehen Sie ihn an die gewünschte Stelle.

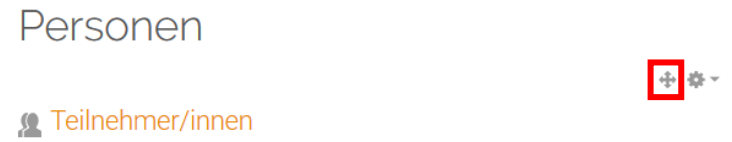

#### <span id="page-10-1"></span>3.3 Kursadministration: Einstellungen

In den Kurseinstellungen legen Sie fest, wie ein Moodle-Kursraum aussieht und organisiert ist. Zugriff erhalten Sie in der Version 3.1 über die Kurswerkzeuge oder über die Kurs-Administration.

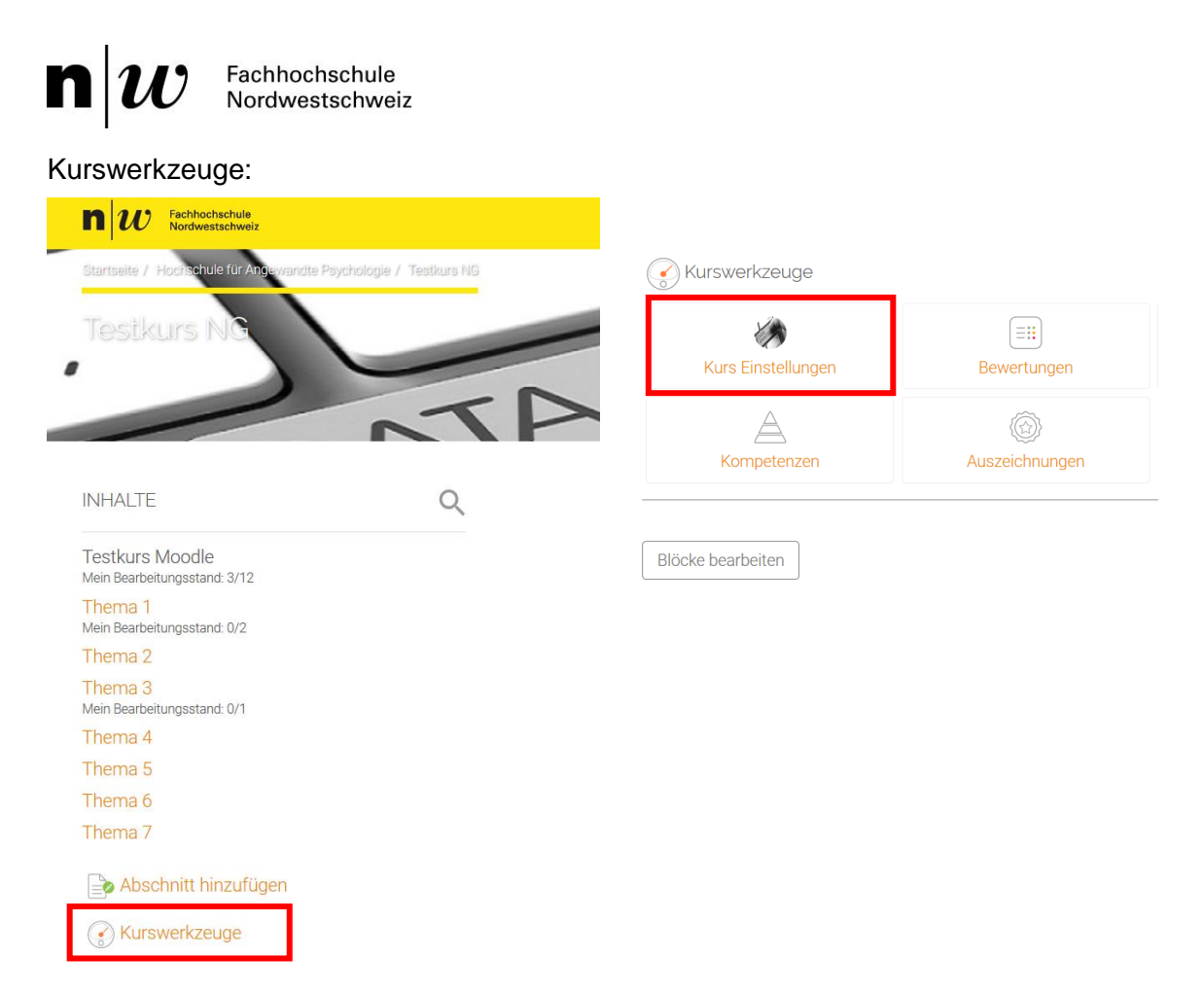

#### Kurs-Administration:

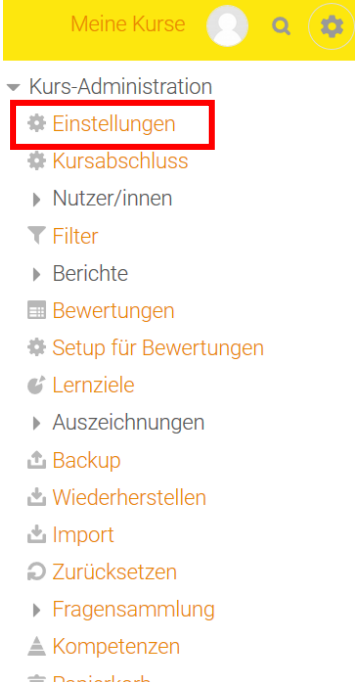

**面 Papierkorb** 

Rolle wechseln...

In den nachfolgenden Unterkapiteln stellen wir Ihnen die verschiedenen Einstellungsoptionen vor.

 $\mathbf n$ Fachhochschule Nordwestschweiz

#### <span id="page-12-0"></span>**3.3.1 Grundeinträge: Kursname, Sichtbarkeit, Kursbeginn**

Zu den Grundeinträgen gehören der Kursname, der Kursbereich, die Sichtbarkeit, der Kursbeginn und die Kursbeschreibung.

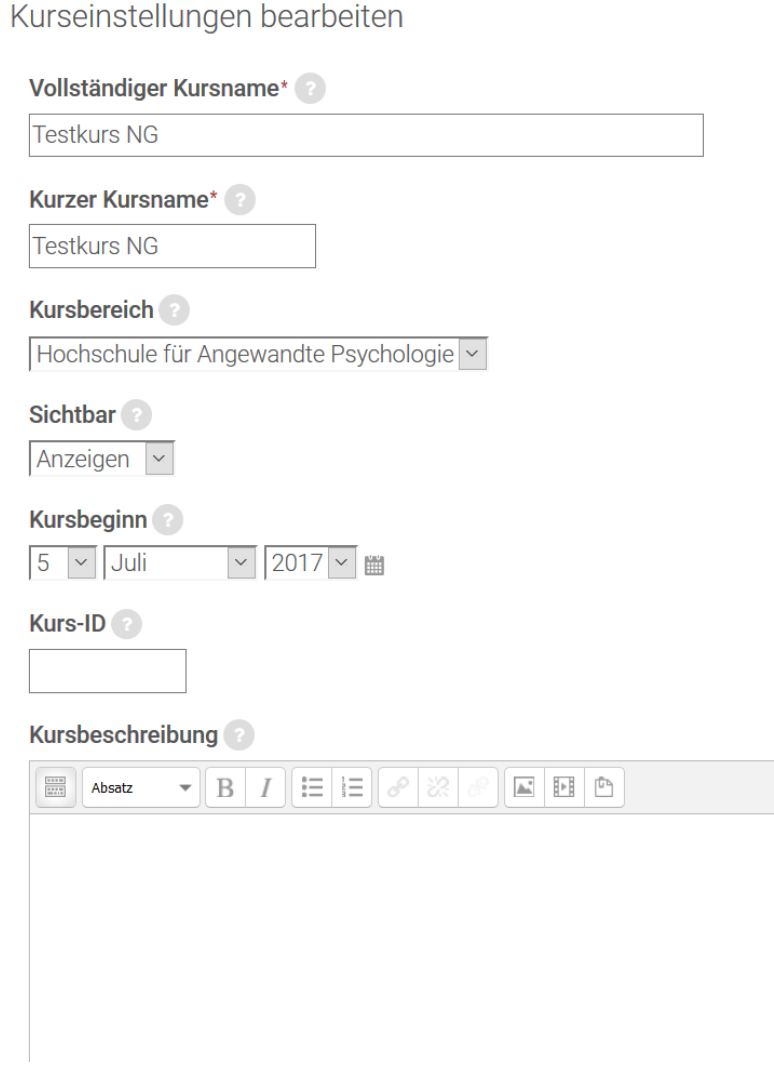

Beim Kursraumnamen unterscheidet man zwischen dem vollständigen Kursnamen und dem kurzen Kursnamen.

Der *vollständige Kursname* wird bei der Navigation über die Kursbereiche oder bei einer Suche angezeigt. Sie können diesen Titel erweitern / ändern in den Einstellungen > Kurs-Administration. So können sowohl Sie als auch Ihre Studierenden den Kurs leichter erkennen. An der Hochschule für Angewandte Psychologie wird beim *kurzen Kursnamen* meist derselbe Name verwendet wie beim vollständigen Kursnamen.

*Kursbereich:* Diese Option legt fest, in welchem Kursbereich der Kurs abgelegt wird.

Die Option *Sichtbar* ermöglicht es Ihnen, Ihren Moodle-Kursraum komplett zu verbergen. D.h. der Moodle-Kursraum erscheint nicht in der Kursliste, ausgenommen für Moodle-Teacher der betreffenden Lehrveranstaltung und für Administratoren/-innen. Auch wenn Teilnehmende versuchen, die Kursraum-URL direkt zu erreichen, erhalten sie keinen Zugang.

#### $\mathbf{n}|w$ Fachhochschule Nordwestschweiz

*Kursbeginn:* Hier wird der Beginn der Veranstaltung festgelegt. Wenn Sie das Wochenformat nutzen, wird dadurch die Anzeige des Datums in den Kursabschnitten beeinflusst. Die erste Woche beginnt immer mit dem festgelegten Datum. Die Einstellung hat keinen Einfluss auf die Darstellung von anderen Moodle-Kursräumen. Das Datum des Kursbeginns ist jedoch wichtig für die Anzeige von Berichten und Log-Daten – diese werden erst vom Datum des Kursbeginns an aufgezeichnet.

*Kursbeschreibung:* Fügen Sie hier eine kurze Beschreibung zur Lehr- /Weiterbildungsveranstaltung ein. Diese erscheint in der Kursliste bei einer Suche, so ermöglichen Sie Studierenden und Weiterbildungsteilnehmenden, dass sich diese via Moodle über die angebotenen Lehrveranstaltungen informieren können.

## <span id="page-13-0"></span>**3.3.2 Kursformate**

Ein Kursformat legt fest, wie ein Moodle-Kursraum dargestellt wird.

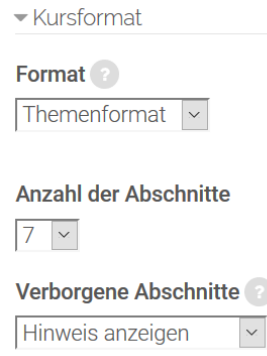

Auf Moodle sind folgende Kursformate verfügbar:

*Einzelaktivität:* Moodle-Teacher können genau eine Aktivität zum Kurs hinzufügen. Sobald Sie in den Kurseinstellungen dieses Format auswählen, erscheint ein Aktivitäten-Auswahlmenü, um die gewünschte Aktivität anzulegen. Der komplette Kurs wird auf diese eine Aktivität (z.B. Wiki, Lernpaket, Test oder SCORM: Sharable Content Object Reference Model) beschränkt, was bedeutet, dass jegliche Kommunikation, Kollaboration und Interaktion über diese eine Aktivität stattfindet. Entsprechend sollte diese Aktivität komplex sein.

*Soziales Format:* Ein Forum wird im Moodle-Kursraum angezeigt. Das Soziale Format ist ein spezielles Kursformat, das empfehlenswert ist, wenn Ihr Moodle-Kursraum aus einem einzigen Diskussionsforum bestehen soll. Dieses Format unterstützt eine «freie Form» des Lehrens und Lernens, bei der Austausch und Diskurs im Mittelpunkt stehen. Allerdings müssen, da der Moodle-Kursraum nur aus dem Forum besteht, Dateien und andere Materialien immer zu einem Foren-Beitrag hinzugefügt und in dieser Form mitgeschickt werden. Es gibt in diesem Kursformat keine Möglichkeit der separaten Dateiablage im Moodle-Kursraum.

*Themenformat:* Dies ist das gängigste Format auf Moodle an der APS, da es die grösste Flexibilität bietet. Der Moodle-Kursraum wird in Themenabschnitte eingeteilt und strukturiert. In jedem Themenabschnitt können verschiedene Arten von Inhalten bereitgestellt werden. Inhalte und Aktivitäten können spezifisch zu einem frei wählbarenThema hinzugefügt werden. Die Abschnittsnamen sind standardmässig mit dem Namen «Thema XX» konfiguriert, dies können Sie aber jederzeit ändern. Es empfiehlt sich, einen aussagekräftigen Namen pro Abschnitt zu wählen und ein visuelles Erkennungszeichen zu hinterlegen, wie etwa ein Bild oder einen andersartig formatierten Abschnitt.

*Wochenformat:* Der Moodle-Kursraum wird in Wochenabschnitte eingeteilt, beginnend mit der ersten Woche nach dem Kursbeginn. Wenn Sie im Moodle-Kursraum das Wochenformat nutzen, definiert die Einstellung «Kursbeginn» den ersten Tag der ersten angezeigten Woche dementsprechend (vgl. exemplarisch unten stehende Abbildung). Ausserdem legt diese Einstellung fest, ab welchem Datum Berichte über Aktivitäten im Moodle-Kursraum angezeigt werden können. In jedem Wochenabschnitt werden verschiedene Arten von Inhalten bereitgestellt. Dieses Format ist geeignet, wenn alle Lernenden gleichzeitig Zugriff auf alle Kursinhalte haben sollen.

Falls Sie bereits Abschnitte benannt haben, werden diese nicht überschrieben. Nur jene Abschnitte mit ursprünglicher Bezeichnung nehmen die Wochenbezeichnung an. Die von Ihnen bereits anders benannten Abschnitte lassen sich mit Aktivierung der Checkbox *Standard verwenden* anpassen.

Weitere Einstellungsmöglichkeiten in diesem Bereich sind die Anzahl der Abschnitte, Verborgene Abschnitte sowie das Kurslayout.

*Anzahl der Abschnitte:* Diese Einstellung ist nur bei den Kursformaten Wochenformat und Themenformat relevant. Beim Wochenformat wird die Anzahl der Wochen festgelegt, beginnend mit dem Datum des Veranstaltungsbeginns. Beim Themenformat wird die Anzahl der Themen festgelegt. Bei beiden Formaten wird eine entsprechende Anzahl von Kursabschnitten im Moodle-Kursraum angelegt (zusätzlich zu einem «nullten» Kursabschnitt ganz oben im Moodle-Kursraum, der für allgemeine Informationen immer bereitgestellt wird und der keine Nummerierung hat).

*Verborgene Abschnitte:* Mit dieser Einstellung legen Sie fest, inwiefern den Teilnehmenden in Ihrem Moodle-Kursraum verborgene Abschnitte angezeigt werden. Sie können verborgene Abschnitte als solche für Studierende sichtbar machen, aber auch komplett verbergen. Soll der Abschnitt als «verborgen» sichtbar sein, wird der Abschnittstitel in grauer Schrift angezeigt, die verborgenen Aktivitäten, Texte und sonstigen Inhalte sind jedoch für Studierende unsichtbar. Sinnvoll ist das insbesondere beim Wochenformat, um Wochen ohne Lehrveranstaltungen (z.B. Ferienwochen) nicht im Moodle-Kursraum anzuzeigen. Eine weitere didaktische Gestaltungsmöglichkeit besteht darin, Abschnitte als verborgen anzuzeigen und deren Inhalte erst sukzessive im Seminarverlauf für die Teilnehmenden freizugeben. Für Sie als Lehrende bietet das die Möglichkeit, dass Sie die Abschnitte abschliessend vorbereiten und mit Materialien ausstatten können. Die Studierenden können darauf jedoch erst zugreifen, wenn Sie die Inhalte einblenden.

Sie können die verborgenen Abschnitte aber auch komplett verbergen (Auswahlmöglichkeit «Vollständig unsichtbar»), dann sehen die Teilnehmenden gar nicht, dass es den entsprechenden Abschnitt gibt.

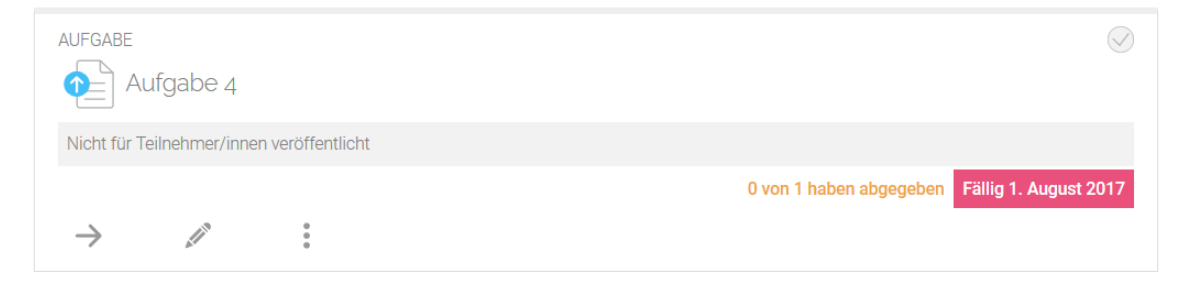

#### <span id="page-14-0"></span>**3.3.3 Darstellung**

Verfügbare Optionen für die Darstellung Ihres Moodle-Kursraumes sind Sprache, Anzahl Nachrichten und das Anzeigen von Bewertungen und Aktivitäten-Berichten.

Fachhochschule Nordwestschweiz Darstellung **Sprache im Kurs** Nicht festgelegt  $\bar{\mathbf{v}}$ **Anzahl neuer Nachrichten** 5  $\bar{\times}$ Bewertungen anzeigen |Ja  $\scriptstyle\sim$ 

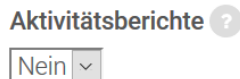

*Sprache im Kurs:* Wenn Sie eine Sprache festlegen, so erscheint die Oberfläche in diesem Moodle-Kursraum in der ausgewählten Sprache, selbst wenn Teilnehmende in ihrem eigenen Nutzerprofil eine andere bevorzugte Sprache ausgewählt haben. Dies bietet sich beispielsweise für Fremdsprachenkurse an.

*Anzahl neuer Nachrichten:* Diese Einstellung bestimmt, wie viele neue Nachrichten im Block Neue Nachrichten auf der Kursseite angezeigt werden. Wenn Sie hier 0 angeben, dann wird der Block nicht angezeigt.

*Bewertungen anzeigen:* Zahlreiche Lernaktivitäten können bewertet werden. Standardmässig werden alle Bewertungen in der Bewertungsübersicht angezeigt, auf

welche die Kursteilnehmenden über den Link Bewertungen im Block Kurs-Einstellungen zugreifen können. Jeder/jede Teilnehmende sieht selbstverständlich nur seine/ihre eigenen Bewertungen. Wenn Sie keine Bewertungen im Kurs verwenden möchten oder die Bewertungen nicht für die Teilnehmenden sichtbar schalten wollen, dann wählen Sie bei dieser Einstellung Nein.

*Aktivitäten-Berichte anzeigen:* Moodle erstellt für jede Person im Kurs Aktivitäten-Berichte, die die Aktivitäten dieser Person im Kurs anzeigen (Zugriffe, Beiträge usw.). Moodle-Teacher haben standardmässig über den Block *Navigation > Berichte* Zugriff auf die Aktivitäten-Berichte aller Kursteilnehmenden. Teilnehmende haben Zugriff auf ihre eigenen Aktivitäten-Berichte, vorausgesetzt der/die Lehrende hat die Einstellung Aktivitäten-Berichte anzeigen auf Ja gesetzt. In manchen LV oder Weiterbildungen kann dies nützlich sein, um den Teilnehmenden eine Reflexion über ihr Engagement im Lehr-/Lernsetting zu ermöglichen.

## <span id="page-15-0"></span>**3.3.4 Einstellungen für Dateien und Uploads**

In diesem Abschnitt finden Sie Informationen zur Darstellung von Kursdateien und Uploads.

Dateien und Uploads Maximale Dateigröße Max. Dateigröße Website (150MB) ~ *Maximale Dateigrösse:* Mit dieser Einstellung kann die maximale Grösse von Dateien zum Hochladen auf den Server bestimmt werden. Diese ist an der FHNW auf 150 MB begrenzt durch die systemweite Einstellung der Moodle-Administration. In den

einzelnen Lernaktivitäten können Sie diese Grösse weiter nach unten einschränken.

#### <span id="page-15-1"></span>**3.3.5 Abschlussverfolgung**

- Abschlussverfolgung Abschlussverfolgung aktivieren

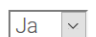

Mit der Einstellung Abschlussverfolgung lässt sich festlegen, wie der Abschluss des Arbeitsmaterials oder der Aktivität in einem Moodle-Kursraum erfolgen soll. Z.B. kann eine Textseite abgeschlossen sein, wenn sie angesehen wurde,

ein Forum kann dann abgeschlossen sein, wenn jemand mindestens ein neues Diskussionsthema begonnen hat oder auf mindestens drei Beiträge geantwortet wurde, ein Glossar kann abgeschlossen sein, wenn zwei Glossareinträge erstellt wurden usw.

Dies dient den Studierenden / Weiterbildungsteilnehmenden zur Verfolgung des eigenen Bearbeitungsfortschittes oder kann genutzt werden, um die individuellen Lernpfade der Teilnehmenden im Moodle-Kursraum sichtbar zu machen.

Weitere Informationen zum Aktivitätenabschluss finden Sie im Kapitel 4.5.2. Nur wenn Sie die Abschlussverfolgung mit Ja aktivieren, wird diese in den Einstellungen der Aktivität und auf der Übersichtsseite zur Abschlussverfolgung angezeigt.

#### <span id="page-16-0"></span>**3.3.6 Gruppen**

 $|$  Keine  $| \times |$ 

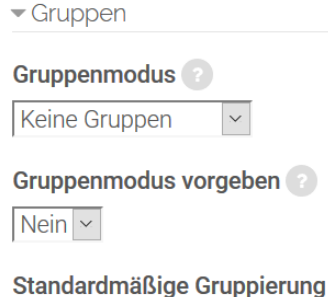

Innerhalb eines Moodle-Kursraumes stehen Ihnen für Gruppen mehrere Einstellungsmöglichkeiten zur Verfügung:

*Gruppenmodus:* Mit dieser Einstellung legen Sie den Gruppenmodus auf Kursebene fest. Dieser Modus wird zur Standard-Gruppeneinstellung für alle Aktivitäten des Kurses. Die Optionen, die Ihnen zur Verfügung stehen, sind «keine Gruppen», «sichtbare» oder «getrennte Gruppen».

• *Keine Gruppen:* Es gibt keine Gruppen im Kurs, jeder/jede gehört zur

- Allgemeinheit. • *Getrennte Gruppen:* Jede Gruppe sieht nur die Mitglieder der eigenen Gruppe. Die anderen Gruppen, sowie deren Beiträge in den Aktivitäten (z.B. Forenbeiträge oder Wikieinträge) sind unsichtbar.
- *Sichtbare Gruppen:* Jede Gruppe arbeitet für sich, sieht jedoch die Mitglieder der anderen Gruppen (und deren Beträge in den Aktivitäten, aber nur mit Lese-Zugriff).

*Gruppenmodus vorgeben:* Wenn Sie diese Einstellung auf Ja setzen, dann gilt der Gruppenmodus, den Sie auf Kursebene eingestellt haben, für alle Aktivitäten im Kurs. D.h. Sie können nicht für einzelne Aktivitäten den Gruppenmodus ändern – es gilt immer die Einstellung auf Kursebene, unabhängig davon, was Sie auf der Aktivitätenebene konfigurieren. Die Einstellung Ja ist beispielsweise dann sinnvoll, wenn ein einziger Moodle-Kursraum für verschiedene, völlig getrennte Gruppen bereitgestellt werden soll. Falls Sie aber nur einzelne Aktivitäten von Gruppen bearbeiten lassen möchten, empfiehlt es sich, hier den Modus auf Nein zu setzen und die Einstellung bei der gegebenen Aktivität einzeln vorzunehmen.

*Standardmässige Gruppierung:* Mit dieser Einstellung legen Sie die Standardgruppierung für Aktivitäten und Arbeitsmaterialien fest. Voraussetzung dafür ist, dass im Moodle-Kursraum Gruppierungen verwendet werden. Gruppierungen sind Zusammenstellungen von Gruppen. Diese Organisationseinheit kann zum Beispiel für Gruppen eingesetzt werden, die an unterschiedlichen Themen arbeiten, diese aber gruppenübergreifend in einem Forum bearbeiten sollen.

## <span id="page-16-1"></span>**3.3.7 Umbenennen der Rolle**

Die Funktion Umbenennen der Rolle ist aus unserer Sicht überflüssig. Sie ermöglicht es Ihnen, die Bezeichnungen «Student» und «Teacher» zu verändern, z.B. in «Mitarbeiter/-in» und «Kursverwalter/-in». Wir raten aus zwei Gründen davon ab, die Rollen umzubenennen: Erstens stiften Sie Verwirrung unter den Studierenden / Weiterbildungsteilnehmenden, wenn diese ihre eigene Rolle nicht mehr erkennen bzw. in verschiedenen Moodle-Kursräumen andere Bezeichnungen vorfinden. Zweitens ist es für Sie selbst eine Quelle von Missverständnissen, da die Bezeichnungen der Rollen in Ihrem Moodle-Kursraum nicht mehr zu jenen in den Moodle-Anleitungen passt.

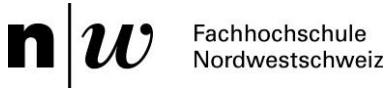

## <span id="page-17-0"></span>3.4 Teilnehmenden-Verwaltung und Arbeit mit Gruppen

Die Teilnehmenden-Verwaltung ist eine zugegebenermassen trockene, aber notwendige und in Teilen didaktisch relevante Aufgabe des Einrichtens von Moodle-Kursräumen. Dazu gehört, neben Standards wie dem Überblick über eingeschriebene Nutzer/-innen (vgl. Kapitel 3.4.1) und dem Festlegen der Einschreibemethoden (vgl. Kapitel 3.4.2) auch die Zuweisung von Rollen in Bezug auf einzelne Materialien (vgl. Kapitel 3.4.5).

Über die Kurs-Administration > Nutzer/innen können Sie die Nutzer/-innen im Moodle-Kursraum verwalten. Die Einteilung der Unterkapitel folgt dabei nicht den Menüpunkten, sondern entspricht den Nutzergewohnheiten und -bedürfnissen.

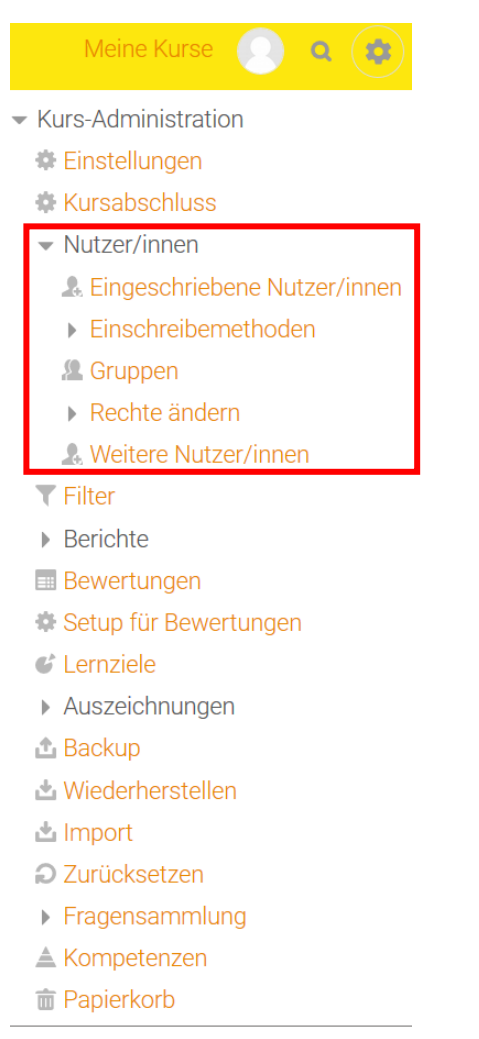

Rolle wechseln...

#### <span id="page-17-1"></span>**3.4.1 Eingeschriebene Nutzer/innen**

Eingeschriebene Nutzer/-innen sind im Moodle-Kursraum angemeldet und haben in der Regel eine bestimmte Rolle, wie z.B. Student oder Teacher.

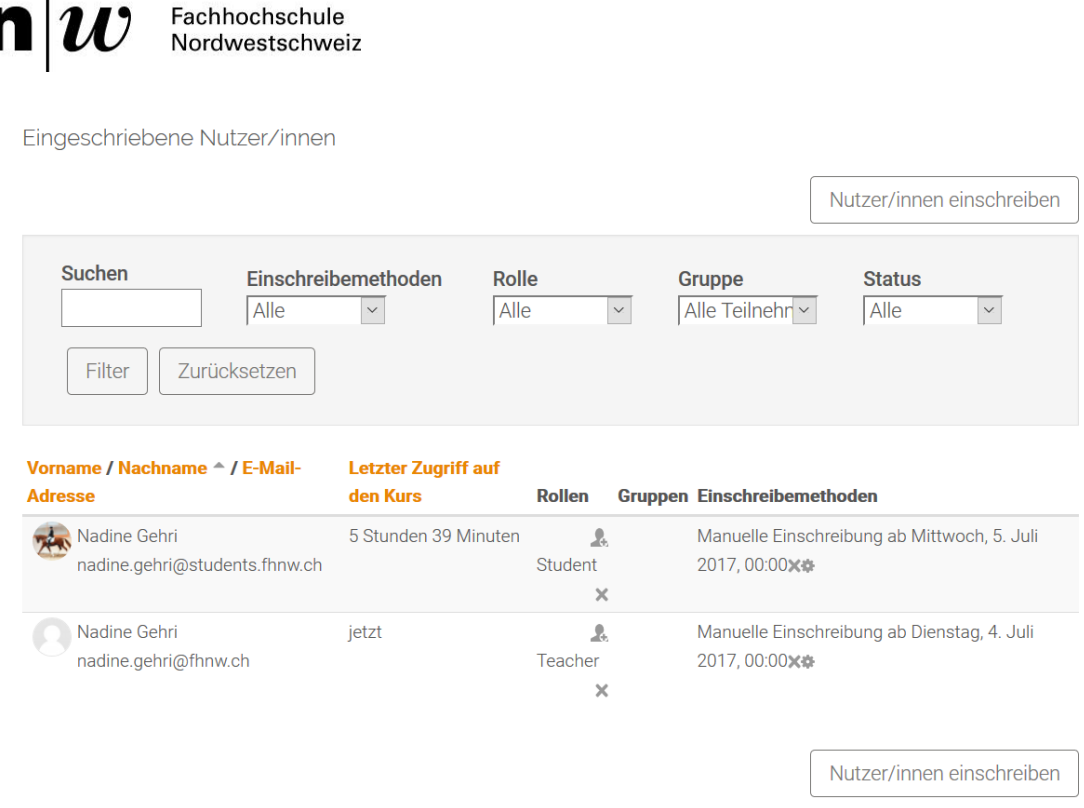

Über den Block Einstellungen > Kurs-Administration > Nutzer/innen > Eingeschriebene Nutzer/innen erhalten Sie einen Überblick über die in Ihrem Moodle-Kursraum eingeschriebenen Nutzer/-innen.

Ihnen wird in tabellarischer Form angezeigt, welche Teilnehmenden im Moodle-Kursraum eingeschrieben sind und wie und wann die Einschreibung erfolgt ist. Ebenso erkennen Sie den letzten Zugriff auf den Moodle-Kursraum sowie die Rolle, die die Personen im Moodle-Kursraum haben. Falls die Personen einer Gruppe zugehören, sehen Sie hier auch den Namen der entsprechenden Gruppe.

#### <span id="page-18-0"></span>**3.4.2 Einschreibemethoden**

Folgende Einschreibemethoden stehen Ihnen auf Moodle zur Verfügung:

Manuelle Einschreibung: Diese Einschreibemethode ermöglicht es, Nutzer/-innen über den Block *Einstellungen > Kurs-Administration > Nutzer/innen > Eingeschriebene Nutzer/innen* manuell in den Moodle-Kursraum einzuschreiben. Sie als Moodle-Teacher können damit selbstständig die Einschreibungen in Ihrem Moodle-Kursraum verwalten.

Im Block *Einstellungen > Kurs-Administration > Nutzer/innen* gelangen Sie zu den *Einschreibemethoden*. Die ausgegrauten Methoden sind momentan im Moodle-Kursraum inaktiv. Sie können sie jedoch aktivieren, indem Sie auf das durchgestrichene Augensymbol klicken. Weitere Methoden können Sie unter *Methode hinzufügen* nach Bedarf einrichten.

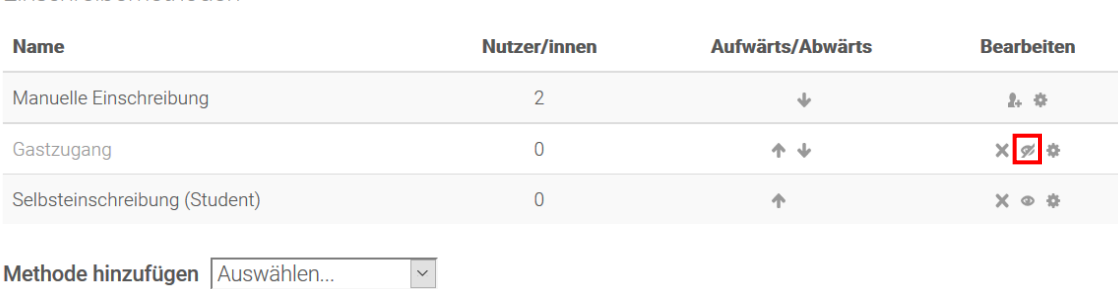

Einschreihemethoden

a a

**Contract Contract** 

**Contractor** 

Um Teilnehmende ein- oder auszutragen, klicken Sie in der Zeile der entsprechenden Einschreibemethode auf das Symbol *Nutzer/innen einschreiben*. Sie finden das Symbol in der Spalte *Bearbeiten.*

Einschreibemethoden **Name Bearbeiten Nutzer/innen Aufwärts/Abwärts** Manuelle Einschreibung  $\overline{2}$  $2.7$  $\ddot{\phantom{0}}$  $\overline{0}$  $\Phi^+\Phi$ Gastzugang  $\mathbb{X}$  Nutzer/innen einschreiben Selbsteinschreibung (Student)  $\Omega$ X ⊕ ☆ Methode hinzufügen Auswählen...

Sie gelangen durch das Anklicken auf jene Seite, die Ihnen eine effiziente Nutzer/-innen-Verwaltung ermöglicht. Sie können nun beispielsweise mehrere Nutzer/-innen markieren und mittels dem Button Hinzufügen / Löschen hinzufügen oder aus Ihrem Moodle-Kursraum austragen.

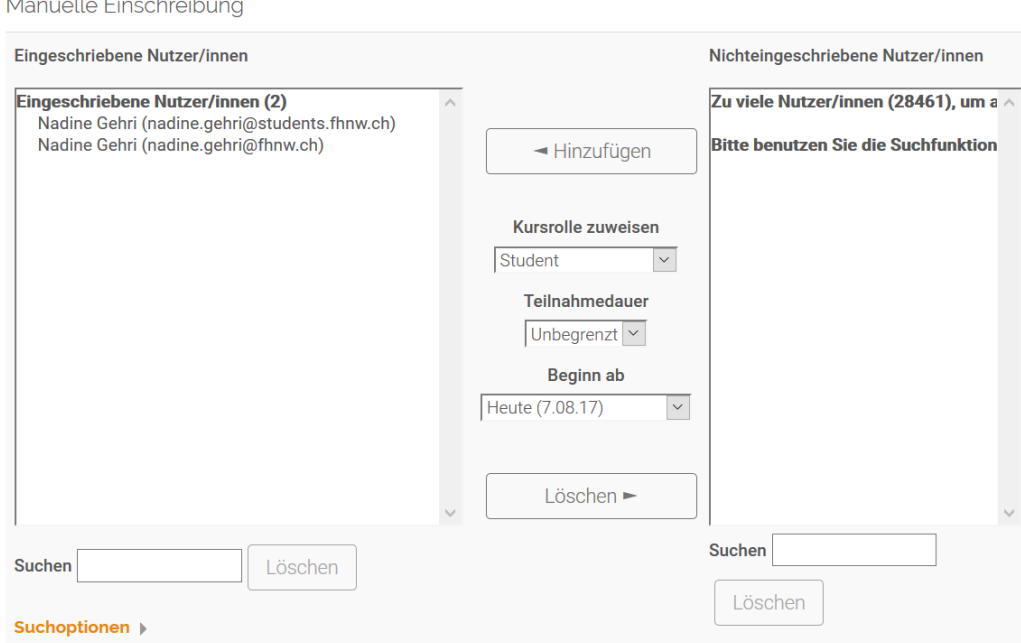

Sie können somit mehrere Teilnehmende gleichzeitig ein- oder austragen.

Im Block *Einstellungen > Kurs-Administration > Nutzer/innen > Eingeschriebene Nutzer/innen* haben Sie auch die Möglichkeit, Nutzer/-innen hinzuzufügen, etwa eine zusätzliche Person mit der Teacher-Rolle über den Button *Nutzer/innen einschreiben*. Wählen Sie hierzu eine Rolle aus, suchen Sie über das Suchfeld nach der gewünschten Person und tragen Sie diese über den Button Einschreiben in den Moodle-Kursraum ein. Wiederholen Sie die Aktion bis Sie alle Personen mit den jeweiligen Rollen im Moodle-Kursraum eingeschrieben haben und schliessen Sie den Vorgang mit Nutzereinschreibung beenden ab.

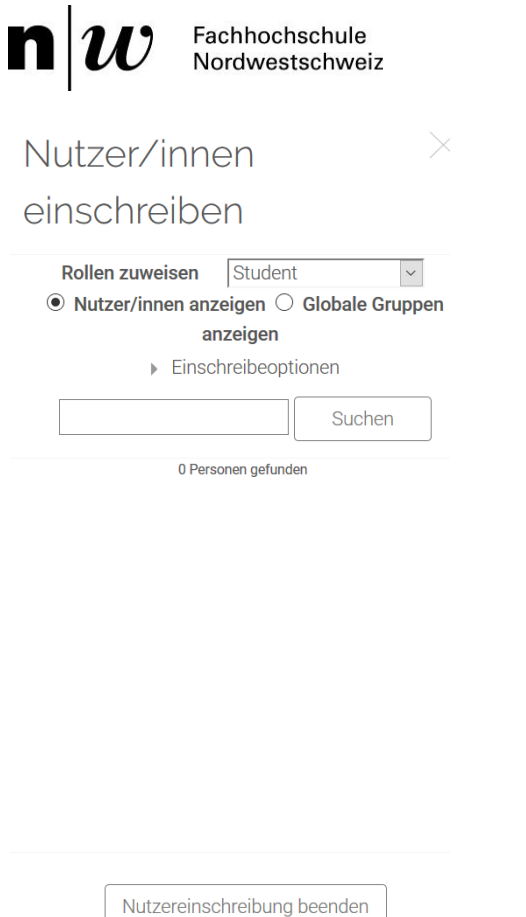

Wenn Sie einzelne Teilnehmende aus Ihrem Moodle-Kursraum austragen möchten, klicken Sie auf das Kreuz in der Spalte Einschreibemethoden. Sie werden dann gebeten, das Austragen zu bestätigen.

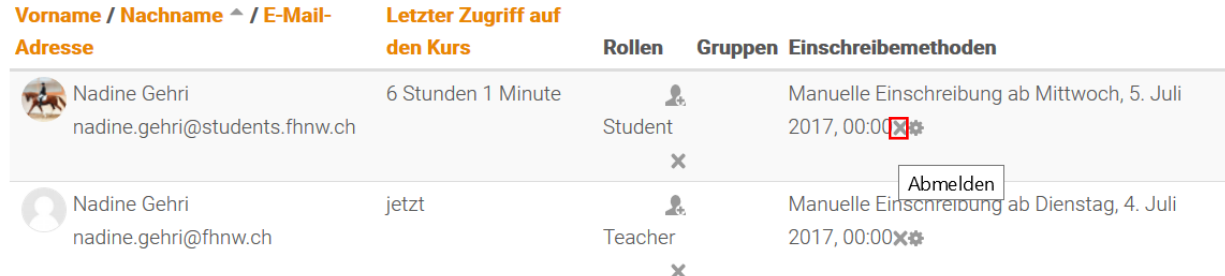

*Selbsteinschreibung:* Diese Einschreibemethode ermöglicht es den Nutzer/-innen, sich selbst in einen Moodle-Kursraum einzuschreiben – mit oder ohne Kursschlüssel. Moodle-Teacher müssen so die Teilnehmenden nicht manuell im Moodle-Kursraum anmelden.

Sie können mehrere Selbsteinschreibungsmethoden anlegen, z.B. mit verschiedenen Rollen. Vergeben Sie dazu für jede Instanz einen anderen Kursschlüssel. Dann erhalten die Nutzer/ innen – je nach Instanz – verschiedene Rollen im Kursraum. Um einen Einschreibeschlüssel zu setzen, klicken Sie im Block *Einstellungen > Kurs-Administration > Nutzer/innen > Einschreibemethoden* das Bearbeiten-Symbol hinter der *Selbsteinschreibung* an. Geben Sie einen Einschreibeschlüssel im gleichnamigen Eingabefeld ein und speichern Sie Ihre Änderungen.

#### $\mathbf{n}|w$ Fachhochschule<br>Nordwestschweiz

and the contract of the contract of the contract of

Einschreibeende

 $\boxed{7}$   $\sim$  August

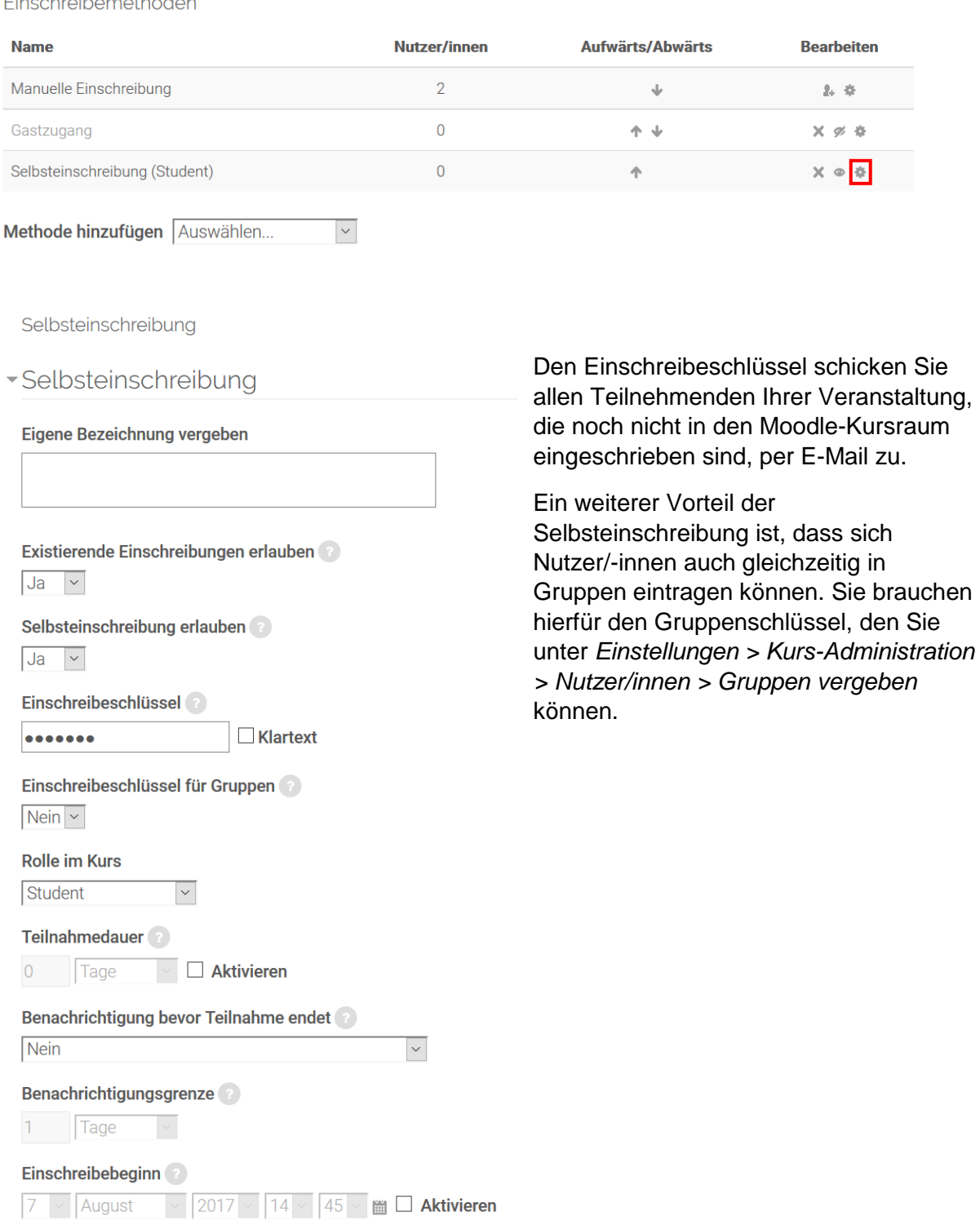

*Gastzugang:* Diese Einschreibemethode ermöglicht es Nutzer/-innen in der Gast-Rolle die Inhalte Ihres Moodle-Kursraumes zu sehen. Um den Gastzugang bearbeiten zu können, muss dieser zuerst aktiviert werden, da er standardmässig nicht aktiviert ist. Dafür klicken Sie auf das Augen-Symbol (Aktivieren / Deaktivieren).

 $\sqrt{2017 \times 14 \times 45 \times 10^{-10}}$  and  $\sqrt{2017 \times 145 \times 10^{-10}}$ 

Einschreibemethoden

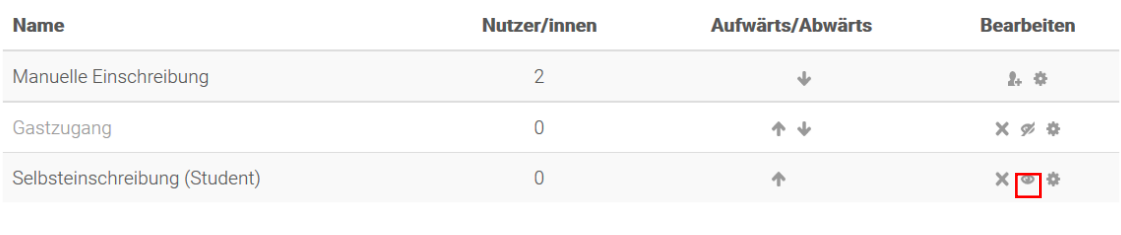

Methode hinzufügen Auswählen...  $\checkmark$ 

Grundsätzlich haben Sie die Möglichkeit, Gästen (wie etwa einem Kollegen / einer Kollegin an der Pädagogischen Hochschule, an der FHNW, aus der Schweiz oder einer Person aus dem Ausland) auch kurzfristig Zugang zu Ihren Moodle-Kursräumen anzubieten. Der Zugang erfolgt zweistufig: Zunächst müssen Sie den Gastzugang erlauben, darauf folgend einen Gästeschlüssel vergeben.

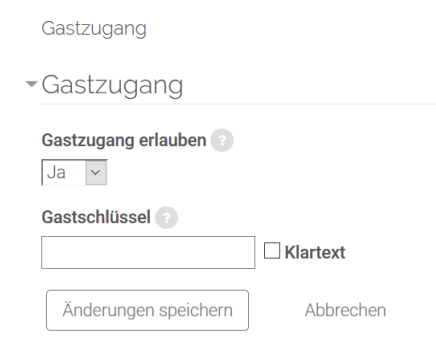

*Gastzugang erlauben:* Mit dieser Einstellung legen Sie fest, ob Nutzer/-innen Ihren Moodle-Kursraum ansehen können, ohne sich einzuschreiben. Gäste haben immer nur Leserechte, d.h. sie können keine Forenbeiträge schreiben oder Einstellungen im Moodle-Kursraum verändern. Diese Funktionalität kann sinnvoll sein, wenn Sie z.B. Kolleg/-innen der Hochschule oder externen Personen einen Blick in Ihren Moodle-Kursraum ermöglichen möchten, etwa im Rahmen einer Hospitation.

*Gastschlüssel:* Der Gastzugang ist für alle Nutzer/-innen

möglich, die das Kennwort kennen. Gäste müssen das Kennwort jedes Mal eingeben, wenn sie auf den Kurs zugreifen. Der Gästeschlüssel entspricht nicht dem Enrolement Key.

Falls eine der Einschreibemethoden in Ihrem Moodle-Kursraum nicht vorhanden ist, fügen Sie diese mittels der Drop-Down Liste unter «Methode hinzufügen» hinzu und konfigurieren sie nach Bedarf.

#### <span id="page-22-0"></span>**3.4.3 Gruppen**

Wenn Ihre Teilnehmendenden bestimmte Aktivitäten gemeinsam lösen sollen, können Sie sie in Gruppen einteilen. Als Moodle-Teacher haben Sie dann die Möglichkeit, die Beiträge nach Gruppenzugehörigkeit zu filtern.

Gehen Sie wie folgt vor, um Gruppen in Ihrem Moodle-Kursraum anzulegen:

- 1. Klicken Sie im *Block Einstellungen > Kurs-Administration > Nutzer/innen > Gruppen*.
- 2. Klicken Sie auf den Button «Gruppe anlegen».
- 3. Tragen Sie einen Gruppennamen in das entsprechende Feld ein. Bei Bedarf können Sie eine Gruppenbeschreibung hinterlegen, einen Einschreibeschlüssel vergeben und ein Gruppenbild hochladen (dieses wird in der Teilnehmendenliste und bei Forenbeiträgen der Gruppe angezeigt).
- 4. Klicken Sie auf den Button «Änderungen speichern».
- 5. Um Nutzer/-innen in die Gruppe einzutragen, klicken Sie auf den Button «Nutzer/innen verwalten».
- 6. Markieren Sie in der rechten Spalte *Mögliche Mitglieder* die Nutzer/-innen, die Sie in die Gruppe eintragen möchten und klicken Sie auf den Button «Hinzufügen».

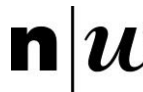

#### <span id="page-23-0"></span>**3.4.4 Gruppierungen**

Ihre Gruppen können Sie in sogenannten Gruppierungen ordnen. Eine Gruppierung kann mehrere Gruppen beinhalten. Verwenden Sie Gruppierungen, um Arbeitsmaterialien oder Aktivitäten für mehrere Gruppen freizugeben.

Gehen Sie wie folgt vor, um Gruppierungen in Ihrem Kursraum anzulegen:

- 1. Klicken Sie im Block *Einstellungen > Kurs-Administration > Nutzer/innen > Gruppen*.
- 2. Im Reiter «Gruppierungen» können Sie Gruppen zu Gruppierungen zusammenfassen.
- 3. Klicken Sie auf den Button «Gruppierung anlegen».
- 4. Tragen Sie einen Gruppierungsnamen in das entsprechende Feld ein.
- 5. Klicken Sie auf den Button Änderungen speichern.
- 6. Um Gruppen einer Gruppierung zuzuordnen, klicken Sie auf den Button «Gruppen in Gruppierungen anzeigen».
- 7. Markieren Sie in der rechten Spalte Mögliche Mitglieder der gewünschten Gruppen und ordnen Sie sie via dem Button «Hinzufügen» der Gruppierung zu.

#### <span id="page-23-1"></span>**3.4.5 Rollen im Material-/Aktivitätskontext zuweisen**

Um die Kollaborations- und Arbeitsmöglichkeiten Ihrer Studierenden / Weiterbildungsteilnehmenden zu erhöhen, steht Ihnen die Möglichkeit der Rollenzuweisung auf der Ebene Material / Aktivität zur Verfügung. So können Sie beispielsweise Studierenden für eine ausgewählte Aktivität Teacher-Rechte übertragen. Wenn Sie eine Rolle im Kontext einer Aktivität / eines Materials ändern wollen, wählen Sie im Moodle-Kursraum die gewünschte Aktivität an und klicken bei dem «Mehr»-Symbol auf *Rollen*.

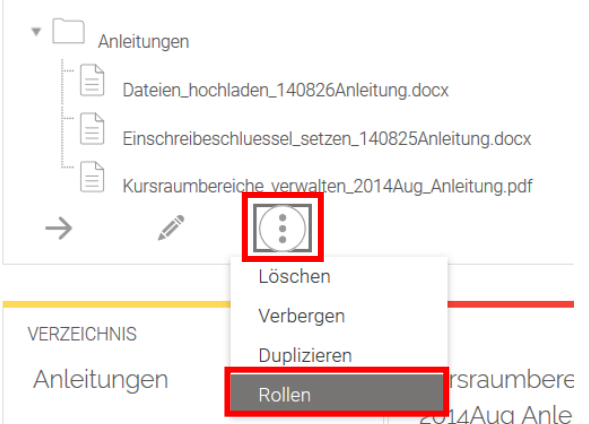

Sie sehen eine Übersicht über die bestehenden Rollen in Ihrem Moodle-Kursraum. Durch das Klicken auf eine der Rollen, die Sie gerne einem/einer Teilnehmenden in Ihrem Moodle-Kursraum für diese Aktivität oder dieses Material zuweisen möchten, gelangen Sie zur Übersicht der Zuordnungen.

#### $\mathbf{n}|w$ Fachhochschule Nordwestschweiz

Rollen in Verzeichnis: Anleitungen zuweisen

Wählen Sie eine Rolle zur Zuweisung aus

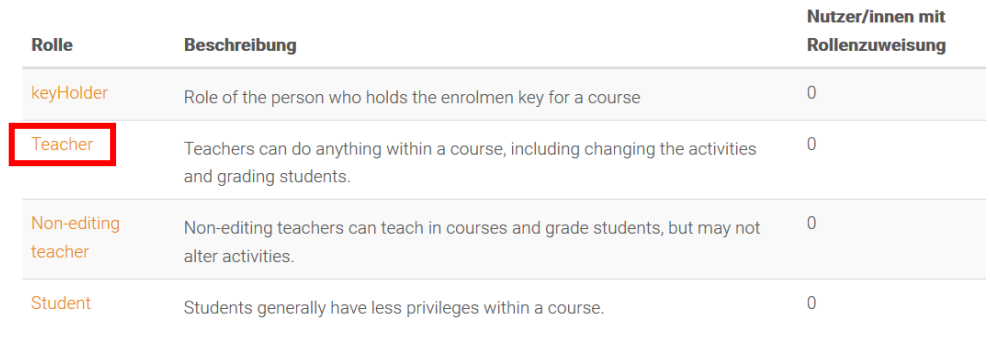

Zurück zu Verzeichnis: Anleitungen

Built and the contract of the property of the contract when the transfer and the

Wählen Sie aus der rechten Spalte die Teilnehmenden aus, denen Sie die Rollen geben möchten und weisen ihnen diese zu, indem Sie auf *Hinzufügen* klicken.

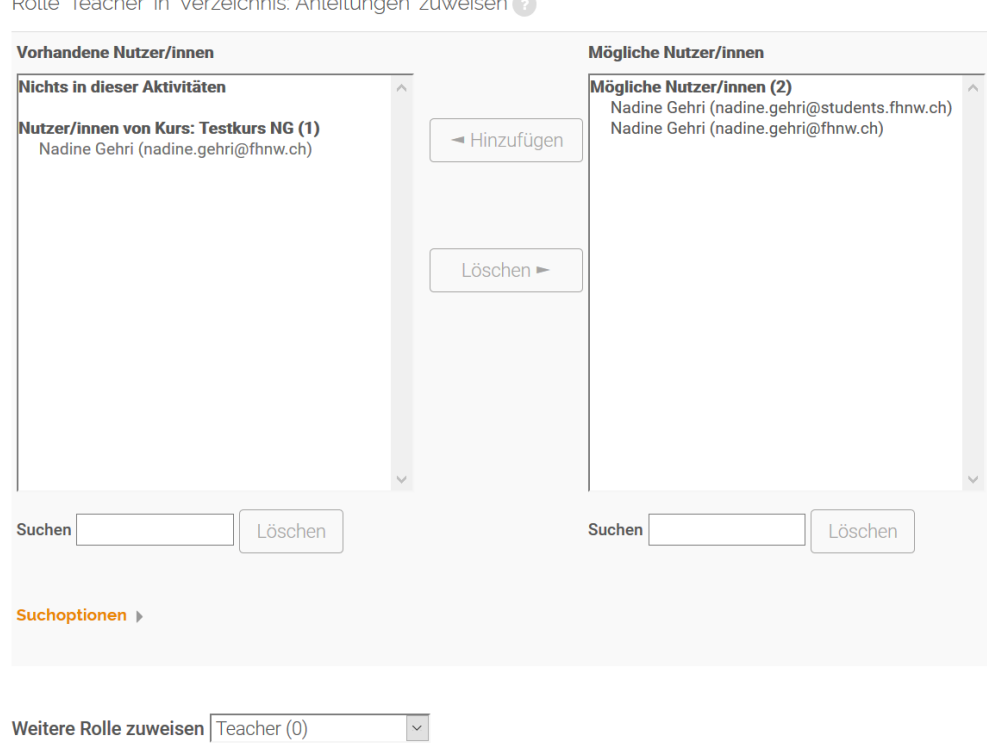

Sobald Sie die Zuweisungen abgeschlossen haben, können Sie zu Ihren Veranstaltungsinhalten zurückkehren.

## <span id="page-24-0"></span>4. Aktivitäten in Moodle-Kursräumen

Aktivitäten sind Tools, die man in einen Moodle-Kursraumes einbinden kann. Diese Tools fördern / unterstützen die Interaktion der Studierenden / Weiterbildungsteilnehmenden sowohl untereinander als auch mit den Lehrenden. Moodle-Teacher können verschiedene Aktivitäten wie etwa Materialien, Aufgaben, Umfragen, einen Chat oder ein Wiki in ihren Moodle-Kursräumen anlegen.

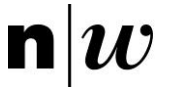

Eine Aktivität legen Sie wie folgt an:

- 1. Gehen Sie zu dem Abschnitt, in dem Sie Ihr Arbeitsmaterial oder Ihre Lernaktivität bereitstellen wollen.
- 2. Klicken Sie auf Lernaktivität anlegen.

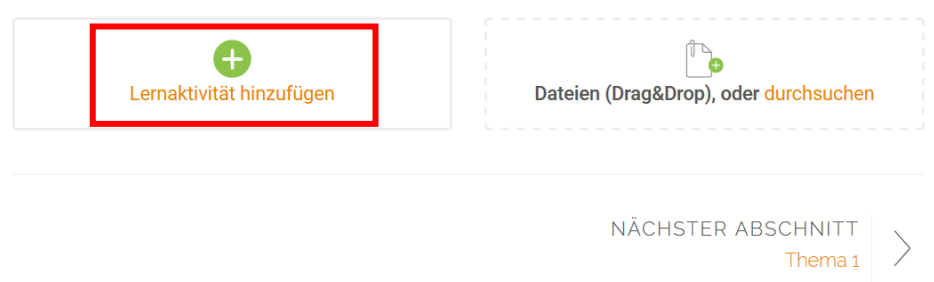

3. Wählen Sie die gewünschte Lernaktivität im entsprechenden Auswahlmenü aus.

4. Legen Sie die spezifischen Einstellungen für die Lernaktivität fest und speichern Sie diese.

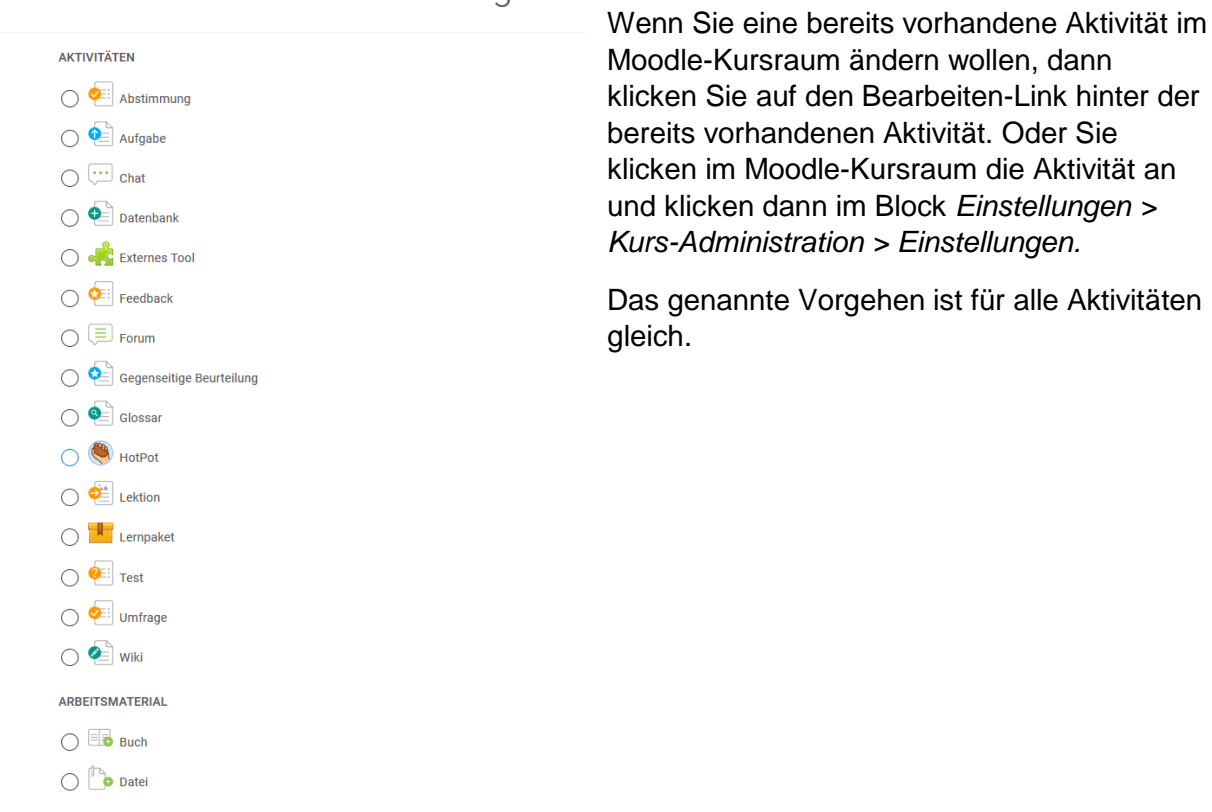

Material oder Aktivität hinzufügen

## <span id="page-25-0"></span>4.1 Einsendeaufgaben stellen

Zu den häufigsten Aktivitäten in Moodle-Kursräumen zählen das Einreichen von Aufgaben und das Teilen von Materialien mit Hilfe einer Datenbank. Die beiden Aktivitäten unterscheiden sich wie folgt:

Mit der Aktivität Aufgabe können Sie bspw. Aufgaben anlegen, zu deren Erfüllung Studierende entweder Online-Texte oder Dateien zur Bewertung oder zum Feedback abgeben. Eine solche Interaktion findet grundsätzlich zwischen den Moodle-Teachern und einzelnen Studierenden oder vordefinierten Gruppen (1:1 oder 1:Gruppe) statt.

Falls aber ein Lernszenario geplant ist, in dem der kollaborative Aspekt im Vordergrund steht und/oder das Teilen von Materialien, dann eignet sich die Aktivität *Datenbank* (Kapitel 4.1.2) am besten. Mit dieser Aktivität stellen Sie Ihren Teilnehmenden eine Umgebung zur Verfügung, in der sie ihre Ausarbeitungen hochladen können und die wiederum von anderen Studierenden kommentiert oder heruntergeladen werden können.

#### <span id="page-26-0"></span>**4.1.1 Aufgabe**

 $\mathbf{n}|w$ 

Die Aktivität *Aufgabe* ermöglicht es den Lehrenden, Arbeiten von Studierenden oder Teilnehmer/-innen «einzusammeln», auf Moodle zu bewerten und Feedback zu geben. Dabei handelt es sich um eine Interaktion zwischen einzelnen Studierenden oder Weiterbildungsteilnehmenden und dem Moodle-Teacher (1:1) oder aber auch um eine Gruppe von Studierenden und dem Moodle-Teacher (n:1).

Die Teilnehmer/-innen können ihre Arbeiten als Datei in elektronischer Form einreichen (Word-Dokumente, Excel-Sheets, Bilder, Audio- oder Videodateien u.a.). Als Alternative zum Einreichen von Dateien können Lehrende ihre Teilnehmer/-innen auch bitten, ihre Ausarbeitungen direkt auf Moodle einzugeben. Oder Lehrende verlangen beides: Das Hochladen einer oder mehrerer Dateien sowie die Eingabe eines Textes direkt in Moodle.

Eine Aufgaben-Aktivität kann auch für Arbeiten verwendet werden, die nicht online abgegeben werden (z.B. schriftliche Arbeiten in Papierform, handwerkliche Arbeiten). Die in Moodle angelegte Aufgabe dient den Studierenden und Weiterbildungsteilnehmenden dann als Erinnerungshilfe. Der Vorteil besteht darin, dass eine Bewertung auf Moodle vorgenommen werden kann. Studierende können ausserdem eine Checkbox neben der Aufgabe markieren und so ihre Pendenzenliste führen. Somit lassen sich alle Bewertungen im Moodle-Kursraum zentral und elektronisch verwalten.

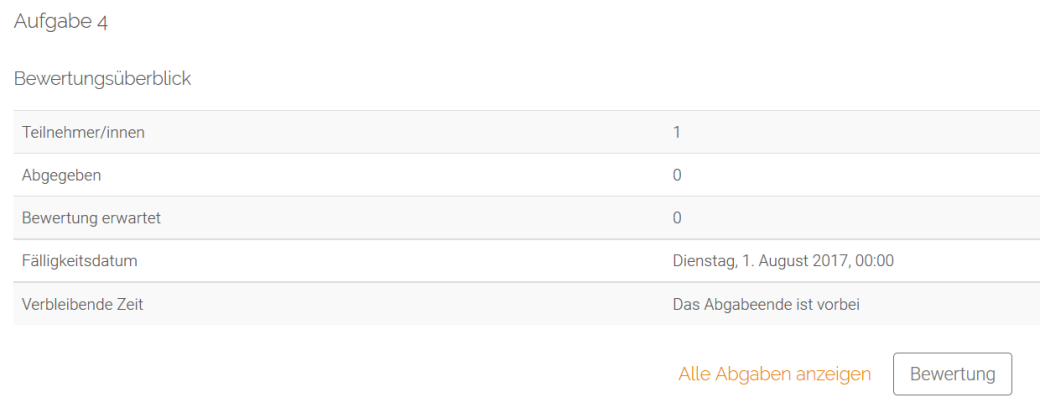

## **Aufgabe konfigurieren**

Legen Sie zunächst die Aktivität Aufgabe entsprechend der Beschreibung in Kapitel 4 an. Für die Konfiguration einer Aufgabe stehen Ihnen vielzählige Optionen zur Verfügung.

**Grundeinträge:** Die Grundeinträge umfassen den Namen der Aufgabe, eine Beschreibung, die Verfügbarkeit sowie die Abgabetypen.

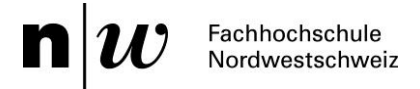

Aufgabe hinzufügen

Name der Aufgabe\*

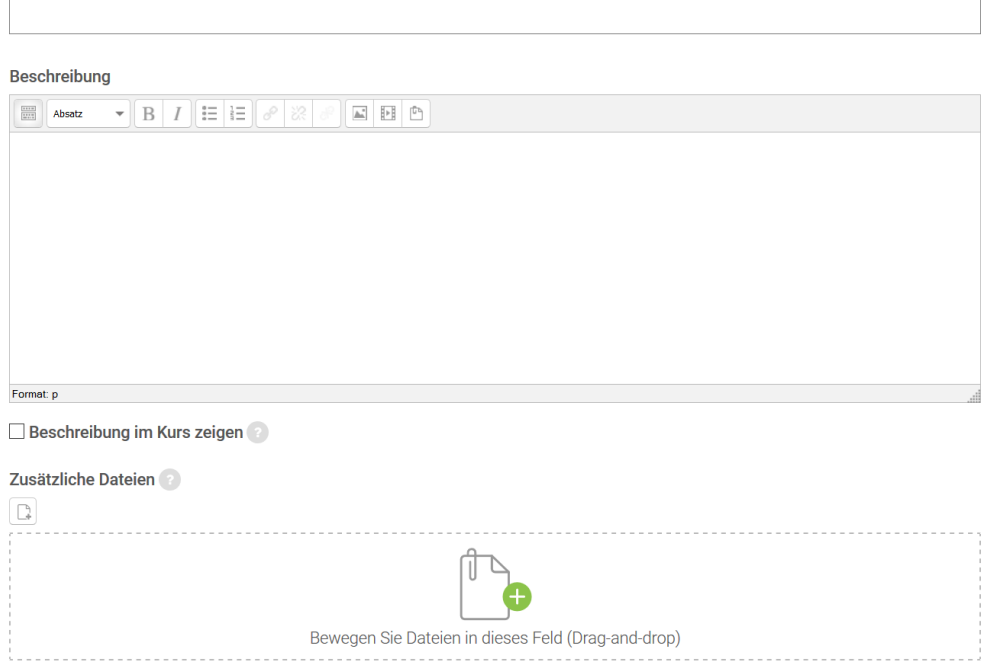

*Name der Aufgabe:* Geben Sie hier Ihrer Aufgabe einen Namen. Dieser Name wird den Teilnehmer/-innen im Moodle-Kursraum angezeigt. Teilnehmer/-innen können auf den Namen klicken, um die Details der Aufgabe einzusehen und ggf. ihre Arbeit elektronisch einzureichen.

*Beschreibung:* Die Beschreibung der Aufgabe beinhaltet präzise Anweisungen für Teilnehmer/-innen zum Bearbeiten der Aufgaben, wie z.B. die Aufgabenstellung, Beurteilungsgrundlagen oder formelle Anforderungen. Nutzen Sie diesen Bereich, um zu erläutern, was Sie von den Teilnehmer/-innen erwarten. Es ist auf jeden Fall von Vorteil, möglichst viele Informationen zur Verfügung zu stellen, vor allem, wenn es sich um die erste Aufgabe in einem Moodle-Kursraum handelt und die Teilnehmer/-innen erst an die gewünschte Vorgehensweise herangeführt werden sollen. Prinzipiell gilt: Je mehr Informationen Sie hier zur Verfügung stellen, desto weniger Fragen und Probleme werden Ihre Teilnehmer/-innen bei der Lösung der Aufgabe haben.

Das Beschreibungsfeld kann ebenso genutzt werden, um weitergehende Informationen oder Ressourcen zur gestellten Aufgabe zur Verfügung zu stellen. Sie können als Moodle-Teacher hier Literaturhinweise, Texte, Bilder, Video-Clips oder Links zu Webseiten einstellen und die Teilnehmer/-innen bitten, die Aufgabe anhand dieser Materialien zu lösen. Alternativ können Sie die Materialien als Arbeitsmaterialien im Moodle-Kursraum zur Verfügung stellen und entsprechende Hinweise in der Aufgabenbeschreibung verfassen.

*Beschreibung im Kurs anzeigen:* Wenn Sie diese Checkbox markieren, wird die obige Beschreibung direkt auf dem Moodle-Kursraum angezeigt.

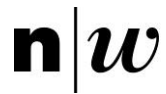

## **Verfügbarkeit**

Die Einstellungen zur Verfügbarkeit legen den Bearbeitungszeitraum fest, vom Beginn bis zum spätesten Abgabetermin.

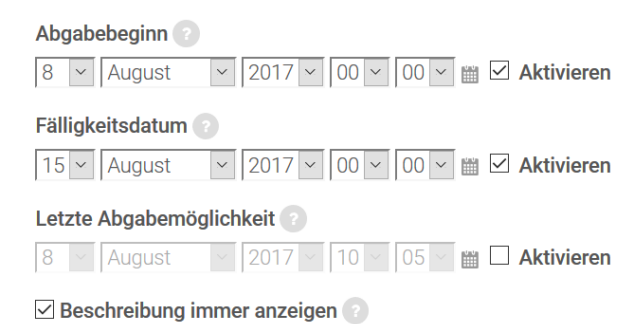

*Abgabebeginn:* Setzen Sie ein Abgabedatum (Tag und Uhrzeit), wenn die Teilnehmer/-innen ihre Arbeiten erst ab einem bestimmten Tag und einer bestimmten Uhrzeit einreichen sollen. Beachten Sie, dass den Teilnehmer/ innen die eigentliche Aufgabenstellung auch vor diesem Datum angezeigt wird, d.h. die Teilnehmer/-innen haben Zugriff

auf die Aufgabenbeschreibung und sämtliche Materialien, die Sie dort zur Verfügung stellen und können somit bereits mit der Lösung der Aufgabe beginnen. Das Einreichen der Lösung(en) ist jedoch erst ab dem eingestellten Datum möglich.

Wenn Sie auch die Aufgabenstellung vor dem gewählten Datum verbergen wollen, deaktivieren Sie die Einstellung *Beschreibung immer anzeigen.*

Standardmässig ist immer ein Abgabebeginn-Datum voreingestellt (und zwar der Zeitpunkt, zu dem Sie die Aufgabe anlegen). Wenn Sie diese Funktionalität deaktivieren wollen, entfernen Sie das Häkchen in der Checkbox hinter der Datumsauswahl.

*Letzte Abgabemöglichkeit:* Diese Möglichkeit verhindert, dass Teilnehmer/-innen ihre Aufgaben nach dem angegeben Datum abgeben können. Die Möglichkeit zur Definition des Abgabetermins ist sehr ähnlich zur Einrichtung der Abgabebeginn-Option, siehe oben.

Standardmässig ist ein Abgabetermin-Datum voreingestellt (und zwar 7 Tage nach dem Zeitpunkt, zu dem Sie die Aufgabe anlegen). Wenn Sie diese Funktionalität deaktivieren wollen, entfernen Sie das Häkchen in der Checkbox hinter der Datumsauswahl.

#### **Abgabetypen**

Mit diesen Einstellungen legen Sie fest, in welcher Form Teilnehmer/-innen ihre Abgaben einreichen sollen. Sie können eine Aufgabe so konfigurieren, dass gleichzeitig ein Online-Text und eine oder mehrere Dateien abgegeben werden können.

Markieren Sie je nach Bedarf die Checkboxen – je nachdem, ob Sie als Abgabe ein Mahara porfolio (SWITCHportfolio), eine Dateiabgabe und/oder Kommentare zu einer vorhandenen Datei (Texteingabe online) akzeptieren.Bei *Mahara portfolio* ist *Mahara-Instanz* auf *Switch Portfolio* einzustellen. Die Auswahl *Eingereiche Seiten sperren* bezieht sich auf die in Mahara zur Einreichung ausgewählten Seiten, die dann in Mahara nicht mehr bearbeitet werden können.

Für Fragen zu Mahara empfehlen wir Ihnen folgende Seite: [https://www.switch.ch/portfolio/support/.](https://www.switch.ch/portfolio/support/)

Beim Abgabetyp *Texteingabe online* können Moodle-Teacher eine maximale Wortzahl festlegen. Teilnehmende erhalten bei der Eingabe eine Warnung, wenn diese Zahl überschritten wird.

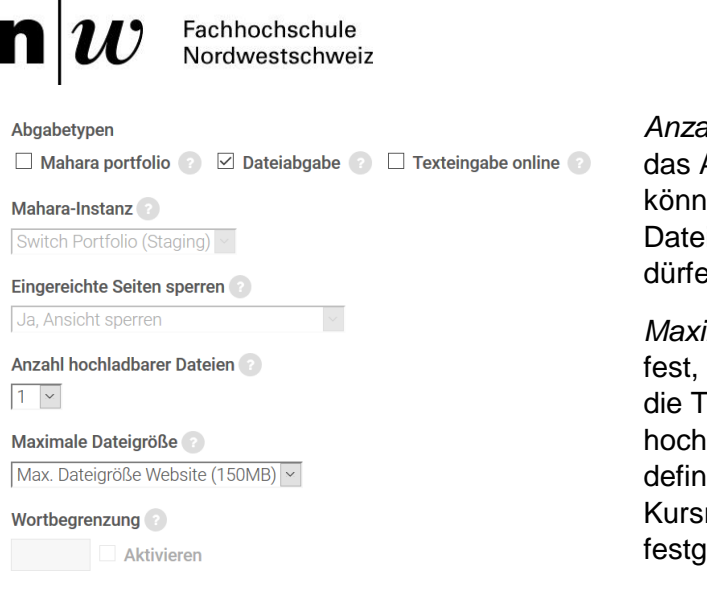

*Anzahl hochladbarer Dateien:* Wenn Sie Abgeben von Dateien erlauben. en Sie hier festlegen, wie viele  $\epsilon$ ien die Teilnehmer/-innen hochladen dürfen.

*Maximale Dateigröße:* Hiermit legen Sie wie gross die Dateien sein dürfen, die eilnehmer/-innen zur Abgabe lladen können. Die hier maximale, ierte Grösse kann die in den Moodleraumeinstellungen (vgl. Kapitel 3.3.4) relegte nicht übeschreiten.

#### **Feedback-Typen**

Mit diesen Einstellungen legen Sie fest, in welcher Form Sie ein Feedback geben.

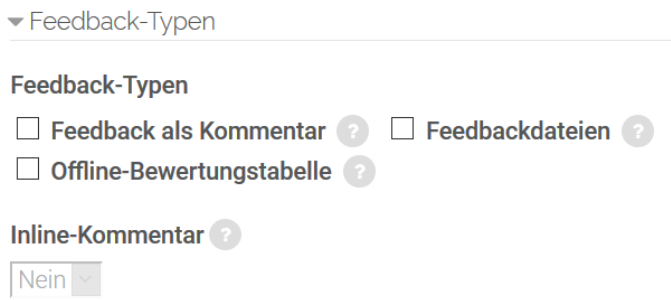

*Feedback als Kommentar, Feedbackdateien und/oder Offline-Bewertungstabelle:* Markieren Sie die entsprechende(n) Checkbox(en). Bei Feedbackdateien können Sie Ihr Feedback als Datei(en) hochladen. Das können korrigierte Abgaben sein oder ein schriftliches Feedback. Dazu gibt es in der Bewertungstabelle eine Feedbackdateispalte. Alle Formen des Feedbacks werden den Teilnehmer/-innen auf der Abgabeseite angezeigt.

*Inline-Kommentar:* Wenn diese Option aktiviert ist, wird der Abgabetext für die Bewertung in das Kommentarfeld kopiert. Sie können dann an passender Stelle im Text Kommentare (am besten in einer anderen Farbe) einfügen oder den Originaltext bearbeiten. Diese Funktion ist vergleichbar mit dem Korrekturmodus in Textbearbeitungsprogrammen (z.B. Word).

#### **Abgabeeinstellungen**

Auch für die Abgabe von Aufgaben stehen Ihnen diverse Konfigurationsmöglichkeiten zur Verfügung, die z.B. regeln, ob Aufgaben nach einem ersten Feedback überarbeitet werden können und wie viele Lösungsversuche den Studierenden / Weiterbildungsteilnehmenden zustehen.

*Abgabetaste muss gedrückt werden:* Die Abgabetaste erlaubt es den Teilnehmenden, Entwürfe ihrer Aufgaben hochzuladen und in Moodle zu verwalten, bevor sie diese zur Bewertung abschicken. Wenn Teilnehmende die Abgabetaste klicken, ist die Bearbeitung der Aufgabe endgültig abgeschlossen.

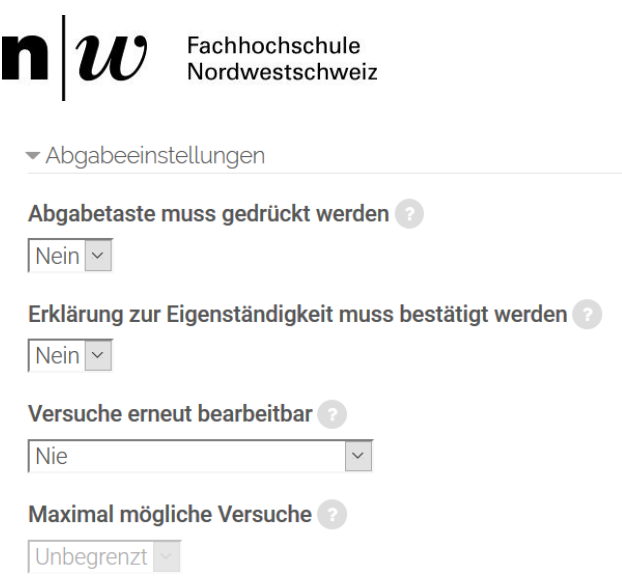

Hinweis: Das bedeutet, dass die Teilnehmenden ihre Aufgabe nicht mehr verändern können. Wenn sie dennoch daran weiter arbeiten möchten, muss die Person mit Teacher-Rechten die Aufgaben in den Entwurfstatus zurücksetzen.

Um eine Abgabe in den Entwurfsstatus zurückzusetzen, klicken Sie die Aufgabe im Moodle-Kursraum an. Klicken Sie dann auf den Button *Alle Abgaben anzeigen*. In der erscheinenden Tabelle suchen Sie nach der entsprechenden Person und klicken Sie auf *Bearbeiten* und wählen Sie *Einen weiteren Versuch zulassen* (vgl. Screenshot).

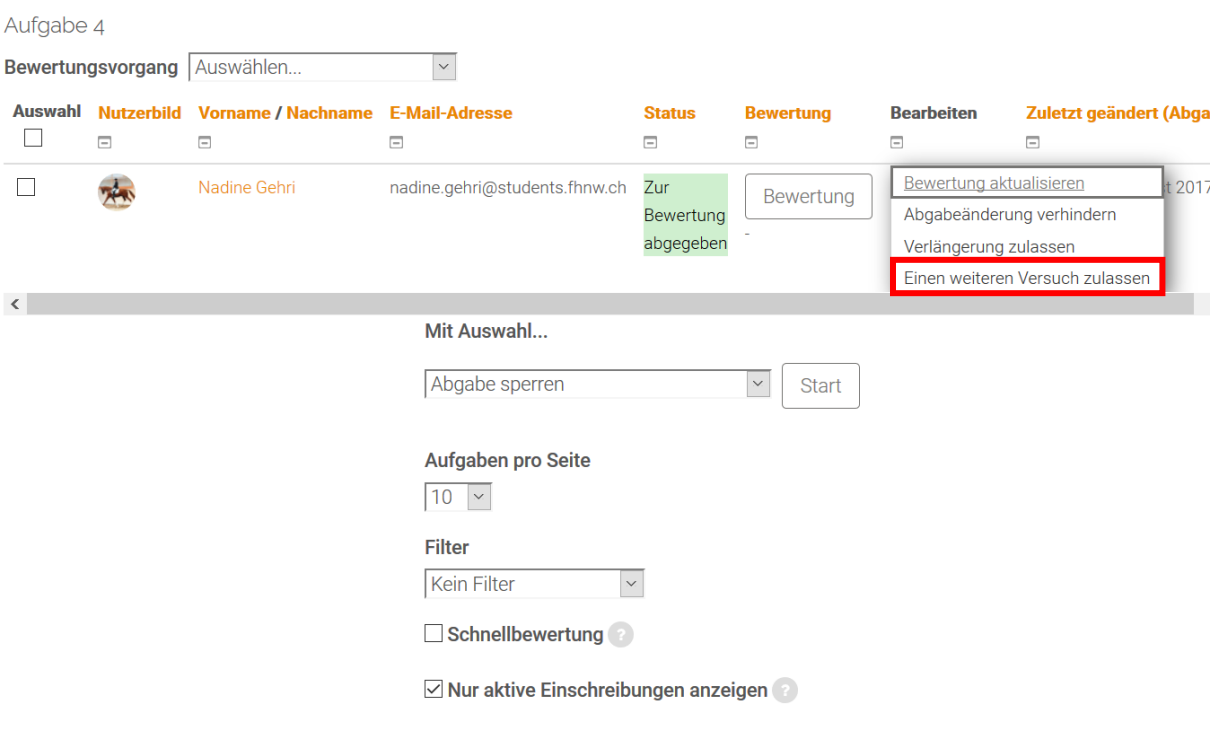

 $\vee$  Abgaben in Verzeichnissen herunterladen

Wenn die Einstellung *Abgabetaste muss gedrückt* werden auf Nein gesetzt ist, müssen die Teilnehmer/-innen keine Abgabetaste drücken und können ihre Aufgaben zu jedem Zeitpunkt ändern. Dieses Szenario ist für Aufgaben denkbar, bei denen Lehrende Feedback zu Entwürfen geben oder bei Aufgaben, die ohnehin iterativ bearbeitet werden sollen.

Wenn die Einstellung auf *Nein* gesetzt ist, und Sie als Lehrende/-r zu einem bestimmten Zeitpunkt Bewertungen vornehmen wollen, dann können Sie die Einstellung *Abgabeänderung verhindern* nutzen. Diese Vorgehensweise kann auch dann genutzt werden, wenn einige Teilnehmer/-innen vergessen haben, den Abgabe-Button zu drücken. Klicken Sie dazu die Aufgabe im Moodle-Kursraum an. Klicken Sie dann auf den Button *Alle Abgaben anzeigen*. In der Tabelle suchen Sie nach der entsprechenden Person, klicken auf *Bearbeiten* in der gleichnamigen Spalte und wählen dann *Abgabeänderung verhindern*.

Wenn Sie die Optionen *Einen weiteren Versuch zulasssen bzw. Abgabeänderung verhindern* für mehrere oder alle Teilnehmenden gleichzeitig ändern wollen, dann markieren Sie bei den gewünschten Teilnehmenden die Auswahl-Checkbox und wählen Sie dann im Auswahlmenü *Mit Auswahl...* unten auf der Seite die entsprechende Aktion aus.

*Erklärung zur Eigenständigkeit muss bestätigt werden:* Wenn Sie diese Einstellung auf Ja setzen, dann müssen Teilnehmende eine vorgefertigte Erklärung bestätigen, dass sie die Arbeit eigenständig und unter Angabe aller Quellen verfasst haben.

*Versuche erneut bearbeitbar:* Mit dieser Einstellung können Lehrende ein Überarbeiten der Versuche und ein erneutes Einreichen erlauben. Mögliche Optionen sind:

- Nie: Die Teilnehmer/-innen reichen nur ein einziges Mal ein.
- Manuell: Sie als Lehrende/-r erlauben für einzelne Teilnehmer/-innen ein erneutes Einreichen.
- Automatisch bis zum Bestehen: Die Teilnehmer/-innen reichen so lange ein, bis sie die nötige Punktzahl erreicht haben. Diese Punktzahl ist in den Bewertungen (siehe unten) hinterlegt.

*Maximal mögliche Versuche:* Mit dieser Einstellung legen Sie fest, wie oft Teilnehmer/-innen einreichen dürfen. Wenn die maximale Zahl der Versuche erreicht ist, kann keine weitere Abgabe erfolgen.

#### **Einstellungen für Gruppeneinreichungen**

In kollaborativen Lernsettings wie beispielsweise studentischen Forschungsprojekten ist Gruppenarbeit typisch. Hierfür stellt Ihnen Moodle verschiedene Funktionalitäten und Unterstützungsmöglichkeiten zur Verfügung.

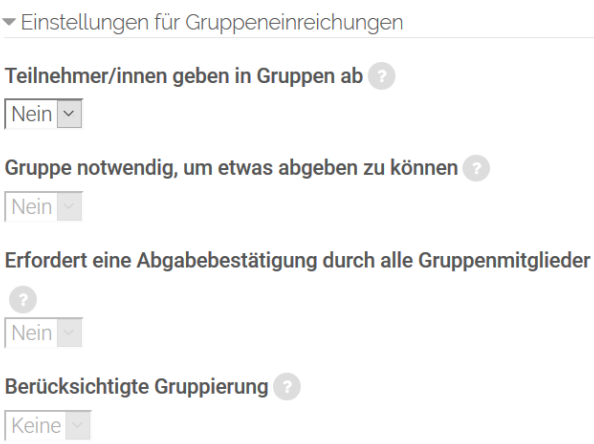

*Teilnehmer/innen arbeiten in Gruppen:* Wenn Sie diese Einstellung auf Ja setzen, dann dürfen Weiterbildungsteilnehmende / Studierende die Aufgabe als Gruppe bearbeiten. Das bedeutet bei Aufgaben vom Typ *Texteingabe online*, dass die Gruppenmitglieder gemeinsam den Text bearbeiten können; bei Aufgaben vom Typ *Dateiabgabe* kann ein Gruppenmitglied eine Datei hochladen, ein anderes Gruppenmitglied kann diese Datei herunterladen, verbessern und erneut hochladen.

Bei der Bewertung haben Lehrende die Wahl, ob sie eine gemeinsame Bewertung und ein gemeinsames Feedback für alle Gruppenmitglieder abgeben oder für jedes Gruppenmitglied eine individuelle Bewertung und ein individuelles Feedback.

Wenn im Moodle-Kursraum noch keine Gruppen angelegt sind, dann erzeugt Moodle in der Bewertungsübersicht der Aufgabe eine Standardgruppe und ordnet alle Teilnehmer/-innen dieser Standardgruppe zu.

*Erfordert eine Abgabebestätigung durch alle Gruppenmitglieder:* Diese Einstellung können Sie nur ändern, wenn die Einstellung *Abgabetaste muss gedrückt werden* (siehe oben) auf *Ja* gesetzt ist. Wenn Sie hier die Option *Ja* wählen, dann müssen alle Gruppenmitglieder die Abgabetaste drücken, erst dann sehen die Bewerter/-innen, dass die Abgabe zur Bewertung eingereicht wurde. Die einzelnen Gruppenmitglieder sehen untereinander, wer die Abgabetaste noch drücken muss.

*Berücksichtigte Gruppierung*: Die Gruppierung, die Sie hier auswählen, wird für die Gruppen zur Bearbeitung der Aufgabe genutzt. Wird keine Gruppierung ausgewählt, werden die vorhandenen Gruppen (vgl. Kapitel 3.4) verwendet.

#### **Mitteilungen**

Innerhalb der Aktivität Aufgabe haben Sie die Möglichkeit, spezifische Mitteilungen zu versenden, die wir Ihnen im Folgenden vorstellen.

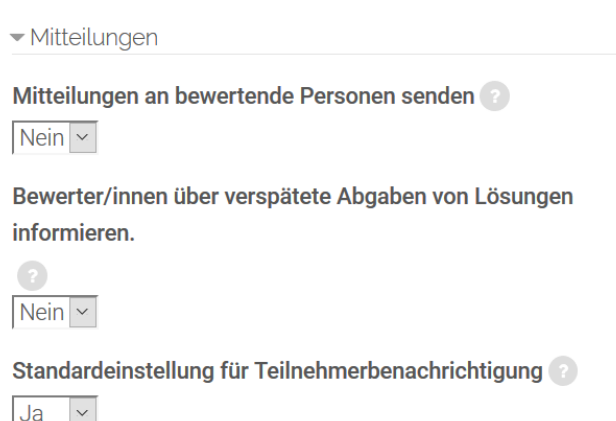

*Mitteilungen an bewertende Personen senden:* Wenn Sie diese Einstellung auf *Ja* setzen, dann erhalten Bewerter/innen (in der Regel die Lehrenden, also Sie selbst) ein E-Mail, sobald etwas abgegeben wurde. Es werden nur die Lehrenden benachrichtigt, die die Aufgabe bewerten dürfen. Wenn Sie z.B. in einer Lehrveranstaltung mit Kolleg/ innen einen Moodle-Kursraum gemeinsam nutzen, aber getrennte Gruppen verwenden, dann werden Sie

nur bei Abgaben Ihrer Gruppe benachrichtigt, aber nicht, wenn Teilnehmer/-innen aus anderen Gruppen etwas abgeben.

*Bewerter/-innen über verspätete Abgaben von Lösungen informieren:* Wenn Sie diese Einstellung auf Ja setzen, dann wird wie oben beschrieben ein E-Mail versandt, und zwar bei einer Abgabe nach dem Abgabetermin.

#### **Bewertung**

Mit diesem Auswahlmenü legen Sie die Bewertungsoptionen für die Aufgabe auf Moodle fest. Bitte beachten Sie, dass es sich um eine Bewertung der Aufgabe innerhalb von Moodle handelt.

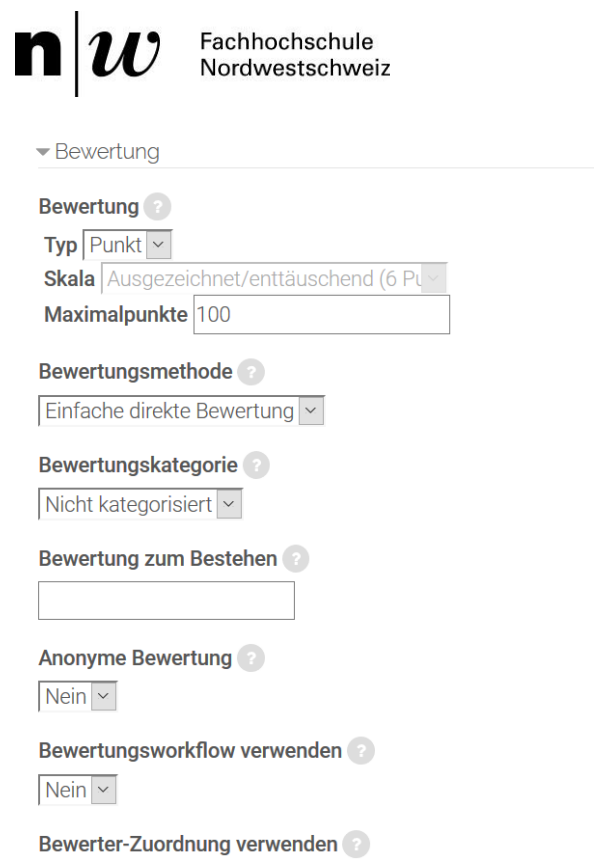

 $Nein$ 

Wenn Sie keine Bewertung vergeben wollen, wählen Sie unter *Typ* die Option *Keine Bewertung* aus. Daneben stehen Ihnen die Typen *Punkt* und *Skala* zur Verfügung. Entscheiden Sie sich für ein Punktesystem, so müssen Sie eine Maximalpunktzahl festlegen. Neben einer numerischen Bewertung kann eine beschreibende Bewertung gewählt werden, hier stehen Ihnen unter Skala folgende Auswahlmöglichkeiten zur Verfügung: *Ausgezeichnet/enttäuschend, erreicht/nicht erreicht, Nein/Ja, getrennte und gemeinsame Art des Wissens, Schweizer Notensystem und Standard-Kompetenzskala.*

Bewertungsmethode: Es gibt drei Methoden zur Bewertung einer Aufgabe auf Moodle: *Einfache direkte Bewertung, Rubrik* und *Bewertungsrichtlinie.* Die *einfache direkte Bewertung* ist standardmässig eingestellt und entspricht den Typen *keine Bewertung, Punkt, Skala* (siehe oben). Rubriks sind [erweiterte](https://docs.moodle.org/31/de/Erweiterte_Bewertungsmethoden)  [Bewertungsmethoden,](https://docs.moodle.org/31/de/Erweiterte_Bewertungsmethoden) die für kriterien-basierte

Einschätzungen verwendet werden. Eine Rubrik besteht aus mehreren Kriterien. Für jedes Kriterium werden mehrere Einschätzungsoptionen angeboten, aus denen die Moodle-Teacher auswählen können. Der Rohwert einer Rubrik wird als Summe aller Kriterienbewertungen berechnet. Der abschliessende Wert wird berechnet durch Vergleich des Rohwerts mit dem best- und schlechtestmöglichem Wert. Zur Verdeutlichung ein kleines Beispiel: Es ist ein Text abzugeben, in welchem die Reflexion gegenüber einem Sachverhalt / einer Erfahrung darzulegen ist. Für diesen Text im Sinne einer Rubrik werden 3 Kriterien festgelegt, die wiederum mit mit unterschiedlicher Punktzahl bewertet werden können: 1. Niveau der Reflexion (1 - 4 Punkte), 2. Sprache (1 - 3 Punkte), 3. Verwendete Literatur (1 - 3 Punkte). Die Studierenden erhalten also eine Gesamtpunktzahl (Rohwert der Rubrik) zwischen 0 und 10 Punkten.

Im Rahmen der Methode *Bewertungsrichtlinien* können für verschiedene Bewertungskriterien je eine Punktzahl vergeben und ein Kommentar formuliert werden. Diese als Formulare angelegten Bewertungsrichtlinien können von den Studierenden für die Korrektur der Aufgaben genutzt werden.

*Bewertungskategorie:* Mit dieser Einstellung haben Sie die Möglichkeit, eine Bewertungskategorie zu wählen. Bewertungen können in Bewertungskategorien zusammengefasst werden. Eine Bewertungskategorie hat eine Gesamtbewertung, die sich aus den Einzelbewertungen der zur Kategorie gehörenden Bewertungsaspekte berechnet.

Jeder Moodle-Kursraum hat standardmässig eine Hauptbewertungskategorie, die genau so heisst, wie der Moodle-Kursraum selbst. Wenn Sie keine weiteren Kategorien anlegen, gehören alle Bewertungsaspekte zu dieser Hauptkategorie. Auch hier ein Beispiel zur Verdeutlichung: In einer Lehr- oder Weiterbildungsveranstaltung (Hauptkategorie) ist eine schriftliche Ausarbeitung abzugeben (Bewertungskategorie 1) und im Rahmen von Laborarbeiten (Bewertungskategorie 2) viele kleine Aufgaben zu erfüllen (Bewertungsaspekte der Kategorie 2, für die Einzelbewertungen vergeben werden können). Die Kategorien selbst werden im Block Einstellungen > Bewertungen erstellt.

#### $\mathbf{n}|w$ Fachhochschule Nordwestschweiz

*Anonyme Bewertung:* Wenn Sie diese Einstellung auf Ja setzen, sehen die Bewerter/-innen keine Namen von Teilnehmer/-innen, die etwas abgegeben haben. Stattdessen werden anonyme Bezeichnungen Teilnehmer/-in als X in der Bewertungsübersicht angezeigt. Erst nach der Bewertung können die Lehrenden sehen, wer was eingereicht hat, indem sie im Block *Einstellungen > Aufgaben-Administration* auf den Link *Identität der Teilnehmenden offenlegen* klicken.

*Bewertungsworkflow verwenden:* Wenn Sie diese Einstellung auf Ja setzen, dann können Moodle-Teacher den Status einer Bewertung im Verlauf des Bewertungsprozesses kennzeichnen. Der Vorteil besteht darin, dass Bewertungen vor den Teilnehmer/-innen verborgen werden können, bis der Status auf *freigegeben* gesetzt wird (um z.B. die Bewertungen zeitgleich für alle Teilnehmer/-innen zur Ansicht freizugeben oder um Zweitbewertungen zu koordinieren). Die einzelnen Statusvarianten im Bewertungsprozess sind folgende:

- Unmarkiert: Mit der Bewertung wurde noch nicht begonnen.
- In Bewertung: Der / die Bewertende hat mit seiner / ihrer Arbeit begonnen, ist aber noch nicht fertig.
- Markierung abgeschlossen: Die Bewertung ist abgeschlossen, aber kann noch mal überprüft und korrigiert werden.
- Wird überprüft: Die Bewertung wird gerade überprüft.
- Fertig zur Freigabe: Die Überprüfung der Bewertung ist abgeschlossen, die Bewertung kann für die Teilnehmer/-innen freigegeben werden.
- Freigegeben: Die Bewertung kann von Teilnehmer/-innen angesehen werden.

*Bewerter-Zuordnung verwenden:* Ist in der vorherigen Einstellung der Bewertungsworkflow aktiviert, dann können Sie mit dieser Einstellung die abgegebenen Einreichungen automatisch den bewerteten Personen zuordnen, d.h. Bewerter/-innen bewerten dann nur die Arbeiten der ihnen zugeordneten Teilnehmer/-innen. Dies bietet sich zum Beispiel an, wenn Studierende / Weiterbildungsteilnehmende in einem Peer-Verfahren gegenseitig Texte korrigieren bzw. bewerten.

#### **Weitere Einstellungen**

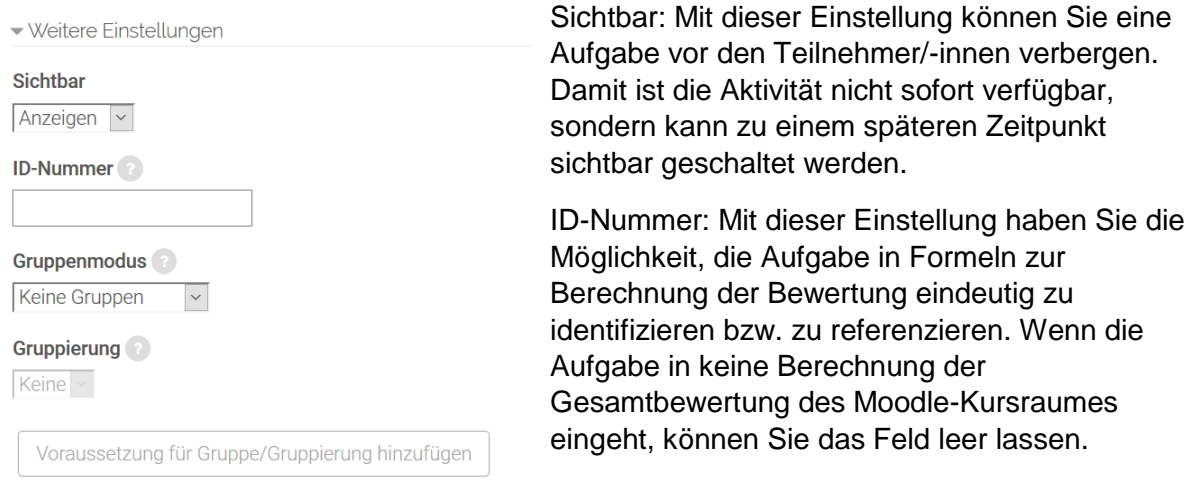

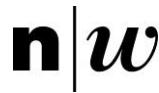

Gruppenmodus: Es gibt drei verschiedene Gruppenmodi:

- Keine Gruppen
- Getrennte Gruppen
- Sichtbare Gruppen

Gruppierung: Eine Gruppierung ist eine Ansammlung von Gruppen. Falls die Verfügbarkeit der Aufgabe auf Gruppenmitglieder beschränkt ist, können die Mitglieder der Gruppen, die sich in der ausgewählten Gruppierung befinden, diese Aktivität zusammen bearbeiten.

Die Gruppeneinstellungen müssen dabei auf getrennte oder sichtbare Gruppen eingestellt sein.

Nur für Gruppenmitglieder: Wenn Sie diese Checkbox markieren, dann ist die Aktivität nur für Gruppenmitglieder verfügbar, die der gewählten Gruppierung angehören.

#### **Voraussetzungen und Aktivitätsabschluss**

Die Einstellungen in diesem Bereich betreffen die Funktionalität Voraussetzungen und Aktivitätsabschluss. Detaillierte Informationen zu Voraussetzungen und Abschlussbedingungen finden Sie im Kapitel 4.5.

#### **Kompetenzen**

Für das Anlegen und die Konfiguration von Kursspezifischen Kompetenzen empfehlen wir Ihnen die folgende Seite: [https://docs.moodle.org/31/de/Kompetenzen.](https://docs.moodle.org/31/de/Kompetenzen)

#### <span id="page-35-0"></span>**4.1.2 Datenbank**

Die Aktivität Datenbank erlaubt es den Lehrenden sowie den Studierenden und Teilnehmer/ innen, Einträge zu den unterschiedlichsten Themen anzulegen, anzusehen und zu durchsuchen. Das Format dieser Einträge ist nahezu frei wählbar und beinhaltet Bilder, Dateien, Links / URL, Zahlen und Texte sowie vieles mehr. Das Erstellen von Datenbanken auf Moodle ist dem Erstellen von Datenbanken mit Microsoft Access oder Filemaker sehr ähnlich.

Die Datenbank ermöglicht den Lehrenden, Arbeiten von Studierenden / Teilnehmenden «einzusammeln», zu bewerten und darauf Feedback zu geben. Dabei handelt es sich um eine Interaktion zwischen den Studierenden / Teilnehmenden und dem/der Lehrenden (n:1).

Die in der Datenbank hinzugefügten Einträge sind für alle Teilnehmenden sichtbar und können beispielsweise als Grundlage für geplante Kollaborationsszenarien dienen.

Eine Datenbank auf Moodle können Sie sich im Wesentlichen als Tabelle vorstellen. Die einzelnen Spalten der Tabelle sind Datenfelder von einem bestimmten Datentyp, z.B. Text, Zahl oder Datei. Sie können beliebig viele solcher Datenbanken im Moodle-Kursraum anlegen.

Im Folgenden finden Sie die detaillierte Beschreibung zum Einrichten der Aktivität Datenbank.

#### **Datenbank konfigurieren**

Legen Sie zunächst die Aktivität Datenbank entsprechend der Beschreibung in Kapitel 4 an. Im Folgenden werden die einzelnen Konfigurationsmöglichkeiten beschrieben.

#### **Grundeinträge**

Die Grundeinträge umfassen den Namen der Datenbank und eine Beschreibung.
*Name:* Geben Sie Ihrer Datenbank einen eindeutigen und aussagekräftigen Namen. Dieser Name wird den Teilnehmenden im Moodle-Kursraum angezeigt. Teilnehmer/-innen können auf den Namen klicken, um die Details der Aufgabenstellung einzusehen und ggf. ihre Arbeit elektronisch einzureichen.

*Beschreibung:* Hier finden Sie ausreichend Platz, Ihren Teilnehmer/-innen zu erläutern, wofür die Datenbank genutzt werden soll. Definieren Sie, was Sie von den Teilnehmer/-innen erwarten und welche Leistungen sie erbringen sollen. Erläutern Sie auch, falls gewünscht, in welcher Form die Datenbank-Aktivität in die Bewertung einfliesst.

Es ist auf jeden Fall von Vorteil, möglichst viele Informationen zur Verfügung zu stellen, vor allem, wenn es sich um die erste Datenbank in einem Moodle-Kursraum handelt und die Teilnehmer/-innen erst an die gewünschte Vorgehensweise herangeführt werden sollen. Prinzipiell gilt: Je mehr gut strukturierte Informationen Sie hier zur Verfügung stellen, desto weniger Fragen und Probleme werden Ihre Teilnehmer/-innen bei der Lösung der Aufgabe haben.

Das Beschreibungsfeld kann ebenso genutzt werden, um weitergehende Informationen oder Ressourcen zur gestellten Aufgabe zur Verfügung zu stellen. Sie können als Moodle-Teacher hier Literaturhinweise, Texte, Bilder, Video-Clips oder Links zu Webseiten einstellen und die Teilnehmer/-innen bitten, die Aufgabe anhand dieser Materialien zu lösen. Alternativ können Sie die Materialien als Arbeitsmaterialien an anderer Stelle im Moodle-Kursraum zur Verfügung stellen und entsprechende Hinweise in der Aufgabenbeschreibung verfassen.

*Beschreibung im Kurs anzeigen:* Wenn Sie diese Checkbox markieren, wird die Beschreibung direkt im Moodle-Kursraumangezeigt. Ist die Checkbox nicht markiert, sehen die Teilnehmer/-innen die Beschreibung erst, wenn Sie den Datenbank-Namen anklicken. Die erste Option macht Sinn, wenn in der Beschreibung eine kurze Arbeitsanweisung steht. Die zweite Option ist geeignet, wenn das Beschreibungsfeld umfangreiche Informationen enthält.

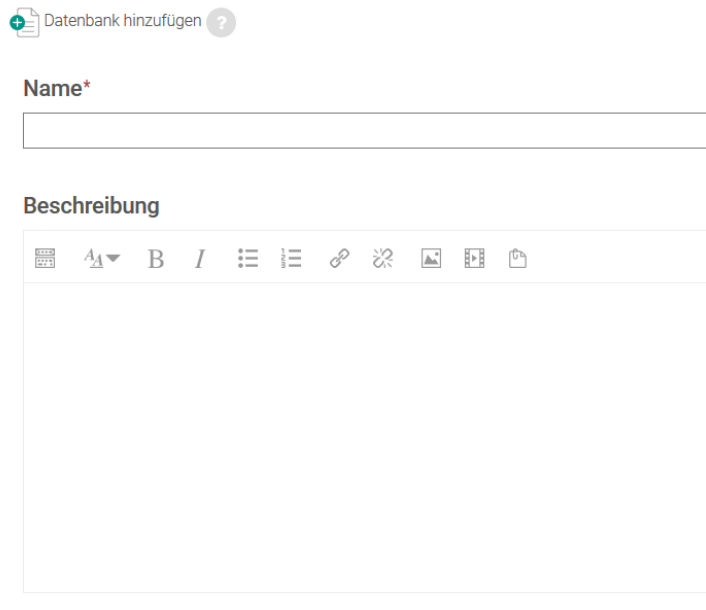

Beschreibung im Kurs zeigen

Speichern und zum Kurs Speichern und anzeigen

Abbrechen

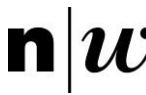

## **Einträge**

 $\overline{\phantom{a}}$ Einträge

Freigabe erforderlich?

 $Nein \times$ 

Änderung von freigegebenen Einträgen erlauben

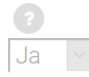

**Kommentare** 

 $Nein \times$ 

Erforderliche Einträge

Keine  $\overline{\times}$ 

Erforderliche Einträge vor der **Ansicht aller Daten** 

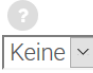

Maximal mögliche Einträge

Keine  $\overline{\times}$ 

*Freigabe erforderlich:* Entscheiden Sie, ob Einträge von Ihnen (oder im Teamteaching von Mitlehrenden) bestätigt werden müssen, bevor sie anderen Teilnehmer/-innen angezeigt werden. Dies ist einerseits nützlich, um unpassende Inhalte herauszufiltern, und anderseits um zu vermeiden, dass Studierende voneinander Lösungswege abschauen.

*Änderungen von freigegebenen Einträgen erlauben:* Diese Option legt fest, ob freigegebene Einträge durch deren Autor/in geändert oder gelöscht werden dürfen. Die Einstellung ist nur wirksam, wenn eine Freigabe von Einträgen notwendig ist.

*Kommentare:* Mit dieser Einstellung bestimmen Sie, ob Teilnehmer/-innen Kommentare zu Datenbankeinträgen verfassen dürfen oder nicht. Kommentare können sinnvoll sein, z.B. geben Sie damit Studierenden die Möglichkeit, Metainformationen oder eine kurze Reflexion zu ihrer Arbeit zu notieren. Lehrende können mittels Kommentaren auch ein kurzes Feedback geben.

*Erforderliche Einträge*: Mit dieser Einstellung legen Sie die Zahl der Einträge fest, die die Teilnehmer/-innen leisten

müssen, um die Aktivität erfolgreich abzuschliessen. Die Teilnehmer/-innen sehen einen Hinweis, solange sie diese Zahl noch nicht erreicht haben. Die Aktivität gilt bis zur geforderten Anzahl an Einträgen als nicht vollständig bearbeitet.

*Erforderliche Einträge vor der Ansicht aller Daten:* Legen Sie die Anzahl an eigenen Einträgen fest, die Teilnehmer/-innen erstellen müssen, bevor sie die Einträge anderer Teilnehmer/-innen sehen dürfen.

*Maximal mögliche Einträge:* Legen Sie die Höchstzahl der Einträge fest, die ein/-e Teilnehmer/-in bei dieser Aktivität erstellen kann.

## **Verfügbarkeit**

Verfügbarkeit

#### Verfügbar ab

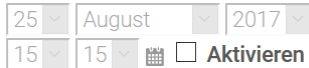

#### Verfügbar bis

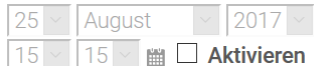

#### Bearbeiten sperren ab

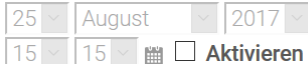

#### **Bearbeiten sperren bis**

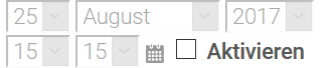

Die Einstellungen zur Verfügbarkeit legen den Bearbeitungszeitraum fest, vom Beginn bis zum spätesten Abgabetermin. Darüber hinaus kann die Sichtbarkeit der Aktivität konfiguriert werden.

*Verfügbar ab:* Definieren Sie hier den Beginn des Zeitraumes, in dem die Teilnehmer/-innen neue Einträge erstellen können. Markieren Sie dazu die Checkbox Aktivieren hinter der Datumsauswahl und wählen Sie dann das gewünschte Datum (Tag, Monat und Jahr).

*Verfügbar bis:* Definieren Sie hier das Ende des Zeitraumes, in dem die Kursteilnehmer/-innen neue Einträge erstellen können. Markieren Sie dazu die Checkbox Aktivieren hinter der Datumsauswahl und wählen Sie dann das gewünschte Datum (Tag, Monat und Jahr).

*Bearbeiten sperren bis:* Definieren Sie hier den Beginn des Zeitraumes, in dem die Datenbank sichtbar ist, aber ein Hinzufügen von Einträgen noch nicht möglich ist. Markieren Sie dazu die Checkbox Aktivieren hinter der Datumsauswahl und wählen Sie dann das gewünschte Datum (Tag, Monat und Jahr).

*Bearbeiten sperren ab:* Definieren Sie hier das Ende des Zeitraumes, in dem die Datenbank sichtbar ist, aber ein Hinzufügen von Einträgen nicht (mehr) möglich ist. Markieren Sie dazu die Checkbox Aktivieren hinter der Datumsauswahl und wählen Sie dann das gewünschte Datum (Tag, Monat und Jahr).

#### **Bewertung**

Mit diesem Auswahlmenü wird die Bewertung für die Datenbank festgelegt. Bitte beachten Sie hier, dass es sich um eine Bewertung der Datenbankeinträge innerhalb von Moodle handelt. Die Benotung der Lehrveranstaltung als Ganzes hingegen ist über Evento abzugeben.

Die folgenden Beschreibungen und Anwendungsszenarien mögen für ungeübte Moodle-Anwender/-innen komplex erscheinen.

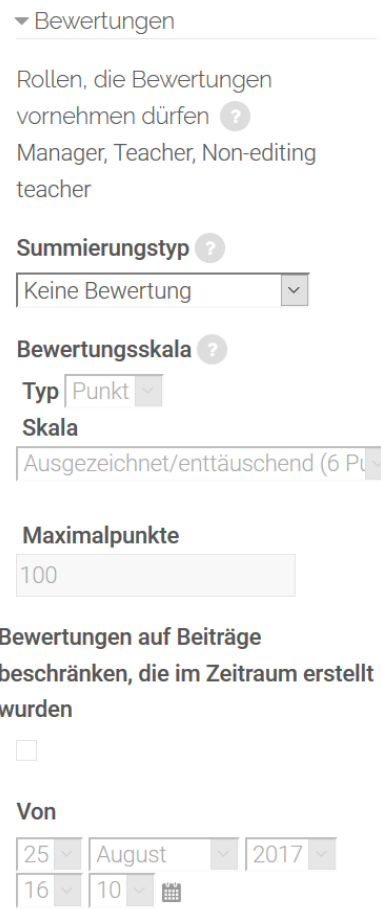

**Bis** 

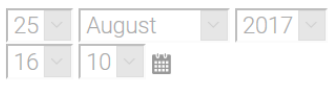

*Rollen, die Bewertungen vornehmen dürfen:* Diese Einstellung zeigt an, welche Rolle Nutzer/-innen haben müssen, um Datenbankeinträge bewerten zu dürfen. So können Sie beispielsweise Lernsettings mit Peer-Feedback ermöglichen.

*Summierungstyp:* Der Summierungstyp legt fest, wie die Einzelwertungen jedes einzelnen Datenbank-Beitrags zu einer Gesamtwertung zusammengefasst werden. Mögliche Optionen sind:

• Mittelwert: Die Gesamtwertung ergibt sich aus dem Mittelwert aller Einzelwertungen.

**• Anzahl: Die Gesamtwertung ergibt sich aus der Anzahl** aller erreichten Wertungen. Dieser Wert kann jedoch nicht höher werden als die erreichbare Maximalwertung (siehe nächste Einstellung Bewertungsskala).

• Maximalwert: Die Gesamtwertung ergibt sich aus der höchsten erreichten Wertung.

• Minimalwert: Die Gesamtwertung ergibt sich aus der niedrigsten erreichten Wertung.

• Summe der Bewertungen: Die Gesamtwertung ergibt sich aus der Summe aller erreichten Wertungen. Dieser Wert kann jedoch nicht höher werden als die erreichbare Maximalwertung (siehe nächste Einstellung Bewertungsskala).

Wenn Keine Wertung ausgewählt wird, erscheint die Aktivität nicht in der Bewertungsübersicht.

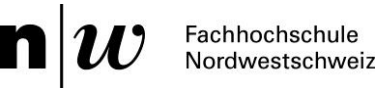

*Bewertungsskala:* Wählen Sie hier die Skala für die Bewertung. Entscheiden Sie sich für ein Punktesystem, so müssen Sie eine Maximalpunktzahl festlegen. Neben einer numerischen Bewertung kann eine beschreibende Bewertung gewählt werden, hier stehen Ihnen unter Skala folgende Auswahlmöglichkeiten zur Verfügung: Ausgezeichnet/enttäuschend, erreicht/nicht erreicht, Nein/Ja, getrennte und gemeinsame Art des Wissens, Schweizer Notensystem, Standard-Kompetenzskala.

*Bewertungen auf Beiträge beschränken, die im Zeitraum erstellt wurden*: Wenn Sie diese Checkbox markieren, dann können nur Datenbankeinträge bewertet werden, die in einem bestimmten Zeitraum erstellt wurden.

Von: Beginn des Zeitraumes, in dem Datenbankeinträge erstellt werden müssen, um bewertet werden zu können.

Bis: Ende des Zeitraumes, in dem Datenbankeinträge erstellt werden müssen, um bewertet werden zu können.

#### **Weitere Einstellungen**

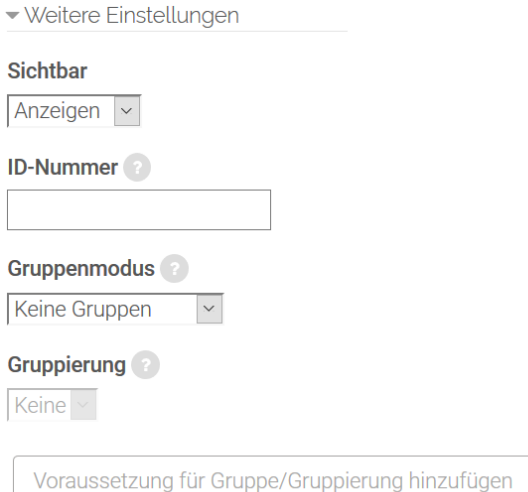

*Sichtbar:* Mit dieser Einstellung können Sie eine Datenbank vor den Teilnehmer/-innen verbergen. Damit ist die Aktivität nicht sofort verfügbar, sondern kann zu einem späteren Zeitpunkt sichtbar geschaltet werden.

*ID-Nummer:* Mit dieser Einstellung haben Sie die Möglichkeit, die Datenbank in Formeln zur Berechnung der Bewertung eindeutig zu identifizieren bzw. zu referenzieren. Wenn die Datenbank in keine Berechnung der Gesamtbewertung eingeht, können Sie das Feld leer lassen.

*Gruppenmodus:* Es gibt drei verschiedene Gruppenmodi:

- Keine Gruppen
- Getrennte Gruppen
- Sichtbare Gruppen

*Gruppierung:* Eine Gruppierung ist eine «Ansammlung» von Gruppen. Falls die Verfügbarkeit der Datenbank auf Gruppenmitglieder beschränkt ist, können die Mitglieder der Gruppen, die sich in der ausgewählten Gruppierung befinden, diese Aktivität zusammen bearbeiten (mehr zu Gruppen und Gruppierungen finden Sie in Kapitel 3.4). Die Gruppeneinstellungen müssen dabei auf getrennte oder sichtbare Gruppen gestellt sein.

#### **Voraussetzungen und Aktivitätsabschluss**

Die Einstellungen in diesem Bereich betreffen die Funktionalität Voraussetzungen und Aktivitätsabschluss. Detaillierte Informationen zu Voraussetzungen und Abschlussbedingungen finden Sie im Kapitel 4.5.

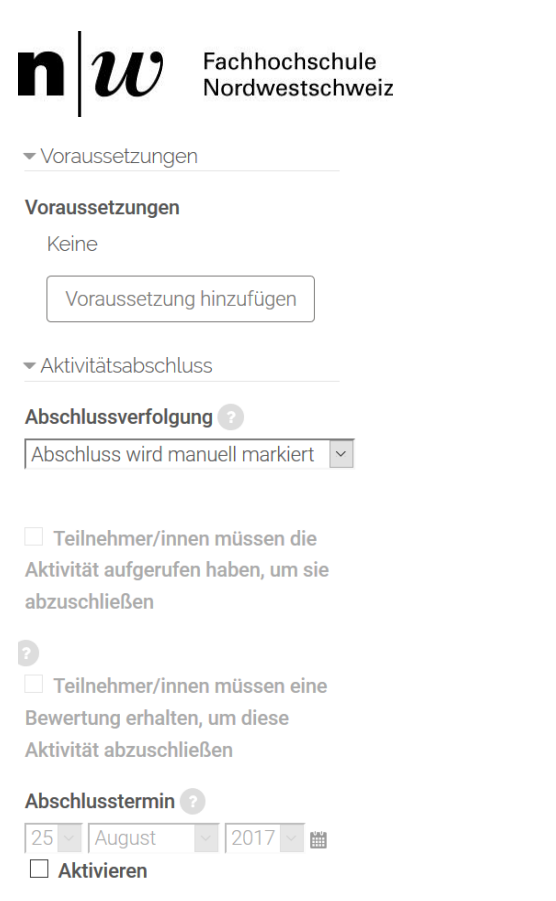

#### **Kompetenzen**

Für das Anlegen und die Konfiguration von Kursspezifischen Kompetenzen empfehlen wir Ihnen die folgende Seite: [https://docs.moodle.org/31/de/Kompetenzen.](https://docs.moodle.org/31/de/Kompetenzen)

#### **Visuelle Gestaltung der Datenbank**

Nachdem Sie eine Datenbank im Moodle-Kursraum angelegt und konfiguriert haben, müssen Sie nun das Aussehen der Datenbank festlegen. Wenn Sie sich eine Datenbank als Tabelle vorstellen, dann müssen Sie also definieren, welche Spalten die Tabelle haben soll – der Fachbegriff für Spalte in der Datenbank-Sprache ist «Feld», d.h. Sie müssen festlegen, welche Felder ihre Datenbank haben soll. Ein Datenbankeintrag entspricht einer Zeile in der Tabelle. Ausserdem müssen Sie festlegen, wie die Datenbankeinträge angezeigt werden sollen. In der Fachsprache bedeutet das, dass Sie sogenannte «Vorlagen» für die verschiedenen Ansichten der Datenbank definieren.

Klicken Sie die Datenbank in Ihrem Moodle-Kursraum an.

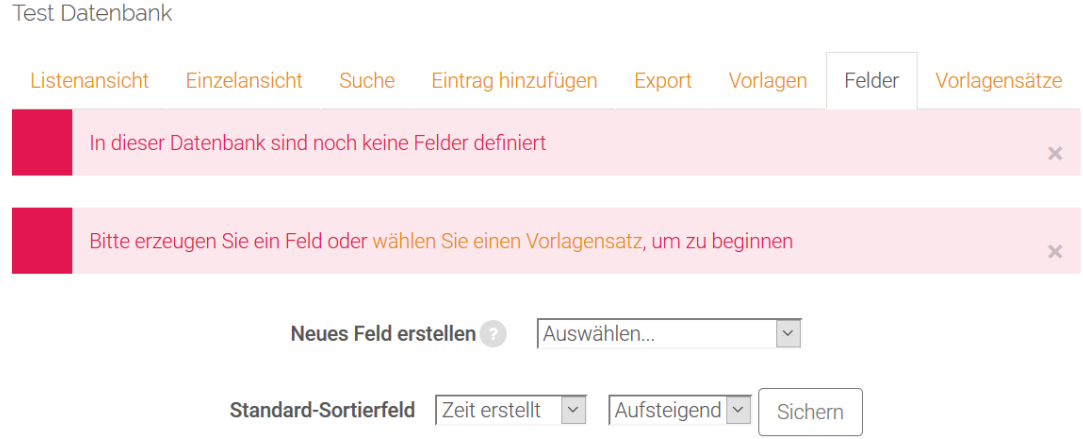

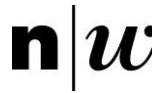

Im Einzelnen sind folgende Schritte auszuführen:

- 1. Felder zur Datenbank hinzufügen.
- 2. Vorlagen für die verschiedenen Datenbankansichten erstellen Sie können die Standardvorlagen nutzen oder selbst Vorlagen erstellen.
- 3. Alternativ können Sie bereits auf Moodle vorhandene Vorlagensätze verwenden dann sparen Sie sich die Schritte 1. und 2.

#### **Felder hinzufügen**

Felder können Sie sich als Spalten der Datenbank vorstellen. Die Felder haben jeweils einen Namen (z.B. Foto vom Auslandsaufenthalt) und zeichnen sich durch einen Datentyp (z.B. Bild) aus. Mögliche Datentypen sind Texte, Bilder, Zahlen, Dateien (z.B. PDF, .doc), Datumsangaben, Auswahloptionen, geografische Breite und Länge, URLs.

Klicken Sie in Ihrem Moodle-Kursraum die Datenbank an und gehen Sie auf den Reiter Felder. Via Dropdownliste können Sie nun Ihrer Datenbank beliebig viele Felder hinzufügen, Felder bearbeiten oder löschen.

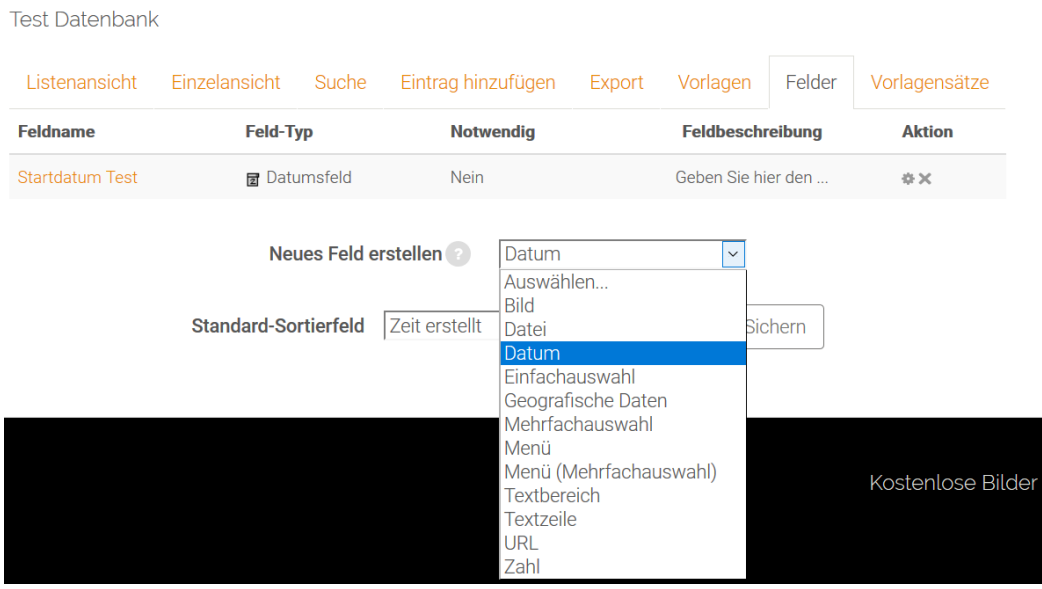

Geben Sie dem Feld einen Namen und wenn möglich auch eine passende Beschreibung oder Anweisung. Je nach Datentyp stehen weitere Optionen zur Verfügung.

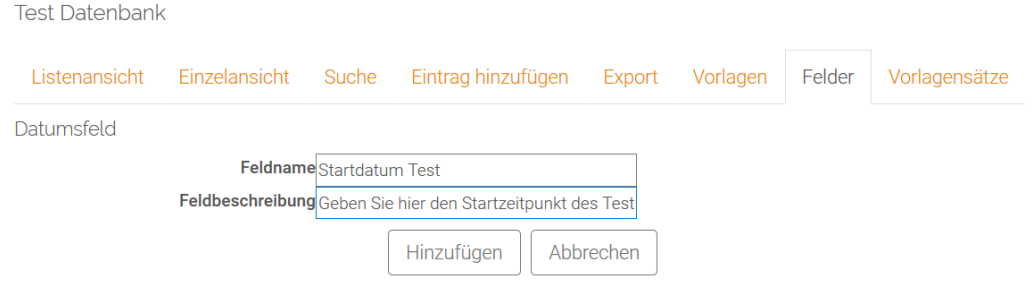

#### **Vorlagen erstellen**

Mit Vorlagen können Sie das Aussehen der Datenbankeinträge in der Liste, der Einzelansicht oder auch bei der Eingabe der Einträge steuern. So können Sie beispielsweise definieren, dass mehr Felder in der Einzelansicht angezeigt werden als in der Listenansicht.

n

Um die Vorlagen zu erstellen, klicken Sie die Datenbank in Ihrem Moodle-Kursraum an und wählen dann den Reiter Vorlagen. Anschliessend wählen Sie die Vorlage aus, die Sie erstellen bzw. bearbeiten möchten (z.B. Vorlage für Einzelansicht).

Für das Erstellen von Vorlagen müssen Sie eine bestimmte Syntax einhalten. Am einfachsten ist es, wenn Sie die angezeigte Standardvorlage Ihren Bedürfnissen anpassen und dann auf *Vorlage speichern* klicken.

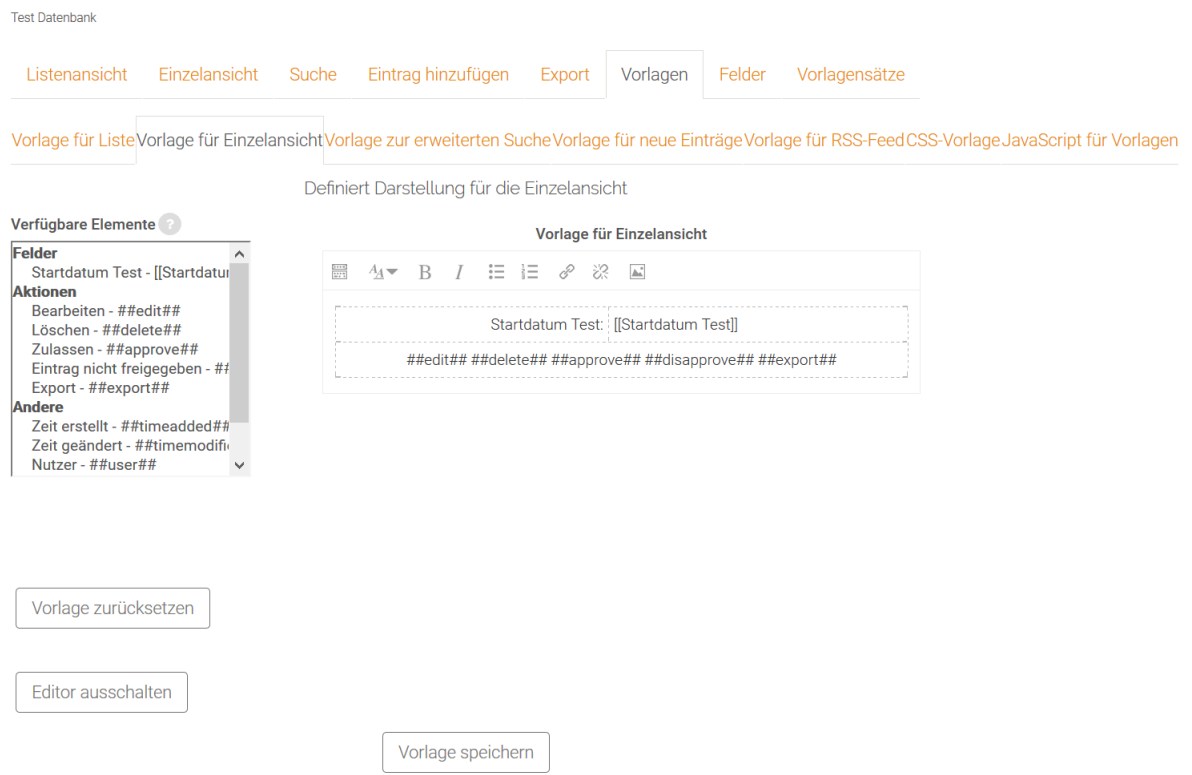

## **Eintrag hinzufügen**

Nun können Ihre Studierenden und Weiterbildungsteilnehmenden die Datenbank mit Einträgen befüllen. Dazu wählen sie die Datenbank an und klicken auf *Eintrag hinzufügen.*

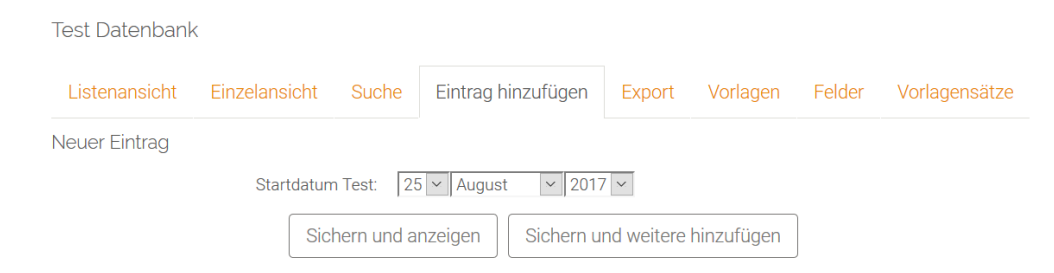

Um nachvollziehen zu können, welche Teilnehmenden welche Einträge in der Datenbank hinzugefügt haben, empfehlen wir Ihnen bei der Erstellung der Ansichten in mindestens einer Ansicht (Listen- oder Einzelansicht) eine entsprechende Zeile einzufügen. Gehen Sie dafür in die gewünschte Vorlage.

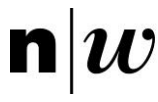

Datenbank-Administration

- · Einstellungen
- Lokale Rollen zuweisen
- Rechte ändern
- Rechte prüfen
- Filter
- Logdaten
- Backup
- · Wiederherstellen
- · Eintrag hinzufügen
- · Einträge exportieren
- · Einträge importieren
- $\blacktriangleright$  Vorlagen
	- Vorlage für Liste
	- Vorlage für Einzelansicht
	- Vorlage zur erweiterten Suche
	- Vorlage für neue Einträge
	- Vorlage für RSS-Feed
	- CSS-Vorlage
- JavaScript für Vorlagen
- Felder
- **Vorlagensätze**
- ▶ Kurs-Administration
- Rolle wechseln...

Die nachfolgende Beschreibung bezieht sich auf die Einzelansicht, für die Listenansicht ist das Vorgehen vergleichbar.

Klicken Sie mit der Maustaste an die Stelle in der Tabelle, an der Sie die entsprechende Zeile einfügen möchten und wählen Sie über das Tabellen-Symbol *Zeile einfügen nach* aus.

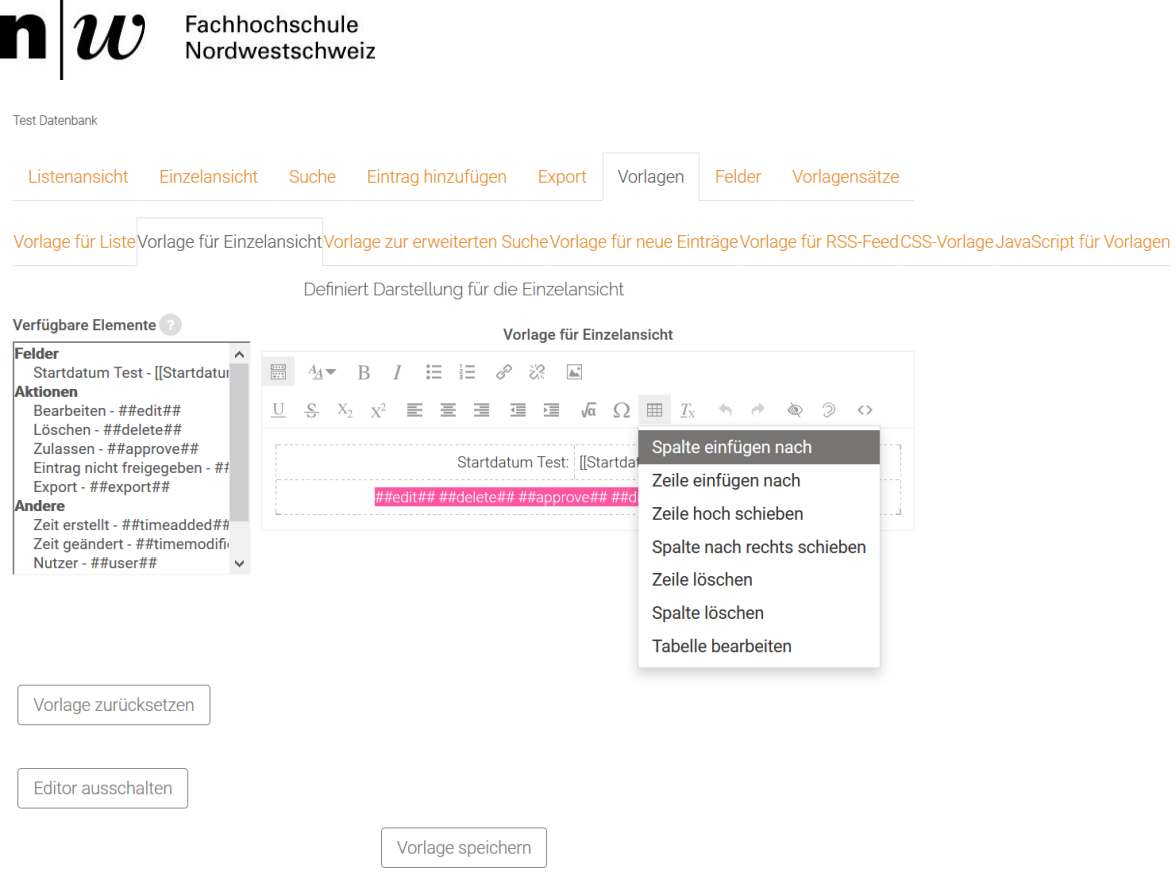

In der linken Spalte der neuen Zeile schreiben Sie nun den Text, der angezeigt werden soll «Upload von» oder «Autor». In der rechten Spalte kommt die Anweisung «##user##».

# 4.2 Abstimmung und Fragebögen

Abstimmungen bzw. Fragebögen sind typische Methoden zur Aktivierung von Vorwissen oder zur Überprüfung des Erreichens von Lernzielen bzw. um Studierenden einen Zwischenstand ihrer Kenntnisse zu geben. Sie lassen sich aber auch nutzen, um ein Meinungsbild zu einem bestimmten Thema zu erhalten.

Auf Moodle stehen drei Arten von Abstimmungen bzw. Fragebögen zur Verfügung:

- Abstimmung
- Befragung (frei erstellbar)
- Umfrage (vordefiniert).

Diese drei Arten unterscheiden sich wie folgt:

Die Abstimmung ist die einfachste dieser Methoden auf Moodle. Sie umfasst eine Frage und eine Anzahl dazugehöriger Antwortmöglichkeiten. Beispielsweise können Sie Abstimmungen als Einstieg in ein Thema nutzen oder die Studierenden entscheiden lassen, welches Thema sie vertiefen möchten. Dabei ist für die Lehrenden immer sichtbar, für welche Antwort sich die einzelnen Teilnehmenden entscheiden bzw. entschieden haben.

Im Gegensatz dazu ermöglicht die Befragung anonyme Antworten. Befragungen dienen in erster Linie dem Sammeln von Daten, so könnte beispielsweise im Rahmen eines Reflexionsseminares zu Beginn und zum Ende eine Befragung durchgeführt werden mit den gleichen Fragen, um Veränderungen der Meinung / Haltung von Studierenden im Verlauf der Lehrveranstaltung zu eruieren. Diese Veränderungen liessen sich wiederum im Rahmen der Lehrveranstaltung thematisieren.

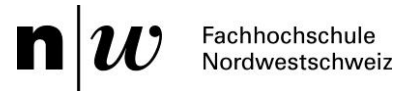

Wenn Sie das Rad nicht neu erfinden wollen und gezielt eine Befragung zu Lernprozessen durchführen möchten, dann bietet Ihnen die Umfrage eine Reihe von standardisierten Fragebögen zur Beurteilung und Aktivierung von Lernprozessen in Online-Lernumgebungen an. Dazu gehören die Umfragen COLLES (Constructivist On-Line Learning Environment Survey) und ATTLS (Attitudes to Thinking and Learning Survey). Die Umfrage ist, wie auch die Abstimmung, nicht anonym. Die [TU Berlin](http://lndw.tu-berlin.de/lndw07/help.php?file=surveys.html) stellt nähere Informationen zu den Umfragen bereit.

#### **4.2.1 Abstimmung**

Eine Abstimmung **VE:** ist eine 'schlichte' Aktivität: Der/die Lehrende stellt eine Frage und gibt verschiedene <sup>Antwortmöglichkeiten vor. Die Abstimmung kann als Einstieg in</sup> die Auseinandersetzung mit einem bestimmten Thema genutzt werden. Oder Sie lassen Ihre Lernenden entscheiden, welches Thema vertieft werden soll. Abstimmungen können auch genutzt werden, um ein Meinungsbild zu einer bestimmten Frage zu gewinnen.

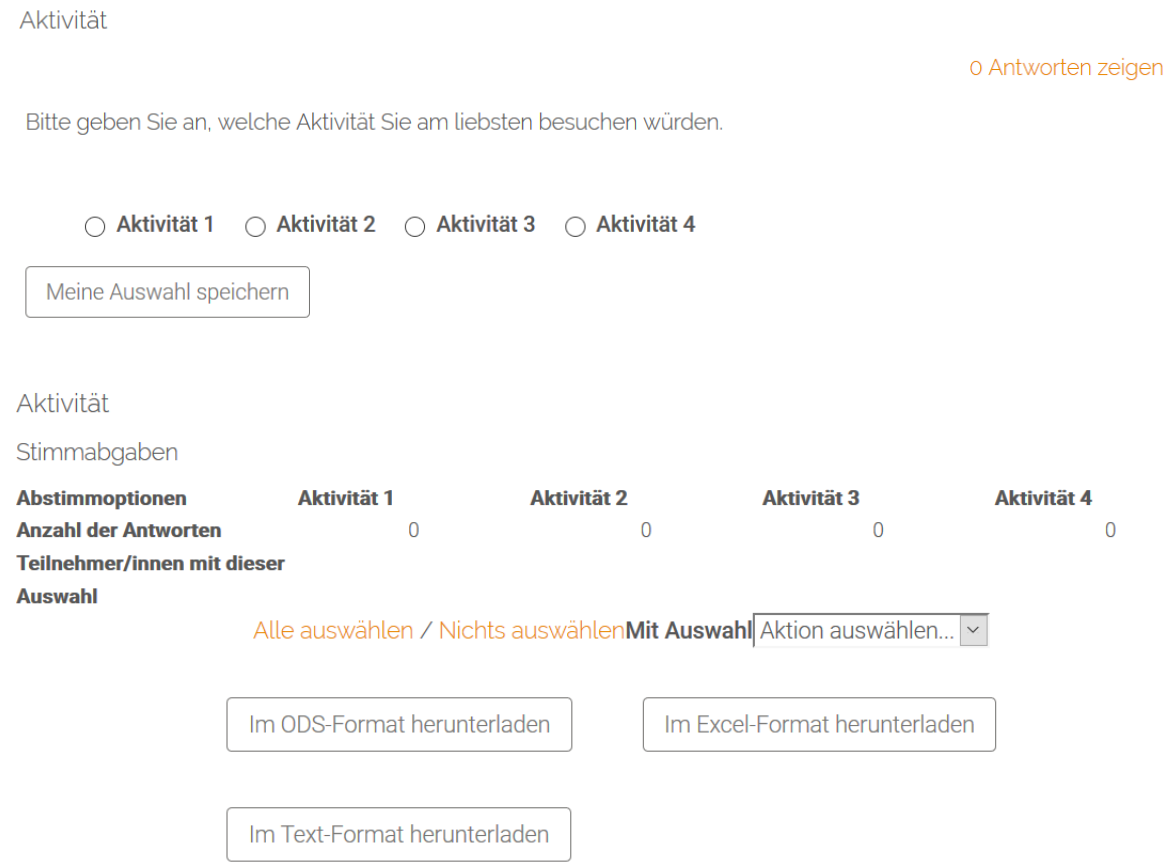

Abstimmungen erfordern eine gewisse Vorbereitungszeit, da sie auf Moodle selbstständig anzulegen sind und geeignete Auswahloptionen festgelegt werden müssen. Der Aufwand bei der eigentlichen Durchführung der Abstimmung (also das Abstimmen der Teilnehmer/-innen) ist dagegen minimal.

#### **Abstimmung konfigurieren**

Legen Sie zunächst die Aktivität Abstimmung entsprechend der Beschreibung in Kapitel 4 an. Für die Konfiguration einer Abstimmung stehen Ihnen vielzählige Optionen zur Verfügung. Im Folgenden werden die einzelnen Konfigurationsmöglichkeiten beschrieben.

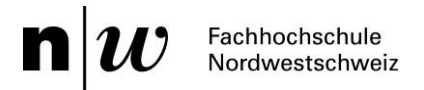

- ▶ Verfügbarkeit
- ▶ Ergebnisse
- ▶ Weitere Einstellungen
- ▶ Voraussetzungen
- Aktivitätsabschluss
- ▶ Kompetenzen
- Alle aufklappen

#### **Grundeinträge**

Die Grundeinträge umfassen den Namen der Abstimmung, eine Beschreibung und den Anzeigemodus.

Abstimmung bearbeiten

# Abstimmungsname\*

Aktivität

#### **Beschreibung**

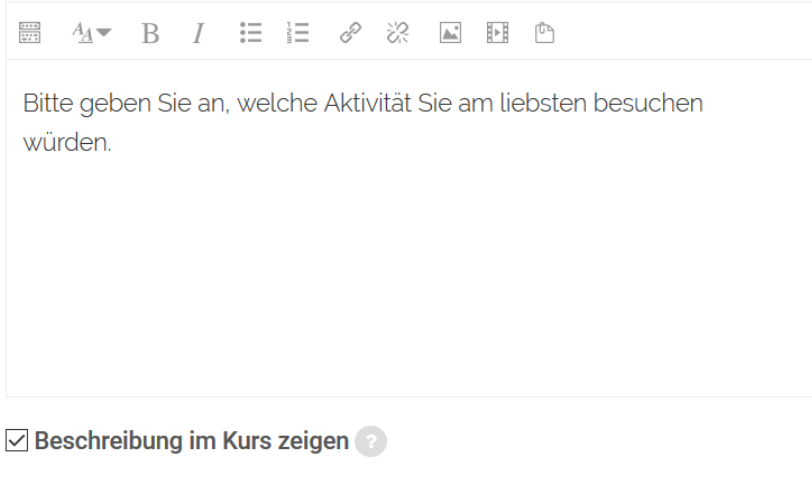

Anzeigemodus

Horizontal anzeigen | v

*Abstimmungsname:* Geben Sie hier der Abstimmung einen Namen. Dieser Name wird den Teilnehmer/-innen im Moodle-Kursraum angezeigt. Teilnehmer/-innen können auf den Namen klicken, um die Details der Aufgabe einzusehen.

*Beschreibung:* Beschreiben Sie hier die Abstimmung. Die Beschreibung sollte die Fragestellung enthalten, über die die Studierenden / Teilnehmenden abstimmen sollen.

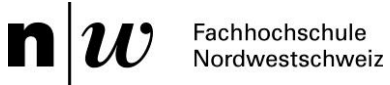

*Beschreibung im Kurs anzeigen:* Wenn Sie diese Checkbox markieren, wird die obige Beschreibung direkt im Moodle-Kursraum angezeigt (hinter dem Link zur Abstimmung). Das Beschreibungsfeld kann ebenso genutzt werden, um weitergehende Informationen oder Ressourcen zur gestellten Aufgabe zur Verfügung zu stellen. Sie können als Moodle-Teacher hier Literaturhinweise, Texte, Bilder, Video-Clips oder Links zu Webseiten einstellen und die Teilnehmer/-innen bitten, die Aufgabe anhand dieser Materialien zu lösen. Alternativ können Sie die Materialien als Arbeitsmaterialien an anderer Stelle im Moodle-Kursraum zur Verfügung stellen und entsprechende Hinweise in der Aufgabenbeschreibung verfassen.

*Anzeigemodus*: Mit dieser Einstellung legen Sie fest, wie die Abstimmungsoptionen angezeigt werden, d.h. horizontal oder vertikal. Wenn nur wenige Abstimmungsoptionen gegeben sind und diese kurze Texte haben, dann bietet sich die horizontale Anzeige an. Bei mehr als fünf Abstimmungsoptionen oder längeren Texten empfiehlt sich die vertikale Anzeige.

## **Optionen**

Zu den Optionen einer Abstimmung gehören folgende Einstellungsmöglichkeiten:

*Änderung der Abstimmung erlauben:* Wenn Sie diese Einstellung auf Ja setzen, können die Lernenden innerhalb des Abstimmungszeitraumes wiederholt abstimmen, d.h. ihre Stimmabgabe ändern. Wenn Sie Nein wählen, können die Lernenden nur einmal abstimmen und danach ihre Abstimmung nicht mehr ändern.

*Obergrenzen für Abstimmung:* Wenn Sie diese Option aktivieren, können Sie für jede einzelne Abstimmungsoption eine Obergrenze festlegen, d.h. wie viele Stimmabgaben für diese Abstimmungsoption möglich sind. Sobald diese Obergrenze erreicht ist, kann keine weitere Person diese Abstimmungsoption mehr wählen. Dies bietet sich beispielsweise bei der Vergabe von Terminen oder Referatsthemen an. Wird die Obergrenze einer Abstimmungsoption gleich Null gesetzt, bedeutet das, dass niemand diese Abstimmungsoption wählen kann.

Standardmässig sind die Obergrenzen ausgeschaltet, d.h. die Anzahl der Stimmabgaben pro Abstimmungsoption ist unbegrenzt.

# n

Fachhochschule Nordwestschweiz

Änderung der Auswahl erlauben

 $Nein \times$ 

Mehr als eine Auswahl erlauben

Nein  $\overline{\times}$ 

Anzahl der Antworten bei den Abstimmungoptionen beschränken

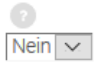

Option 1\*

Aktivität 1

Obergrenze 1

 $\circ$ 

Option 2 Aktivität 2

Obergrenze 2

 $\Omega$ 

Option 3

Aktivität 3

Obergrenze 3

 $\circ$ 

Option 4

Aktivität 4

Obergrenze 4

 $\overline{0}$ 

Option 5

Obergrenze 5

 $\circ$ 

Option 6

# Obergrenze 6

 $\overline{0}$ 

3 Feld(er) zum Formular hinzufügen

Speichern und zum Kurs Speichern und anzeigen

Abbrechen

*Option 1, 2 usw.:* Hier legen Sie die einzelnen Antwortmöglichkeiten für Ihre Fragestellung fest.

Standardmässig sind fünf Abstimmungsoptionen vorgesehen. Wenn Sie weniger Abstimmungsoptionen benötigen, lassen Sie die überzähligen Felder leer. Wenn Sie mehr als fünf Abstimmungsoptionen benötigen, können Sie beliebig viele weitere Abstimmungsoptionen anlegen. Klicken Sie dazu auf den Button 3 Feld(er) zum Formular hinzufügen.

*Obergrenze 1, 2, usw*.: Wenn Sie die Obergrenzen für die Abstimmung aktiviert haben, können Sie hier die Zahl der maximal möglichen Stimmabgaben eintragen.

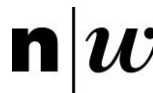

# **Verfügbarkeit**

Die Einstellungen zur Verfügbarkeit legen den Bearbeitungszeitraum fest, vom Beginn bis zum spätesten Abgabetermin.

Verfügbarkeit *Abstimmung nur im Zeitraum:* Wenn Sie diese Checkbox aktivieren, dann können Sie Beginn und/oder Ende des Abstimmung nur im Zeitraum Abstimmungszeitraumes frei wählen. von *von:* Wählen Sie den Beginn des Abstimmungszeitraumes.  $\boxed{27}$   $\sim$  August  $\vee$  2017  $\vee$  $19 \times 30 \times 10^{-1}$ *bis:* Wählen Sie das Ende des Abstimmungszeitraumes. bis Wenn Sie ein offenes Ende (bei festem Beginn des  $\overline{27}$   $\overline{\phantom{1}}$  August  $\vee$  2017  $\vee$ Abstimmungszeitraumes) wünschen, dann wählen Sie als  $19 \vee 30 \vee 11$ Endzeitpunkt ein Datum, das weit in der Zukunft liegt. Bei offenem Beginn wählen Sie entsprechend ein Datum in der Vorschau anzeigen

Vergangenheit. Wenn Sie den Zeitraum nicht einschränken

möchten, dann lassen Sie die Checkbox deaktiviert.

#### **Ergebnisse**

Legen Sie hier fest, wie mit den Ergebnissen der Abstimmung weiter verfahren wird.

 $\blacktriangleright$  Ergebnisse Ergebnisse veröffentlichen Keine Ergebnisse veröffentlichen Ergebnisse anonym darstellen Ergebnisse ohne Namen Teilnehmer/innen ohne Antwort anzeigen  $Nein \sim$ Einschließlich Ergebnissen von

inaktiven/gesperrten Nutzer/innen

 $Nein \sim$ 

*Ergebnisse veröffentlichen:* Mit dieser Einstellung legen Sie fest, ob und wann Lernenden die Ergebnisse der Abstimmung sehen können. Mögliche Optionen sind:

- Keine Ergebnisse veröffentlichen
- Nach der eigenen Stimmangabe
- Nach Abstimmungsende
- Ergebnisse immer zeigen

Nicht veröffentlichen: Wenn Sie festlegen, dass die Lernenden die Ergebnisse der Abstimmung sehen können, dann können Sie mit dieser Option bestimmen, ob die

Ergebnisse mit oder ohne Name angezeigt werden sollen.

Achtung: Moodle-Teacher sehen die Abstimmungsergebnisse immer vollständig mit Name und Stimme. Die Anonymität bezieht sich nur darauf, in welcher Form die Lernenden gegenseitig ihre Stimmabgaben sehen (anonym oder namentlich).

*Teilnehmer/innen ohne Antwort anzeigen:* Wenn Sie diese Einstellung auf Ja setzen, wird in der Ansicht der Abstimmung eine zusätzliche Spalte angezeigt, die alle Lernenden enthält, die noch nicht abgestimmt haben. Wenn Sie Nein wählen, werden nur die Abstimmungsergebnisse der Lernenden angezeigt, die bereits abgestimmt haben.

# **Weitere Einstellungen**

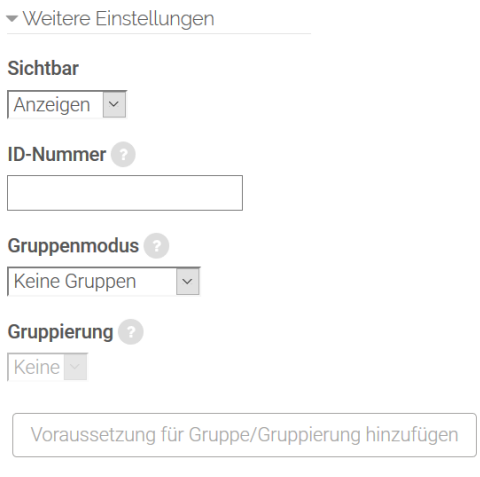

*Sichtbar:* Mit dieser Einstellung können Sie eine Abstimmung vor den Studierenden / Weiterbildungsteilnehmenden verbergen. Damit ist die Aktivität nicht sofort verfügbar, sondern kann zu einem späteren Zeitpunkt sichtbar geschaltet werden.

*ID-Nummer:* Mit dieser Einstellung haben Sie die Möglichkeit, die Abstimmung in Formeln zur Berechnung der Bewertung eindeutig zu identifizieren bzw. zu referenzieren. Wenn die Abstimmung in keine Berechnung der Gesamtbewertung eingeht, können Sie das Feld leer lassen.

*Gruppenmodus:* Es gibt drei verschiedene Gruppenmodi:

- Keine Gruppen
- Getrennte Gruppen
- Sichtbare Gruppen

Gruppierung: Eine Gruppierung ist eine «Ansammlung» von Gruppen. Falls die Verfügbarkeit der Aufgabe auf Gruppenmitglieder beschränkt ist, können die Mitglieder der Gruppen, die sich in der ausgewählten Gruppierung befinden, diese Aktivität zusammen bearbeiten.

Die Gruppeneinstellungen müssen dabei auf getrennte oder sichtbare Gruppen gestellt sein (vgl. auch Kapitel 3.4.3).

Nur für Gruppenmitglieder: Wenn Sie diese Checkbox markieren, dann ist die Aktivität nur für Gruppenmitglieder verfügbar, die der gewählten Gruppierung angehören.

#### **Voraussetzungen und Aktivitätsabschluss**

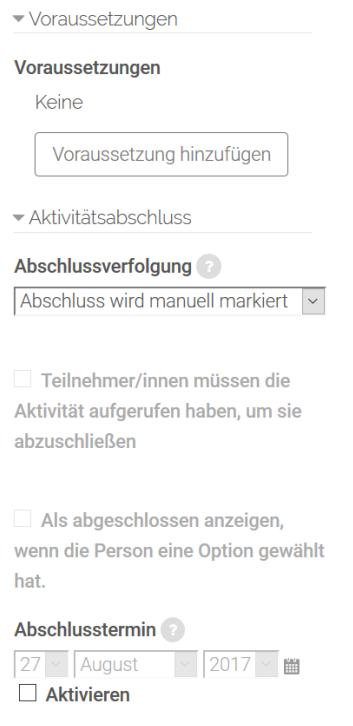

Die Einstellungen in diesem Bereich betreffen die Funktionalität Voraussetzungen und Aktivitätsabschluss. Detaillierte Informationen zu Voraussetzungen und Abschlussbedingungen finden Sie im Kapitel 4.5.

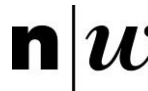

## **Kompetenzen**

Für das Anlegen und die Konfiguration von Kursspezifischen Kompetenzen empfehlen wir Ihnen die folgende Seite: [https://docs.moodle.org/31/de/Kompetenzen.](https://docs.moodle.org/31/de/Kompetenzen)

## **4.2.3 Befragung (frei erstellbar)**

Die Befragung **Dreiter dient nicht der Überprüfung von Fähigkeiten oder Wissensbeständen** (dafür bieten sich Tests an, vgl Kapitel 5.1) sondern dem Sammeln von Daten. Sie können für die Erstellung Ihrer Befragung verschiedene Fragetypen nutzen. Sie können die Befragung so konfigurieren können, dass die Studierenden und Weiterbildungsteilnehmenden die Befragung mehrmals (z.B. wöchentlich) ausfüllen können.

## **Befragung konfigurieren**

Legen Sie zunächst die Aktivität Befragung entsprechend der Beschreibung in Kapitel 4 an. Für die Konfiguration einer Befragung stehen Ihnen vielzählige Optionen zur Verfügung. Im Folgenden werden die einzelnen Konfigurationsmöglichkeiten beschrieben.

## **Grundeinträge**

Die Grundeinträge umfassen den Namen der Befragung und eine Beschreibung

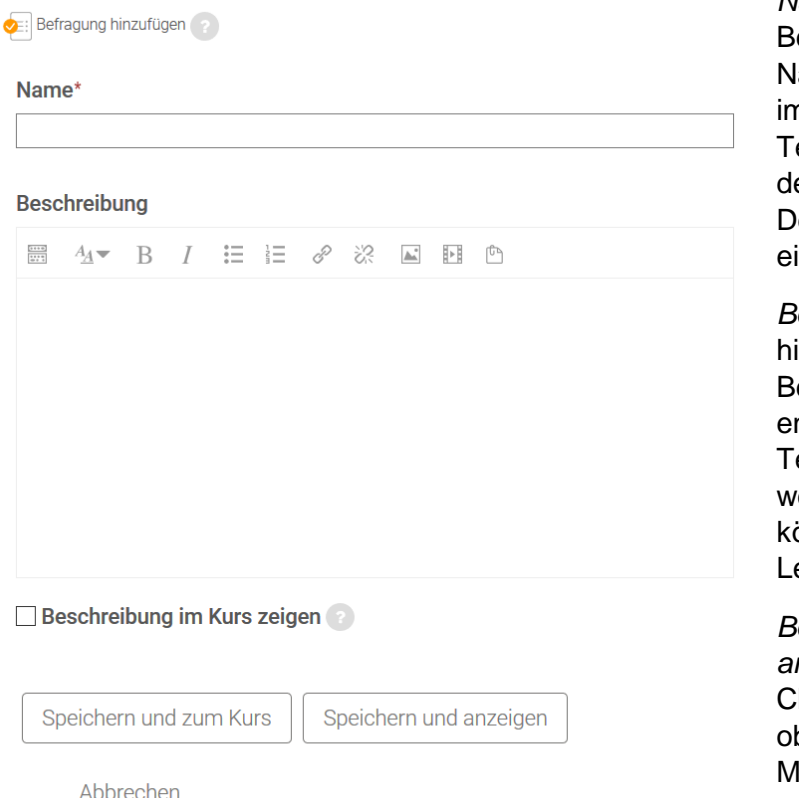

*Name:* Geben Sie hier Ihrer Befragung einen Namen. Dieser ame wird den Teilnehmenden n Moodle-Kursraum angezeigt. eilnehmer/-innen können auf en Namen klicken, um die etails der Befragung einzusehen.

*Beschreibung:* Beschreiben Sie ier die Befragung. Die eschreibung sollte die Themen enthalten, über die die eilnehmer/-innen befragt erden sollen. Ein Beispiel könnte sein: «Kurzfeedback zur erneinheit».

*Beschreibung im Kurs anzeigen:* Wenn Sie diese heckbox markieren, wird die bige Beschreibung direkt im loodle-Kursraum angezeigt.

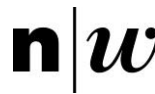

## **Zeitsteuerung**

Die Einstellungen zur Zeitsteuerung legen den Bearbeitungszeitraum fest, vom Beginn bis zum spätesten Abgabetermin.

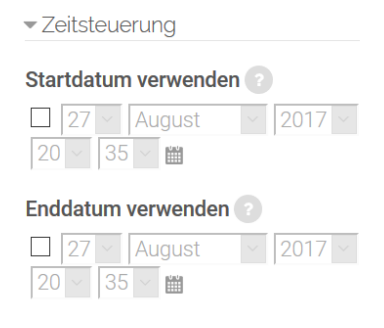

*Startdatum verwenden:* Hier können Sie einen Anfangszeitpunkt für die Befragung festlegen. Markieren Sie das Feld und wählen Sie das gewünschte Datum und die Uhrzeit.Teilnehmer/-innen können vor dem angegebenen Zeitpunkt den Fragebogen nicht ausfüllen. Ohne Angabe steht der Fragebogen sofort zur Verfügung.

*Enddatum verwenden:* Sie können hier ein Abgabedatum für die Befragung festlegen. Markieren Sie das Feld und wählen

Sie Datum und Uhrzeit aus. Teilnehmer/-innen werden den Fragebogen nach diesem Zeitpunkt nicht mehr ausfüllen können. Wenn hier keine Angabe gemacht wird, wird die Befragung nie geschlossen.

## **Antwortoptionen**

Legen Sie hier die Antwortoptionen für Ihre Befragung fest.

- Antwortoptionen Typ<sup>2</sup> mehrfach beantworten  $\propto$ 

Gruppe der befragten Personen vollständiger Name

Alle Antworten den Teilnehmenden anzeigen

Nach dem Aufüllen der Befragung

Benachrichtigung verschicken  $Nein \times$ 

Speichern/Fortsetzen  $Nein \times$ 

Verzweigte Fragen erlauben  $\sqrt{\text{Nein} \cdot \cdot}$ 

**Automatische Nummerierung** Automatische Nummerierung der {v

Abgabe-Bewertung

Keine Bewertung

*Typ:* Wählen Sie aus, ob Teilnehmer/-innen die Befragung einmal, täglich, wöchentlich, monatlich oder beliebig oft ausfüllen können.

*Gruppe der befragten Personen*: Sie können die vollständigen Namen der Teilnehmenden zu jeder Antwort anzeigen lassen, wenn Sie diese Option auf mit Namen setzen. Sie können die Identitäten der Nutzer/-innen verstecken, wenn Sie diese Option auf anonym setzen.

*Alle Antworten den Teilnehmenden anzeigen:* Sie können festlegen, wer die Antworten aller Befragten einsehen darf und ab welchem Zeitpunkt (allgemeine Auswertungstabelle).

*Benachrichtigungen verschicken:* Legen Sie fest, ob bei einer Abgabe eine Benachrichtigung versendet werden soll.

*Speichern/Fortsetzen*: Wenn diese Option aktiv ist, können Teilnehmer/-innen die Antworten der Befragung speichern bevor sie sie einreichen. Teilnehmer/-innen können so die Befragung unvollendet verlassen und zu einem späteren Zeitpunkt wieder auf den gespeicherten Zustand zugreifen.

*Verzweigte Fragen erlauben:* Aktivieren Sie die Option, wenn Sie Filter- oder Gabelfragen einbauen möchten, sodass entweder Folgefragen übersprungen oder

unterschiedliche Fragen, abhängig von der Antwort auf die Gabelfrage, folgen.

*Automatische Nummerierung:* Automatische Nummerierung der Fragen und Seiten. Falls Sie Filter- oder Gabelfragen nutzen, sollten Sie die automatische Nummerierung deaktivieren, da alle Fragen nummeriert werden, aber aufgrund der Gabelung einzelnen Teilnehmenden nicht alle Fragen präsentiert werden.

*Abgabe-Bewertung:* Auch wenn die Befragung nicht zur Überprüfung von Fähigkeiten oder Wissensbeständen dienen soll, besteht die Möglichkeit zur Bewertung, um Studierende auf diesem Weg zur Teilnahme zu motivieren. Didaktisch halten wir dies nicht für sinnvoll. Sofern Sie die Bewertung dennoch nutzen wollen, können Sie hier einen Wert zwischen 0 und 100 Punkten festlegen.

#### **Inhaltsoptionen**

Die Inhaltsoptionen der Befragung ermöglichen Ihnen entweder eine Befragung mit komplett neuen Inhalt zu erstellen, eine Vorlage zu nutzen oder eine öffentliche Befragung in Ihrem Kurs einzubinden. Die Inhaltsoptionen können nur bei einer neu zu erstellenden Befragung festgelegt werden. Sobald diese Option für die erstellte Befragung getätigt wurde, kann man dies nicht mehr rückgängig gemacht werden.

Inhaltsoptionen ?

Neuen Inhalt festlegen  $\circledcirc$ 

**Kopie existiert** 

 $\bigcirc$  02 Befragung zum aktuellen **Wissensstand [Testkurs]** 

Vorlage benutzen

○ Auswahl der Schwerpunkte [Werkzeuge der Informatik]

 $\bigcirc$  Befragung zum Modul (Nummer) (Titel), (Dozent) [Studentische Befragungen **OldVersionl** 

 $\bigcirc$  Evaluation of module (Nummer) (Titel), (Dozent) [Quality Management - Feedback on modulesl

Folgende Optionen stehen Ihnen zur Verfügung:

• Neuen Inhalt festlegen: Alle Fragen und Optionen des Fragebogens, sowie deren Reihenfolge werden neu erstellt.

• Vorlage benutzen: Alle Fragen und Optionen des ausgewählten Fragebogens, sowie deren Reihenfolge werden übernommen, können aber lokal bearbeitet werden. Die Antworten der aktuellen Teilnehmenden können eingesehen werden.

• Öffentliche Befragung: Eine bestehende Befragung aus einem anderen Moodle-Kursraum wird mittels einem Link eingebunden. Alle Antworten der Teilnehmenden werden somit in dem Moodle-Kursraum gesammelt, in dem die Befragung urspünglich erstellt wurde. Dies bietet Ihnen die Möglichkeit, eine Befragung veranstaltungsübergreifend durchzuführen.

# **Weitere Einstellungen**

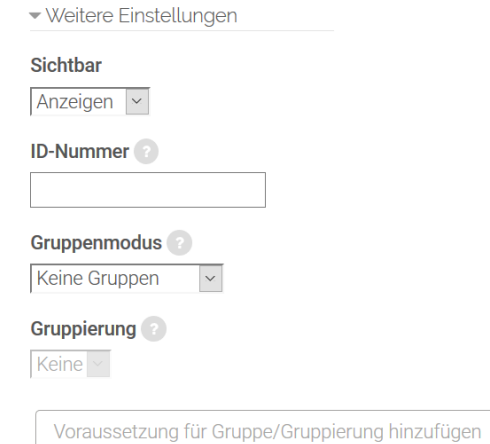

*Sichtbar:* Mit dieser Einstellung können Sie eine Abstimmung vor den Studierenden / Weiterbildungsteilnehmenden verbergen. Damit ist die Aktivität nicht sofort verfügbar, sondern kann zu einem späteren Zeitpunkt sichtbar geschaltet werden.

*ID-Nummer:* Mit dieser Einstellung haben Sie die Möglichkeit, die Abstimmung in Formeln zur Berechnung der Bewertung eindeutig zu identifizieren bzw. zu referenzieren. Wenn die Abstimmung in keine Berechnung der

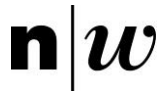

Gesamtbewertung eingeht, können Sie das Feld leer lassen.

*Gruppenmodus:* Es gibt drei verschiedene Gruppenmodi:

- Keine Gruppen
- Getrennte Gruppen
- Sichtbare Gruppen

Gruppierung: Eine Gruppierung ist eine «Ansammlung» von Gruppen. Falls die Verfügbarkeit der Aufgabe auf Gruppenmitglieder beschränkt ist, können die Mitglieder der Gruppen, die sich in der ausgewählten Gruppierung befinden, diese Aktivität zusammen bearbeiten.

Die Gruppeneinstellungen müssen dabei auf getrennte oder sichtbare Gruppen gestellt sein (vgl. auch Kapitel 3.4.3).

Nur für Gruppenmitglieder: Wenn Sie diese Checkbox markieren, dann ist die Aktivität nur für Gruppenmitglieder verfügbar, die der gewählten Gruppierung angehören.

Die Einstellungen in diesem Bereich betreffen die

Funktionalität Voraussetzungen und Aktivitätsabschluss. Detaillierte Informationen zu Voraussetzungen und Abschlussbedingungen finden Sie im Kapitel 4.5.

#### **Voraussetzungen und Aktivitätsabschluss**

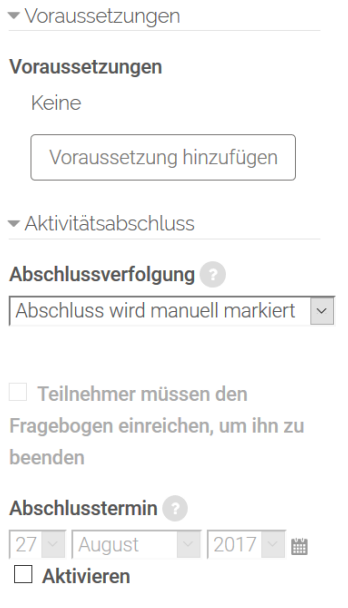

**Kompetenzen**

Für das Anlegen und die Konfiguration von Kursspezifischen Kompetenzen empfehlen wir Ihnen die folgende Seite: [https://docs.moodle.org/31/de/Kompetenzen.](https://docs.moodle.org/31/de/Kompetenzen)

#### **Fragen hinzufügen und auswerten**

Nach der Konfiguration der Befragung müssen Sie nun die einzelnen Fragen erstellen. Klicken Sie hierfür in Ihrem Moodle-Kursraum die Befragung an und gehen dann im Block *Befragungsadministration* auf Fragen.

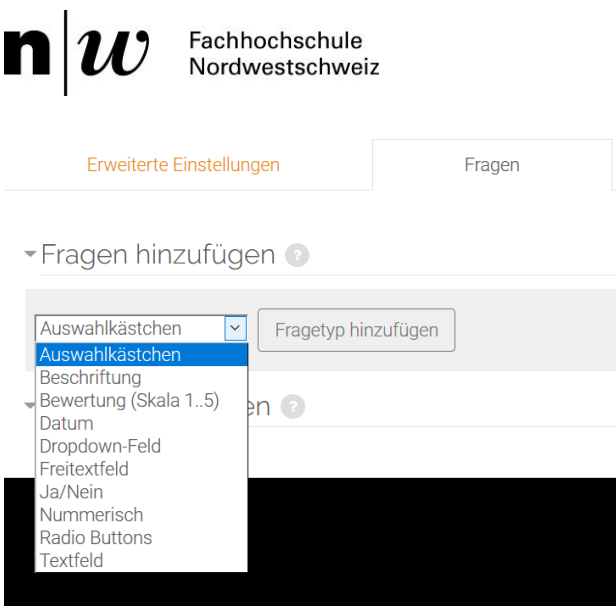

Es stehen mehrere Fragetypen zur Verfügung. Im Reiter Alle Antworten sehen können Sie Ihre Befragung auswerten.

Da es sich bei diesem ebook um eine Moodle-Anleitung und nicht um ein Einführungswerk in die Fragebogenkonstruktion handelt, führen wir dieses Themenfeld hier nicht weiter aus.

## **4.2.3 Umfrage (vordefiniert)**

Die Aktivität Umfrage **Stellt eine Reihe von standardisierten Fragebögen zur** Verfügung, die sich zur Beurteilung und Aktivierung von Lernprozessen in Online-Lernumgebungen eignen. Dazu gehören die Umfragen COLLES (Constructivist On-Line Learning Environment Survey) und ATTLS (Attitudes to Thinking and Learning Survey). Bitte prüfen Sie selbst, inwiefern diese Umfragen für Ihre Ziele gewinnbringend sind. Die [TU Berlin](http://lndw.tu-berlin.de/lndw07/help.php?file=surveys.html) stellt nähere Informationen zu den Umfragen bereit.

Lehrende können diese Umfragen einsetzen, um Informationen über ihre Lernenden und ihr Verhalten zu erhalten. Diese Informationen unterstützen Sie dabei, mehr über die Lerngruppe zu erfahren.

#### **Umfrage konfigurieren**

Legen Sie zunächst die Aktivität Umfrage entsprechend der Beschreibung in Kapitel 4 an. Für die Konfiguration einer Umfrage stehen Ihnen vielzählige Optionen zur Verfügung. Im Folgenden werden die einzelnen Konfigurationsmöglichkeiten beschrieben.

#### **Grundeinträge**

Die Grundeinträge umfassen den Namen der Umfrage, den Typ und eine Beschreibung.

*Name:* Geben Sie Ihrer Umfrage einen eindeutigen und aussagekräftigen Namen. Dieser Name erscheint als Link zur Umfrage im Moodle-Kursraum.

*Typ der Umfrage:* Wählen Sie den Typ der Umfrage aus der Auswahlliste aus. Folgende Optionen stehen zur Verfügung:

- ATTLS (20 Fragen): Attitudes to Thinking and Learning Survey Einstellung zur Denk- und Lern-Bewertung.
- Kritische Ereignisse: Reflexion zu kritischen Ereignissen hinsichtlich Motivation und Mitarbeit in der laufenden Lehr-/Weiterbildungsveranstaltung.

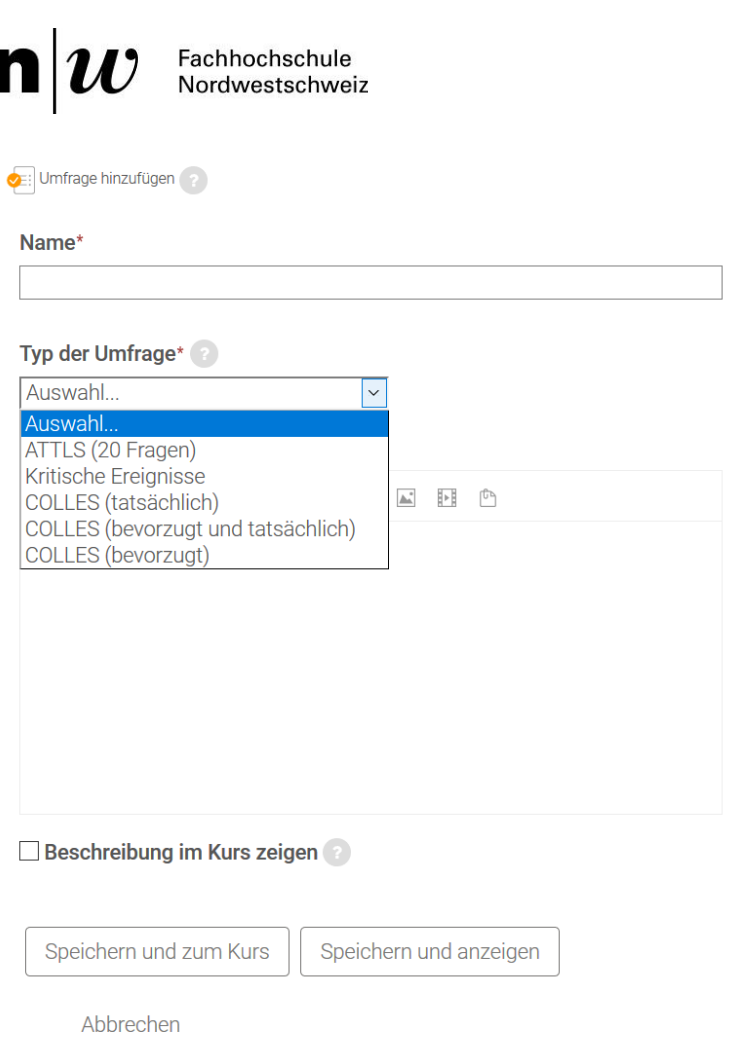

• COLLES (tatsächlich): Constructivist On-Line Learning Environment Survey («Konstruktivische Bewertung» der laufenden Lehr- /Weiterbildungsveranstaltung – Ihre tatsächliche Bewertung der Veranstaltung). Sie dient der Erfassung, in welchem Ausmass die interaktiven Möglichkeiten des Internets auf die Lernmotivation in dynamischen Lernmethoden wirken.

• COLLES (bevorzugt und tatsächlich): Constructivist On-Line Learning Environment Survey («Konstruktivische Bewertung» der laufenden Lehr- /Weiterbildungsveranstaltung – Ihre ideale und Ihre tatsächliche Bewertung der laufenden Veranstaltung)

• COLLES (bevorzugt): Constructivist On-Line Learning Environment Survey

(«Konstruktivische Bewertung» der laufenden Lehr-/Weiterbildungsveranstaltung – Ihre ideale Bewertung der laufenden Veranstaltung)

*Beschreibung:* Stellen Sie das Ziel Ihrer Umfrage vor und geben Sie weitere wichtige Informationen, wie beispielsweise Hinweise zum Umgang mit den Ergebnissen. Weisen Sie Ihre Teilnehmer/-innen bitte ausdrücklich darauf hin, dass die Umfrage nicht anonym durchgeführt wird.

*Beschreibung im Kurs anzeigen:* Wenn Sie diese Checkbox markieren, wird die obige Beschreibung direkt im Moodle-Kursraum angezeigt.

#### **Weitere Einstellungen**

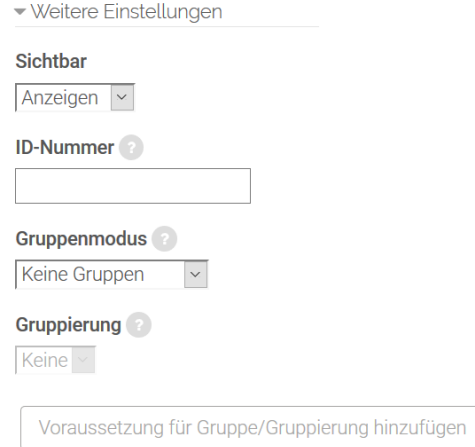

*Sichtbar:* Mit dieser Einstellung können Sie eine Abstimmung vor den Studierenden / Weiterbildungsteilnehmenden verbergen. Damit ist die Aktivität nicht sofort verfügbar, sondern kann zu einem späteren Zeitpunkt sichtbar geschaltet werden.

*ID-Nummer:* Mit dieser Einstellung haben Sie die Möglichkeit, die Abstimmung in Formeln zur Berechnung der Bewertung eindeutig zu identifizieren bzw. zu referenzieren. Wenn die Abstimmung in keine Berechnung der Gesamtbewertung eingeht, können Sie das Feld leer lassen.

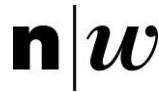

*Gruppenmodus:* Es gibt drei verschiedene Gruppenmodi:

- Keine Gruppen
- Getrennte Gruppen
- Sichtbare Gruppen

Gruppierung: Eine Gruppierung ist eine «Ansammlung» von Gruppen. Falls die Verfügbarkeit der Aufgabe auf Gruppenmitglieder beschränkt ist, können die Mitglieder der Gruppen, die sich in der ausgewählten Gruppierung befinden, diese Aktivität zusammen bearbeiten.

Die Gruppeneinstellungen müssen dabei auf getrennte oder sichtbare Gruppen gestellt sein (vgl. auch Kapitel 3.4.3).

Nur für Gruppenmitglieder: Wenn Sie diese Checkbox markieren, dann ist die Aktivität nur für Gruppenmitglieder verfügbar, die der gewählten Gruppierung angehören.

#### **Voraussetzungen und Aktivitätsabschluss**

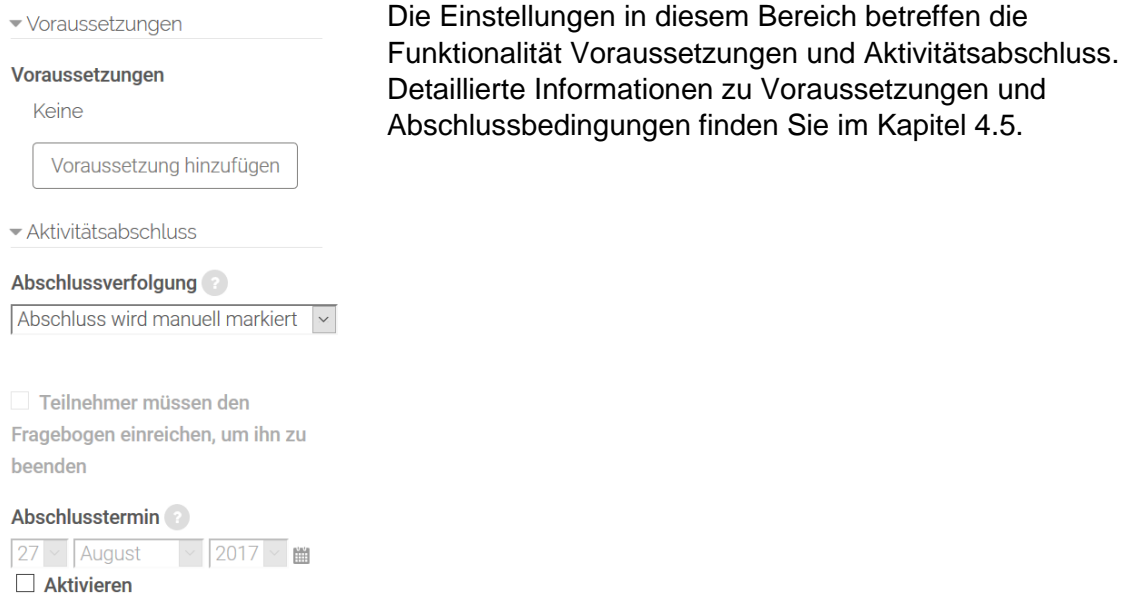

**Kompetenzen**

Für das Anlegen und die Konfiguration von Kursspezifischen Kompetenzen empfehlen wir Ihnen die folgende Seite: [https://docs.moodle.org/31/de/Kompetenzen.](https://docs.moodle.org/31/de/Kompetenzen)

## 4.3 Kollaboration ermöglichen

Auf Moodle stehen verschiedene Werkzeuge wie Wiki, Forum, Chat und Glossar für die Kollaboration zur Verfügung.

Das Wiki bietet eine hervorragende Umgebung für kollaborative Textarbeit, d.h. Studierende und Lehrende können gemeinsam Texte erstellen und überarbeiten, wobei jeder Überarbeitungsschritt (in Form von Textversionen) dokumentiert wird. Das Wiki bietet darüber hinaus den Vorteil, dass nicht zwingend linearer Fliesstext entstehen muss, sondern vielmehr einzelne Texte miteinander vernetzt werden können durch Querverweise in Form von Links. So bietet sich die Möglichkeit, ein Themenfeld zu erarbeiten und die einzelnen Themen miteinander in vielfältige Beziehungen zu setzen.

Foren hingegen stellen Austauschplattformen dar, ähnlich einem asynchronen Gespräch / einer asynchronen Diskussion, zwischen Studierenden und Lehrenden bzw. zwischen Studierenden untereinander.

Der Chat bietet, anders als die Foren, die Möglichkeit der synchronen Kommunikation. Wenn Sie beispielsweise feste Chat-Zeiten mit den Studierenden vereinbaren, können diese vergleichbar zu einer offenen Sprechstunde genutzt werden. Als Alternative zum Chat auf Moodle können Sie ebenso [SWITCHinteract](https://www.google.com/url?q=http://www.digitallernen.ch/werkzeuge/switchinteract/&sa=D&usg=AFQjCNGfoGDx1M2RMaZeQF61XqlAy5NW7Q) als synchrones Kommunikationstool nutzen.

Das Glossar schliesslich bietet Ihnen die Möglichkeit, für oder mit Ihren Studierenden / Weiterbildungsteilnehmenden Listen wie etwa Wörterbücher oder FAQs (Frequently Asked Questions) zu erstellen.

Eine kleine Einführung zur Verwendung von Wiki und Forum anhand eines Beispieles finden Sie in unserem Blogartikel [Mit E-Learning Tools effizienter lehren –](https://www.google.com/url?q=http://www.digitallernen.ch/2012/03/effizienter-lehren/&sa=D&usg=AFQjCNHGhx0l2UEIjOX2z2Bo6RW-jY2Lrw) Wiki, FAQ und How to [Do.](https://www.google.com/url?q=http://www.digitallernen.ch/2012/03/effizienter-lehren/&sa=D&usg=AFQjCNHGhx0l2UEIjOX2z2Bo6RW-jY2Lrw) Zudem führten wir am 3.10.2011 eine Appetit-Veranstaltung zum Thema «Wikis in der [Hochschullehre»](https://www.google.com/url?q=http://www.digitallernen.ch/2011/10/wikis-ppt/&sa=D&usg=AFQjCNGzPuPvmgJh5X-ophZSNLkUkhOznQ) durch.

Ausgewählte Berichte weiterer Hochschulen finden Sie hier:

- AG eLearning Universität Potsdam: E-Learning Wiki, Abschnit[t«Wikis in der Lehre»](https://www.google.com/url?q=http://www.uni-potsdam.de/db/wiki/elearning/index.php/Wikis_in_der_Lehre&sa=D&usg=AFQjCNFEx0USZ-nJfxid9W4s6Rgr0GpYpg)
- e-teaching.org: [Einsatz von Wikis in Lehre und Forschung,](https://www.google.com/url?q=https://www.e-teaching.org/praxis/erfahrungsberichte/social-media-an-hochschulen-einsatz-von-wikis-in-lehre-und-forschung&sa=D&usg=AFQjCNHP9nbuGjMhFiq0XZBZJtnj-iQHDQ) Erfahrungsbericht der TU Bergakademie Freiberg

## **4.3.1 Wiki**

Allgemein versteht man unter einem Wiki eine Sammlung von gemeinschaftlich erstellten, untereinander vernetzten Webseiten. Ein bekanntes Wiki ist Wikipedia.

Bei einem Wiki stellt jede einzelne Wiki-Seite eine Webseite dar, die von jedem/jeder direkt im Browserfenster bearbeitet werden kann, ohne Kenntnisse über die Markup-Sprache HTML zu besitzen. Ein Wiki beginnt mit einer Startseite. Jeder Autor / jede Autorin kann dem Wiki weitere Seiten hinzufügen. Dazu muss nur ein Link auf eine neue, zu erstellende Seite gesetzt werden, diese wird dann automatisch mit dem Link generiert.

Auf Moodle gibt es eine Aktivität Wiki . Mit dieser Aktivität können Sie kollaboratives Arbeiten an Texten ermöglichen: Die Teilnehmer/-innen können gemeinsam den Inhalt der Wiki-Seiten erstellen, erweitern und verändern. Alte Versionen werden dokumentiert und können jederzeit wieder hergestellt werden. Alternativ können Sie als Moodle-Teacher jeder Teilnehmerin und jedem Teilnehmer ein eigenes Wiki zur Verfügung stellen.

#### **Wiki konfigurieren**

Legen Sie zunächst die Aktivität Wiki entsprechend der Beschreibung in Kapitel 4 an. Für die Konfiguration eines Wikis stehen Ihnen vielzählige Optionen zur Verfügung. Im Folgenden werden die einzelnen Konfigurationsmöglichkeiten beschrieben.

## **Grundeinträge**

Die Grundeinträge umfassen den Namen des Wiki, eine Beschreibung, den Wikimodus und den Namen der Wiki-Startseite.

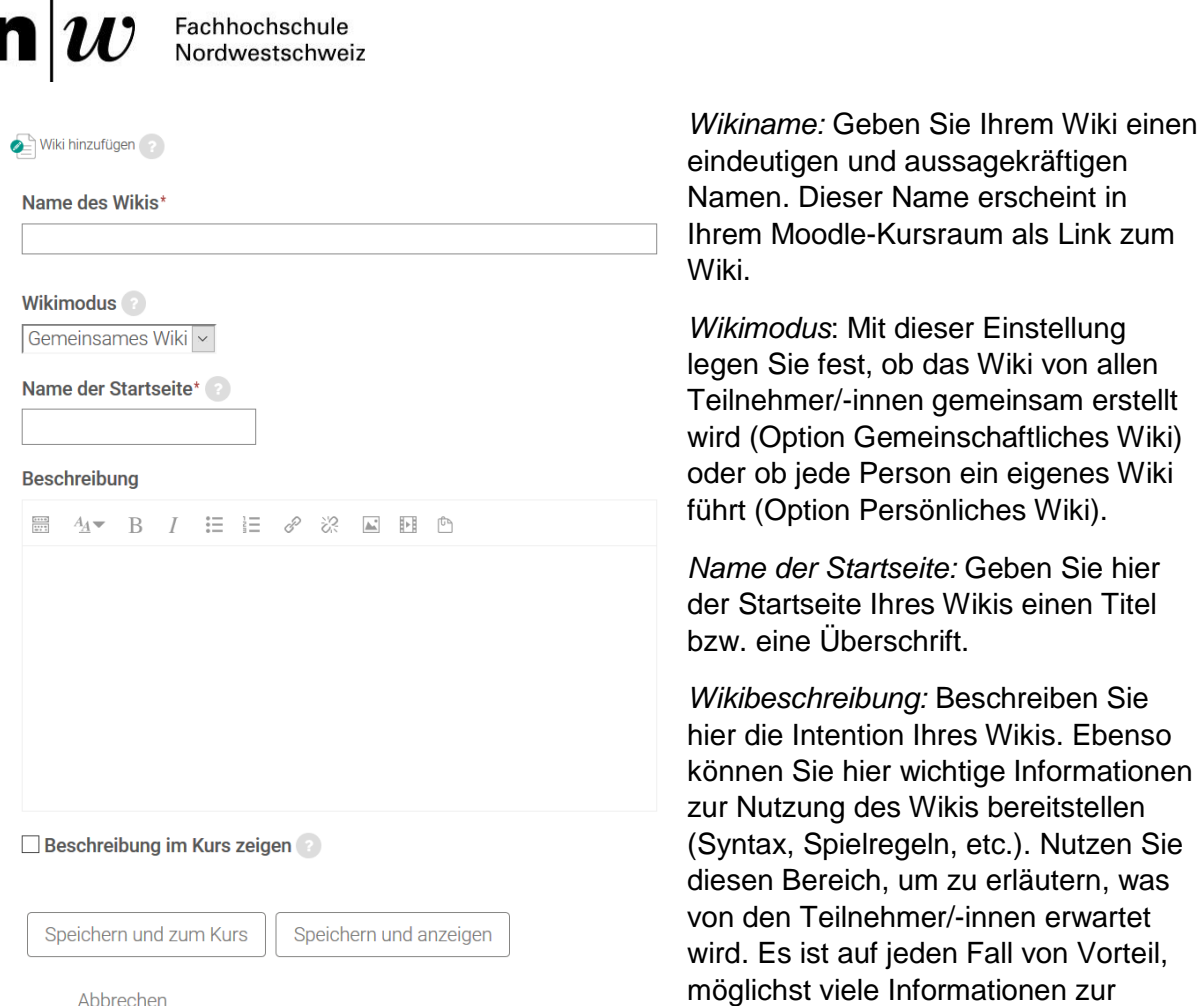

Verfügung zu stellen, vor allem, wenn es sich um das erste Wiki in einem Moodle-Kursraum handelt und die Teilnehmer/-innen erst an die gewünschte Vorgehensweise herangeführt werden sollen. Prinzipiell gilt: Je mehr Informationen Sie hier zur Verfügung stellen, desto weniger Fragen und Probleme werden Ihre Teilnehmer/-innen haben.

*Beschreibung im Kurs anzeigen:* Wenn Sie diese Checkbox markieren, wird die obige Wikibeschreibung direkt im Moodle-Kursraum angezeigt.

#### **Format**

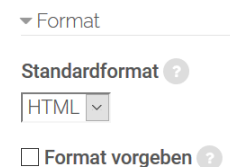

*Standardformat:* Mit dieser Einstellung legen Sie fest, in welchem Format jede neue Wikiseite standardmässig angelegt wird. Dieser Wert kann beim Erstellen einer neuen Wikiseite überschrieben werden. Das Format einer Wikiseite bestimmt, welche Syntax beim Schreiben zu verwenden ist. Folgende Optionen stehen zur Verfügung:

- HTML: Die Wikiseite kann mit dem HTML-Editor auf Moodle erstellt werden. Unerfahrenen Anwender/-innen empfehlen wir diese Option, da der Editor gängigen Textbearbeitungsprogrammen ähnelt und an diversen Stellen auf Moodle vorkommt (z.B. bei der Beschreibung von Wikis).
- Creole: Das ist eine spezielle Markup-Sprache für Wikis, siehe [www.wikicreole.org/.](http://www.wikicreole.org/) Die Wikiseiten werden in Creole-Syntax erstellt.
- NWiki: Das ist eine weitere Markup-Sprache für Wikis. Die Wikiseiten werden in NWiki-Syntax erstellt.

 $\mathbf{n}|w$ Fachhochschule Nordwestschweiz

*Vorgegebenes Format:* Wenn Sie diese Checkbox markieren, dann gilt die obige Einstellung unter Standardformat für alle Seiten des Wikis und kann nicht für einzelne Wikiseiten geändert werden.

#### **Weitere Einstellungen**

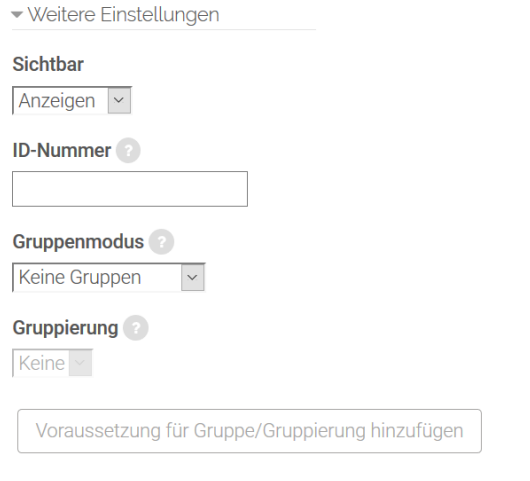

*Sichtbar:* Mit dieser Einstellung können Sie eine Abstimmung vor den Studierenden / Weiterbildungsteilnehmenden verbergen. Damit ist die Aktivität nicht sofort verfügbar, sondern kann zu einem späteren Zeitpunkt sichtbar geschaltet werden.

*ID-Nummer:* Mit dieser Einstellung haben Sie die Möglichkeit, die Abstimmung in Formeln zur Berechnung der Bewertung eindeutig zu identifizieren bzw. zu referenzieren. Wenn die Abstimmung in keine Berechnung der Gesamtbewertung eingeht, können Sie das Feld leer lassen.

*Gruppenmodus:* Es gibt drei verschiedene Gruppenmodi:

- Keine Gruppen
- Getrennte Gruppen
- Sichtbare Gruppen

Gruppierung: Eine Gruppierung ist eine «Ansammlung» von Gruppen. Falls die Verfügbarkeit der Aufgabe auf Gruppenmitglieder beschränkt ist, können die Mitglieder der Gruppen, die sich in der ausgewählten Gruppierung befinden, diese Aktivität zusammen bearbeiten.

Die Gruppeneinstellungen müssen dabei auf getrennte oder sichtbare Gruppen gestellt sein (vgl. auch Kapitel 3.4.3).

Nur für Gruppenmitglieder: Wenn Sie diese Checkbox markieren, dann ist die Aktivität nur für Gruppenmitglieder verfügbar, die der gewählten Gruppierung angehören.

#### **Voraussetzungen und Aktivitätsabschluss**

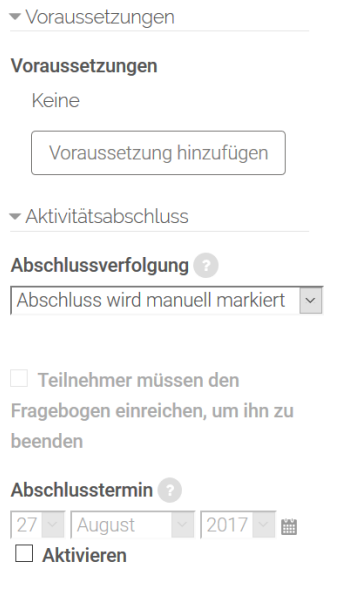

Die Einstellungen in diesem Bereich betreffen die Funktionalität Voraussetzungen und Aktivitätsabschluss. Detaillierte Informationen zu Voraussetzungen und Abschlussbedingungen finden Sie im Kapitel 4.5.

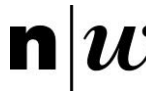

## **Kompetenzen**

Für das Anlegen und die Konfiguration von Kursspezifischen Kompetenzen empfehlen wir Ihnen die folgende Seite: [https://docs.moodle.org/31/de/Kompetenzen.](https://docs.moodle.org/31/de/Kompetenzen)

## **Inhalt des Wikis erstellen**

Nachdem Sie ein Wiki im Moodle-Kursraum angelegt und konfiguriert haben, werden Sie als erstes auf eine Seite geleitet, auf der Sie die Startseite des Wikis anlegen sollen. Beginnen Sie dort mit dem Erstellen von Inhalten, wie beispielsweise Text und Bildern.

Jede weitere Seite im Wiki wird dadurch angelegt, dass Sie auf einer bestehenden Seite einen Link zu einer neuen, zu erstellenden Seite hinterlegen. So können Sie beispielsweise Unterthemen benennen und für diese neue Seiten anlegen.

#### **Neue Wikiseite anlegen**

Im Einzelnen sind beim Anlegen einer neuen Wikiseite folgende Schritte zu tun:

- 1. Klicken Sie das Wiki im Moodle-Kursraum an.
- 2. Navigieren Sie im Wiki zu der Seite, auf der Sie einen Link zu einer neuen Seite anlegen möchten. (Nutzen Sie dazu z.B. die Spezialseite Seitenliste.)
- 3. Klicken Sie auf den Reiter Bearbeiten der vorhandenen Wikiseite.
- 4. Tragen Sie den Titel der neuen Seite an der gewünschten Stelle der vorhandenen Seite ein und schliessen Sie den Titel in doppelte eckige Klammern ein, z.B. [[Neue Wikiseite|Titel der neuen Wikiseite]].
- 5. Wählen Sie nun wieder den Reiter Anzeigen. Bereits bestehende Wiki-Seiten (im Bild rot umrandet) unterscheiden sich von noch zu erstellenden dadurch, dass die Links zu den noch nicht vorhandenen Seiten kursiv angezeigt werden (gelb umrandet).
- 6. Klicken Sie den neu entstandenen Link zu einer neuen Wikiseite an. Sollten Sie ein Standardformat für alle Wikiseiten festgelegt haben (siehe oben Abschnitt «Format»), werden Sie automatisch zu Schritt 9 auf der neuen Wikiseite weitergeleitet. Sollten Sie kein Standardformat festgelegt haben, sind zunächst die Schritte 7 und 8 notwendig.
- 7. Wählen Sie das Format der Seite aus: HTML, Creole oder NWiki-Syntax.
- 8. Klicken Sie auf Seite erstellen. Sie gelangen nun auf die neue Wikiseite.
- 9. Erstellen Sie im oberen Textbereich den Inhalt der neuen Wikiseite.
- 10. Klicken Sie abschliessend auf Speichern.

## **4.3.2 Forum**

Die Aktivität Forum  $\equiv$  kann einen entscheidenden Beitrag zur erfolgreichen Kommunikation und Bildung einer Lerngemeinschaft in einer Online-Lernumgebung leisten. Sie können Foren auf vielfältigste Weise einsetzen. Die beiden häufigsten Einsatzmöglichkeiten sind Foren, die entweder idealerweise von Hochschullehrenden odrt Weiterbildungsleitenden moderiert werden und somit das Online-Pendant zum «klassischen Unterrichtsgespräch» darstellen oder den Lernenden zum freien Austausch untereinander dienen.

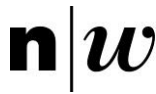

## **Forum konfigurieren**

Legen Sie zunächst die Aktivität Forum entsprechend der Beschreibung in Kapitel 4 an. Für die Konfiguration eines Forums stehen Ihnen vielzählige Optionen zur Verfügung.

Im Folgenden werden die einzelnen Konfigurationsmöglichkeiten beschrieben.

## **Grundeinträge**

Die Grundeinträge umfassen den Namen des Forums, eine Beschreibung und den Typ des Forums.

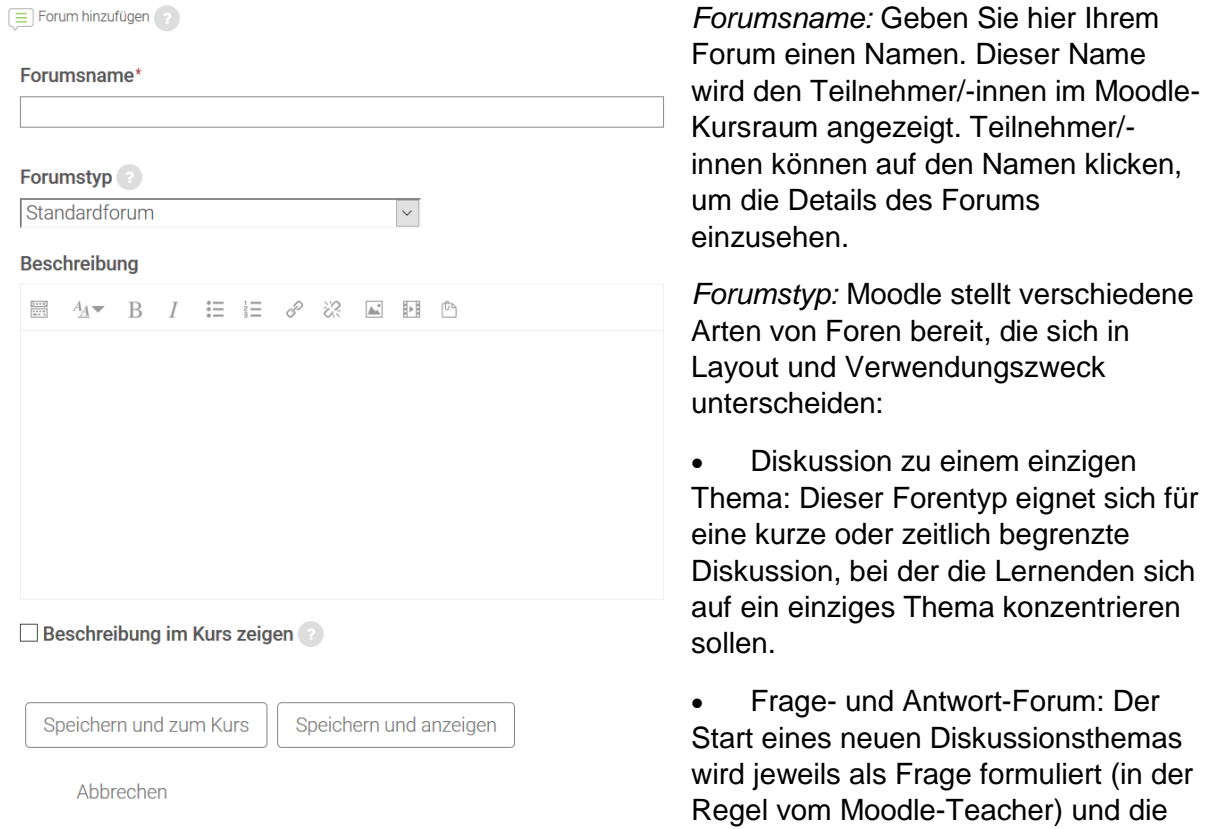

Lernenden antworten darauf. Standardmässig müssen Lernende eine eigene Antwort einstellen, bevor sie die Antworten der anderen sehen können.

- Jede Person darf genau ein Thema anlegen: Jede/r Teilnehmende darf genau ein Diskussionsthema einbringen, die Anzahl der Antwortbeiträge ist dagegen nicht eingeschränkt. Dieser Forentyp eignet sich u.a. für Reflexionen, bei denen alle Teilnehmer/-innen Gedanken z.B. zum Thema der letzten Woche äussern und die anderen den Beitrag kommentieren können.
- Standardforum: Dieser Forentyp ist nützlich für umfangreiche Diskussionen, die Sie entweder als Moodle-Teacher moderieren oder die als soziale Kommunikationsplattform von den Lernenden in eigener Regie geführt werden. Bei diesem Forentyp dürfen alle eingeschriebenen Nutzer/-innen neue Diskussionsthemen eröffnen und auf Beiträge anderer antworten.
- Standardforum in blog-ähnlicher Anzeige: Bei diesem Forentyp dürfen alle neue Diskussionsthemen eröffnen und auf Beiträge anderer antworten. Die Anzeige der Diskussionsthemen erfolgt als lineare Liste, wobei das Thema mit dem aktuellsten (Antwort-) Beitrag ganz oben steht.

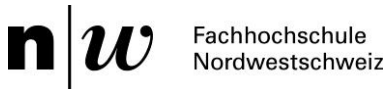

Welcher Forentyp passt am besten? Überlegen Sie, wie Sie die Diskussion in einer Präsenzveranstaltung führen würden. Würden Sie der Lerngruppe eine Frage stellen und dann die Diskussion beobachten? Oder würden Sie die Diskussion zunächst in kleinen Gruppen führen und die Ergebnisse anschliessend in die Gesamtgruppe einbringen lassen? Oder möchten Sie den Fokus auf einen ganz bestimmten Aspekt einer Fragestellung lenken ohne abzuschweifen? Alle genannten Ansätze sind richtig und nützlich, welchen Sie wählen, hängt vom Lernziel bzw. Ihrem Lehr-/Lernsetting ab.

*Beschreibung:* Erstellen Sie hier eine Beschreibung des Forums. Dafür steht Ihnen auf Moodle ein HTML-Editor zur Verfügung, der es ermöglicht, z.B. Bilder und Links in die Beschreibung einzubinden. Es empfiehlt sich, hier die Ziele bzw. den Zweck Ihres Forums zu beschreiben. Geben Sie ausserdem Hinweise, welche Erwartungen Sie an die Beiträge der Lernenden stellen (Umfang, Häufigkeit, usw.) und welche Rolle Sie in der Diskussion übernehmen. Wenn Sie Wertungen nutzen, beschreiben Sie, welche Bewertungskriterien Sie verwenden möchten. Prinzipiell gilt: Je mehr Informationen Sie hier zur Verfügung stellen, desto weniger Fragen und Probleme werden Ihre Teilnehmer/-innen haben.

*Beschreibung im Kurs anzeigen:* Wenn Sie diese Checkbox markieren, wird die obige Beschreibung direkt in Ihrem Moodle-Kursraum angezeigt. Andernfalls ist die Beschreibung sichtbar, wenn die Teilnehmer/-innen auf den Forumsnamen klicken.

#### **Anhänge und Wortzahl**

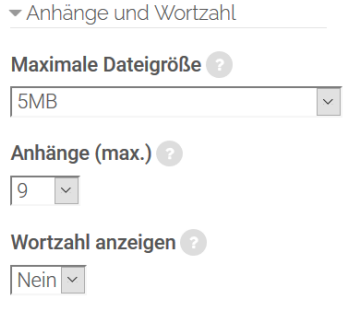

*Maximale Dateigrösse:* Forenbeiträge können auch Anhänge enthalten (z.B. Bilder, Word-Dateien, PDF, Audios). Die maximale Dateigrösse für einen Anhang wird zunächst durch eine Einstellung begrenzt, die im Moodle-Kursraum festgelegt wurde. Als Moodle-Teacher können Sie diese Grösse für Ihr Forum weiter nach unten einschränken. Mögliche Gründe dafür sind: Geringere Downloadzeiten, Verhindern des Uploads von (grossen) Bildern in einer textzentrierten Diskussion o.ä. Sie können hier auch festlegen, dass keine

Anhänge gewünscht sind. Alternativ lässt sich bei der folgenden Option «Anhänge» die Zahl auf 0 beschränken.

*Anhänge (max.):* Mit dieser Einstellung legen Sie fest, ob und wie viele Dateien maximal als Anhang an Forumbeiträge hinzugefügt werden dürfen. Dateien als Anhang zu erlauben macht beispielsweise Sinn, wenn Ihre Studierenden und Weiterbildungsteilnehmenden ihren Forumbeitrag mit Bildern, Dokumenten, Audiodateien ergänzen möchten oder wenn sie eine Arbeit hochladen und im Forumbeitrag diese reflektieren oder kommentieren.

*Wortzahl anzeigen:* Wenn Sie die Option Ja wählen, wird die Anzahl der Wörter eines Forumbeitrags gezählt und unterhalb des Beitrags angezeigt. Diese Option ist nützlich, wenn Sie Ihren Teilnehmer/-innen eine Länge für die Forumbeiträge vorschreiben.

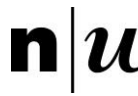

# **Abonnement und Tracking**

In diesem Bereich legen Sie die Benachrichtigungsoptionen fest.

Abonnement und Tracking Abonnement Optional

*Abonnement:* Alle, die ein Forum abonnieren, erhalten die Beiträge dieses Forums per E-Mail zugesandt. Es gibt vier Modi für ein Abonnement:

**Forumstracking** Optional  $\sim$ 

• Optional: Alle dürfen auswählen, ob sie das Forum abonnieren möchten oder nicht.

• Verpflichtend: Alle haben das Forum abonniert und niemand kann es abbestellen.

- Automatisch: Alle haben das Forum abonniert, dürfen es aber jederzeit abbestellen.
- Deaktiviert: Das Forum kann von niemandem abonniert werden.

*Forumstracking:* Mit dieser Einstellung legen Sie fest, ob bereits gelesene Forumbeiträge als gelesen markiert werden oder nicht. Es gibt zwei mögliche Einstellungen:

- Optional: Diese Standardeinstellung erlaubt den Teilnehmer/-innen in ihrem Nutzerprofil selbst festzulegen, ob ungelesene Beiträge farblich hervorgehoben werden und sie Beiträge als gelesen markieren wollen. Weisen Sie Ihre Studierenden und Weiterbildungsteilnehmenden auf diese Möglichkeiten hin, insbesondere wenn Sie möchten, dass alle Teilnehmer/-innen alle Forenbeiträge lesen. Hinweis: Wenn die Teilnehmenden in ihrem Nutzerprofil die Markierung von gelesenen Beiträgen erlauben, dann können sie auch in der Forum-Administration per Mausklick einstellen, ob ungelesene Beiträge farblich hervorgehoben sind.
- Aus: Mit dieser Einstellung werden unabhängig von den Profileinstellungen ungelesene Beiträge nicht farblich hervorgehoben und die Teilnehmer/-innen haben nicht die Möglichkeit die Beiträge als gelesen zu markieren.

#### **Nutzer sperren**

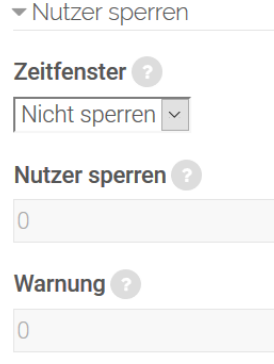

*Zeitfenster:* Mit dieser Einstellung können Sie festlegen, wie lange bestimmte Lernende von der weiteren Diskussion ausgeschlossen werden, wenn sie bereits eine bestimmte Anzahl an Beiträgen veröffentlicht haben. Die Standardeinstellung ist Nicht sperren, d.h. die Zahl der Beiträge, die Lernende veröffentlichen dürfen, ist standardmässig nicht beschränkt.

*Nutzer sperren*: Mit dieser Einstellung legen Sie fest, wie viele Beiträge Lernende veröffentlichen dürfen, bevor sie (zeitweise) gesperrt, d.h. von der weiteren Diskussion ausgeschlossen

#### werden.

*Warnung:* Mit dieser Einstellung legen Sie fest, wie viele Beiträge Lernende veröffentlichen dürfen, bevor sie eine Warnung erhalten, dass sie demnächst (zeitweise) von der weiteren Diskussion ausgeschlossen werden.

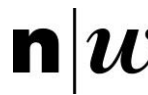

## **Bewertung**

Mit diesem Auswahlmenü wird die Bewertung für die Forenbeiträge auf Moodle festgelegt. Bitte beachten Sie hier, dass es sich um eine Bewertung der Forenbeiträge innerhalb von Moodle handelt. Die Benotung der Lehrveranstaltung als Ganzes hingegen ist über Evento abzugeben.

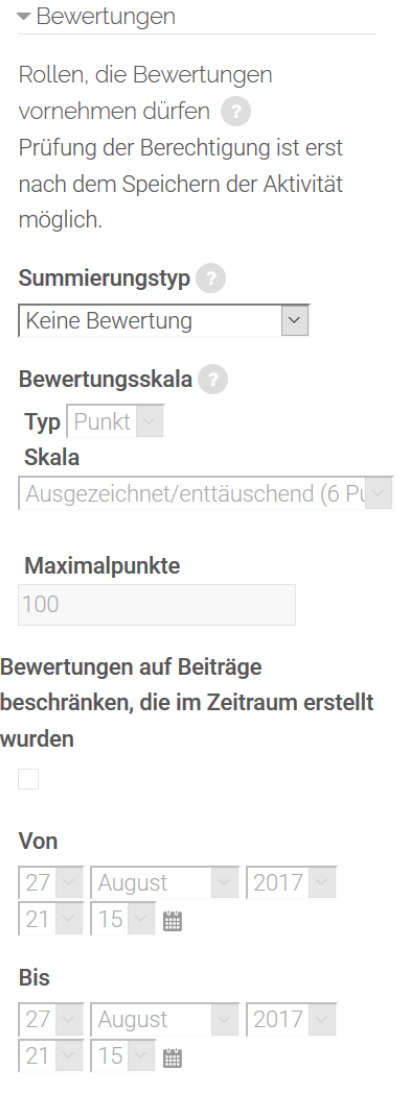

*Rollen, die Bewertungen vornehmen dürfen:* Diese Einstellung zeigt an, welche Rolle Teilnehmende haben müssen, um Datenbankeinträge bewerten zu dürfen. So können Sie beispielsweise Lernsettings mit Peer Feedback ermöglichen.

*Summierungstyp:* Der Summierungstyp legt fest, wie die Einzelwertungen jedes einzelnen Foren-Beitrags zu einer Gesamtwertung zusammengefasst werden. Mögliche Optionen sind:

• Mittelwert: Die Gesamtwertung ergibt sich aus dem Mittelwert aller Einzelwertungen.

• Anzahl: Die Gesamtwertung ergibt sich aus der Anzahl aller erreichten Wertungen. Dieser Wert kann jedoch nicht höher werden als die erreichbare Maximalwertung (siehe nächste Einstellung Bewertungsskala).

• Maximalwert: Die Gesamtwertung ergibt sich aus der höchsten erreichten Wertung.

• Minimalwert: Die Gesamtwertung ergibt sich aus der niedrigsten erreichten Wertung.

• Summe: Die Gesamtwertung ergibt sich aus der Summe aller erreichten Wertungen. Dieser Wert kann jedoch nicht höher werden als die erreichbare Maximalwertung (siehe nächste Einstellung Bewertungsskala).

• Keine Bewertung: Falls dies ausgewählt wird, erscheint die Aktivität nicht in der Bewertungsübersicht.

*Bewertungsskala:* Wählen Sie hier die Skala für die Bewertung.

Wenn Sie keine Bewertung vergeben wollen, wählen Sie unter *Typ* die Option *Keine Bewertung* aus. Daneben stehen Ihnen die Typen *Punkt* und *Skala* zur Verfügung. Entscheiden Sie sich für ein Punktesystem, so müssen Sie eine Maximalpunktzahl festlegen. Neben einer numerischen Bewertung kann eine beschreibende Bewertung gewählt werden, hier stehen Ihnen unter Skala folgende Auswahlmöglichkeiten zur Verfügung: Ausgezeichnet/enttäuschend, erreicht/nicht erreicht, Nein/Ja, getrennte und gemeinsame Art des Wissens, Schweizer Notensystem.

*Bewertungen auf Beiträge beschränken, die im Zeitraum erstellt wurden*: Wenn Sie diese Checkbox markieren, dann können Forumbeiträge bewertet werden, die in einem bestimmten Zeitraum erstellt wurden.

*Von:* Beginn des Zeitraums, in dem Forenbeiträge erstellt werden müssen, um bewertet werden zu können.

 $\mathbf n$ Fachhochschule Nordwestschweiz

*Bis:* Ende des Zeitraums, in dem Forenbeiträge erstellt werden müssen, um bewertet werden zu können.

## **Weitere Einstellungen**

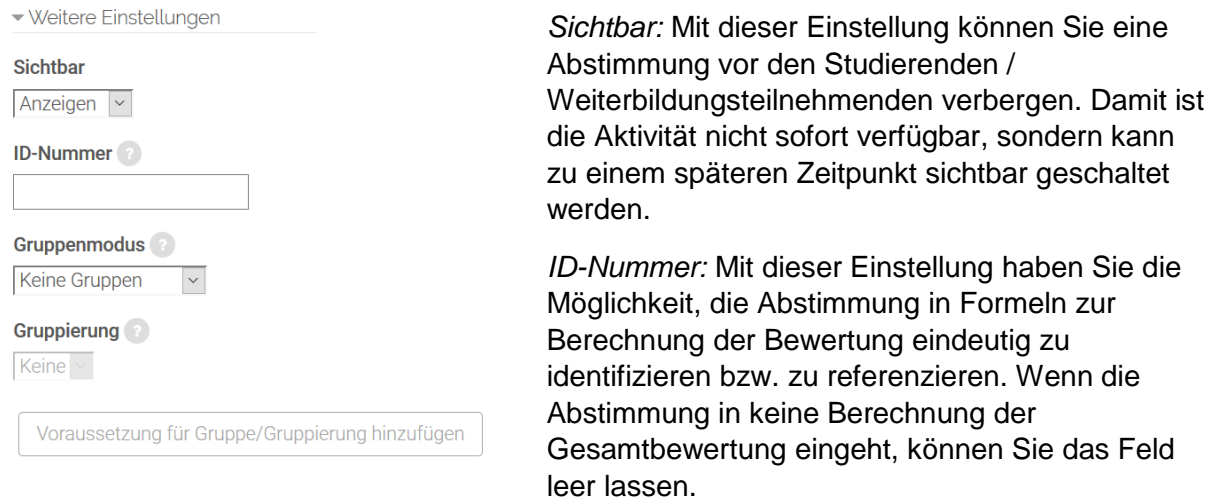

*Gruppenmodus:* Es gibt drei verschiedene Gruppenmodi:

- Keine Gruppen
- Getrennte Gruppen
- Sichtbare Gruppen

*Gruppierung:* Eine Gruppierung ist eine «Ansammlung» von Gruppen. Falls die Verfügbarkeit der Aufgabe auf Gruppenmitglieder beschränkt ist, können die Mitglieder der Gruppen, die sich in der ausgewählten Gruppierung befinden, diese Aktivität zusammen bearbeiten.

Die Gruppeneinstellungen müssen dabei auf getrennte oder sichtbare Gruppen gestellt sein (vgl. auch Kapitel 3.4.3).

*Nur für Gruppenmitglieder:* Wenn Sie diese Checkbox markieren, dann ist die Aktivität nur für Gruppenmitglieder verfügbar, die der gewählten Gruppierung angehören.

#### **Voraussetzungen und Aktivitätsabschluss**

Einstellungen in diesem Bereich betreffen die Funktionalität Voraussetzungen und Aktivitätsabschluss. Detaillierte Informationen finden Sie im Kapitel 7.5.

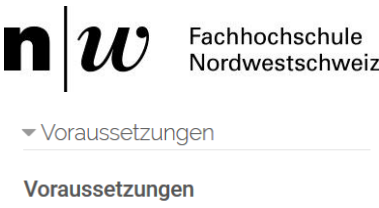

Keine

Voraussetzung hinzufügen

- Aktivitätsabschluss

**Abschlussverfolgung** 

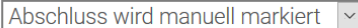

Teilnehmer/innen müssen die Aktivität aufgerufen haben, um sie abzuschließen

 $\bullet$ Teilnehmer/innen müssen eine Bewertung erhalten, um diese Aktivität abzuschließen

Teilnehmer/in muss ein Thema neu beginnen oder Antworten verfassen: 1

Teilnehmer/in muss ein Thema neu beginnen: 1

Teilnehmer/in muss Antworten verfassen: 1

# Abschlusstermin

 $\boxed{27}$  Maugust  $\vee$  2017  $\vee$  ■ Aktivieren

#### **Kompetenzen**

Für das Anlegen und die Konfiguration von Kursspezifischen Kompetenzen empfehlen wir Ihnen die folgende Seite: [https://docs.moodle.org/31/de/Kompetenzen.](https://docs.moodle.org/31/de/Kompetenzen)

#### **4.3.3 Chat**

In der Aktivität Chat können Studierende und Weiterbildungsteilnehmende in Echtzeit online miteinander kommunizieren. Die Kommunikation (Austausch, Diskussionen etc.) findet hier im Gegensatz zu den Foren gleichzeitig, d.h. synchron statt. Das Chat-Modul enthält eine Anzahl von Funktionen, um die Diskussionen zu verwalten und nachzubereiten.

#### **Chat konfigurieren**

Legen Sie zunächst die Aktivität Chat entsprechend der Beschreibung in Kapitel 7 an. Für die Konfiguration eines Chats stehen Ihnen bestimmte Optionen zur Verfügung, die im Folgenden beschrieben werden.

#### **Grundeinträge**

Die Grundeinträge umfassen den Namen des Chats und eine Beschreibung.

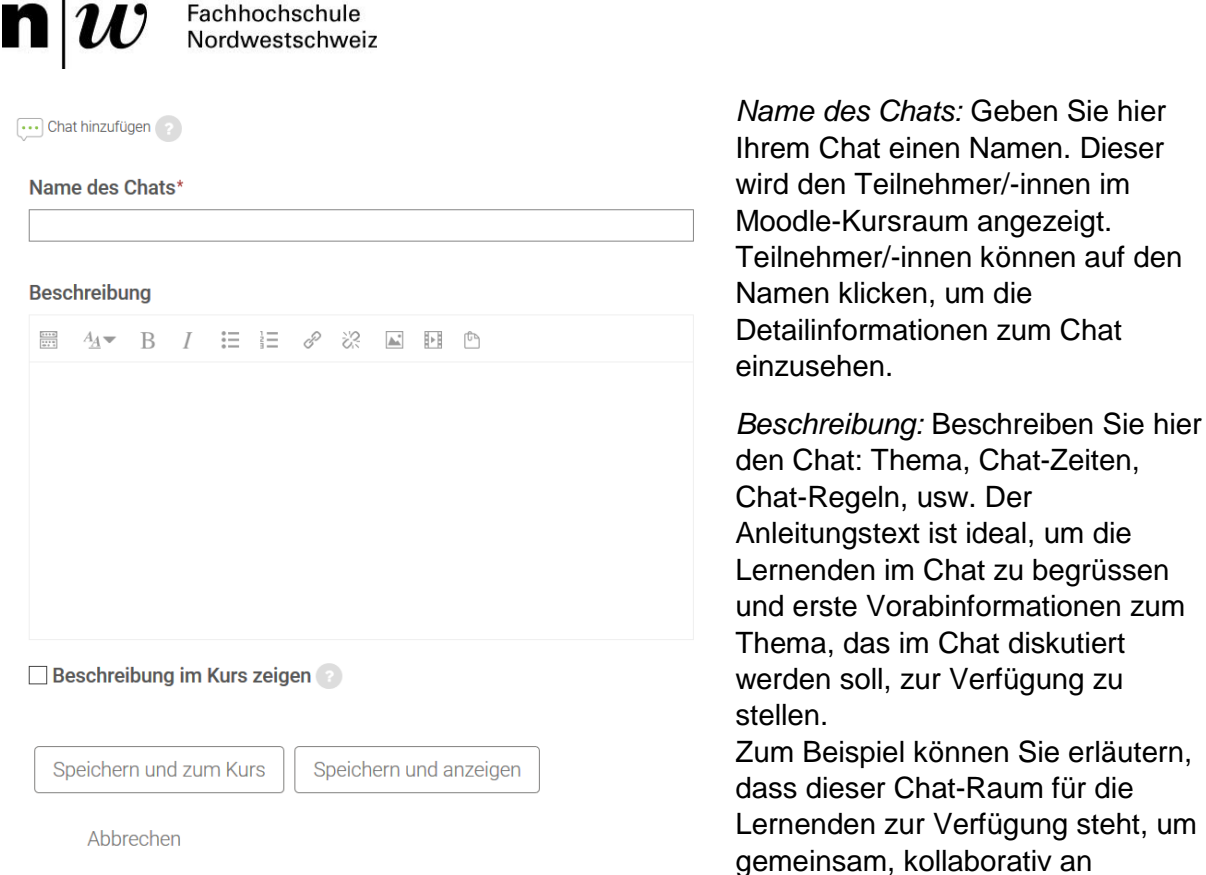

Gruppenprojekten zu arbeiten. Oder der Chat kann zur strukturierten Diskussion der Kursinhalte dienen; in diesem Fall sollte der Einleitungstext eine Liste von Fragen oder Vorgaben beinhalten, welche Themen diskutiert werden sollten.

Auch ist es durchaus sinnvoll, die Lernenden in der Einleitung darüber zu informieren, wer die Möglichkeit haben wird, das Chat-Protokoll dieser Chat-Sitzung einzusehen. Moodle-Teacher können jederzeit alle Chat-Protokolle einsehen. Sie als Moodle-Teacher können aber entscheiden, ob Sie die Chat-Protokolle auch für Ihre Lernenden zur Verfügung stellen.

*Beschreibung im Kurs anzeigen:* Wenn Sie diese Checkbox markieren, wird die obige Beschreibung direkt im Moodle-Kursraum angezeigt. Andernfalls können die Studierenden / Weiterbildungsteilnehmenden die Detailinformationen zum Chat einsehen, wenn sie auf den Chatnamen klicken.

#### **Chat-Sitzungen**

 $\mathbf{I}$ 

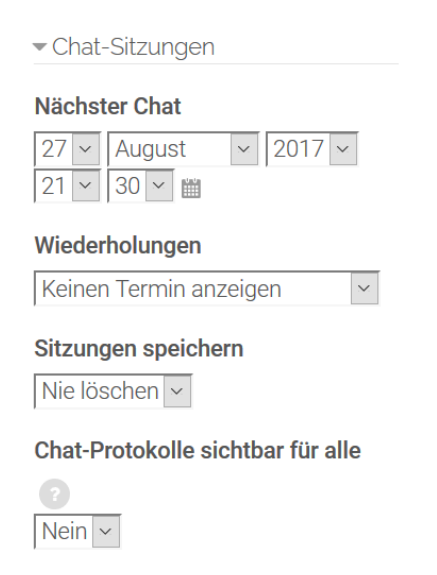

*Nächster Chat:* Geben Sie hier Datum und Uhrzeit der nächsten Chat-Sitzung an. Wenn Sie Chat-Sitzungen für oder mit Ihren Lernenden planen, dann können Sie die Funktion dazu nutzen, Datum und Uhrzeit der nächsten Chat-Sitzung zu veröffentlichen. Der Zeitpunkt, den Sie wählen, wird automatisch im Kalender des Moodle-Kursraumes eingetragen, zusammen mit einem Link zum Chat-Raum. Beachten Sie aber, dass diese Einstellung von Uhrzeit und Datum nicht den Zugriff auf den Chat-Raum zu anderen Zeiten verhindert, es ist vielmehr ein Werkzeug, um mit Ihren Lernenden zu kommunizieren – vor allem um Ihre Lernenden wissen zu lassen, wann sie erwarten können, dass Sie im Chat-Raum anwesend sein werden. Wenn Sie den Chat-Raum nicht mehr zur Verfügung stellen wollen, dann müssen Sie ihn vor den Nutzer/-innen verbergen, also unsichtbar schalten.

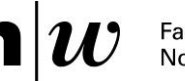

*Wiederholungen:* Sie können aus den folgenden vier Optionen wählen und bestimmen, wie zukünftige Chat-Sitzungen geplant werden sollen:

- Keinen Termin anzeigen: Wenn Sie es bevorzugen, keine Chat-Zeiten anzukündigen bzw. im Vorfeld zu fixieren, wählen Sie diese Einstellung.
- Nur zum angegebenen Termin: Diese Einstellung ermöglicht die Ankündigung des nächsten Chats mit Datum und Uhrzeit. Der Termin wird im Kalender des Moodle-Kursraumes angezeigt, ebenso wenn die Lernenden auf den Chat im Moodle-Kursraum klicken. Veröffentlichte Chat-Zeiten sollten für spezielle Termine oder Besprechungen genutzt werden, aber auch um den Lernenden mitzuteilen, zu welchem Zeitpunkt andere Nutzer/-innen im Chat anzutreffen sein werden.
- Täglich zur gleichen Zeit: In manchen Situationen ist es notwendig / sinnvoll, einen Chat täglich zur gleichen Zeit anzubieten (z.B. im Rahmen einer Projektwoche). Das kann durch diese Einstellung erreicht werden. Der Termin der nächsten Chat-Sitzung wird im Kalender angezeigt.
- Wöchentlich zur gleichen Zeit: Um Chat-Sitzungen wöchentlich zum gleichen Termin (Wochentag und Uhrzeit) anzukündigen, wählen Sie diese Option. Der Termin der nächsten Chat-Sitzung wird im Kurskalender angezeigt. Wenn Sie regelmässig am selben Tag der Woche Aufgaben stellen, kann diese Funktion für Sie nützlich sein, um Review-Sitzungen im Vorfeld der Aufgabenstellung oder nach erfolgter Beurteilung anzukündigen. Sie können die Einstellung aber auch nutzen, um einen wöchentlichen Chat zur Diskussion der Ideen und Fragen des momentan aktuellen Veranstaltungsinhaltes anzubieten.

*Sitzungen speichern:* Sobald mindestens zwei Teilnehmer/-innen an einer Chat-Sitzung teilnehmen, wird ein Protokoll der Sitzung angelegt. Mit dieser Einstellung legen Sie fest, wie lange diese Chat-Protokolle gespeichert werden.

*Chat-Protokolle sichtbar für alle:* Mit dieser Einstellung legen Sie fest, ob die Chat-Protokolle der vergangenen Chat-Sitzungen von allen Studierenden / Weiterbildungsteilnehmenden eingesehen werden dürfen oder nicht.

Nutzen Sie diese Einstellung, wenn Sie die Protokolle allen eingeschriebenen Nutzer/-innen zur Verfügung stellen möchten. Wenn Sie Nein wählen, werden die Protokolle nur den Moodle-Teachern des Moodle-Kursraumes zur Verfügung gestellt. Wenn Lernende dennoch Zugriff auf bestimmte Teile des Protokolls benötigen, dann können Sie als Moodle-Teacher einzelne Teile des Protokolls kopieren und Ihren Teilnehmenden in Form eines Arbeitsmaterials zur Verfügung stellen. Um zu den Chat-Protokollen zu gelangen, klicken Sie zuerst den Chat-Namen im Moodle-Kursraum an und anschliessend auf Chat-Protokolle anzeigen.

# **Weitere Einstellungen**

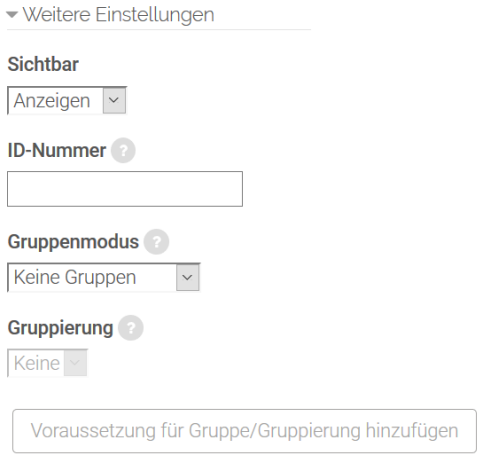

*Sichtbar:* Mit dieser Einstellung können Sie eine Abstimmung vor den Studierenden / Weiterbildungsteilnehmenden verbergen. Damit ist die Aktivität nicht sofort verfügbar, sondern kann zu einem späteren Zeitpunkt sichtbar geschaltet werden.

*ID-Nummer:* Mit dieser Einstellung haben Sie die Möglichkeit, die Abstimmung in Formeln zur Berechnung der Bewertung eindeutig zu identifizieren bzw. zu referenzieren. Wenn die Abstimmung in keine Berechnung der Gesamtbewertung eingeht, können Sie das Feld leer lassen.

*Gruppenmodus:* Es gibt drei verschiedene Gruppenmodi:

- Keine Gruppen
- Getrennte Gruppen
- Sichtbare Gruppen

Gruppierung: Eine Gruppierung ist eine «Ansammlung» von Gruppen. Falls die Verfügbarkeit der Aufgabe auf Gruppenmitglieder beschränkt ist, können die Mitglieder der Gruppen, die sich in der ausgewählten Gruppierung befinden, diese Aktivität zusammen bearbeiten.

Die Gruppeneinstellungen müssen dabei auf getrennte oder sichtbare Gruppen gestellt sein (vgl. auch Kapitel 3.4.3).

Nur für Gruppenmitglieder: Wenn Sie diese Checkbox markieren, dann ist die Aktivität nur für Gruppenmitglieder verfügbar, die der gewählten Gruppierung angehören.

#### **Voraussetzungen und Aktivitätsabschluss**

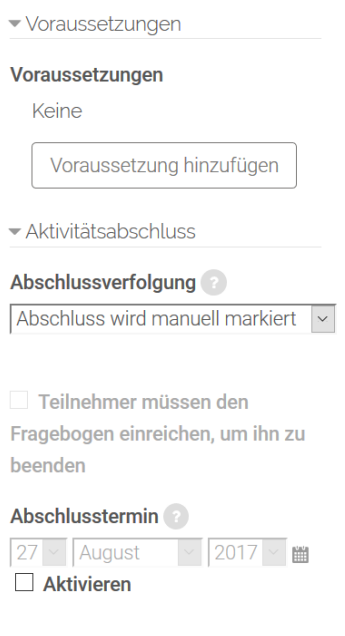

Die Einstellungen in diesem Bereich betreffen die Funktionalität Voraussetzungen und Aktivitätsabschluss. Detaillierte Informationen zu Voraussetzungen und Abschlussbedingungen finden Sie im Kapitel 4.5.

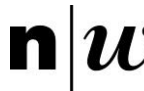

## **Kompetenzen**

Für das Anlegen und die Konfiguration von Kursspezifischen Kompetenzen empfehlen wir Ihnen die folgende Seite: [https://docs.moodle.org/31/de/Kompetenzen.](https://docs.moodle.org/31/de/Kompetenzen)

## **4.3.4 Glossar**

Mit Glossaren  $\bullet$  erstellen Sie z.B. Wörterbücher oder FAQ-Listen (FAQ= Frequently Asked **Questions**). Glossare können vom Moodle-Teacher eingestellt oder als Lernaktivität von Lernenden erarbeitet werden.

Tipp: Wenn die Autoverlinkung für Glossare aktiviert ist, werden Glossarbegriffe in allen Texten Ihres Moodle-Kursraumes direkt verlinkt. Diese Funktion ist z.B. für Tests abschaltbar.

Neben einzelnen Begriffen lassen sich auch Kategorien im Sinne von Oberbegriffen / Oberthemen anlegen und die Begriffe diesen unterordnen. Beispiel: Unter den Oberbegriff «Methoden der Sozialforschung» sind die Begriffe «Beobachtung» und «Befragung» geordnet.

## **Glossar konfigurieren**

Legen Sie zunächst die Aktivität Glossar entsprechend der Beschreibung in Kapitel 4 an. Für die Konfiguration eines Glossars stehen Ihnen vielzählige Optionen zur Verfügung.

## **Grundeinträge**

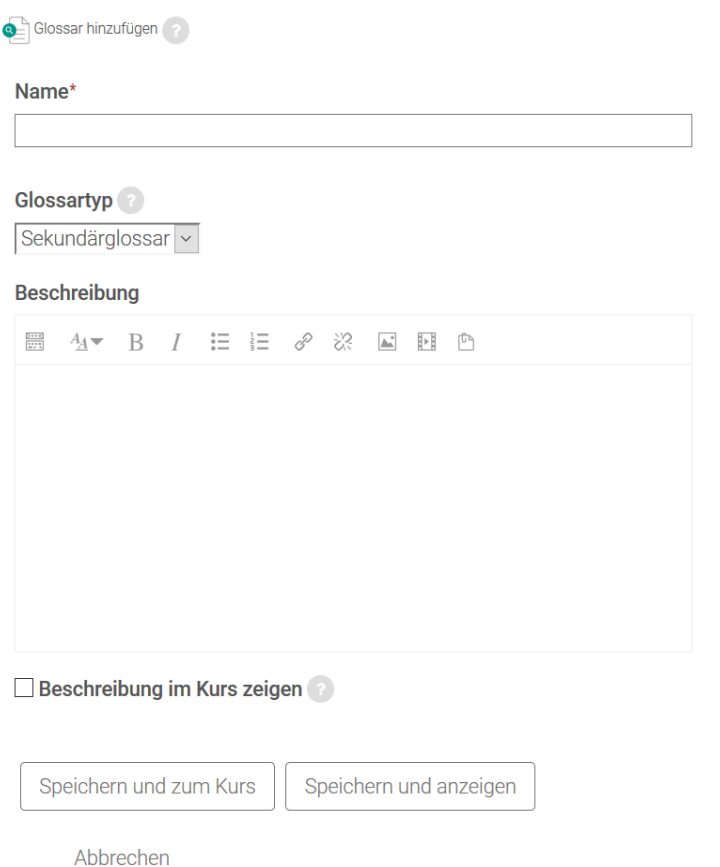

*Name:* Geben Sie Ihrem Glossar einen eindeutigen und aussagekräftigen Namen. Dieser erscheint im Moodle-Kursraum als Link zum Glossar.

*Glossartyp:* Hier können Sie entscheiden, ob es sich bei diesem Glossar um ein Hauptglossar oder ein normales Glossar handelt. Das Glossarsystem ermöglicht innerhalb eines Moodle-Kursraumes das Importieren von Einträgen aus jedem beliebigen Glossar in das Hauptglossar. Es darf im Moodle-Kursraum nur ein Hauptglossar vorhanden sein. Wenn der Import nicht genutzt wird. sollten alle Glossare als normale Glossare angelegt sein. Mit dem Glossarsystem können Sie beispielsweise einzelne Gruppen spezifische Themenfelder erarbeiten lassen, die dann in einem Hauptglossar zusammengeführt werden.
*Beschreibung:* In diesem Textbereich haben Sie ausreichend Platz, um Ihren Studierenden die Intention Ihres Glossars darzulegen. Die Beschreibung des Glossars kann präzise Anweisungen für Teilnehmer/-innen zum Bearbeiten beinhalten, wie z.B. die Aufgabenstellung, Beurteilungsgrundlagen oder formelle Anforderungen.

Nutzen Sie diesen Bereich, um zu erläutern, was Sie von den Teilnehmer/-innen erwarten. Es ist auf jeden Fall von Vorteil, möglichst viele Informationen zur Verfügung zu stellen, vor allem, wenn Teilnehmer/-innen erst an die gewünschte Vorgehensweise herangeführt werden sollen. Prinzipiell gilt: Je mehr Informationen Sie hier zur Verfügung stellen, desto weniger Fragen und Probleme werden Ihre Teilnehmer/-innen haben.

*Beschreibung im Kurs anzeigen:* Wenn Sie diese Checkbox markieren, wird die obige Beschreibung direkt im Moodle-Kursraum angezeigt.

## **Einträge**

 $\mathbf{n}|w$ 

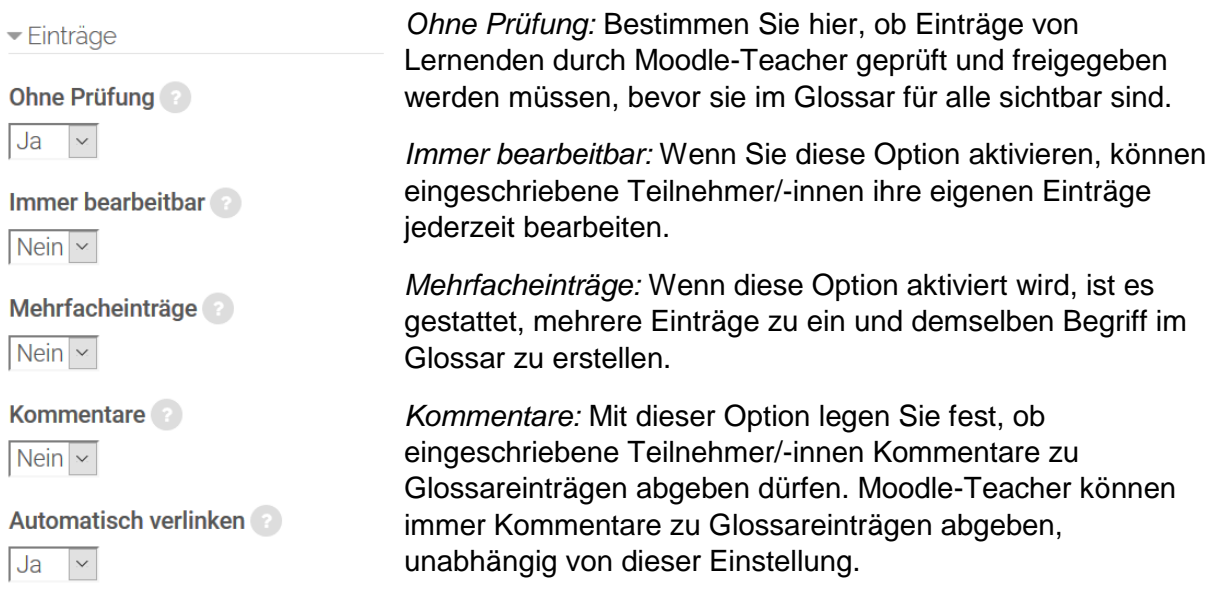

*Automatisch verlinken:* Einträge im Glossar können

automatisch verlinkt werden; d.h. wenn Glossar-Begriffe in einem beliebigen, innerhalb des Moodle-Kursraumes erstellten Text vorkommen, können diese mit dem zugehörigen Eintrag im Glossar verlinkt werden. Innerhalb des Moodle-Kursraumes erstellte Texte sind z.B. Forumsbeiträge, im Moodle-Kursraum erstellte Arbeitsmaterialien usw. (keine hochgeladenen Dokumente wie z.B. Word-Dateien oder PDF-Dateien!).

Beachten Sie, dass Sie mit dieser Option die Verlinkung auf Glossarebene aktivieren, aber nicht für den einzelnen Eintrag. Wenn Sie die automatische Verlinkung für einen Eintrag aktivieren wollen, dann müssen Sie zusätzlich beim Anlegen des Eintrags die entsprechende Option für diesen Eintrag aktivieren.

Wenn ein Begriff in einem bestimmten Text nicht automatisch verlinkt werden soll (z.B. in einem einzelnen Forenbeitrag oder in einer Testfrage), dann muss der Begriff im Text mit <nolink> und </nolink> vor und hinter dem Begriff gekennzeichnet werden.

Beachten Sie, dass Kategoriennamen ebenfalls verlinkt werden. Im eingangs erwähnten Beispiel wird also, sofern in einem Text im Moodle-Kursraum «Methoden der Sozialforschung» auftaucht, auf diese Kategorie verlinkt. Die darunter zu findenden Begriffe «Beobachtung» und «Befragung» wären dann als darunter gehörend sichtbar.

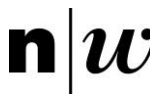

# **Darstellung**

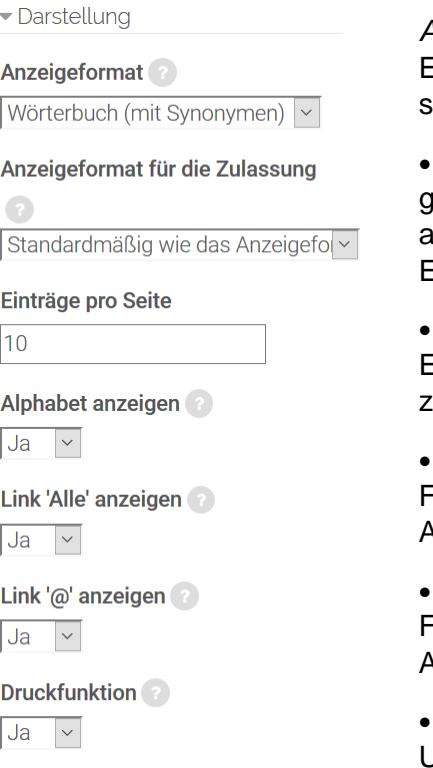

*Anzeigeformat:* Diese Einstellung bestimmt die Art, wie Einträge im Glossar angezeigt werden. Folgende Formate sind verfügbar:

• Häufig gestellte Fragen: Hilfreich, um eine Liste häufig gestellter Fragen (Frequently Asked Questions) nzuzeigen. Die Worte FRAGE und ANTWORT werden im intrag automatisch hinzugefügt.

Liste: Alphabetische Auflistung der Einträge ohne Erläuterung. Die Einträge werden als Links angezeigt, die zur zugehörigen Erläuterung des jeweiligen Begriffs führen.

• Vollständig mit Autor/in: Einträge werden wie Forenbeiträge angezeigt, mit Angabe der Autor/-innen. Anhänge werden als Links angezeigt.

• Vollständig ohne Autor/in: Einträge werden wie Forenbeiträge angezeigt, ohne Angabe der Autor/-innen. Anhänge werden als Links angezeigt.

• Enzyklopädie: Analog zu Vollständig mit Autor, mit dem Unterschied, dass angehängte Bilder angezeigt werden.

- Wörterbuch (mit Synonymen): Sieht wie ein konventionelles Wörterbuch mit einzelnen Einträgen aus. Begriff und Erläuterung werden in einem Absatz angezeigt, mit Angabe von synonymen Begriffen. Autoren / Autorinnen werden nicht angezeigt, Anhänge werden als Links angezeigt.
- Wörterbuch (ohne Synonyme): Zeigt die Einträge fortlaufend mit Begriff und Erläuterung, ohne Angabe synonymer Begriffe.

*Anzeigeformat für die Zulassung:* Wählen Sie hier das Format, in dem Einträge bei ihrer Prüfung angezeigt werden. Dieses Anzeigeformat kann sich vom obigen unterscheiden. Bei der Prüfung kann es z.B. sinnvoll sein, die Einträge mit Text anzuzeigen, während sie zur Ansicht nur als Liste angezeigt werden, um diese Liste übersichtlich zu gestalten.

*Einträge pro Seite:* Mit dieser Einstellung legen Sie fest, wie viele Einträge Ihre Studierenden / Weiterbildungsteilnehmenden sehen, wenn sie eine Übersicht des Glossars aufrufen. Wenn das Glossar eine grosse Zahl an Beiträgen umfasst, die auch automatisch verlinkt werden, empfiehlt sich hier eine eher kleinere Anzahl, um lange Ladezeiten zu vermeiden.

*Alphabet anzeigen:* Wenn Sie diese Option aktivieren, enthält der Index des Glossars alle Buchstaben des Alphabets als Links. Wenn Sie einen Buchstaben anklicken, werden alle Einträge des Glossars angezeigt, die mit diesem Buchstaben beginnen.

*Link 'Alle' anzeigen:* Wenn Sie diese Option aktivieren, enthält der Index des Glossars einen Link Alle, der alle Einträge des Glossars auf einer Seite anzeigt.

*Link '@' anzeigen:* Wenn Sie diese Option aktivieren, enthält der Index des Glossars einen Link '@', der alle Einträge des Glossars anzeigt, die nicht mit einem Buchstaben (sondern beispielsweise mit einer Zahl) beginnen.

*Druckfunktion:* Mit dieser Option legen Sie fest, ob die Teilnehmer/-innen das Glossar ausdrucken dürfen. Moodle-Teacher können die Druckfunktion jederzeit nutzen, unabhängig von dieser Einstellung.

## **Bewertung**

Mit diesem Auswahlmenü wird die Bewertung für das Glossar auf Moodle festgelegt. Bitte beachten Sie hier, dass es sich um eine Bewertung des Glossars innerhalb von Moodle handelt. Die Benotung der Lehrveranstaltung als Ganzes hingegen ist über Evento abzugeben.

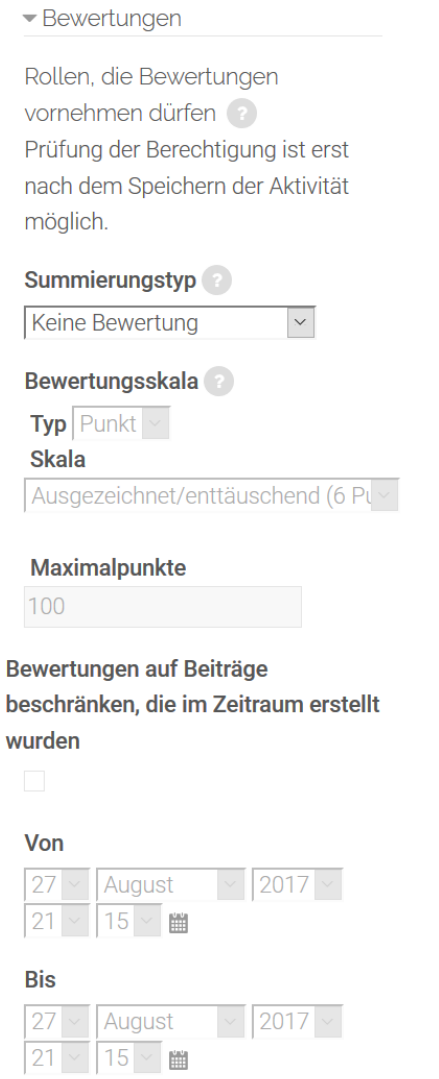

*Rollen, die Bewertungen vornehmen dürfen:* Diese Einstellung zeigt an, welche Rolle Teilnehmende haben müssen, um Datenbankeinträge bewerten zu dürfen. So können Sie beispielsweise Lernsettings mit Peer Feedback ermöglichen.

*Summierungstyp:* Der Summierungstyp legt fest, wie die Einzelwertungen jedes einzelnen Foren-Beitrags zu einer Gesamtwertung zusammengefasst werden. Mögliche Optionen sind:

• Mittelwert: Die Gesamtwertung ergibt sich aus dem Mittelwert aller Einzelwertungen.

• Anzahl: Die Gesamtwertung ergibt sich aus der Anzahl aller erreichten Wertungen. Dieser Wert kann jedoch nicht höher werden als die erreichbare Maximalwertung (siehe nächste Einstellung Bewertungsskala).

• Maximalwert: Die Gesamtwertung ergibt sich aus der höchsten erreichten Wertung.

• Minimalwert: Die Gesamtwertung ergibt sich aus der niedrigsten erreichten Wertung.

• Summe: Die Gesamtwertung ergibt sich aus der Summe aller erreichten Wertungen. Dieser Wert kann jedoch nicht höher werden als die erreichbare Maximalwertung (siehe nächste Einstellung Bewertungsskala).

• Keine Bewertung: Falls dies ausgewählt wird, erscheint die Aktivität nicht in der Bewertungsübersicht.

*Bewertungsskala:* Wählen Sie hier die Skala für die Bewertung.

Wenn Sie keine Bewertung vergeben wollen, wählen Sie unter *Typ* die Option *Keine Bewertung* aus. Daneben stehen Ihnen die Typen *Punkt* und *Skala* zur Verfügung. Entscheiden Sie sich für ein Punktesystem, so müssen Sie eine Maximalpunktzahl festlegen. Neben einer numerischen Bewertung kann eine beschreibende Bewertung gewählt werden, hier stehen Ihnen unter Skala folgende Auswahlmöglichkeiten zur Verfügung: Ausgezeichnet/enttäuschend, erreicht/nicht erreicht, Nein/Ja, getrennte und gemeinsame Art des Wissens, Schweizer Notensystem.

*Bewertungen auf Beiträge beschränken, die im Zeitraum erstellt wurden*: Wenn Sie diese Checkbox markieren, dann können Forumbeiträge bewertet werden, die in einem bestimmten Zeitraum erstellt wurden.

*Von:* Beginn des Zeitraums, in dem Forenbeiträge erstellt werden müssen, um bewertet werden zu können.

*Bis:* Ende des Zeitraums, in dem Forenbeiträge erstellt werden müssen, um bewertet werden zu können.

## **Weitere Einstellungen**

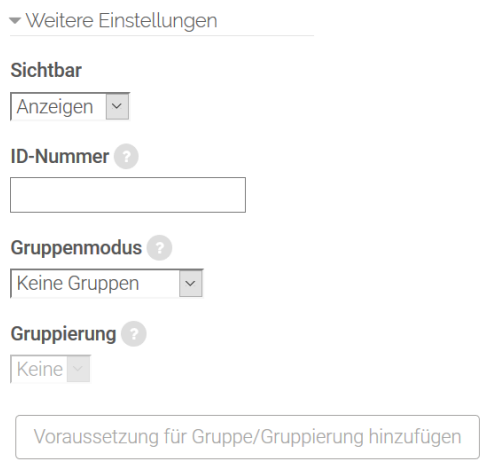

*Sichtbar:* Mit dieser Einstellung können Sie eine Abstimmung vor den Studierenden / Weiterbildungsteilnehmenden verbergen. Damit ist die Aktivität nicht sofort verfügbar, sondern kann zu einem späteren Zeitpunkt sichtbar geschaltet werden.

*ID-Nummer:* Mit dieser Einstellung haben Sie die Möglichkeit, die Abstimmung in Formeln zur Berechnung der Bewertung eindeutig zu identifizieren bzw. zu referenzieren. Wenn die Abstimmung in keine Berechnung der Gesamtbewertung eingeht, können Sie das Feld leer lassen.

*Gruppenmodus:* Es gibt drei verschiedene Gruppenmodi:

- Keine Gruppen
- Getrennte Gruppen
- Sichtbare Gruppen

Gruppierung: Eine Gruppierung ist eine «Ansammlung» von Gruppen. Falls die Verfügbarkeit der Aufgabe auf Gruppenmitglieder beschränkt ist, können die Mitglieder der Gruppen, die sich in der ausgewählten Gruppierung befinden, diese Aktivität zusammen bearbeiten.

Die Gruppeneinstellungen müssen dabei auf getrennte oder sichtbare Gruppen gestellt sein (vgl. auch Kapitel 3.4.3).

Nur für Gruppenmitglieder: Wenn Sie diese Checkbox markieren, dann ist die Aktivität nur für Gruppenmitglieder verfügbar, die der gewählten Gruppierung angehören.

## **Voraussetzungen und Aktivitätsabschluss**

Die Einstellungen in diesem Bereich betreffen die Funktionalität Voraussetzungen und Aktivitätsabschluss. Detaillierte Informationen zu Voraussetzungen und Abschlussbedingungen finden Sie im Kapitel 4.5.

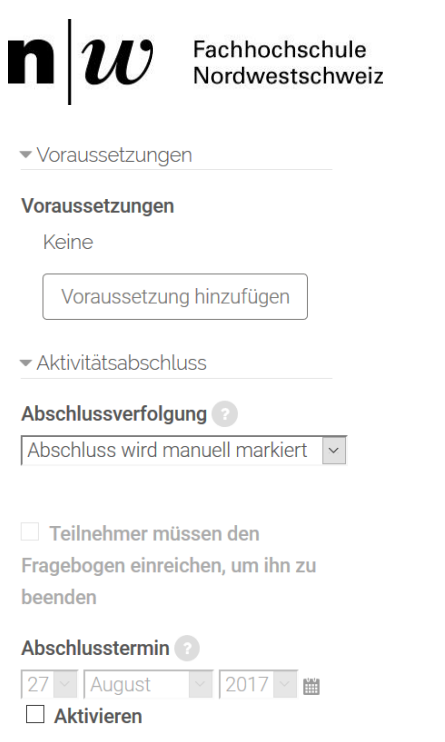

## **Kompetenzen**

Für das Anlegen und die Konfiguration von Kursspezifischen Kompetenzen empfehlen wir Ihnen die folgende Seite: [https://docs.moodle.org/31/de/Kompetenzen.](https://docs.moodle.org/31/de/Kompetenzen)

## 4.4 Moodle-Kursraum: Inhalte bereitstellen

Moodle bietet Lehrenden die Möglichkeit, Studierenden und Weiterbildungsteilnehmenden viele verschiedene Arten von Inhalten / Arbeitsmaterialien zur Verfügung zu stellen (Word-Dokumente, PowerPoint-Präsentationen oder andere elektronische Daten). Wichtig ist zu beachten, dass Moodle zwischen zwei Dateiverwaltungen unterscheidet: Nutzergebundene (vgl. Kapitel 4.4.1) und kursgebundene Dateiverwaltung (vgl. Kapitel 4.4.2). Die nutzergebundene Dateiverwaltung bietet Ihnen die Möglichkeit, Dateien zu hinterlegen, die Sie für verschiedene Moodle-Kursräume oder immer wieder verwenden wollen. Zugriffsrechte auf die hier hinterlegten Dateien besitzen nur Sie. Kursgebundene Dateien hingegenstehen nur im jeweiligen Moodle-Kursraum zur Verfügung.

Mehrere Dokumente lassen sich zudem in einem Ordner zusammenfassen, auf welchen im Moodle-Kursraum verlinkt werden kann. Weiter können Textseiten sowie Textfelder auch direkt in Moodle erstellt und angesehen werden.

Zu den Inhalten/Arbeitsmaterialien gehören:

- Datei: Ein Arbeitsmaterial, das in elektronischer Form vorliegt; das Dateiformat ist beliebig.
- Verzeichnis: Ein ganzes Verzeichnis mit Dateien (und ggf. Unterverzeichnissen), das im Moodle-Kursraum zur Verfügung gestellt wird.
- Buch: Mehrseitiges Arbeitsmaterial in buchähnlichem Format.
- IMS-Content: Lerninhalte, die als IMS-Content-Paket vorliegen (wird hier nicht behandelt).
- Link/URL: Link auf eine (externe) Webseite.
- Textfeld: Informationen, Anmerkungen, Überschriften, die als Text direkt auf im Moodle-Kursraum angezeigt werden.

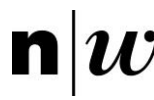

• Textseite: Ein Textdokument, das direkt in Moodle mit Hilfe des HTML-Editors erstellt werden kann und in Moodle als eigenständige Seite angezeigt wird. (Zur Darstellung von Seiten in Moodle vgl. Kapitel 3.3.2, Abschnitt «Kurslayout».)

## **4.4.1 Dateien (kursgebundene Dateiverwaltung)**

Eine Datei ist ein Arbeitsmaterial, das Sie als Moodle-Teacher Ihren Studierenden und Weiterbildungsteilnehmenden in Ihrem Moodle-Kursraum zur Verfügung stellen können. Grundsätzlich können Sie auf Moodle Dateien in beliebigen Formaten hochladen und im Moodle-Kursraum bereitstellen – Sie müssen nur sicherstellen, dass Ihre Lernenden über eine geeignete Software verfügen, um diese Dateien zu öffnen. Es empfiehlt sich, gängige plattformunabhängige Dateiformate zu verwenden, wie z.B. PDF statt MS Word oder MS PowerPoint.

Zum Anlegen von kursgebundenen Dateien stehen Ihnen zwei Vorgehen zur Verfügung: Das schnelle und das klassische Vorgehen.

## **Datei anlegen – schnelles Vorgehen**

- Melden Sie sich als Moodle-Teacher in Ihrem Moodle-Kursraum an.
- Ziehen Sie die Datei per Drag&Drop von Ihrem Desktop in den Abschnitt, in dem Sie eine Datei hinzufügen wollen.
- Bei Bedarf ändern Sie den Namen der Datei, indem Sie auf das Bearbeiten-Symbol unter der Datei klicken.

(Dieses Vorgehen funktioniert nicht bei älteren Internet Explorer Versionen.)

## **Datei anlegen – klassisches Vorgehen**

- Melden Sie sich als Moodle-Teacher in Ihrem Moodle-Kursraum an.
- Klicken Sie im Abschnitt in dem Sie die Datei hinzufügen wollen, auf *Lernaktivität hinzufügen*.

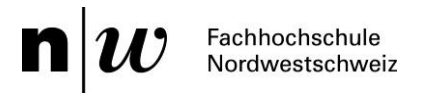

# Material oder Aktivität hinzufügen

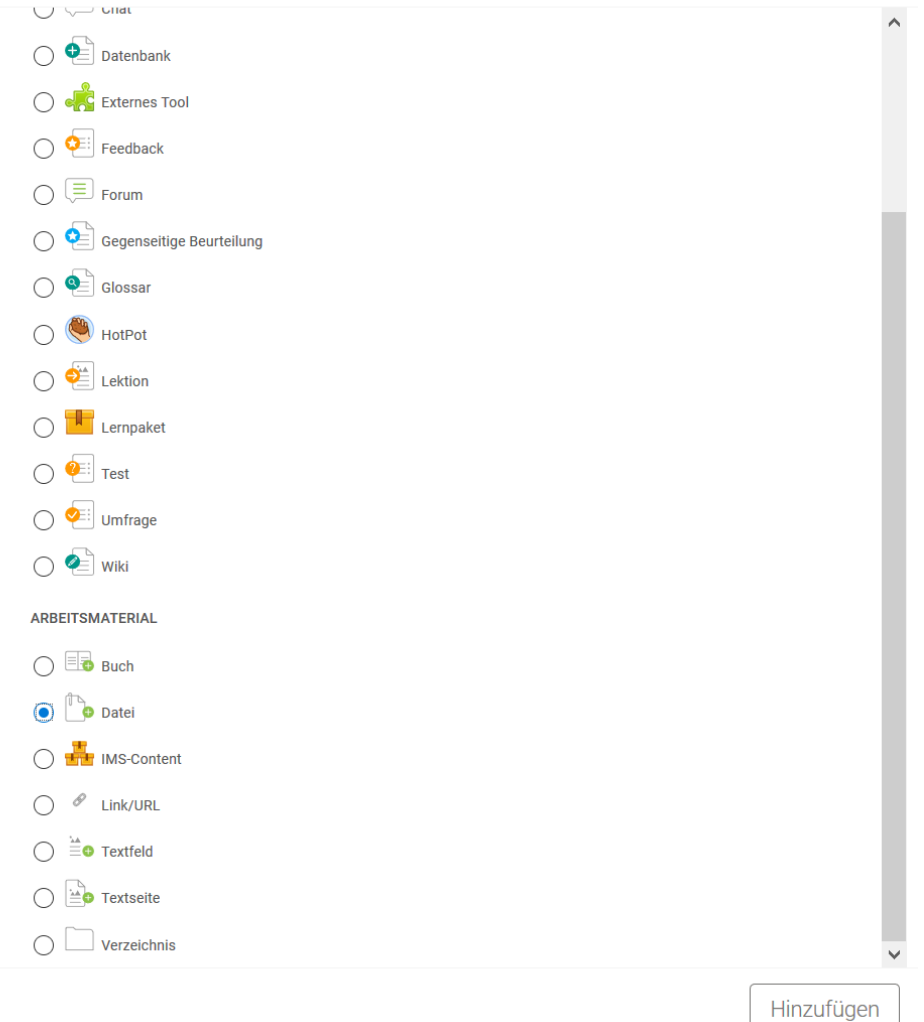

Markieren Sie die Checkbox bei Datei und klicken Sie auf den Button *Hinzufügen*. Wenn Sie eine bereits vorhandene Datei ändern wollen, klicken Sie auf *Bearbeiten* unter der Datei. Oder Sie klicken die Datei in Ihrem Moodle-Kursraum an und klicken dann im Block Einstellungen > Datei-Administration auf Einstellungen bearbeiten. Dies funktioniert nur bei eingebetteten oder im Frame dargestellten Dateien.

## **Datei konfigurieren**

Im Folgenden werden die einzelnen Konfigurationsmöglichkeiten beschrieben.

## **Grundeinträge**

Die Grundeinträge umfassen den Namen und eine Beschreibung.

*Name:* Geben Sie der Datei einen Namen – das ist die Bezeichnung, die in Ihrem Moodle-Kursraum erscheint.

*Dateien auswählen:* Sie haben die Möglichkeit die Datei zu ersetzen oder auch Verzeichnisse anzulegen. Hier wiederholen sich evtl. einige Arbeitsschritte zur Auswahl der Datei, da es sich um die gleichen Menüpunkte handelt, ungeachtet welches Vorgehen Sie zum Anlegen der Datei gewählt haben (siehe oben).

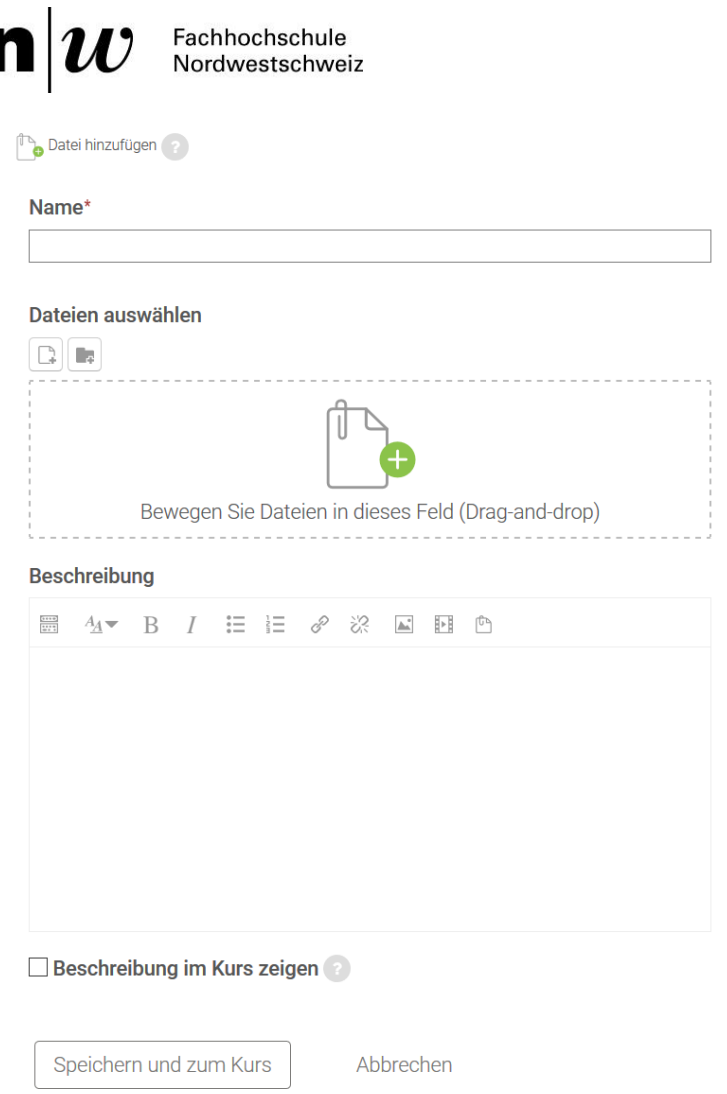

• Sie können eine Datei von Ihrem PC auf den Moodle-Server hochladen. Klicken Sie dazu auf den Link *Datei hinzufügen.*

• Sie können eine Datei von Ihrem PC direkt per Drag&Drop in den Dateibereich ziehen.

• Sie können auch eine bereits hochgeladene Datei auswählen. Klicken Sie dazu auf den Link *Datei hinzufügen.*

• Ausserdem können Sie die Datei in Verzeichnissen und Unterverzeichnissen speichern.

Sie können beliebig viele Verzeichnisse und Unterverzeichnisse anlegen. Sie können nicht nur eine Datei auswählen, sondern auch mehrere Dateien (wiederholen Sie dazu die oben beschriebenen Schritte). Alle Dateien und Verzeichnisse werden unterhalb der Links angezeigt.

**Anmerkung**: Falls Sie mehrere

Dateien ausgewählt haben, beachten Sie, dass im Moodle-Kursraum in jedem Fall diejenige Datei angezeigt wird, die als Hauptdatei gekennzeichnet wurde – sie erscheint dann in der Liste fett. Solch ein Szenario ist sinnvoll, wenn Sie z.B. eine Website (html-Datei) hochladen möchten, die aber noch zusätzliche eingebettete Bilder beinhaltet. Die Bilder sollen als solches nicht extra aufgeführt werden, nur die html-Datei.

*Beschreibung:* Fügen Sie eine kurze Beschreibung der Datei an. Die Beschreibung kann auch Anweisungen für Teilnehmer/-innen zum Arbeiten mit der Datei, wie z.B. die Aufgabenstellung, Beurteilungsgrundlagen oder formelle Anforderungen umfassen. Nutzen Sie diesen Bereich, um zu erläutern, was Sie von den Teilnehmer/-innen erwarten.

*Beschreibung im Kurs anzeigen:* Wenn Sie diese Checkbox markieren, wird die obige Beschreibung direkt im Moodle-Kursraum unter der Datei angezeigt (hinter dem Link zur Datei).

## **Weitere Einstellungen**

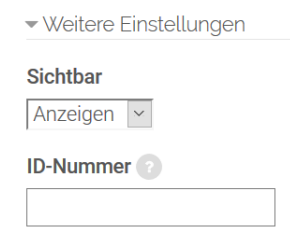

Sichtbar: Mit dieser Einstellung können Sie eine Datei vor den Teilnehmer/-innen verbergen. Damit ist die Datei nicht sofort verfügbar, sondern kann zu einem späteren Zeitpunkt sichtbar geschaltet werden.

*ID-Nummer:* Mit dieser Einstellung haben Sie die Möglichkeit, die Datei in Formeln zur Berechnung der Bewertung eindeutig zu

identifizieren bzw. zu referenzieren. Wenn die Datei in keine Berechnung der Gesamtbewertung eingeht, können Sie das Feld leer lassen.

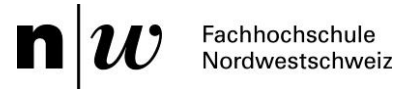

## **Voraussetzungen und Aktivitätsabschluss**

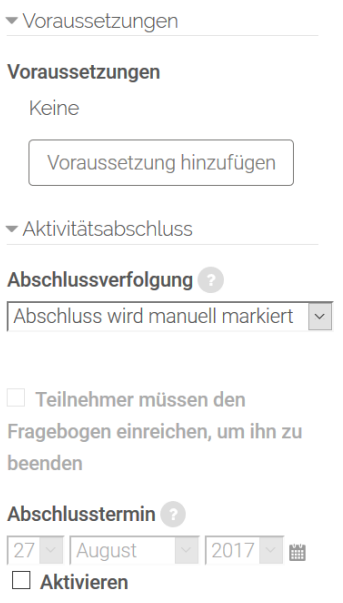

Die Einstellungen in diesem Bereich betreffen die Funktionalität Voraussetzungen und Aktivitätsabschluss. Detaillierte Informationen zu Voraussetzungen und Abschlussbedingungen finden Sie im Kapitel 4.5.

## **Kompetenzen**

Für das Anlegen und die Konfiguration von Kursspezifischen Kompetenzen empfehlen wir Ihnen die folgende Seite: [https://docs.moodle.org/31/de/Kompetenzen.](https://docs.moodle.org/31/de/Kompetenzen)

## **4.4.2 Meine Dateien (nutzergebundene Dateiverwaltung)**

Alle Nutzer/-innen verfügen über einen eigenen Dateibereich, in dem sie Dateien hochladen und verwalten können, um diese an verschiedenen Stellen auf Moodle zu verwenden. Ein arbeitserleichternder Schritt ist das Hinzufügen des Blocks *Meine Dateien* in einer der Block-Spalten. Wie man einen Block hinzufügen kann, ist in Kapitel 3.2.1 beschrieben.

## **Verzeichnis erstellen**

Sie können den Dateibereich *Meine Dateien* selbst einteilen und mit Hilfe von Verzeichnissen und Unterverzeichnissen organisieren. Sie können beliebig viele Verzeichnisse und Unterverzeichnisse anlegen. Alle angelegten Verzeichnisse und hochgeladenen Dateien werden Ihnen je nach Einstellung als hierarchisches Verzeichnis, als Liste mit Dateidetails oder als Verzeichnis mit Dateisymbolen angezeigt.

## **Datei hochladen**

Sie können eine Datei von Ihrem PC in den Dateibereich *Meine Dateien* hochladen. Soll diese Datei in einem bereits angelegten (Unter-)Verzeichnis gespeichert werden, klicken Sie das entsprechende Verzeichnis in der Liste unterhalb der Buttons an.

Klicken Sie auf den Button *Datei hinzufügen.* Es öffnet sich der Datei-Browser. Hier können Sie eine Datei hochladen. Alternativ können Sie Dateien auch via Drag&Drop hochladen. Ziehen Sie einfach Ihre Dateien in den gekennzeichneten Bereich. Die hochgeladenen Dateien werden Ihnen je nach Einstellung als Liste oder als Dateisymbolen angezeigt.

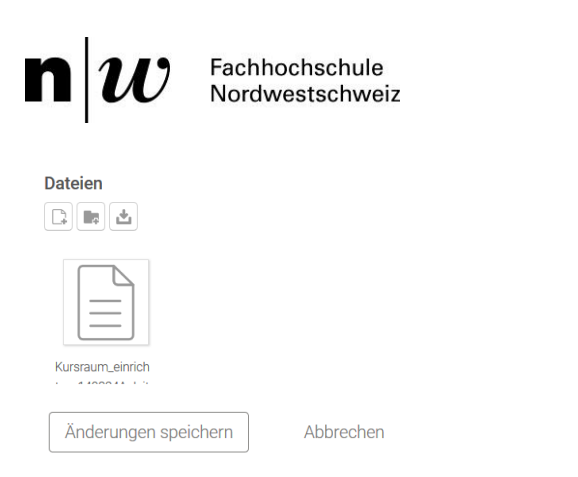

 $m \equiv m$ 

Dateien lassen sich so von jedem beliebigen Ort aus auf Moodle hochladen, z.B. vom Arbeitsplatz, vom Desktop oder auch direkt aus E-Mails. So müssen beispielsweise E-Mail-Anhänge nicht zuerst abgespeichert und dann wieder hochgeladen werden, sondern können direkt in die Dateienablage «hineingezogen» werden. Sie können Dateien auch in bereits angelegte Ordner ziehen. Weitere Dateien lassen sich nach Belieben auf die gleiche Weise in bereits bestehende Ordner hochladen. Wichtig zu beachten ist, dass in bestehenden Ordnern der gestrichelte Rahmen nicht mehr sichtbar ist, es funktioniert aber trotzdem.

## **Verzeichnis**

Ein Verzeichnis ist ein Arbeitsmaterial, das Sie als Moodle-Teacher im Moodle-Kursraum anlegen können, um den Teilnehmenden mehrere Dateien in kompakter Form zur Verfügung zu stellen. Ein Verzeichnis kann beliebig viele Unterverzeichnisse und Dateien enthalten.

## **Verzeichnis anlegen und konfigurieren**

Legen Sie zunächst das Arbeitsmaterial Verzeichnis entsprechend der Beschreibung in Kapitel 4 an.

Alternativ können Sie ein Verzeichnis auch wie folgt anlegen:

- Bereiten Sie eine Zip-Datei des Verzeichnisses vor, das Sie auf Moodle hochladen möchten.
- Melden Sie sich als Moodle-Teacher im Kursraum an.
- Ziehen Sie die ZIP-Datei des Verzeichnisses per Drag&Drop von Ihrem Rechner in den Abschnitt, in dem Sie das Verzeichnis hinzufügen wollen.
- Wählen Sie als Option *Dateien entpacken und Verzeichnisse anlegen* aus und klicken Sie dann auf *Hochladen.*

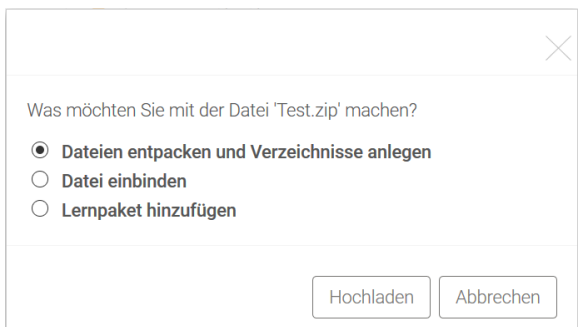

Bei Bedarf ändern Sie den Namen des Verzeichnisses, indem Sie auf *Bearbeiten* unter dem Verzeichnis klicken.

Im Folgenden werden die Konfigurationsmöglichkeiten für Verzeichnisse beschrieben.

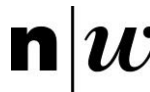

# **Grundeinträge**

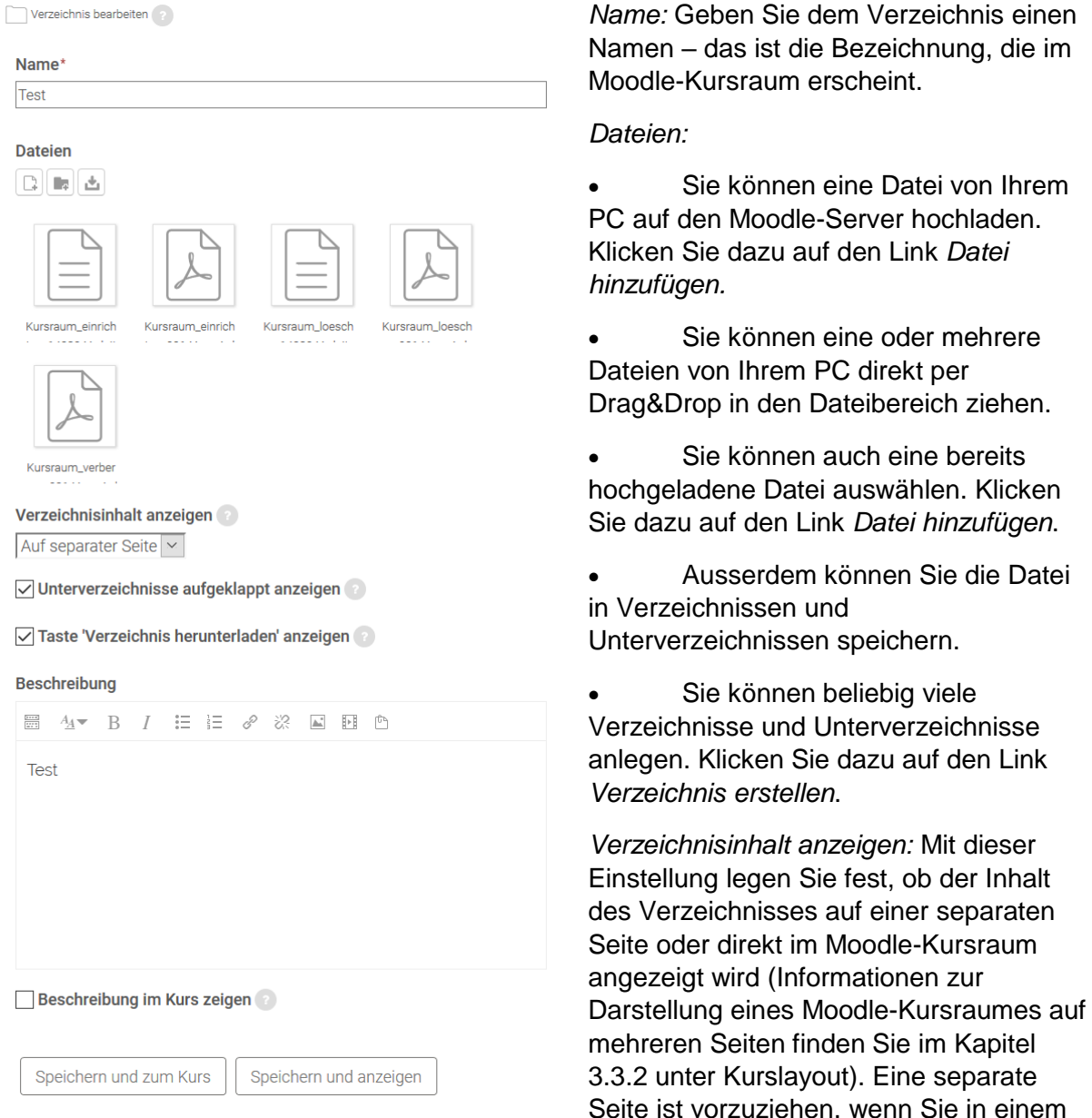

Verzeichnis viele Unterverzeichnisse und Dateien abgelegt haben. So bleibt der Moodle-Kursraum übersichtlich. Sind in einem Verzeichnis aber nur wenige Dateien abgelegt, dann können Sie die Option Auf der Kursseite wählen und ersparen Ihren Teilnehmer/-innen einen zusätzlichen Mausklick.

*Unterverzeichnisse aufgeklappt anzeigen:* Wenn Sie diese Checkbox markieren, wird der Inhalt von Unterverzeichnissen aufgeklappt angezeigt.

*Taste «Verzeichnis herunterladen» anzeigen:* Wenn Sie für diese Option 'Ja' wählen, wird eine Taste zum Herunterladen des Verzeichnisinhalts als ZIP-Archiv angezeigt.

*Beschreibung:* Geben Sie eine kurze Beschreibung des Verzeichnisses an.

*Beschreibung im Kurs anzeigen:* Wenn Sie diese Checkbox markieren, wird die obige Beschreibung direkt im Moodle-Kursraum angezeigt. Ist die Checkbox nicht markiert, müssen die Studierenden und Weiterbildungsteilnehmenden auf den Verzeichnisnamen klicken, um detaillierte Informationen zu erhalten.

Sie dazu auf den Link *Datei hinzufügen*.

viele

**Mit dieser** 

Sie in einem

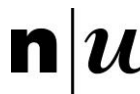

# **Weitere Einstellungen**

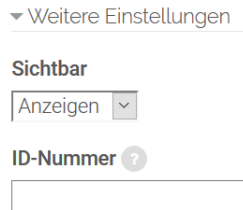

Sichtbar: Mit dieser Einstellung können Sie eine Datei vor den Teilnehmer/-innen verbergen. Damit ist die Datei nicht sofort verfügbar, sondern kann zu einem späteren Zeitpunkt sichtbar geschaltet werden.

*ID-Nummer:* Mit dieser Einstellung haben Sie die Möglichkeit, die Datei in Formeln zur Berechnung der Bewertung eindeutig zu

identifizieren bzw. zu referenzieren. Wenn die Datei in keine Berechnung der Gesamtbewertung eingeht, können Sie das Feld leer lassen.

## **Voraussetzungen und Aktivitätsabschluss**

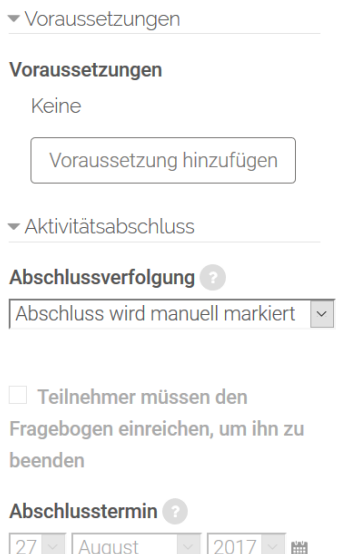

Die Einstellungen in diesem Bereich betreffen die Funktionalität Voraussetzungen und Aktivitätsabschluss. Detaillierte Informationen zu Voraussetzungen und Abschlussbedingungen finden Sie im Kapitel 4.5.

## **Kompetenzen**

Aktivieren

Für das Anlegen und die Konfiguration von Kursspezifischen Kompetenzen empfehlen wir Ihnen die folgende Seite: [https://docs.moodle.org/31/de/Kompetenzen.](https://docs.moodle.org/31/de/Kompetenzen)

## **4.4.4 Buch**

Das Buch auf Moodle ist ein Arbeitsmaterial, mit dem sich mehrseitige Lerninhalte in einem buchähnlichen Format darstellen lassen. Bereits erstellte Webseiten können direkt in ein Buch importiert werden. Bücher können als ganzes oder kapitelweise ausgedruckt werden. Ein Buch kann aus Kapiteln und Unterkapiteln bestehen. Ein Unterkapitel kann jedoch nicht in weitere Unterkapitel gegliedert werden (max. 2 Gliederungsebenen).

Ein Buch auf Moodle ist ein statisches Arbeitsmaterial, das keine Interaktivität ermöglicht. Sie können jedoch andere Aktivitäten im Buch verlinken. So können Sie beispielsweise einen Link zu einer Abstimmung (Kapitel 4.2.1) oder zu einem Forum (Kapitel 4.3.2) einbetten. Auch können Begriffe, die in einem Glossar (Kapitel 4.3.4) erfasst sind, im Buch als Links hinterlegt werden. So können die Teilnehmenden bei Bedarf auf die Links klicken, um Begriffsdefinitionen zu erhalten.

## **Buch konfigurieren**

Legen Sie zunächst die Aktivität Buch entsprechend der Beschreibung in Kapitel 4 an. Für die Konfiguration eines Buches stehen Ihnen vielzählige Optionen zur Verfügung.

# **Grundeinträge**

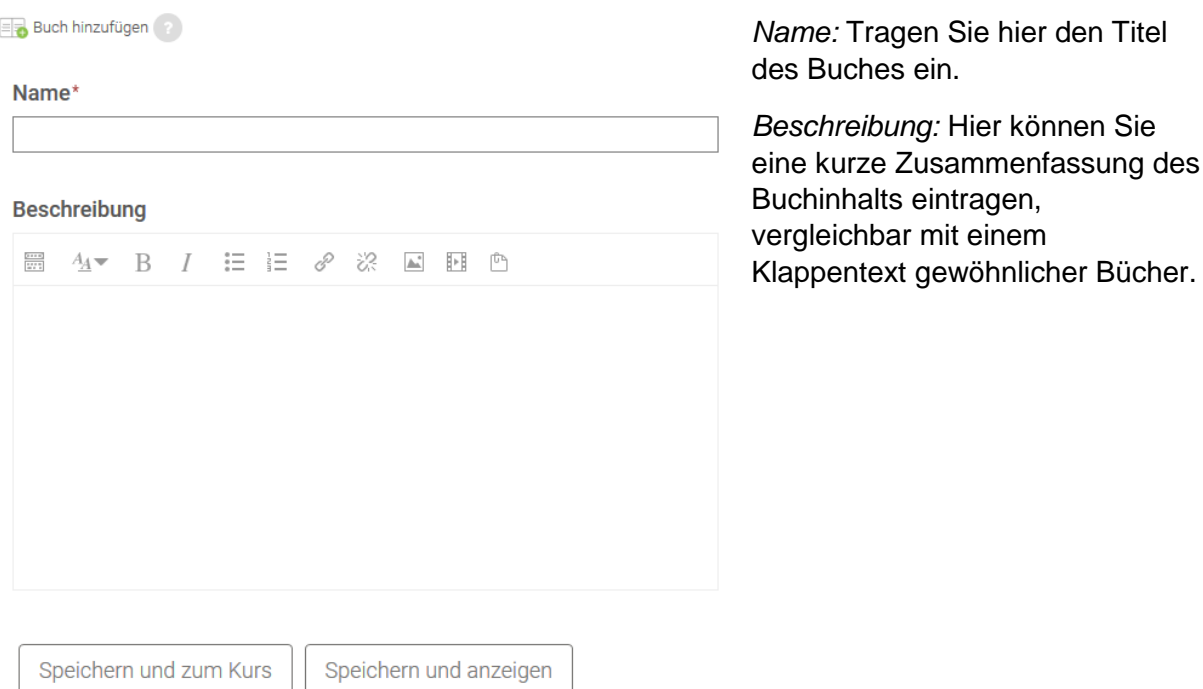

Abbrechen

## **Darstellung**

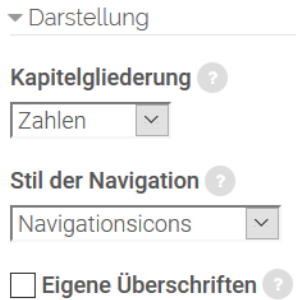

*Kapitelgliederung:* Es gibt verschiedene Möglichkeiten, die Kapitel im Buch zu nummerieren.

• Keine: Kapitel und Unterkapitel werden nicht speziell formatiert. Verwenden Sie diese Option, wenn Sie eine eigene Art der Nummerierung definieren wollen, die nicht als Auswahloption bereitsteht. Ihre eigene Art der Nummerierung tragen Sie dann direkt in die Titel der Kapitel bzw. Unterkapitel ein, z.B. A Erstes Kapitel, A.1 Erstes Unterkapitel, usw.

- Zahlen: Kapitel und Unterkapitel werden nummeriert (1, 1.1, 1.2, 2, ...).
- Punkte: Unterkapitel werden eingerückt und mit Aufzählungspunkten angezeigt.
- Einrückung: Unterkapitel werden eingerückt.

Hinweis: Die Breite des Inhaltsverzeichnisses wird von der Moodle-Administration systemweit festgelegt, hier können Sie keine Veränderungen vornehmen.

*Stil der Navigation:* Es gibt zwei verschiedene Möglichkeiten um den Stil der Navigation festzulegen:

- Bilder Icons zur Navigation verwenden
- Text Kapitelüberschriften zur Navigation verwenden

können Sie enfassung des  $\mathbf n$ Fachhochschule Nordwestschweiz

*Eigene Überschriften:* Wenn die Checkbox nicht markiert ist, werden die Kapitelüberschriften im Inhaltsverzeichnis genauso angezeigt wie oben auf der Buchseite. Ist diese Checkbox markiert, dann werden die Kapitelüberschriften nur im Inhaltsverzeichnis benutzt und Sie können den Buchseiten eigene (evtl. auch längere) Kapitelüberschriften geben.

Dann geben Sie den Titel als Teil des Seiteninhalts ein. Sie haben auch die Möglichkeit, den Seiten keinen Titel zu geben.

## **Weitere Einstellungen**

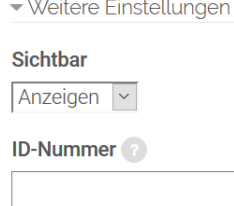

Sichtbar: Mit dieser Einstellung können Sie eine Datei vor den Teilnehmer/-innen verbergen. Damit ist die Datei nicht sofort verfügbar, sondern kann zu einem späteren Zeitpunkt sichtbar geschaltet werden.

*ID-Nummer:* Mit dieser Einstellung haben Sie die Möglichkeit, die Datei in Formeln zur Berechnung der Bewertung eindeutig zu

identifizieren bzw. zu referenzieren. Wenn die Datei in keine Berechnung der Gesamtbewertung eingeht, können Sie das Feld leer lassen.

## **Voraussetzungen und Aktivitätsabschluss**

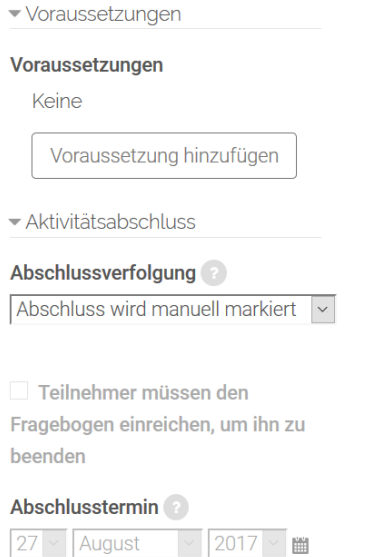

Die Einstellungen in diesem Bereich betreffen die Funktionalität Voraussetzungen und Aktivitätsabschluss. Detaillierte Informationen zu Voraussetzungen und Abschlussbedingungen finden Sie im Kapitel 4.5.

## **Kompetenzen**

 $\Box$  Aktivieren

Für das Anlegen und die Konfiguration von Kursspezifischen Kompetenzen empfehlen wir Ihnen die folgende Seite: [https://docs.moodle.org/31/de/Kompetenzen.](https://docs.moodle.org/31/de/Kompetenzen)

## **Im Buch Seiten erstellen**

Nun haben Sie das Buch gemäss Ihren Wünschen konfiguriert. Jetzt müssen Sie die Buchseiten in Ihrem Buch erstellen und mit Inhalten befüllen. Klicken Sie hierzu zuerst den Buchnamen an.

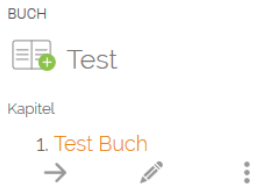

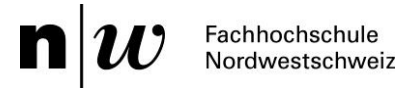

Sie können nun den Buchtitel anklicken. Über den Block Inhaltsverzeichnis können Sie nun Inhalte verändern oder neue Kapitel einfügen.

 $\Leftrightarrow$   $\times \circ$ 

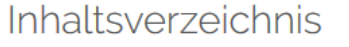

1 Test Buch

#### **Buch drucken**

Wenn Sie bereits Seiten erstellt haben, können Sie diese über *Kapitel importieren* im Block *Buch-Administration* einbinden.

▼ Buch-Administration

- · Einstellungen
- Lokale Rollen zuweisen
- Rechte ändern
- Rechte prüfen
- Filter
- Logdaten
- **Backup**

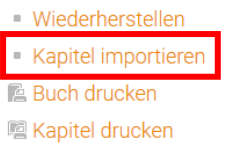

- Bearbeiten einschalten
- ▶ Kurs-Administration
- Rolle wechseln...

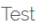

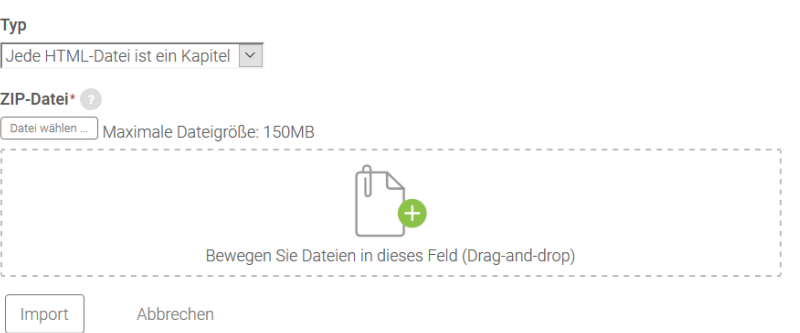

## **Im Buch navigieren**

Sie können die Links im Inhaltsverzeichnis anklicken, um die einzelnen Kapitel und Unterkapitel anzusehen. Ausserdem können Sie die Pfeil-Symbole oben und unten auf der Buchseite nutzen, um im Buch zu navigieren.

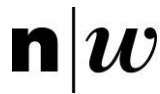

# **4.4.5 Link / URL**

Mit dem Arbeitsmaterial Link/URL können Sie Querverweise auf andere Webseiten oder Links auf externe Dateien (Dateien, die auf einem anderen Server gespeichert sind) im Moodle-Kursraum zur Verfügung stellen. So können Sie beispielsweise ein Literaturrecherche-Tool oder Online-Übungen aus dem Web einbinden.

## **Link/URL konfigurieren**

Legen Sie zunächst die Aktivität Link/URL entsprechend der Beschreibung in Kapitel 4 an.

Für die Konfiguration stehen Ihnen vielzählige Optionen zur Verfügung.

## **Grundeinträge**

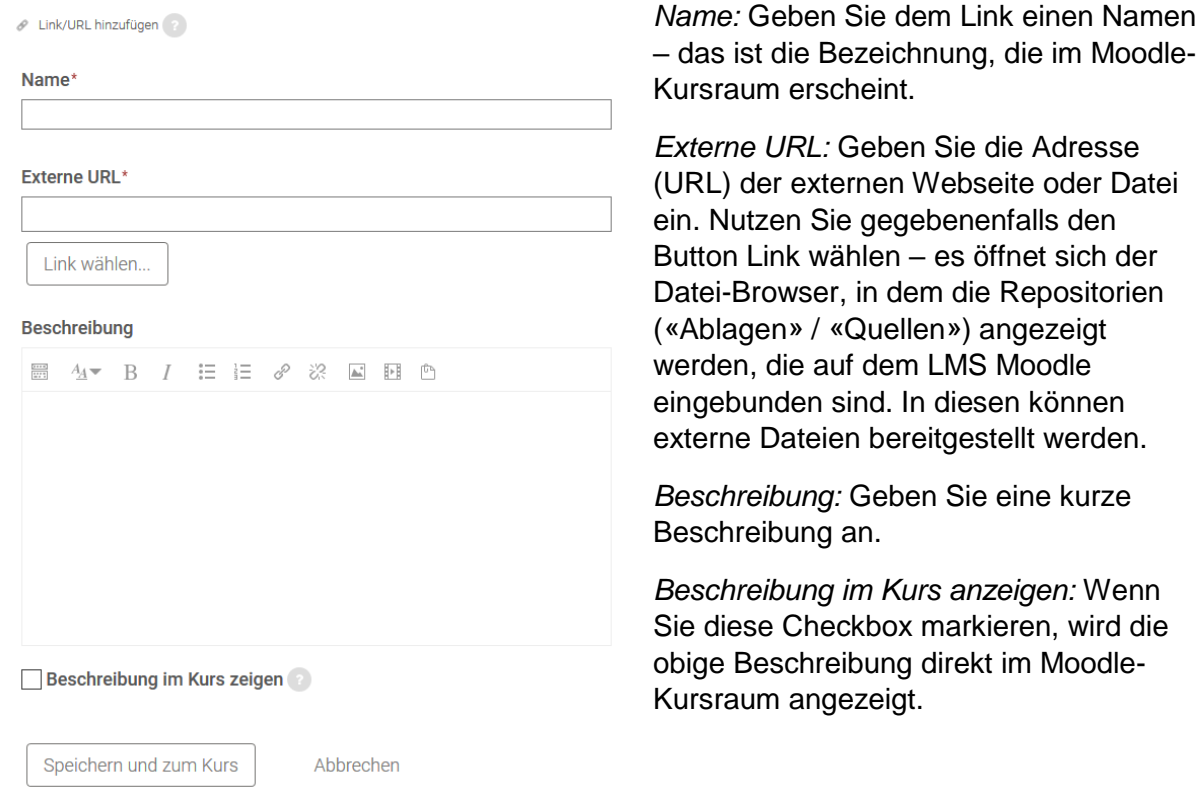

## **URL Variablen**

Die Verwendung von Variablen / Parametern setzt ein Grundverständis davon voraus, wie Information im Netz übertragen werden. Variablen / Parameter werden verwendet, wenn es sich bei der verlinkten Webseite um eine Web-Anwendung handelt, die als Eingabeparameter Daten aus Moodle verwendet (z.B. Kurs-ID, Nutzer-ID o.ä.). Die Benutzung von URL Variablen ist also vorrangig für Fortgeschrittene geeignet und stellt eine optionale Einstellungsmöglichkeit für die Verwendung von Links auf Moodle dar.

Wenn Sie Parameter definieren, werden diese als Teil der URL an die Web-Anwendung weitergeleitet (mittels GET-Methode). Geben Sie für jeden Parameter, den Sie weiterleiten möchten, eine Bezeichnung in das Eingabefeld ein und wählen Sie den entsprechenden Moodle-Parameter aus dem Auswahlmenü aus. Beachten Sie, dass jeweils die Daten des Nutzers / der Nutzerin weitergeleitet werden, sobald die URL angeklickt wird.

Ein einführendes Video finden Sie [hier.](https://youtu.be/AinvyNLW9vk)

oder Datei

werden.

Moodle-

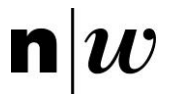

#### ▼ URL Variablen

Einige interne Moodle-Variablen können automatisch an die URL angehängt werden. Tragen Sie den Parameternamen ein Textfeld ein und wählen Sie anschließend die entsprechend zu verknüpfende Variable.

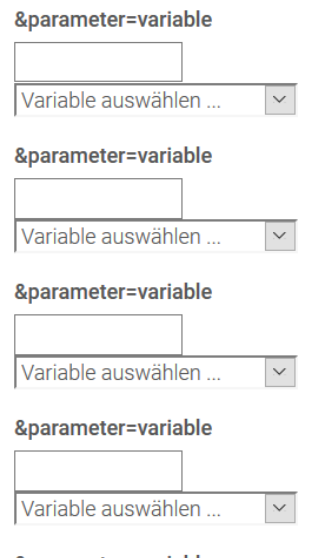

#### &parameter=variable

Variable auswählen ...  $\propto$ 

## **Weitere Einstellungen**

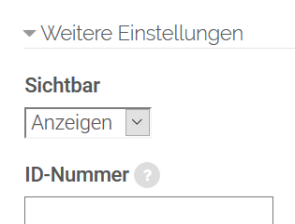

Sichtbar: Mit dieser Einstellung können Sie eine Datei vor den Teilnehmer/-innen verbergen. Damit ist die Datei nicht sofort verfügbar, sondern kann zu einem späteren Zeitpunkt sichtbar geschaltet werden.

*ID-Nummer:* Mit dieser Einstellung haben Sie die Möglichkeit, die Datei in Formeln zur Berechnung der Bewertung eindeutig zu

identifizieren bzw. zu referenzieren. Wenn die Datei in keine Berechnung der Gesamtbewertung eingeht, können Sie das Feld leer lassen.

## **Voraussetzungen und Aktivitätsabschluss**

Einstellungen in diesem Bereich betreffen die Funktionalität Voraussetzungen und Aktivitätsabschluss. Detaillierte Informationen zu Voraussetzungen und Abschlussbedingungen finden Sie im Kapitel 7.5.

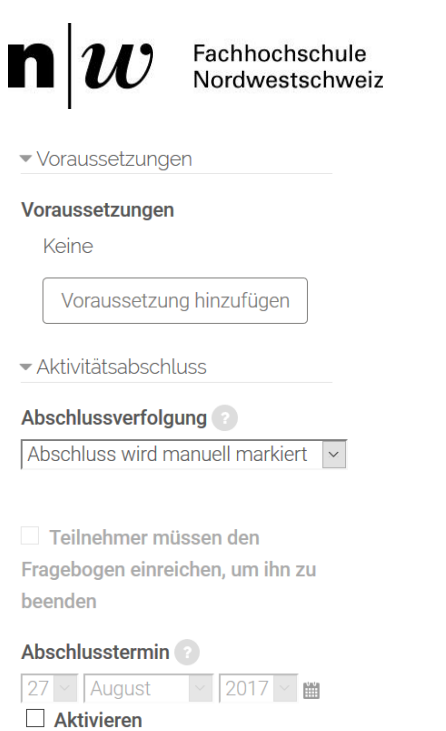

## **Kompetenzen**

Für das Anlegen und die Konfiguration von Kursspezifischen Kompetenzen empfehlen wir Ihnen die folgende Seite: [https://docs.moodle.org/31/de/Kompetenzen.](https://docs.moodle.org/31/de/Kompetenzen)

## **4.4.6 Textfeld**

Das Arbeitsmaterial Textfeld  $\overrightarrow{=} \bullet$  ermöglicht es, Überschriften oder Texte direkt in Ihrem Moodle-Kursraum einzufügen. So können kurze Informationen kommuniziert werden oder es lässt sich beschreiben, was die Teilnehmenden als nächstes tun sollen.

Sie können Textfelder auch einsetzen, um einen Abschnitt übersichtlich und strukturiert zu gestalten. So können Sie beispielsweise den Text als Überschrift formatieren oder Leerzeilen und/oder Trennlinien zwischen Arbeitsmaterialien und Lernaktivitäten setzen.

## **Textfeld konfigurieren**

Legen Sie zunächst das Arbeitsmaterial Textfeld entsprechend der Beschreibung in Kapitel 4 an.

Für die Konfiguration eines Textfeldes stehen Ihnen vielzählige Optionen zur Verfügung, die im Folgenden erläutert werden.

# **Grundeinträge**

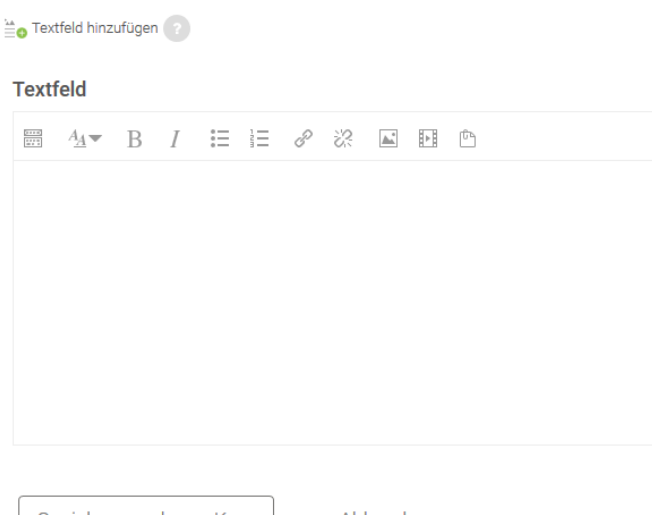

*Textfeld:* Geben Sie hier den Text ein, der in Ihrem Moodle-Kursraum erscheinen soll. Bei der Gestaltung Ihres Textes können Sie alle Funktionalitäten des HTML-Editors verwenden und beispielsweise Formatierungen vornehmen sowie Bilder und Links einfügen.

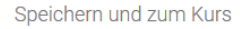

Abbrechen

## **Weitere Einstellungen**

▼ Weitere Einstellungen

Sichtbar

Anzeigen  $\sim$ 

Sichtbar: Mit dieser Einstellung können Sie das Textfeld vor den Studierenden / Weiterbildungsteilnehmenden verbergen. Damit ist dieses nicht sofort verfügbar, sondern kann zu einem späteren Zeitpunkt sichtbar geschaltet werden.

## **Voraussetzungen und Aktivitätsabschluss**

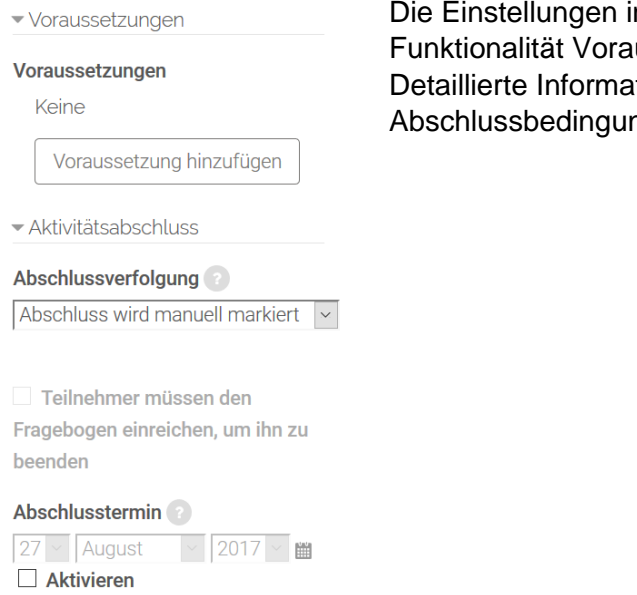

Die Einstellungen in diesem Bereich betreffen die Funktionalität Voraussetzungen und Aktivitätsabschluss. Detaillierte Informationen zu Voraussetzungen und Abschlussbedingungen finden Sie im Kapitel 4.5.

# **Kompetenzen**

Für das Anlegen und die Konfiguration von Kursspezifischen Kompetenzen empfehlen wir Ihnen die folgende Seite: [https://docs.moodle.org/31/de/Kompetenzen.](https://docs.moodle.org/31/de/Kompetenzen)

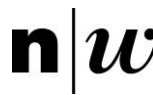

# **4.4.7 Textseite**

Mit dem Arbeitsmaterial Textseite können Sie umfangreiche Texte mit Grafiken und Bildern in Ihrem Moodle-Kursraum zur Verfügung stellen. Solche Textseiten eignen sich, um Teilnehmer/-innen Aufträge zu beschreiben oder auch um Inhalte zu einem bestimmten Thema bereitzustellen.

## **Textseite konfigurieren**

Legen Sie zunächst das Arbeitsmaterial Textseite entsprechend der Beschreibung in Kapitel 4 an. Für die Konfiguration einer Textseite stehen Ihnen vielzählige Optionen zur Verfügung, die im Folgenden beschrieben werden.

## **Grundeinträge**

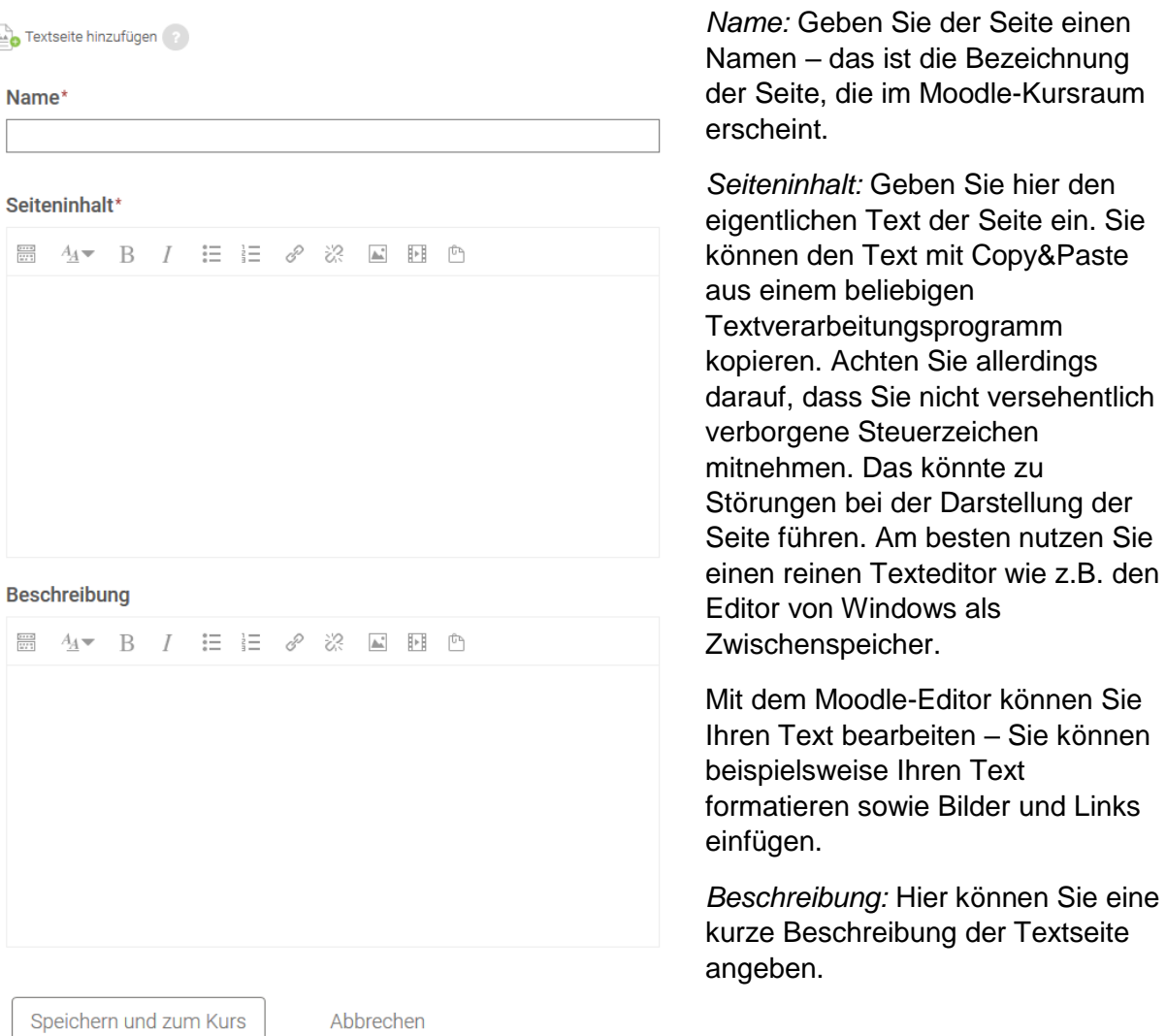

der Darstellung der

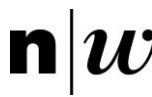

# **Darstellung**

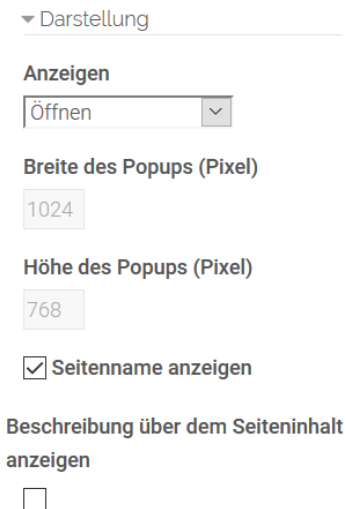

*Anzeigen:* Wählen Sie, ob die Textseite im selben Browserfenster angezeigt (Öffnen) oder in einem Popup-Fenster (Als Popup-Fenster) geöffnet werden soll. Wenn Sie Öffnen wählen, dann öffnet sich die Textseite im selben Browserfenster, allerdings ändern sich die Blöcke rechts und links. Es werden nicht die Blöcke des Moodle-Kursraumes, sondern die allgemeinen Blöcke der Moodle-Startseite eingeblendet (die Textseiten unterscheiden sich somit deutlich von denThemen- oder Wochenabschnitten des Moodle-Kursraumes, vgl. Kapitel 3.3.2, Abschnitt «Kurslayout»). Jedoch gibt Ihnen der angezeigte Pfad Informationen darüber, zu welchem Moodle-Kursraum die geöffnete Textseite gehört.

*Breite des Popups (Pixel):* Geben Sie die Breite des Popup-Fensters ein, wenn Sie dies als Anzeigeoption gewählt haben.

*Höhe des Popups (Pixel):* Geben Sie die Höhe des Popup-Fensters ein, wenn Sie dies als Anzeigeoption gewählt haben.

*Seitenname anzeigen:* Markieren Sie diese Checkbox, wenn der Seitenname über dem Inhalt der Textseite angezeigt werden soll.

*Beschreibung anzeigen:* Markieren Sie diese Checkbox, wenn die Beschreibung der Textseite über dem eigentlichen Inhalt angezeigt werden soll.

## **Weitere Einstellungen**

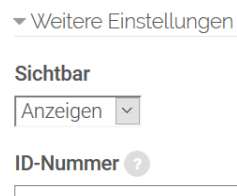

Sichtbar: Mit dieser Einstellung können Sie eine Datei vor den Teilnehmer/-innen verbergen. Damit ist die Datei nicht sofort verfügbar, sondern kann zu einem späteren Zeitpunkt sichtbar geschaltet werden.

*ID-Nummer:* Mit dieser Einstellung haben Sie die Möglichkeit, die Datei in Formeln zur Berechnung der Bewertung eindeutig zu

identifizieren bzw. zu referenzieren. Wenn die Datei in keine Berechnung der Gesamtbewertung eingeht, können Sie das Feld leer lassen.

## **Voraussetzungen und Aktivitätsabschluss**

Die Einstellungen in diesem Bereich betreffen die Funktionalität Voraussetzungen und Aktivitätsabschluss. Detaillierte Informationen zu Voraussetzungen und Abschlussbedingungen finden Sie im Kapitel 7.5.

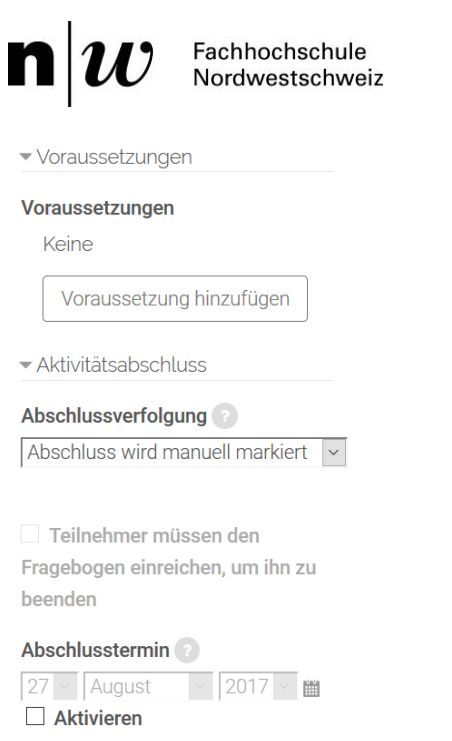

## **Kompetenzen**

Für das Anlegen und die Konfiguration von Kursspezifischen Kompetenzen empfehlen wir Ihnen die folgende Seite: [https://docs.moodle.org/31/de/Kompetenzen.](https://docs.moodle.org/31/de/Kompetenzen)

## 4.5 Voraussetzungen und Abschlussbedingungen

Voraussetzungen ermöglichen es Lehrenden, in einem Moodle-Kursraum den Zugriff auf eine Aktivität oder ein Arbeitsmaterial an Bedingungen zu knüpfen. Solche Bedingungen sprich Voraussetzungen können sein:

- Ein bestimmtes Datum oder ein festgelegter Zeitraum;
- Eine Bewertung (Note, Punktzahl, etc.), die vorher in einer anderen Aktivität, mehreren ausgewählten Aktivitäten oder als Summe im Kursraum erreicht werden muss;
- Der Abschluss einer vorherigen Aktivität;
- Gruppenzugehörigkeit oder Nutzerprofil.

Mehrere Voraussetzungen können auch miteinander kombiniert werden. Mit Voraussetzungen zu arbeiten kann sehr nützlich sein, wenn Sie bestimmte Aktivitäten oder Materialien nur bestimmten Teilnehmer/-innen zugänglich machen oder adaptive Lernpfade ermöglichen wollen. Zum Beispiel können Sie Ihren Teilnehmer/-innen nach einem Test je nach Testergebnis drei verschiedene Lektionen (auf unterschiedlichem Niveau: leicht für niedrige Punktzahl, mittel für mittlere Punktzahl und schwer für hohe Punktzahl) anbieten. Oder Sie führen eine kleine Umfrage durch und stellen je nach Ergebnis unterschiedliche Aktivitäten und Arbeitsmaterialien zur Verfügung (wer sich für das Thema A interessiert, erhält alle Materialien und Aktivitäten diesbezüglich, wer sich lieber mit dem Thema B befasst, erhält Materialien und Aktivitäten hierzu).

Die Funktionalität Aktivitätsabschluss ermöglicht es Moodle-Teachern zu definieren, unter welchen Bedingungen eine Aktivität als abgeschlossen bzw. als erfolgreich bearbeitet gilt. Wenn die Bedingungen erfüllt sind, dann erscheint hinter der Aktivität im Moodle-Kursraum ein Häkchen in grün.

#### $\mathbf{n}|w$ Fachhochschule Nordwestschweiz

Solche Bedingungen oder Kriterien können sein: Die Aktivität wurde angeklickt, es wurde eine bestimmte Punktzahl erreicht, ein bestimmtes Datum wurde erreicht oder die Teilnehmerin / der Teilnehmer hat die Aktivität eigenverantwortlich als abgeschlossen markiert.

Wenn diese Funktionalität aktiviert ist, dann bietet sie den Teilnehmenden eine Möglichkeit, ihren Lernfortschritt zu verfolgen. Ihnen steht dazu eine einfache Übersichtsliste zur Verfügung. Als Moodle-Teacher sehen Sie im Block Kurs-Administration > Berichte > Kursverlauf die individuellen Lernpfade / Aktivitätsabschlüsse der Studierenden.

Der Aktivitätsabschluss Kapitel 4.5.2 kann ebenso als Voraussetzung Kapitel 4.5.1 verwendet werden, um den Zugriff auf Materialien und Aktivitäten im Kursraum zu steuern und damit ebenfalls den Lernfortschritt zu beeinflussen. Somit verknüpfen sich Aktivitätsabschluss und Voraussetzungen zu einem iterativen Lernpfad.

## **4.5.1 Voraussetzungen**

Wenn die Voraussetzungen auf Systemebene vom Administrator aktiviert sind, erscheint im Konfigurationsbereich jedes Arbeitsmaterials und jeder Aktivität ein Teilbereich Voraussetzungen. Dort können Moodle-Teacher Einstellungen vornehmen, die die Verfügbarkeit des Arbeitsmaterials oder der Aktivität für Studierende / Weiterbildungsteilnehmende an bestimmte Bedingungen bzw. Voraussetzungen knüpfen.

Die Verfügbarkeit des Arbeitsmaterials oder der Aktivität kann von verschiedenen Voraussetzungen abhängen, z.B. Datum, Bewertungsbedingung, Aktivitätsabschlussbedingung usw.

Voraussetzungen können sowohl für einzelne Arbeitsmaterialien / Aktivitäten als auch ganze Kursraum-Abschnitte definiert werden.

## **Sichtbarkeit eines Arbeitsmaterials oder einer Aktivität einschränken**

Rufen Sie den Konfigurationsbereich des Arbeitsmaterials oder der Aktivität auf, für die Sie die Verfügbarkeit an bestimmte Voraussetzungen knüpfen wollen. Wählen Sie hierfür das Bearbeiten-Menü unter dem Material bzw. der Aktivität aus. Im Abschnitt *Voraussetzungen*  der Konfigurationsseite klicken Sie auf den Button *Voraussetzung hinzufügen.* Es öffnet sich ein Fenster, in dem Sie folgende Voraussetzungen zum Einschränken der Verfügbarkeit wählen können:

# Voraussetzung hinzufügen

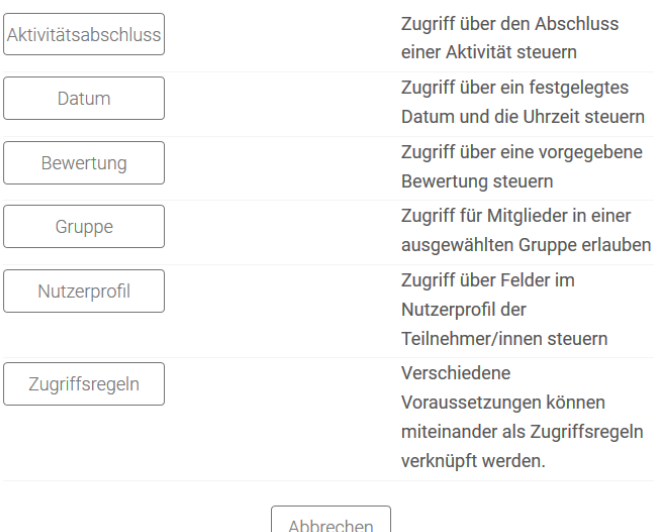

*Aktivitätsabschluss:* Mit der Einstellung Aktivitätsabschluss legen Sie fest, dass das Arbeitsmaterial oder die Aktivität nur verfügbar sprich sichtbar ist, wenn für ein ausgewähltes anderes Arbeitsmaterial oder eine ausgewählte andere Aktivität eine bestimmte Abschlussbedingung erfüllt ist:

en • muss abgeschlossen sein: Das andere Arbeitsmaterial oder die andere Aktivität ist als abgeschlossen markiert.

darf nicht als abgeschlossen sein: Das andere Arbeitsmaterial oder die andere Aktivität darf nicht als abgeschlossen markiert sein.

• muss abgeschlossen und

bestanden sein: Das andere Arbeitsmaterial oder die andere Aktivität muss bestanden sein.

• Muss abgeschlossen und gescheitert sein: Das andere Arbeitsmaterial oder die andere Aktivität darf nicht bestanden sein.

Es können beliebig viele Aktivitätsabschlussbedingungen angegeben werden (klicken Sie dazu bei Bedarf auf den Button Weitere Kriterien). Auf diese Weise kann zum Beispiel Aktivität A nur dann sichtbar sein, wenn Aktivität B als abgeschlossen markiert wurde, Aktivität C tatsächlich erfolgreich abgeschlossen wurde und Aktivität D nicht bestanden wurde.

Hinweis: Der Button Aktivitätsabschluss (mit den oben genannten Optionen) erscheint in der Liste der Kriterien nur, wenn im Moodle-Kursraum der Aktivitätsabschluss aktiviert ist und für mindestens ein Arbeitsmaterial oder eine Aktivität ein Abschlusskriterium definiert wurde.

*Datum:* Mit diesem Kriterium legen Sie fest, dass das Arbeitsmaterial oder die Aktivität ab und/oder bis zu einem bestimmten Zeitpunkt (Datum / Uhrzeit) verfügbar ist.

*Bewertung:* Mit diesem Kriterium legen Sie eine Bedingung für eine bestimmte Bewertung fest, in Abhängigkeit derer eine Aktivität sichtbar ist oder nicht. Das kann eine Bedingung an die Gesamtbewertung im Moodle-Kursraum oder an die Bewertung einer einzelnen Aktivität sein. Sie können eine bestimmte Mindest- und/oder Maximalpunktzahl (in Prozent angegeben) angeben.

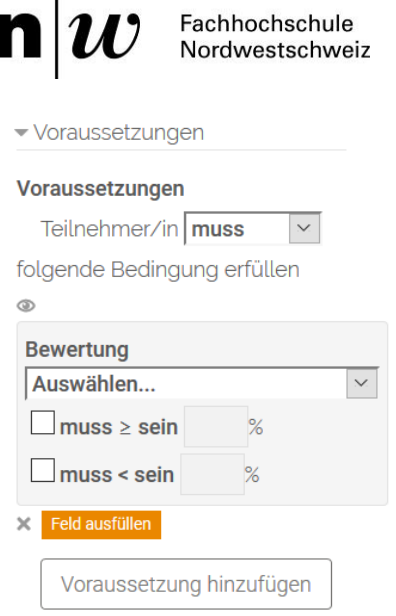

Sie können Bewertungskriterien in mehreren Stufen anlegen:

• Ein bestimmtes Kriterium muss oder darf nicht erfüllt sein;

• Mit der Checkbox muss ≥ sein spezifizieren Sie dieses Kriterium bzw. führen Sie zwei Kriterienbereiche ein mittels einer prozentualen Bewertung (mit bis zu 5 Dezimalstellen). So können Sie bestimmen, bis zu welchem Prozentsatz beispielsweise die Voraussetzungen erfüllt sind und wann diese nicht mehr erfüllt sind.

Hinweise: Wenn das Maximum 7 ist und ein/e Teilnehmer/ in hat exakt 7 Prozent-Punkte, dann sieht er/sie das Arbeitsmaterial bzw. die Aktivität nicht. Wenn Sie die

erreichte Punktzahl 7 einschliessen wollen (so dass das Arbeitsmaterial oder die Aktivität sichtbar ist), setzen Sie die Maximalpunktzahl auf 7,01.

Wenn Sie wollen, dass verschiedene Aktivitäten sichtbar sind (z.B. mit unterschiedlichen Schwierigkeitsgraden, je nachdem, wie viele Prozent-Punkte ein Teilnehmer / eine Teilnehmerin erreicht), dann wählen Sie dieselbe Punktzahl als Maximum der einen Aktivität und als Minimum der nächsten Aktivität. Z.B. wählen Sie bei der einen Aktivität ein Maximum von 7 Prozent-Punkten und bei der nächsten ein Minimum von 7 Prozent-Punkten. Die erste Aktivität ist für alle sichtbar, die zwischen 0 und 6,99999 Punkten erreicht haben, die zweite Aktivität ist sichtbar für alle, die mindestens 7,00000 Punkte erreicht haben. So garantieren Sie, dass alle je eine der beiden Aktivitäten sehen.

*Gruppe:* Sie können die Sichtbarkeit des Arbeitsmaterials oder der Aktivität auf eine bestimmte Gruppe einschränken.

Hinweis: Dieser Button erscheint nur, wenn es im Kurs Gruppen gibt (zur Arbeit mit Gruppen vgl. Kapitel 3.4).

*Nutzerprofil:* Es ist möglich, den Zugriff auf eine Aktivität von einem bestimmten Nutzerprofilfeld abhängig zu machen. Sie können das Nutzerprofilfeld, eine Bedingung bzgl. des Wertes des Feldes und einen Wert angeben. So lassen sich beispielsweise Nutzer/ innen von verschiedenen Hochschulstandorten / Wohnorten unterschiedliche Aufgaben zuteilen.

*Voraussetzungsliste:* Dieser Button ermöglicht es, eine komplexe Menge von Bedingungen oder Voraussetzungen für die Sichtbarkeit des Arbeitsmaterials oder der Aktivität zu definieren.

## **Sichtbarkeit eines Kursabschnittes einschränken**

Sie können die Sichtbarkeit eines ganzen Moodle-Kursraumabschnitts an Voraussetzungen knüpfen. Klicken Sie auf das Einstellungen-Symbol unter dem Titel des entsprechenden Abschnitts. Sie finden dort den Reiter *Voraussetzungen*.

## **Verbergen der Voraussetzungen**

Die Voraussetzungen lassen sich anzeigen oder verbergen. Vor jedem Kriterium befindet sich ein Auge-Symbol.

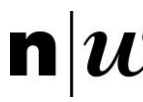

- Wenn das Auge geöffnet ist , dann sehen Teilnehmer/-innen, die die Voraussetzungen nicht erfüllen, das Arbeitsmaterial, die Aktivität oder den Moodle-Kursraumabschnitt grau. Ausserdem sehen sie die Kriterien, die sie erfüllen müssen, damit das Arbeitsmaterial, die Aktivität oder der Moodle-Kursraumabschnitt sichtbar werden. Die Teilnehmer/-innen können jedoch nicht auf das Arbeitsmaterial bzw. die Aktivität zugreifen.
- Wenn das Auge geschlossen ist , dann sehen Teilnehmer/-innen, die die Voraussetzungen nicht erfüllen, das Arbeitsmaterial, die Aktivität oder den Moodle-Kursraumabschnitt nicht.

Sind mehrere Kriterien definiert (und ergeben diese evtl. eine Kette von Voraussetzungen), dann «gewinnt» im Zweifelsfall das geschlossene Auge, weil es zuweilen vorkommen kann, dass Teilnehmende es als «Bestrafung» empfinden, wenn ihnen bestimmte Aufgaben oder Materialien zugänglich sind, andere wiederum nicht.

## **Alle oder eine Voraussetzung (oder vs. und-Bedingung)**

Wenn Sie mehrere Kriterien angeben, dann können Sie wählen, ob ein beliebiges Kriterium (ODER-Bedingung) oder alle Kriterien (UND-Bedingung) erfüllt sein müssen.

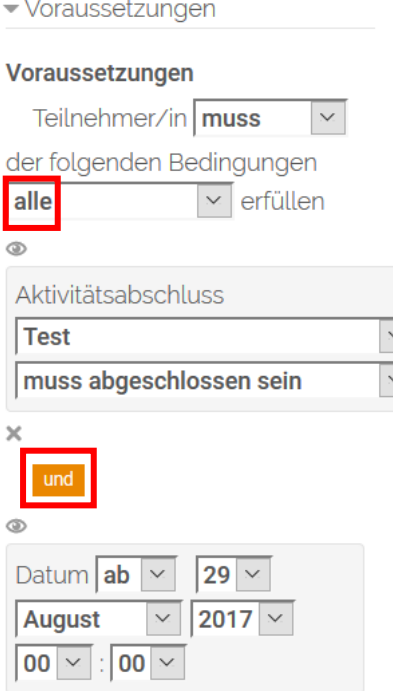

## **4.5.2 Aktivitätsabschluss**

Wenn der Aktivitätsabschluss sowohl systemweit als auch auf Kursebene aktiviert ist, erscheint auf der Konfigurationsseite von jedem Arbeitsmaterial und jeder Aktivität ein Abschnitt namens *Aktivitätsabschluss.* In diesem können Sie festlegen, wann eine Aktivität oder ein Arbeitsmaterial abgeschlossen ist. Beispielsweise kann eine Textseite abgeschlossen sein, wenn sie angesehen wurde, ein Forum, wenn mindestens ein neues Diskussionsthema begonnen oder auf mindestens drei Beiträge geantwortet wurde und ein Glossar, wenn zwei Glossareinträge erstellt wurden.

In der *Kurs-Administration* unter *Einstellungen* bearbeiten legen Sie fest, ob der Aktivitätsabschluss in Ihrem Moodle-Kursraum aktiviert oder deaktiviert ist. Eine Anleitung zur Abschlussverfolgung finden Sie im Kapitel 3.3.5.

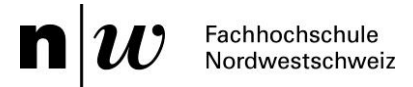

Für die Abschlussverfolgung von Aktivitäten und Arbeitsmaterialien stehen Ihnen diverse Konfigurationsmöglichkeiten am Ende des Einstellungsbereiches zur Verfügung:

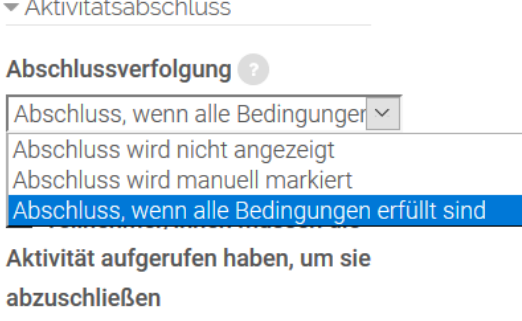

**Abschlusstermin** 

and the same of the

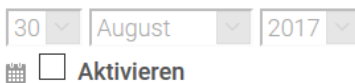

Die Abschlussverfolgung regelt, wann eine Aktivität als abgeschlossen gilt. Ist sie aktiviert, so wird im Moodle-Kursraum hinter den entsprechenden Aktivitäten / Materialien eine Checkbox eingeblendet, die anzeigt, ob die Bearbeitung abgeschlossen ist oder nicht.

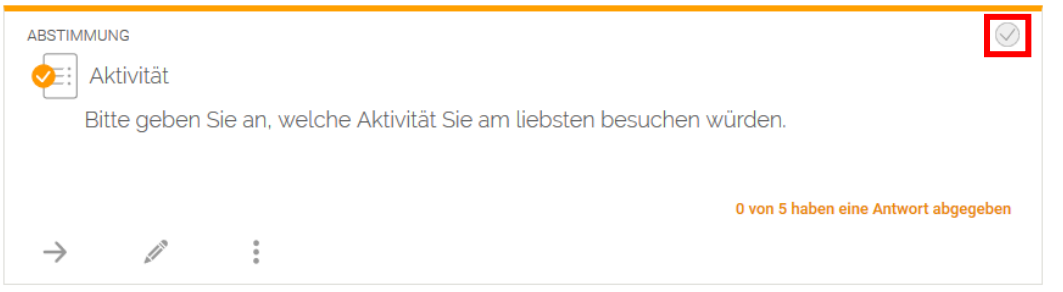

Konfigurieren Sie die Abschlussverfolgung und wählen Sie aus folgenden Möglichkeiten:

- Abschluss wird nicht angezeigt: Das ist die Standardeinstellung; in diesem Fall wird die Funktionalität Aktivitätsabschluss für das Arbeitsmaterial oder die Aktivität nicht aktiviert und nicht genutzt.
- Abschluss wird manuell markiert: Der Abschluss eines Arbeitsmaterials oder einer Aktivität wird vom / von der Lernenden manuell markiert. In den meisten Einsatzszenarien wird das die Option der Wahl sein.
- Abschluss, wenn alle Bedingungen erfüllt sind: Wenn Sie diese Option wählen, dann können Sie Bedingungen konfigurieren, wann die Aktivität automatisch als abgeschlossen markiert wird. Welche Bedingungen dies sein können wird im Folgenden beschrieben.

*Teilnehmer/innen müssen die Aktivität aufgerufen haben, um sie abzuschliessen:* Wenn Sie diese Checkbox anklicken, dann müssen die Teilnehmer/-innen das Arbeitsmaterial oder die Aktivität angesehen haben. Sobald dies geschehen ist, gilt das Arbeitsmaterial oder die Aktivität als abgeschlossen.

*Abschlusstermin:* Wenn Sie bei dieser Einstellung die Checkbox Aktivieren anklicken, dann können Sie ein Datum einstellen, bis wann das Arbeitsmaterial oder die Aktivität abgeschlossen werden soll. Dieses Datum wird den Teilnehmer/-innen nicht angezeigt, es wird nur im Aktivitätsabschlussbericht angezeigt.

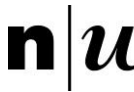

## **Aktivitäten-spezifische Bedingungen**

Für manche Aktivitäten stehen eigens für diese entwickelte Bedingungen zur Verfügung. Diese stellen wir Ihnen im Folgenden in alphabetischer Reihenfolge entsprechend der Namen der Aktivitäten vor. Sie finden diese Bedingungen in der jeweiligen Aktivität unter Aktivitätsabschluss.

## Abstimmung

Als *abgeschlossen anzeigen, wenn die Person eine Option gewählt hat:* Sie die Checkbox markieren, müssen die Teilnehmer/-innen abgestimmt haben, damit die Aktivität als abgeschlossen markiert wird.

## Aufgabe

*Teilnehmer/in muss Lösung eingereicht haben, um Aktivität abzuschließen:* Wenn Sie bei diese Checkbox anklicken, dann wird die Aufgabe als abgeschlossen markiert, sobald die Teilnehmer/-innen eine Abgabe zur Aufgabe eingereicht haben.

## Befragung

*Teilnehmer müssen den Fragebogen einreichen, um ihn zu beenden*: Wenn Sie die Checkbox markieren, müssen die Teilnehmer/-innen die Befragung ausgefüllt und abgeschickt haben, damit die Aktivität als abgeschlossen markiert wird.

## Forum

*Teilnehmer/in muss ein Thema neu beginnen oder Antwort verfassen:* Wenn Sie diese Checkbox anklicken, dann wird das Forum als abgeschlossen markiert, sobald Teilnehmer/ innen eine bestimmte Anzahl an Diskussionsbeiträgen verfasst haben. Die gewünschte Anzahl tragen Sie im Eingabefeld ein.

*Teilnehmer/in muss ein neues Thema beginnen:* Wenn Sie diese Checkbox anklicken, dann wird das Forum als abgeschlossen markiert, sobald Teilnehmer/-innen eine bestimmte Anzahl an neuen Diskussionsthemen eingebracht haben. Die gewünschte Anzahl tragen Sie im Eingabefeld ein.

*Teilnehmer/in muss Antwort verfassen:* Wenn Sie diese Checkbox anklicken, dann wird das Forum als abgeschlossen markiert, sobald Teilnehmer/-innen eine bestimmte Anzahl an Antwortbeiträgen verfasst haben. Die gewünschte Anzahl tragen Sie im Eingabefeld ein.

## Glossar

*Einträge notwendig:* Markieren Sie diese Checkbox und tragen Sie im Eingabefeld ein, wie viele Einträge Teilnehmer/-innen erstellen müssen, damit das Glossar als abgeschlossen gilt.

## Lernpaket

*Mindestpunkte notwendig:* Tragen Sie hier eine Punktzahl ein, ab der das Lernpaket als erfolgreich abgeschlossen markiert wird und entfernen Sie das Häkchen in der Checkbox Deaktiviert.

*Status erforderlich:* Markieren Sie wahlweise die Checkboxen Durchlaufen und/oder Erledigt, um festzulegen, bei welchem Status der Bearbeitung das Lernpaket als abgeschlossen gilt.

## **Veränderung der Abschlusseinstellungen nach Bearbeitungsbeginn**

Sobald die erste Person eine Aktivtät abgeschlossen hat, werden die oben beschriebenen Bedingungen für den Aktivitätsabschluss «gesperrt», d.h. sie können nicht mehr verändert werden. Diese Systemeinstellung kann umgangen werden durch den Button Abschlusseinstellungen freigeben. Diesen Button finden Sie ebenfalls bei der jeweiligen Aktivität im Bereich Aktivitätsabschluss.

Wenn Sie Abschlusseinstellungen wieder freigeben (wie im obigen Tipp beschrieben), neue Bedingungen für den Aktivitätsabschluss festlegen und die Einstellungen für die Aktivität speichern, dann werden alle Statusinformationen der einzelnene Nutzer/-innen bzgl. des Aktivitätsabschlusses gelöscht und entsprechend den geänderten Bedingungen neu berechnet:

- Wenn die neue Einstellung Abschluss wird manuell markiert ist, dann wird die Aktivität für alle Teilnehmer/-innen als nicht abgeschlossen gesetzt (unabhängig davon, ob diese die Aktivität zu einem früheren Zeitpunkt bereits abgeschlossen hatten). Alle bisherigen Informationen über den Abschluss der einzelnen Arbeitsmaterialien und Aktivitäten gehen verloren.
- Wenn die neue Einstellung Abschluss, wenn alle Bedingungen erfüllt sind ist, dann kann nicht garantiert werden, dass für alle Teilnehmer/-innen der neue Status korrekt berechnet werden kann. Eine evtl. zuvor gemachte manuelle Markierung wird gelöscht und die Aktivität gilt wieder als nicht abgeschlossen.

Wenn Sie die Bedingungen ändern, während Teilnehmer/-innen im Material oder in der Aktivität im Kurs aktiv sind, kann es passieren, dass die Teilnehmer/-innen die Änderungen nicht sofort sehen. Das kann für Teilnehmer/-innen zu Verwirrung führen. Vermeiden Sie also solche Umstellungen, sobald die Aktivität / das Material für Teilnehmer/-innen verfügbar ist.

Tipp: Geben Sie die Abschlussbedingungen nur dann wieder frei, wenn Sie sicher sind, dass es keine Probleme gibt (z.B. wenn Sie wissen, dass die Teilnehmer/-innen die Bearbeitung des Materials oder der Aktivität noch gar nicht begonnen haben).

# 5. Formative Wissensüberprüfung in Moodle-Kursräumen

In Kapitel 4 haben wir Ihnen diverse Aktivitäten vorgestellt, die dazu dienen können, die Lernfortschritte der Studierenden / Weiterbildungsteilnehmenden zu verfolgen und deren Kenntnisstand zu überprüfen. Es handelte sich dabei hauptsächlich um eine summative Wissensüberprüfung, bei der das richtige oder falsche Ergebnis bzw. das Erreichen einer bestimmten Punktzahl (sprich: Summe) entscheidend für die Bewertung ist. Bei der formativen Wissensüberprüfung hingegen steht der Prozess an sich im Vordergrund. Die entsprechende Wissensüberprüfung dokumentiert das Erreichen von Lernzielen bzw. das Erfüllen von Aufgaben zu einem bestimmten Zeitpunkt, macht Wissens- und Verständnislücken sichtbar.

Das LMS Moodle stellt für die formative Wissensüberprüfung folgende Tools zur Verfügung:

- Test
- HotPot
- Lektion
- Workshop
- Bewertungen

Das Anlegen und Konfigurieren von Aktivitäten zur formativen Wissensüberprüfung in Moodle kann sehr komplex werden. Deshalb stellen wir Ihnen im Folgenden ausschliesslich die Aktivität "Test" vor.

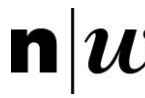

5.1 Test

Die Aktivität Test erlaubt es Moodle-Teachern, Tests mit einer Vielzahl unterschiedlicher Fragetypen (u.a. Multiple-Choice-Fragen, Wahr-Falsch-Fragen und Kurzantwort-Fragen) zu erstellen und als Lernkontrolle einzusetzen. Die Fragen werden in einer Fragendatenbank gespeichert. Sie können auch für andere Moodle-Kursräume zur Wiederverwendung bereitgestellt werden. Tests können so konfiguriert werden, dass sie von den Teilnehmenden mehrfach bearbeitet werden können. Jeder Bearbeitungsversuch kann automatisch bewertet werden. Die Moodle-Teacher können entscheiden, ob sie zu einer Antwort der Teilnehmenden eine Rückmeldung geben und/oder die richtige Lösung anzeigen lassen möchten.

Tests erfordern eine gewisse Vorbereitungszeit, um die Aktivität auf Moodle anzulegen und geeignete Fragen zu erstellen. Der Aufwand bei der eigentlichen Durchführung des Tests (also das Beantworten der Testfragen durch die Teilnehmenden) ist dagegen minimal für den Moodle-Teacher.

Die nachfolgenden Kapitel sind wie folgt unterteilt: Kapitel 5.1.1 befasst sich mit dem Anlegen und Konfigurieren der Aktivität Test, Kapitel 5.1.2 ist der inhaltlichen Gestaltung der Tests gewidmet.

## **5.1.1 Tests konfigurieren**

Legen Sie zunächst die Aktivität Test entsprechend der Beschreibung in Kapitel 4 an. Für die Konfiguration eines Tests stehen Ihnen vielzählige Optionen zur Verfügung, die Ihnen im Folgenden vorgestellt werden. Beachten Sie, dass einige Konfigurationsmöglichkeiten erst sichtbar werden, wenn Sie auf den Link Mehr anzeigen klicken.

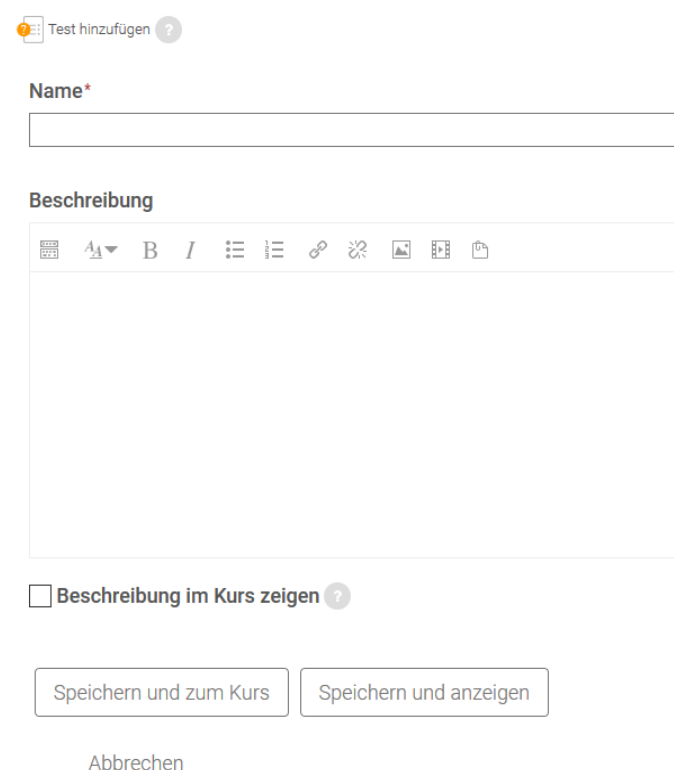

*Name:* Wählen Sie einen passenden Namen für Ihren Test. Dieser Name wird im Moodle-Kursraum angezeigt.

*Beschreibung:* Schreiben Sie eine kurze Einführung zu Ihrem Test. Geben Sie Ihren Studierenden / Weiterbildungsteilnehmenden Informationen zur Art und Weise, wie der Test durchgeführt wird: Anzahl der Versuche, Bewertungsregeln etc. Diese Beschreibung sehen die Teilnehmenden sowohl auf der Testübersichtsseite als auch, wenn sie den Link zum Test im Moodle-Kursraum anklicken. D.h. diese Informationen sind sichtbar, bevor man auf den Button Test jetzt durchführen klickt und bevor die Zeitmessung für den Testversuch startet (falls eine solche für den Test vorgesehen ist).

*Beschreibung im Kurs anzeigen:* Wenn Sie diese Checkbox markieren, wird die obige Einführung direkt im Moodle-Kursraum angezeigt.

# **Grundeinträge**

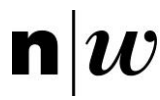

## **Zeit**

Der Einstellungsbereich Zeit legt sowohl die kalendarische Bearbeitungsphase des Testes fest als auch die tatsächliche Zeit, die für die Bearbeitung eines Testdurchlaufs zur Verfügung steht.

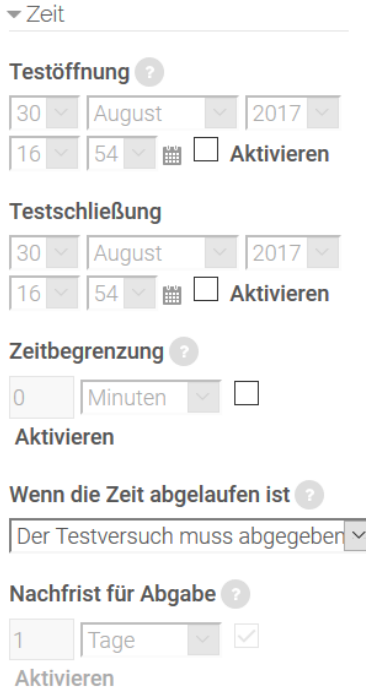

*Testöffnung:* Hiermit legen Sie fest, ab wann der Test für die Teilnehmenden verfügbar ist, d.h. ab wann diese den Test durchführen dürfen. Vor diesem Zeitpunkt sehen die Teilnehmenden zwar die Testbeschreibung, sie sehen jedoch nicht die Testfragen.

Wenn Sie ein festes Anfangsdatum verwenden möchten, markieren Sie die zugehörige Checkbox Aktivieren und wählen dann das Datum, ab wann der Test verfügbar sein soll. Wenn Sie die Checkbox nicht aktivieren, steht der Test sofort für die Teilnehmer/-innen zur Verfügung.

*Testschliessung:* Nach diesem Zeitpunkt können die Teilnehmenden keine neuen Testversuche mehr starten. Antworten, die sie nach Testschliessung absenden, werden zwar gespeichert, aber nicht bewertet. Nach der Testschliessung können die Teilnehmer/-innen weiterhin die Testbeschreibung sehen sowie ihre vergangenen Testversuche einsehen.

Wenn Sie ein festes Enddatum verwenden möchten,

markieren Sie die Checkbox Aktivieren und wählen Sie dann das Datum, bis wann der Test verfügbar sein soll. Wenn Sie die Checkbox nicht aktivieren, steht der Test unbegrenzt zur Verfügung.

*Zeitbegrenzung:* Standardmässig haben Tests keine Zeitbegrenzung, d.h. die Teilnehmenden haben beliebig viel Zeit, um einen Test durchzuführen. Wenn Sie eine Zeitbegrenzung einstellen, erfolgt die Angabe in Minuten.

*Wenn die Zeit abgelaufen ist:* Die Einstellung legt fest, was passiert, wenn Teilnehmer/-innen versäumen, vor Zeitablauf den Test abzuschliessen. Es gibt drei Möglichkeiten:

- Der Testversuch muss abgegeben werden, bevor die Zeit abgelaufen ist, damit er gewertet werden kann.
- Der Testversuch wird automatisch abgegegeben.
- Nachfrist: offene Versuche können abgeschlossen werden, offene Fragen nicht mehr beantwortet werden. Tests können auf Moodle grundsätzlich unterbrochen und dann weitergeführt werden. Diese Einstellung ermöglicht, dass nach Ablauf der Zeit der Versuch an sich noch abgeschlossen, also abgegeben werden kann.

*Nachfrist für Abgabe:* Wenn Sie in der vorherigen Einstellung die Nachfrist-Option ausgewählt haben, können Sie hier festlegen, wie lang diese Zeit sein soll.

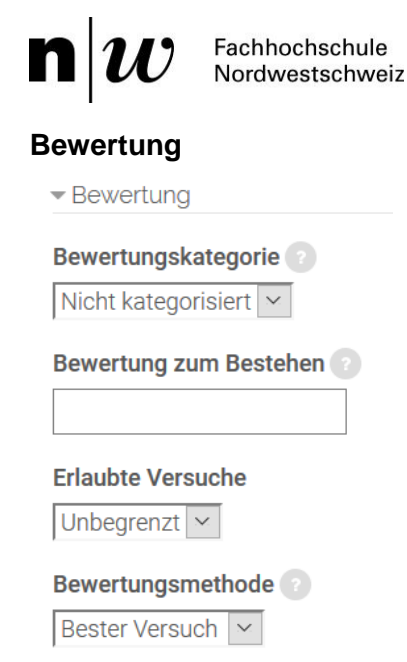

*Bewertungskategorie:* Hier können Sie eine Bewertungskategorie wählen, zu der der Test gehören soll. Bewertungen können in Bewertungskategorien zusammengefasst werden. Eine Bewertungskategorie hat eine Gesamtbewertung, die sich aus den Einzelbewertungen der zur Kategorie gehörenden Bewertungsaspekte berechnet.

Jeder Moodle-Kursraum hat standardmässig eine Hauptbewertungskategorie, die genau so heisst, wie der Moodle-Kursraum selbst. Wenn Sie keine weiteren Kategorien anlegen, gehören alle Bewertungsaspekte zu dieser Hauptkategorie.

*Erlaubte Versuche:* Sie können den Teilnehmer/-innen die Möglichkeit geben, einen Test mehrmals durchzuführen. Damit können Sie den Test mehr unter dem Aspekt einer Lernaktivität statt einer Leistungskontrolle einsetzen. Ebenso liessen sich so Vorher- /Nachher-Vergleiche realisieren. Wenn Sie ausserdem Zufallsfragen verwenden, wird den Teilnehmer/-innen bei jedem Versuch ein Test mit anderen Fragen vorgelegt und damit der Trainingseffekt verstärkt.

*Bewertungsmethode:* Wenn mehrere Versuche erlaubt sind, gibt es mehrere Möglichkeiten, wie aus den Bewertungen der einzelnen Versuche eine Gesamtbewertung für den Test ermittelt wird.

- Bester Versuch: Es zählt die Bewertung des besten Versuchs.
- Durchschnitt: Die abschliessende Bewertung ergibt sich aus dem Durchschnitt der Bewertungen aller Versuche.
- Erster Versuch: Es zählt die Bewertung des ersten Versuchs (die anderen Versuche werden ignoriert).
- Letzter Versuch: Es zählt die Bewertung des letzten Versuchs.

## **Fragenanordnung**

Achtung: Einige Einstellungen in diesem Abschnitt werden erst sichtbar, wenn Sie unten auf den Link *Mehr anzeigen* klicken.

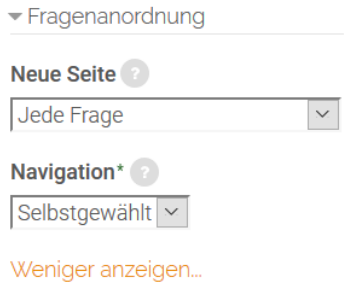

*Neue Seite:* Bei umfangreichen Tests kann es sinnvoll sein, die Testfragen auf mehrere Seiten zu verteilen, indem man die Zahl der Fragen pro Seite begrenzt. Wählen Sie im Auswahlmenü nach wie vielen Fragen eine neue Seite angelegt wird, d.h. wie viele Fragen pro Seite angezeigt werden.

*Navigation:* Mit dieser Einstellung legen Sie fest, ob die Teilnehmer/-innen die Fragen in beliebiger Reihenfolge (Option Selbstgewählt) oder in der vorgegebenen

Reihenfolge (Option Vorgegeben) beantworten müssen.

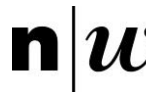

# **Frageverhalten**

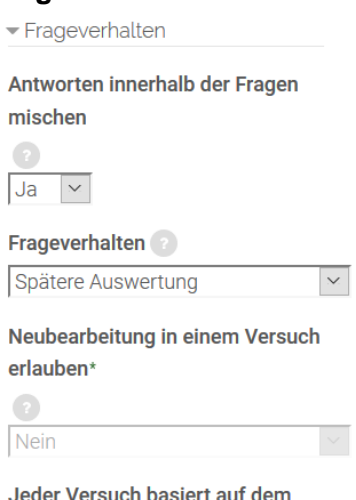

vorigen\*

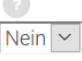

Weniger anzeigen...

*Antworten innerhalb der Fragen mischen:* Wenn Sie bei dieser Option Ja wählen, wird die Reihenfolge der Antworten innerhalb einer Frage bei jedem Testversuch zufällig gewählt. Das gilt natürlich nur für die Fragetypen, bei denen die richtige Antwort aus mehreren vorgegebenen gewählt werden muss (z.B. bei Multiple-Choice-Fragen oder Zuordnungsfragen). Das kann den Teilnehmer/-innen das Schummeln bzw. Abschreiben etwas erschweren bzw. bei Test-Wiederholungen den Wiedererkennungseffekt von Fragen verringern.

*Frageverhalten:* Mit dieser Einstellung legen Sie fest, wie die Fragen gestellt werden sollen, in Abhängigkeit evtl. vorhergehender Testrunden. Folgende Einstellungen sind möglich:

• Direkte Auswertung: Jede Frage im Test wird einzeln abgeschickt und sofort bewertet, eine wiederholte Beantwortung ist nicht möglich.

- Direkte Auswertung (mit Selbsteinschätzung): Jede Frage im Test wird einzeln abgeschickt und sofort bewertet, eine wiederholte Beantwortung ist nicht möglich. Zusätzlich geben die Teilnehmer/-innen an, wie sicher sie sich sind, die Frage richtig beantwortet zu haben. Beide Eingaben gehen in die Bewertung der Frage ein.
- Mehrfachbeantwortung (mit Abzügen): Diese Option erlaubt den Teilnehmer/-innen, eine Frage bei Falschantwort wiederholt zu beantworten, bevor die nächste Frage angezeigt wird. Falsche Antworten ziehen einen von Ihnen als Moodle-Teacher festgelegten Punktabzug nach sich.
- Mehrfachbeantwortung (mit Hinweisen): Wenn die Teilnehmer/-innen eine Frage beantwortet und das zugehörige Feedback gelesen haben, können sie einen Button klicken, um die Frage erneut zu beantworten. Sobald die Frage richtig beantwortet wurde, ist keine erneute Beantwortung mehr möglich. Wenn die Frage zu oft falsch beantwortet wird, dann ist eine erneute Beantwortung auch nicht mehr möglich, und die Frage wird als falsch oder nur teilweise richtig bewertet. Das Feedback kann bei jedem Antwortversuch verschieden sein.
- Mehrfachbeantwortung (ohne Abzüge): Diese Option erlaubt den Teilnehmer/-innen, eine Frage bei Falschantwort wiederholt zu beantworten, bevor die nächste Frage angezeigt wird. Falsche Antworten verursachen keine Punktabzüge.
- Spätere Auswertung: Die Teilnehmer/-innen müssen jede Frage im Test beantworten und dann den gesamten Test abschicken, bevor sie eine Bewertung oder ein Feedback sehen.
- Spätere Auswertung (mit Selbsteinschätzung): Die Teilnehmer/-innen müssen jede Frage im Test beantworten und dann den gesamten Test abschicken, bevor sie eine Bewertung oder ein Feedback sehen. Zusätzlich geben die Teilnehmer/-innen an, wie sicher sie sich sind, die Frage richtig beantwortet zu haben. Beide Eingaben gehen in die Bewertung der Frage ein.

*Jeder Versuch basiert auf dem vorigen:* Wenn mehrere Versuche erlaubt sind und diese Einstellung auf Ja gesetzt ist, dann werden bei jedem neuen Versuch die Antworten angezeigt, die die Teilnehmer/-innen beim vorhergehenden Versuch gewählt haben. Dadurch können sich die Teilnehmer/-innen auf genau die Fragen konzentrieren, die sie vorher falsch beantwortet haben. Wenn diese Option aktiviert wird, dann sehen die Teilnehmer/-innen bei jedem Versuch dieselben Fragen in derselben Reihenfolge unabhängig von allen Zufallseinstellungen (Zufallsfragen, Mischen von Fragen bzw. Antworten). Wenn Sie jedoch bei jedem Versuch einen neuen Test generieren möchten, dann setzen Sie diese Option auf Nein.

## **Berichtsoptionen**

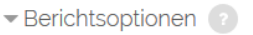

Während des Versuchs

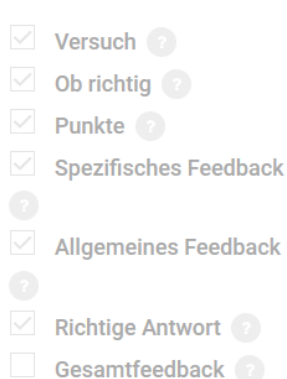

Direkt nach dem Versuch

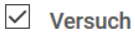

## $\vee$  Ob richtig

- $\vee$  Punkte
- $\vee$  Spezifisches Feedback
- $\vee$  Allgemeines Feedback
- $\sqrt{\phantom{a}}$  Richtige Antwort
- $\vee$  Gesamtfeedback

Später, während der Test noch geöffnet ist

- $\vee$  Versuch
- $\boxed{\smile}$  Ob richtig
- $\vee$  Punkte
- $\vee$  Spezifisches Feedback
- $\sqrt{}$  Allgemeines Feedback
- $\overline{\mathsf{r}}$  Richtige Antwort
- $\sqrt{}$  Gesamtfeedback

Berichtsoptionen: Diese Einstellungen steuern, welche Informationen die Teilnehmer/-innen während oder nach der Testbearbeitung sehen. Sie können für vier verschiedene Zeitpunkte festlegen, welche Informationen angezeigt werden sollen:

• Während des Versuchs bedeutet, dass die Teilnehmenden ein promptes Feedback auf ihre Antworten erhalten.

• Direkt nach dem Versuch bedeutet innerhalb von zwei Minuten nachdem der Testversuch abgeschlossen sprich der Button Alle abschicken und beenden geklickt wurde.

• Später, während der Test noch geöffnet ist bedeutet zwei Minuten nach Abschluss des Testversuchs, aber vor Testschliessung. Die Testschliessung bezieht sich hierbei auf die Laufzeit des Tests insgesamt (wenn der Test ein offenes Ende hat, gibt es keine Testschliessung).

• Wenn der Test abgeschlossen ist bedeutet – wie der Name sagt – nach Testschliessung, also am Ende der Laufzeit des Tests. Wenn der Test ein offenes Ende hat (kein Endzeitpunkt definiert ist, s.o.), macht diese Option keinen Sinn.

Folgende Informationen können für alle Zeitpunkte ausgewählt werden, um diese den Studierenden als Feedback anzuzeigen (vgl. unten stehenden Screenshot):

• Versuch: Die eigenen Antworten der Studierenden werden angezeigt.

• Ob Richtig: Es wird angezeigt, ob die Antwort der Studierenden richtig ist (in Form eines grünen Häkchens für «richtig» oder eines roten Kreuzes für «falsch».

• Punkte: Die mit der Antwort erreichten Punkte werden angezeigt.

# $\mathbf n$

• Spezifisches Feedback: Das Feedback der Moodle-Teacher (falls vorhanden) wird angezeigt. Sollten Sie diese Funktion wählen, ist es notwendig, ein spezifisches Feedback zu hinterlegen.

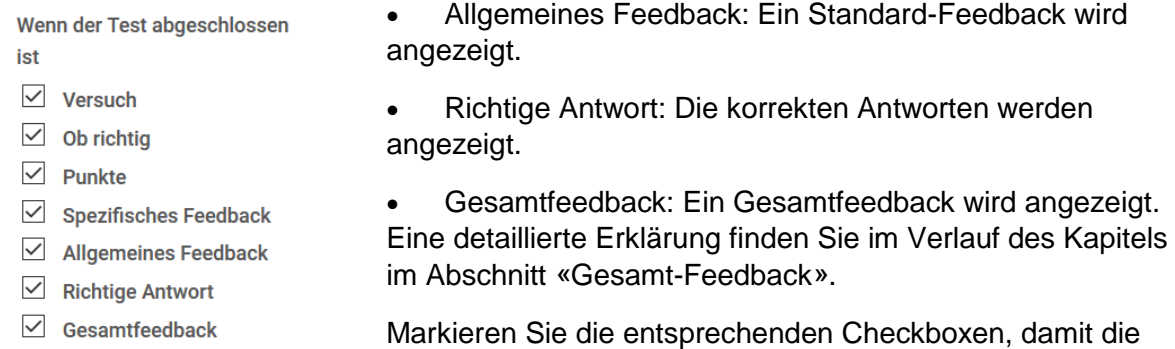

## **Darstellung**

 $\sim$   $\sim$   $\sim$   $\sim$   $\sim$ 

Achtung: Einige Einstellungen in diesem Abschnitt werden erst sichtbar, wenn Sie unten auf den Link Mehr anzeigen klicken.

Information(en) angezeigt wird/werden.

Mit den Einstellungen unter Darstellung legen Sie fest, welche Informationen beim Testversuch bzw. in der Rückschau angezeigt werden.

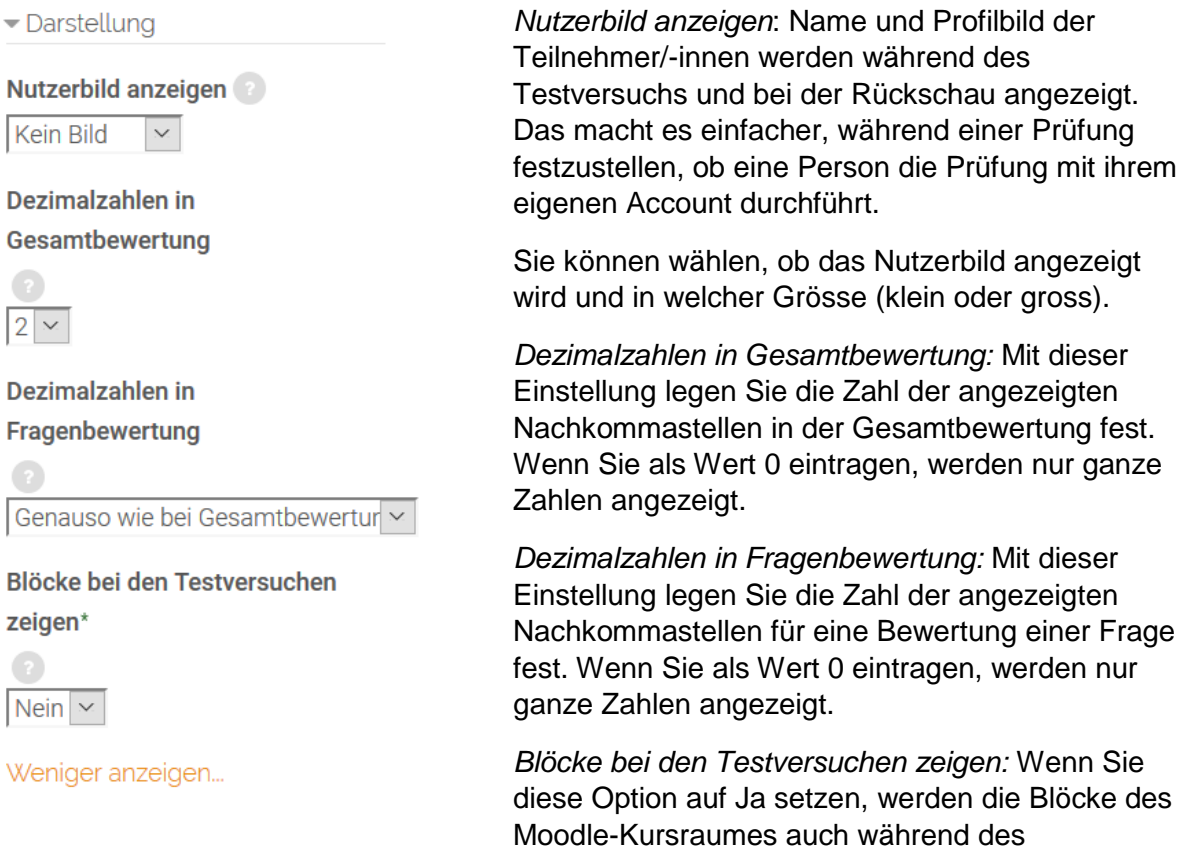

Testversuches angezeigt. Dies ist sinnvoll, wenn es sich beim Test um eine formative Lernkontrolle handelt und die Studierenden und Weiterbildungsteilnehmenden Hinweise zu den Lösungen in den im Moodle-Kursraum bereitgestellten Unterlagen finden.

in der Gesamtbewertung fest.

für eine Bewertung einer Frage

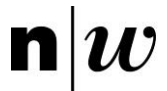

## **Weitere Zugriffsbeschränkungen**

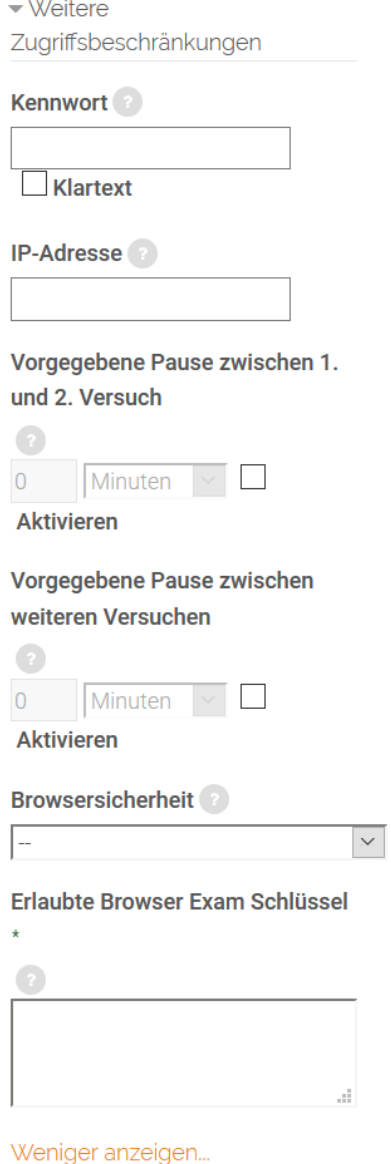

*Kennwort:* Diese Einstellung ist optional. Wenn Sie ein Kennwort festlegen, werden die Teilnehmer/-innen beim Start eines Testversuchs aufgefordert, das Kennwort einzugeben. Damit ist es möglich, nur ausgewählten Teilnehmer/-innen (denen Sie das Kennwort mitteilen) Zugriff auf einen Test zu gewähren.

*IP-Adresse:* Diese Einstellung ist optional. Sie können den Zugriff auf den Test auf ein bestimmtes Sub-Netz des LAN oder Internets einschränken, indem Sie eine kommaseparierte Liste von IP-Adressen angeben. Das ist insbesondere nützlich für Tests, die unter Aufsicht durchgeführt werden und Sie z.B. sicherstellen wollen, dass nur von bestimmten Rechnern in einem bestimmten Seminar-Raum auf den Test zugegriffen werden kann

(Beispiel: 192.168., 231.54.211.0/20, 231.3.56.211).

*Vorgegebene Pause zwischen 1. und 2. Versuch:* Wenn Sie die Checkbox Aktivieren markieren, dann können Sie festlegen, wie viel Zeit zwischen dem 1. und 2. Testversuch liegen soll.

*Vorgegebene Pause zwischen weiteren Versuchen:*  Wenn Sie die Checkbox Aktivieren markieren, dann können Sie festlegen, wie viel Zeit zwischen weiteren Testversuchen liegen soll.

*Browsersicherheit:* Hier stehen Ihnen drei Optionen zur Verfügung: Entweder wählen Sie keine Browsersicherheit (--) oder Nutzung des Safe Exam Browsers erforderlich oder Vollbild-Popup mit Javascript-Sicherheit.

Die Einstellung *Nutzung des Safe Exam Browsers* 

*erforderlich* setzt die Aktivierung des Safe Exam Plugins auf der Moodle Installation voraus. Der Safe Exam Browser ist ein angepasster Webbrowser, der auf den Rechnern, auf denen die Studierenden Tests durchführen, heruntergeladen und installiert werden muss. Die Einschränkungen, die dieser Browser bietet, sind vergleichbar mit denen eines Popup-Fensters. Wenn Sie einen Safe Exam Browser einsetzen, dann gilt folgendes: Studierende müssen auf ihren Rechnern den Safe Exam Browser installiert haben und dieser sollte konfiguriert sein. Nur so können sie einen Testversuch nur in einem Safe Exam Browser starten. Das Browser-Fenster ist ein Vollbild-Fenster ohne Navigationselemente. Das Fenster kann erst geschlossen werden, wenn der Testversuch abgegeben wurde. Die Shortcuts wie Win, Ctrl+Alt+Del, Alt+F4, F1, Ctrl+P, Printscreen sind deaktivert. Copy&Paste und andere Kontextmenüs sind deaktiviert. Das Wechseln zu anderen Anwendungen ist auch deaktiviert. Das Surfen zu anderen Websites ist nicht möglich.

Wenn Sie *Vollbild-Popup mit Javascript-Sicherheit* wählen, dann wird das Schummeln bzw. Abschreiben bei einem Test erschwert, indem einige Funktionalitäten des Browsers eingeschränkt werden:
Fachhochschule Nordwestschweiz

- Der Test startet nur, wenn Javascript im Browser aktiviert ist.
- Der Test wird im Vollbildmodus ohne weitere Navigationsmöglichkeiten ausgeführt.
- Funktionen wie Kopieren und Einfügen sind inaktiv.

Hinweis: Diese Sicherheitsmassnahmen sind nicht «wasserdicht». Vertrauen Sie nicht als alleinige Strategie zur Unterbindung von Betrugsversuchen darauf. In einer webbasierten Umgebung ist es nicht möglich, Tests so zu implementieren, dass Betrugsversuche ausgeschlossen sind. Grundsätzlich ist anzumerken, dass eine Lernerfolgskontrolle durch Tests ermöglicht werden kann, dies aber nicht die einzige Form darstellt. Zur Lernerfolgskontrolle bieten sich verschiedene Methoden an, die Sie entsprechend Ihres didaktischen Konzeptes ebenso einsetzen können. Sie können beispielsweise auf Aktivitäten wie Forendiskussionen, gemeinsame Erstellung von Glossaren, Nutzung von Wikis, Workshops oder Aufgaben etc. auf Moodle zurückgreifen, die Ihnen aufzeigen, inwieweit die Inhalte verstanden wurden.

### **Gesamt-Feedback**

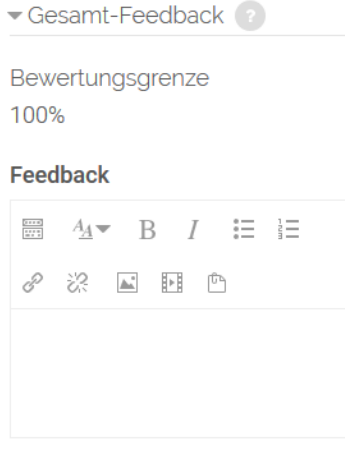

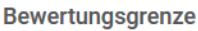

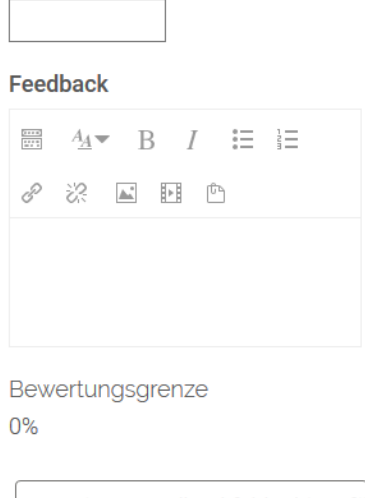

3 weitere Feedbackfelder hinzufü

*Gesamt-Feedback*: Das Gesamt-Feedback wird angezeigt, wenn Teilnehmer/-innen ihren Testversuch abgeschlossen haben. Der angezeigte Text kann von der erreichten Bewertung abhängen.

Sie legen z.B. Folgendes fest:

• Bewertungsgrenze: 100%, Feedback: «Gut gemacht.»

• Bewertungsgrenze: 40%, Feedback: «Bitte beschäftigen Sie sich noch einmal mit dem Stoff der letzten Woche.»

Dann sehen Teilnehmer/-innen mit einer Bewertung zwischen 40% und 100% das Feedback «Gut gemacht», während den Teilnehmer/-innen mit einer Bewertung zwischen 0% und 39.99% die Nachricht «Bitte beschäftigen Sie sich noch einmal mit dem Stoff der letzten Woche.» angezeigt wird. D.h. die Bewertungsgrenzen legen Bewertungsbereiche fest. Wenn die Bewertung im entsprechenden Bereich liegt, wird das zugehörige Feedback angezeigt.

Bewertungsgrenzen können in Prozent (z.B. 31.41%) oder als Zahlen (z.B. 7) angegeben werden. Wenn beim Test 10 Punkte erreichbar sind, dann bedeutet eine Bewertungsgrenze von 7 entsprechend 7/10 Punkten. Beachten Sie, dass die obere bzw. untere Bewertungsgrenze (100% bzw. 0%) automatisch gesetzt ist.

Sie können beliebig viele Bewertungsgrenzen definieren.

Das Formular stellt standardmässig fünf Felder zur Verfügung, wenn Sie mehr benötigen, klicken Sie auf den Button 3 weitere Feedbackfelder hinzufügen.

Fachhochschule Nordwestschweiz

# **Weitere Einstellungen**

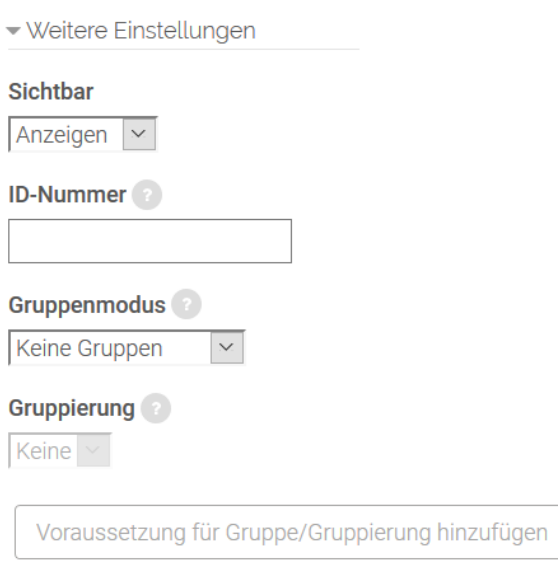

*Sichtbar:* Mit dieser Einstellung können Sie den Test vor den Teilnehmer/-innen verbergen. Damit ist der Test nicht sofort verfügbar, sondern kann zu einem späteren Zeitpunkt sichtbar geschaltet werden.

*ID-Nummer:* Mit dieser Einstellung haben Sie die Möglichkeit, den Test in Formeln zur Berechnung der Bewertung eindeutig zu identifizieren bzw. zu referenzieren. Wenn der Test in keine Berechnung der Gesamtbewertung der Veranstaltung eingeht, können Sie das Feld leer lassen.

*Gruppenmodus:* Es gibt drei verschiedene Gruppenmodi:

- Keine Gruppen: In Ihrem Moodle-Kursraum gibt es keine Gruppen.
- Getrennte Gruppen: In Ihrem Moodle-Kursraum gibt es getrennte Gruppen. D.h. jedes Gruppenmitglied sieht nur die Mitglieder der eigenen Gruppe und alle anderen Teilnehmer/-innen sind unsichtbar.
- Sichtbare Gruppen: Jedes Gruppenmitglied arbeitet in der eigenen Gruppe, kann aber die anderen Gruppen sehen.

*Gruppierung:* Eine Gruppierung ist eine Ansammlung von Gruppen. Falls die Verfügbarkeit der Aufgabe auf Gruppenmitglieder beschränkt ist, können die Mitglieder der Gruppen, die sich in der ausgewählten Gruppierung befinden, diese Aktivität zusammen bearbeiten.

Die Gruppeneinstellungen müssen dabei auf getrennte oder sichtbare Gruppen eingestellt sein (vgl. zur Arbeit mit Gruppen auch Kapitel 3.4).

#### **Voraussetzungen und Aktivitätsabschluss**

Die Einstellungen in diesem Bereich betreffen die Funktionalität Voraussetzungen und Aktivitätsabschluss. Detaillierte Informationen finden Sie im Kapitel 4.5 Voraussetzungen und Abschlussbedingungen.

## **5.1.2 Tests inhaltlich gestalten**

Nachdem Sie einen Test in einem Moodle-Kursraum angelegt und konfiguriert haben, müssen Sie nun entscheiden, welche Fragen Sie im Test stellen wollen. Ausserdem müssen Sie die Bewertung für die einzelnen Fragen bzw. den gesamten Test festlegen.

Klicken Sie den Test im Moodle-Kursraum an und klicken Sie dann auf den Button *Testinhalt bearbeiten.*

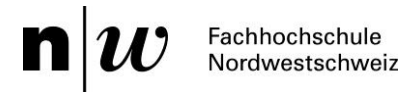

**Test** 

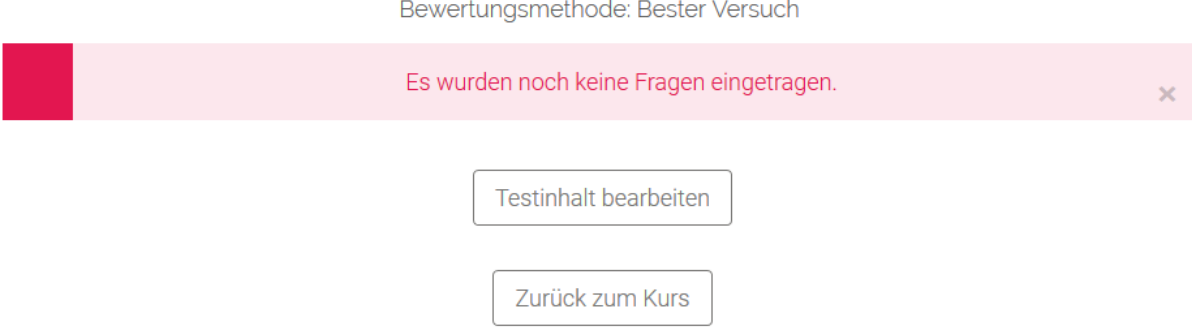

Im Einzelnen sind folgende Schritte auszuführen:

- 1. Testfragen zum Test hinzufügen: Sie können Testfragen neu anlegen oder bereits vorhandene Fragen aus der Fragensammlung des Moodle-Kursraumes verwenden.
- 2. Bewertungen festlegen
- 3. Optional: Testvorschau ansehen Sie können die Vorschau nutzen, um zu prüfen, wie der Test aus der Perspektive der Teilnehmer/-innen aussieht.

### **Testfragen hinzufügen**

Klicken Sie auf den Button *Hinzufügen* und danach auf *Frage hinzufügen*, um eine neue Frage zu erstellen. Wählen Sie den gewünschten Fragetyp aus und klicken Sie anschliessend auf den Button Hinzufügen.

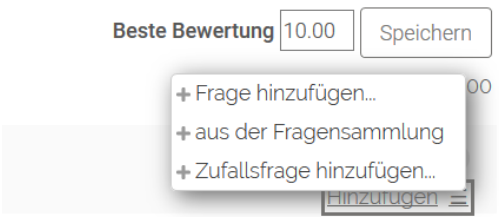

Füllen Sie das Formular für die Frage aus. Für jeden Fragetyp sind unterschiedliche Einstellungen erforderlich – detaillierte Informationen finden Sie im entsprechenden Abschnitt. Wenn Sie alle Einstellungen vorgenommen haben, klicken Sie auf den Button Änderungen speichern.

Fragetypen: Auf Moodle gibt es derzeit folgende Fragetypen:

- Multiple Choice: Die Teilnehmer/-innen wählen eine oder mehrere Antworten aus einer vordefinierten Liste aus.
- Wahr/Falsch: Die Teilnehmenden müssen entscheiden, ob eine Aussage wahr oder falsch ist.
- Kurzantwort: Die Antwort wird von den Teilnehmenden eingetippt. Zur automatischen Bewertung wird der Eintrag mit Musterantworten verglichen. Platzhalter (so genannte Wildcards wie beispielsweise \*) sind möglich. Beispiel: Wenn man Wörter tolerieren möchte, die mit «Kondensation» beginnen, kann man Kondensation\* eingeben und somit erhalten die Teilnehmenden Punkte für Wörter wie «Kondensation»,

 $\mathbf{n}|w$ Fachhochschule<br>Nordwestschweiz

# Markieren Sie den gewünschten Fragetyp

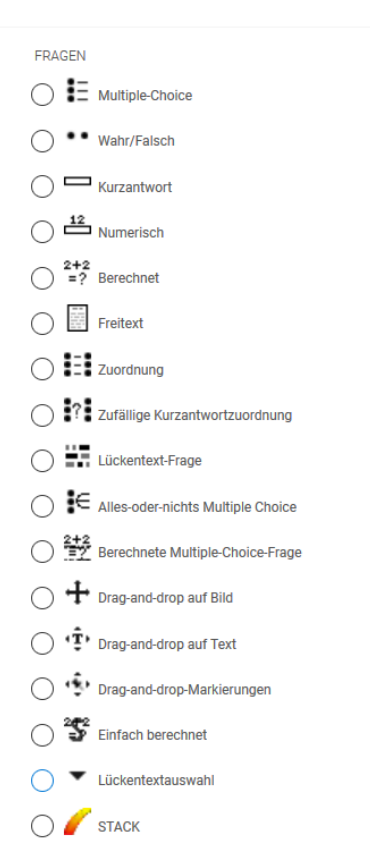

SONSTIGE

**C Exercise** Beschreibung

«Kondensationen», «Kondensationsprozess», «Kondensationsprozesse», «Kondensationsverlauf»etc. .

• Numerisch: Diese Option erlaubt eine numerische Antwort (auch mit Masseinheiten), die gegen einige Modellantworten bewertet wird. Zudem kann mit einer Toleranz gearbeitet werden, also einem Wertebereich, innerhalb dem die richtigen Antworten liegen.

• Berechnet: Die Antwort wird von Teilnehmer/-innen eingetippt. Zur automatischen Bewertung wird der Eintrag mit Musterantworten verglichen. Platzhalter sind möglich. Beispiel: Frage: was ist {a} \* {b}? Die Antwortformel lautet {a\*b}. Werte für a und Werte für b müssel eingegeben werden. Die Berechnung übernimmt Moodle.

• Freitext: Erlaubt eine

Antwort von einigen Sätzen oder Absätzen. Diese muss manuell bewertet werden.

- Zuordnung: Die Antwort auf jede der Unterfragen muss aus einer Liste von Möglichkeiten ausgewählt werden.
- Zufällige Kurzantwortzuordnung: Wie Zuordnungsfrage, jedoch zufällig aus den Antworten anderer Kurzantwortfragen der Kategorie erstellt. Hierfür ist es notwendig, dass Kurzantwortfragen in der Kategorie existieren.
- Lückentext-Frage/ Lückentext-Auswahl: Die Teilnehmenden müssen die Lücken In einer Textpassage befüllen. Je nach Konfiguration der Lückentext-Frage können die Teilnehmenden Antworten aus einer Liste auswählen oder Wörter und Zahlen in die Lücken eintragen.
- All-or-Nothing Multipe Choice: Die Teilnehmenden wählen eine Antwort oder mehrere Antworten aus einer vordefinierten Liste aus. Bewertet werden die Lösungen nach dem «Alles oder Nichts»-Prinzip (100% oder 0%), d.h. die Antwort ist entweder komplett richtig, oder falsch. Punkte für teilweise richtige Antworten gibt es nicht.
- Berechnete Multiple-Choice-Frage: Diese Fragetypen können Antwortvorschläge enthalten, die bei der Testdurchführung aus zufälligen Antworten eingesetzt werden. Beispiel: Frage: «Addieren sie folgende Zahlen: {a} und {b}.» Bei Antwort 1 schreibt man die Formel {={a}+{b}} (richtig), bei Antwort 2 {={a}\*{log(b)}} (falsch). Hier werden dann während des Tests die Variablen a und b mit Werten aus der Wertemenge ersetzt und die Antworten automatisch von Moodle berrechnet.

Fachhochschule Nordwestschweiz

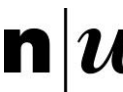

- Drag-and-drop auf Bild: Bei dieser Frage können Kursteilnehmer/innen Textbausteine oder Bilder aus einer Liste per Drag&Drop an vordefinierte Stellen ("Dropzonen") eines (Hintergrund-)Bildes ziehen. So können z.B. Beschreibungen von technischen Schaubildern einfach abgefragt werden.
- Drag-and-drop auf Text: Bei diesem Fragetyp können Kursteilnehmer/innen fehlende Wörter in einen Lückentext ziehen.
- Drag-and-drop Markierungen: Bei dieser Frage können Kursteilnehmer/innen Textbausteine oder Bilder aus einer Liste per Drag&Drop an vordefinierte Stellen ("Dropzonen") eines (Hintergrund-)Bildes ziehen. So können z.B. Beschreibungen von technischen Schaubildern einfach abgefragt werden.
- Dieser Fragetyp unterscheidet sich vom Fragetyp *Drag&Drop auf Bild* dadurch, dass die Teilnehmer/innen keine vordefinierten Bereiche auf dem Hintergrundbild sehen, auf die die Elemente gezogen werden müssen.
- Einfach berechnet: Einfach berechnete Fragen sind eine einfachere Form von berechneten Fragen, welche numerische Fragen mit die austauschbaren Werten enthalten. Diese Werte werden bei jeder Durchführung des Tests zufällig aus einer Liste ausgewählt. Hierfür müssen Sie eine Wertemenge für die jeweiligen Variablen definieren. Beispiel: Definieren Sie als Frage «Addieren Sie folgende Zahlen: {a} und {b}.» und als Antwort «{a}+{b}». Dann definieren Sie, falls nicht schon vorhanden, eine Wertemenge für a und eine für b. Moodle bietet aus diesen Mengen Zahlenpaare an (eine Zahl für a und eine für b), die man dann als mögliche Fragen hinzufügen kann (durch Klicken). Moodle berechnet dank Formel die Antworten selbsttätig.
- Beschreibung: Dies ist kein Fragetyp. Eine Beschreibung verwenden Sie, wenn Sie erläuternde Texte zwischen den einzelnen Fragen oder am Anfang oder Ende der Fragenliste einfügen möchten.

Für jeden Fragetyp sind unterschiedliche Einstellungen erforderlich.

Bitte gehen Sie beim Konzipieren Ihrer Tests und der zugehörigen Fragen sehr sorgfältig vor.

Eine Anmerkung zu Multiple-Choice: Zur Konzeption von Multiple-Choice Fragen empfehlen wir den [«Wegweiser für gute Multiple-Choice-Fragen»](http://www.let.ethz.ch/docs/Leitfaden_MCfragen.pdf) des Zentrums für Lehrentwicklung und -technologie (LET ETH).

## **Zufallsfragen**

Sie können dem Test auch Zufallsfragen hinzufügen. Sie können Ihrem Test auch Zufallsfragen zuordnen und so sicherstellen, dass nicht alle Studierenden und Weiterbildungsteilnehmenden dieselben Fragen beantworten. Zufallsfragen sind eine Art Platzhalter in einem Test, die durch eine zufällig gewählte Frage aus der aktuellen Fragenkategorie ersetzt werden, sobald eine Person einen Testversuch startet. Bei jedem Testversuch wird eine andere Frage zufällig ausgewählt. Das bedeutet, dass allen Teilnehmenden bei ihren Testversuchen unterschiedliche Testfragen vorgelegt werden.

Wenn bei einem Test mehrere Versuche zugelassen sind, dann werden auch bei jedem einzelnen Versuch andere Fragen zufällig ausgewählt. Ein und dieselbe Frage wird niemals doppelt in einem Testdurchlauf auftreten. Wenn Sie mehrere Zufallsfragen in Ihren Test einbinden, werden stets für jede einzelne Zufallsfrage verschiedene Fragen zufällig gewählt. Wenn Sie in Ihrem Test Zufallsfragen mit herkömmlichen Fragen kombinieren, werden die Zufallsfragen so gewählt, dass sie von den herkömmlichen Fragen verschieden sind.

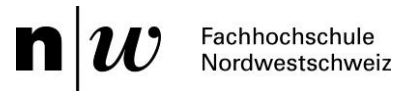

Klicken Sie zum Hinzügen der Zufallsfragen auf *Zufallsfrage hinzufügen.*

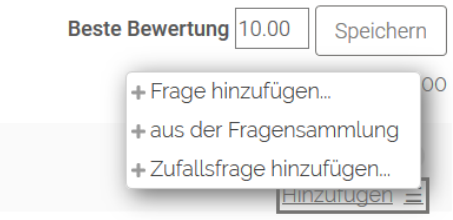

# Zufallsfrage am Ende hinzufügen

Zufallsfrage in einer bestehenden Kategorie

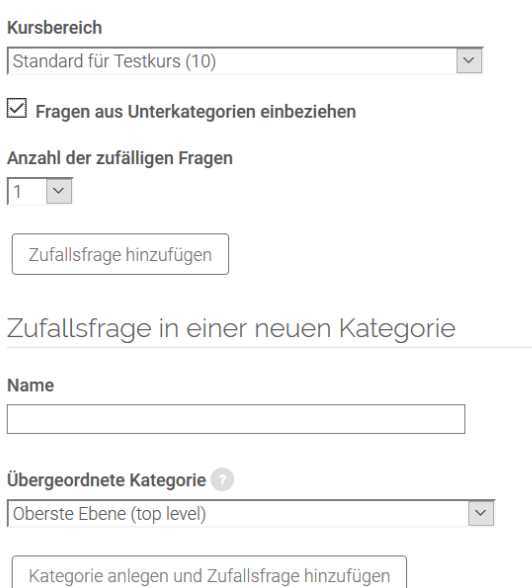

Wenn Sie eine Zufallsfrage aus einer bestehenden Kategorie wählen wollen, dann wählen Sie im oberen Auswahlmenü die gewünschte Fragenkategorie aus. Wenn die Frage auch aus den Unterkategorien gewählt werden soll, markieren Sie die Checkbox Unterkategorien einbeziehen. Wählen Sie aus, wie viele Fragen aus der Kategorie hinzugefügt werden sollen und klicken Sie dann auf den Button «Hinzufügen».

Abbrechen

#### **Fragensammlung anzeigen**

Alle in einem Test angelegten Fragen werden in einer Sammlung zusammengestellt. Es ist möglich, diese Sammlung zu verwalten und unterschiedliche Untersammlungen anzulegen, beispielsweise nach Themen. Sie können sich Ihre Fragensammlung in einem gesonderten Reiter anzeigen lassen, und die dort vorhandenen Fragen einfach in Ihrem Test hinzufügen. Die folgenden Abschnitte erläutern das Anlegen der Fragensammlung.

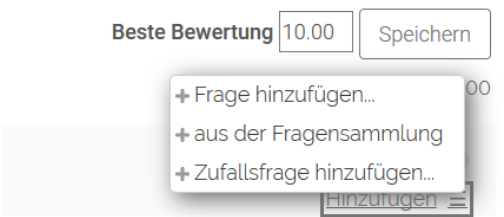

Klicken Sie auf den Button «aus der Fragensammlung», um Zugriff auf die Fragensammlung des Moodle-Kursraumes zu erhalten.

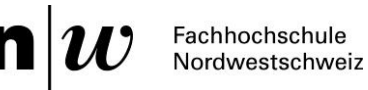

Legen Sie im Auswahlmenü *Eine Kategorie auswählen* die Fragenkategorie fest, aus der Sie die Frage hinzufügen möchten. Unter dem Auswahlmenü erscheint eine Liste mit allen Fragen der gewählten Kategorie.

Markieren Sie die Checkbox vor der Frage, die Sie zum Test hinzufügen möchten und klicken Sie dann auf den Button Hinzufügen unterhalb der Liste. Die Frage wird unten in der Liste der Testfragen im linken Bereich des Fensters hinzugefügt. (Sie können auch mehrere Fragen aus einer Kategorie markieren und so gleichzeitig dem Test hinzufügen).

Anmerkung: Sie können hier auch die Fragen der Fragensammlung verwalten, indem Sie:

- Neue Fragen anlegen,
- Fragen in eine andere Kategorie verschieben,
- Fragen löschen.

Nutzen Sie dazu die Buttons und das Auswahlmenü für Fragenkategorien unterhalb der Fragenliste.

**Weitere Aktionen:** Reihenfolge der Fragen, Fragen löschen und Seitenumbrüche in der **Fragenliste** 

Sie können eine einzelne Frage innerhalb der Fragenliste um eine Position nach oben oder unten verschieben: Klicken Sie dazu auf die entsprechenden Pfeile vor der Frage.

Die Seitenumbrüche in der Fragenliste können über den Button «Seitenumbrüche durchführen» oder über das Symbol links neben der Fragen entsprechend verwaltet werden.

#### **Testkurs**

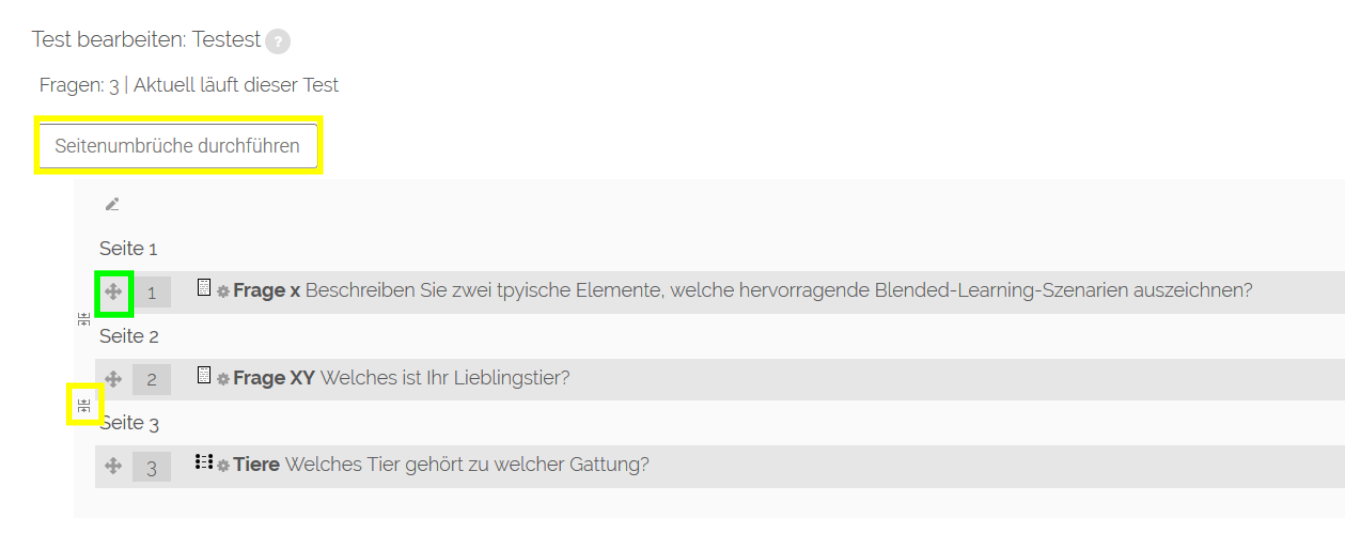

Sie können eine Frage löschen: Klicken Sie dazu auf das Löschen-Symbol hinter der Frage.

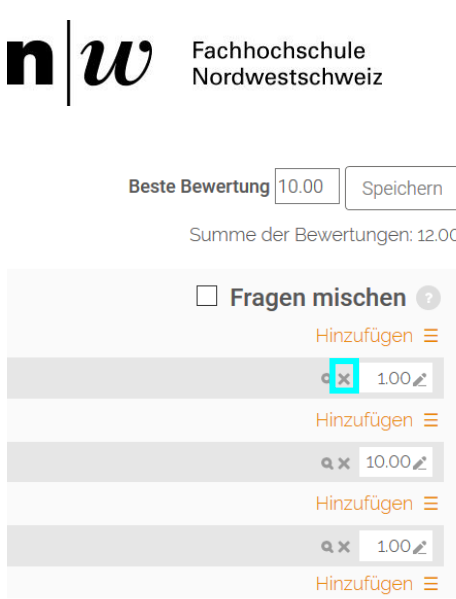

### **Bewertungen für einzelne Fragen**

Legen Sie die Bewertungen für die einzelnen Fragen fest. Tragen Sie dazu die Punktzahl in das Textfeld hinter der Frage.

Legen Sie die Bewertung für den gesamten Test fest. Tragen Sie die Gesamtpunktzahl im Textfeld *Beste Bewertung* oberhalb der Fragenliste ein und klicken Sie auf den Button *Speichern*.

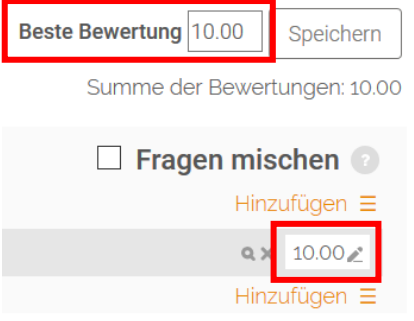

#### **Test in der Vorschau ansehen**

Moodle-Teacher können einen Test in der Vorschau ansehen, um das Layout des Tests zu prüfen, d.h. um zu kontrollieren, ob alle Fragen korrekt angeordnet sind, Seitenumbrüche stimmen usw.

Klicken Sie den Test im Moodle-Kursraum an. Klicken Sie auf den Button Vorschau ansehen.

Sie können nun den Test selbst probeweise durchführen.